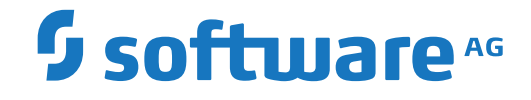

## **Event Replicator for Adabas**

**Using the Adabas Event Replicator Subsystem**

Version 3.6.1

July 2018

**ADABAS & NATURAL** 

This document applies to Event Replicator for Adabas Version 3.6.1 and all subsequent releases.

Specifications contained herein are subject to change and these changes will be reported in subsequent release notes or new editions.

Copyright © 2018 Software AG, Darmstadt, Germany and/or Software AG USA, Inc., Reston, VA, USA, and/or its subsidiaries and/or its affiliates and/or their licensors.

The name Software AG and all Software AG product names are either trademarks or registered trademarks of Software AG and/or Software AG USA, Inc. and/or its subsidiaries and/or its affiliates and/or their licensors. Other company and product names mentioned herein may be trademarks of their respective owners.

Detailed information on trademarks and patents owned by Software AG and/or its subsidiaries is located at http://softwareag.com/licenses.

Use of this software is subject to adherence to Software AG's licensing conditions and terms. These terms are part of the product documentation, located at http://softwareag.com/licenses/ and/or in the root installation directory of the licensed product(s).

This software may include portions of third-party products. For third-party copyright notices, license terms, additional rights or restrictions, please refer to "License Texts, Copyright Notices and Disclaimers of Third-Party Products". For certain specific third-party license restrictions, please referto section E of the Legal Notices available under"License Terms and Conditions for Use of Software AG Products / Copyright and Trademark Notices of Software AG Products". These documents are part of the product documentation, located at http://softwareag.com/licenses and/or in the root installation directory of the licensed product(s).

Use, reproduction, transfer, publication or disclosure is prohibited except as specifically provided for in your License Agreement with Software AG.

#### **Document ID: ARF-GUI-361-20190409**

### **Table of Contents**

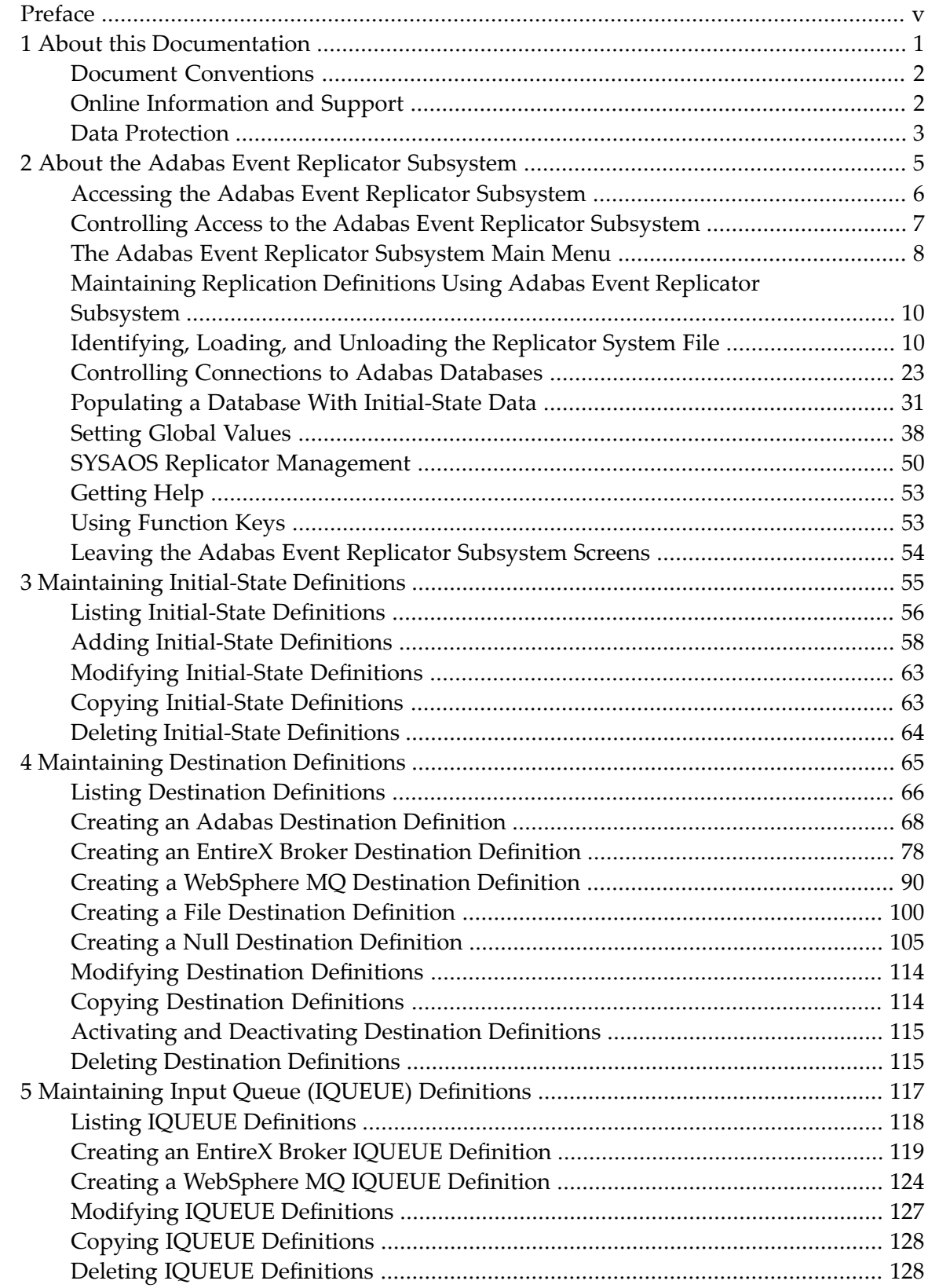

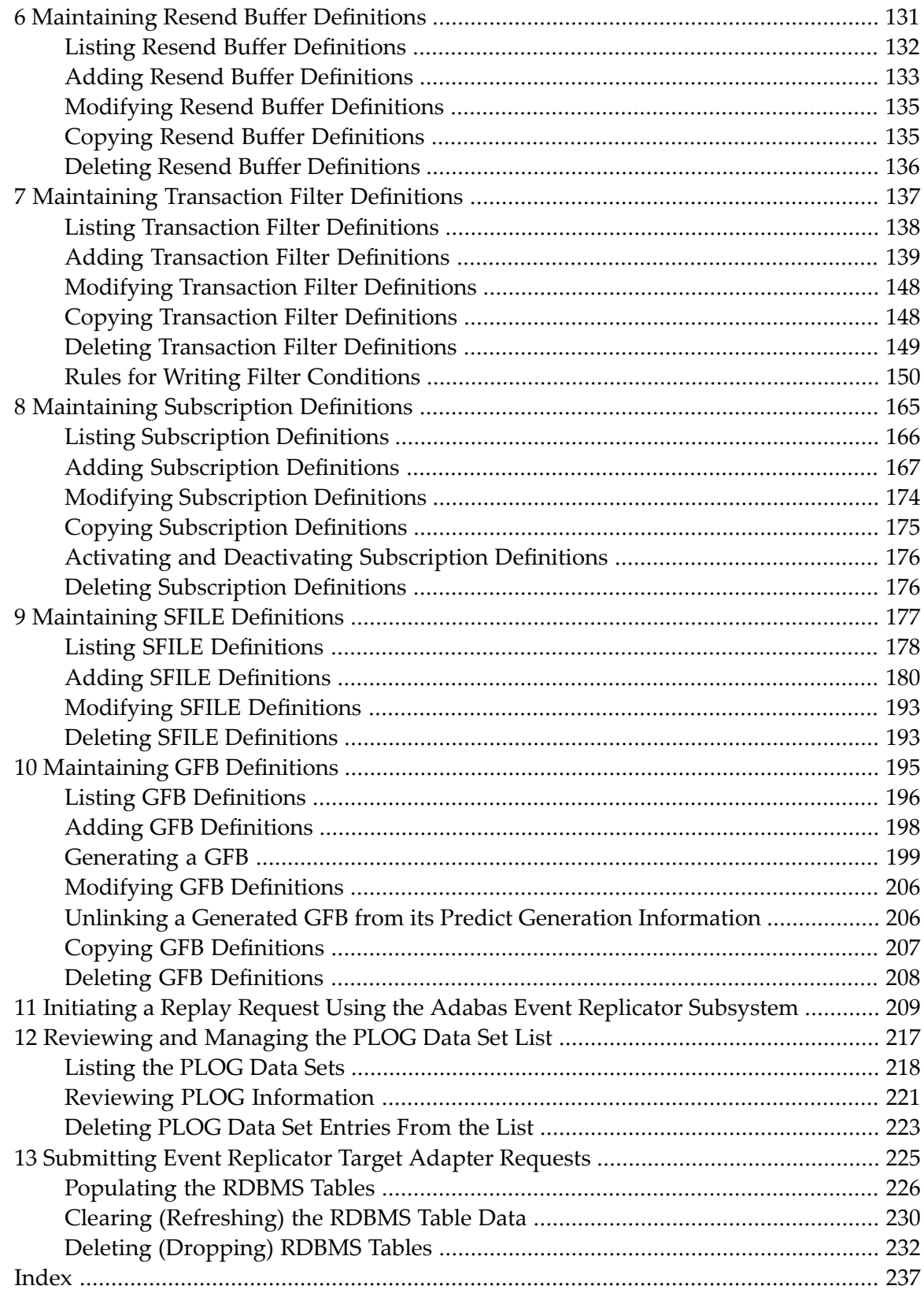

### <span id="page-4-0"></span>**Preface**

This document describes the Adabas Event Replicator Subsystem and how to maintain Replication definitions in the Replicator system file using the Adabas Event Replicator Subsystem.

It covers the following topics:

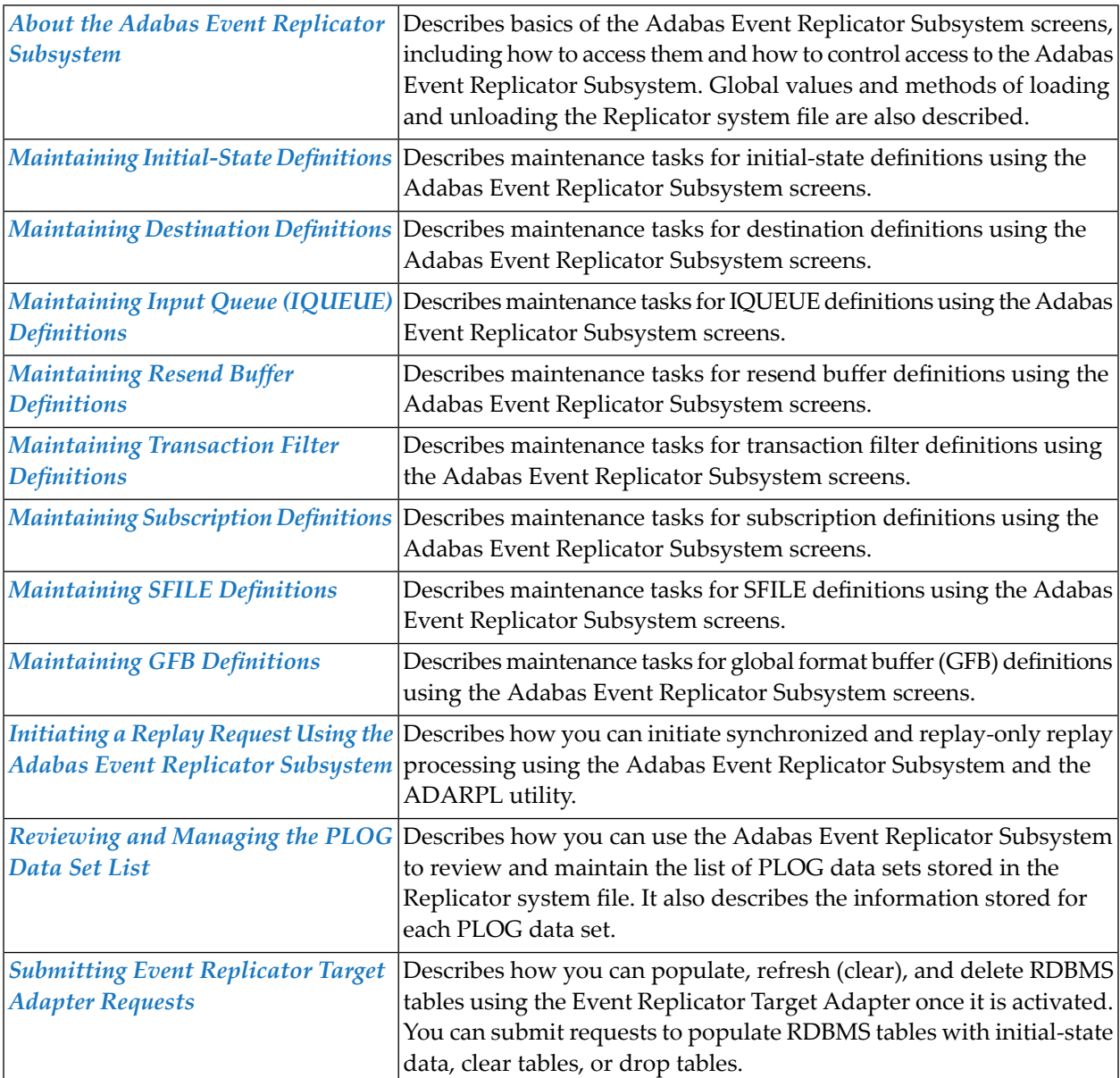

### <span id="page-6-0"></span> $\mathbf{1}$ **About this Documentation**

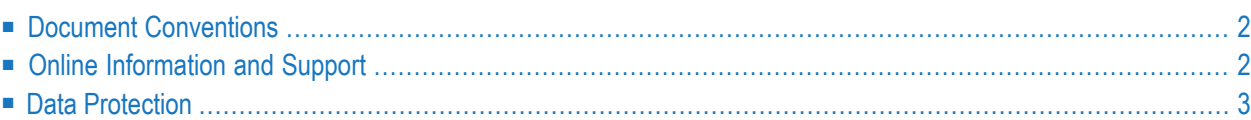

### <span id="page-7-0"></span>**Document Conventions**

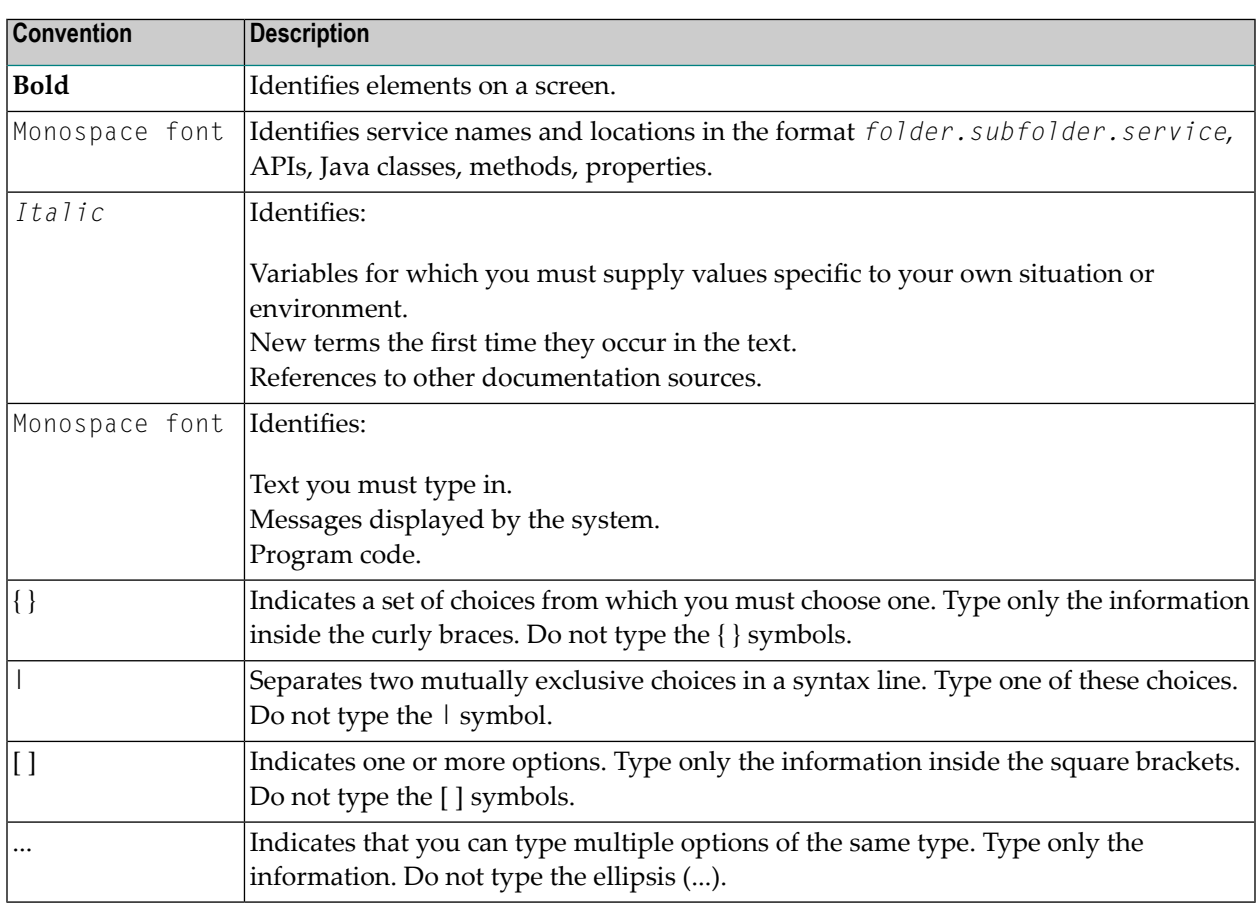

### <span id="page-7-1"></span>**Online Information and Support**

### **Software AG Documentation Website**

You can find documentation on the Software AG Documentation website at **[http://documenta](http://documentation.softwareag.com)[tion.softwareag.com](http://documentation.softwareag.com)**. The site requires credentials for Software AG's Product Support site Empower. If you do not have Empower credentials, you must use the TECHcommunity website.

### **Software AG Empower Product Support Website**

If you do not yet have an account for Empower, send an email to empower@softwareag.com with your name, company, and company email address and request an account.

Once you have an account, you can open Support Incidents online via the eService section of Empower at **<https://empower.softwareag.com/>**.

You can find product information on the Software AG Empower Product Support website at **[ht](https://empower.softwareag.com)[tps://empower.softwareag.com](https://empower.softwareag.com)**.

To submit feature/enhancement requests, get information about product availability, and download products, go to **[Products](https://empower.softwareag.com/Products/default.asp)**.

To get information about fixes and to read early warnings, technical papers, and knowledge base articles, go to the **[Knowledge](https://empower.softwareag.com/KnowledgeCenter/default.asp) Center**.

If you have any questions, you can find a local or toll-free number for your country in our Global Support Contact Directory at **[https://empower.softwareag.com/public\\_directory.asp](https://empower.softwareag.com/public_directory.asp)** and give us a call.

### **Software AG TECHcommunity**

You can find documentation and other technical information on the Software AG TECH community website at **<http://techcommunity.softwareag.com>**. You can:

- Access product documentation, if you have TECH community credentials. If you do not, you will need to register and specify "Documentation" as an area of interest.
- Access articles, code samples, demos, and tutorials.
- Use the online discussion forums, moderated by Software AG professionals, to ask questions, discuss best practices, and learn how other customers are using Software AG technology.
- <span id="page-8-0"></span>■ Link to external websites that discuss open standards and web technology.

### **Data Protection**

Software AG products provide functionality with respect to processing of personal data according to the EU General Data Protection Regulation (GDPR). Where applicable, appropriate steps are documented in the respective administration documentation.

# <span id="page-10-0"></span>**2 About the Adabas Event Replicator Subsystem**

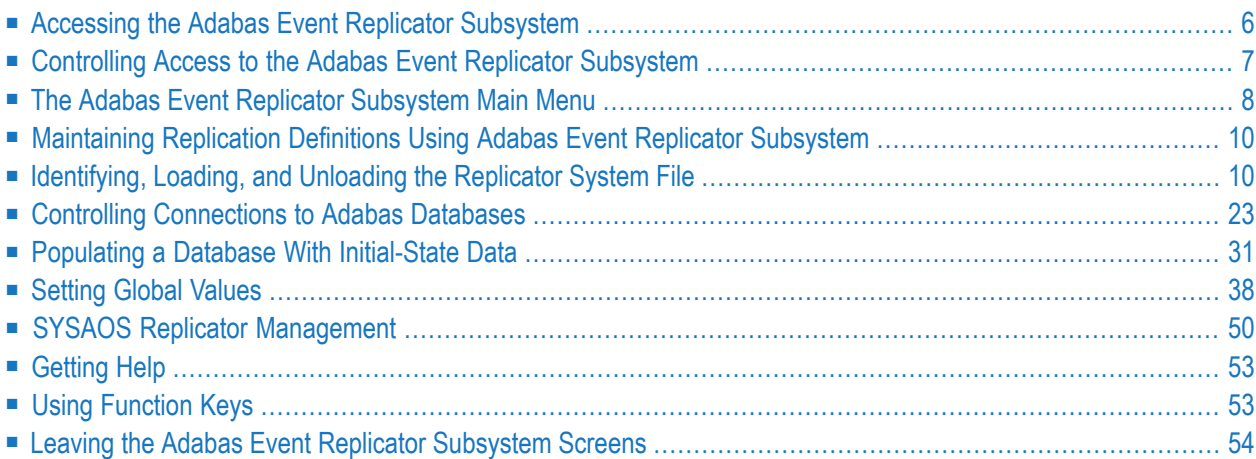

The Adabas Event Replicator Subsystem provides an online interface you can use to maintain definitions for the Event Replicator for Adabas. These definitions are stored in the Replicator system file associated with a specific Event Replicator Server.

### <span id="page-11-0"></span>**Accessing the Adabas Event Replicator Subsystem**

You can access the Adabas Event Replicator Subsystem with or without the Adabas Online System (AOS). The procedure described in this section describes how to access it without AOS. Forinformation on accessing it from AOS, read *Accessing the Adabas Event Replicator Subsystem from AOS*, in *Event Replicator for Adabas Administration and Operations Guide*.

#### **To access the Adabas Event Replicator Subsystem without using AOS:**

Verify that the Event Replicator Server and Replicator system file have been defined appropriately, as described in the Event Replicator for Adabas installation documentation (in the *Event Replicator for Adabas Installation Guide*.

1 Use ADALOD to load a Replicator system file into the Event Replicator Server. The Replicator system file is an Adabas system file. For more information about the ADALOD functions and parameters pertinent to Event Replicator for Adabas, read *ADALOD LOAD Parameters* in *Event Replicator for Adabas Reference Guide*. For more information about Adabas system files, read about the FILE parameter of the ADALOD LOAD function in your Adabas utilities documentation (the *Adabas Utilities Manual*).

Specifically, you need to specify the REPLICATOR parameter on the ADALOD LOAD function:

#### ADALOD LOAD FILE=*nnnn*,REPLICATOR

where *nnnn* is the number of the Replicator system file. For example:

#### ADALOD LOAD FILE=89,REPLICATOR

The Replicator system file, when loaded, stores the Event Replicator Server initialization parameters. These parameters are defined in the Replicator system file using the online Adabas Event Replicator Subsystem. If the Replicator system file is not present, the Event Replicator initialization parameters are read from the DDKARTE of the Event Replicator Server job.

2 Start Natural with the Natural LFILE parameter set as follows:

LFILE=(89,*dbid*,*file*)

where *dbid* is the database ID of an Event Replicator Server you created during installation and *file* is a Replicator system file. The LFILE parameter can be specified either as a dynamic parameter or inside a Natural SYSPARM profile.

3 Logon to the SYSRPTR library by entering:

LOGON SYSRPTR

4 Enter the following command:

MENU

<span id="page-12-0"></span>The Adabas Event Replicator Subsystem Main Menu appears.

### **Controlling Access to the Adabas Event Replicator Subsystem**

You can control access to the Adabas Event Replicator Subsystem using the initialization exit, subprogram N-IEXIT. This exit is a Natural subprogram that runs automatically, whenever a user attempts to access the Adabas Event Replicator Subsystem. Based on Natural code you supply in the exit using the exit parameters, you can:

- restrict specific users from accessing the Adabas Event Replicator Subsystem
- identify the Replicator system file initially used by a user or users.

For complete information on coding Natural subprograms, read your Natural documentation. Once you have supplied code in the N-IEXIT subprogram, the ID of any user attempting to access the Adabas Event Replicator Subsystem is passed to the exit. If the #RESPONSE parameter is set to a non-zero value for that user, they cannot access the Adabas Event Replicator Subsystem .

A sample of the N-IEXIT is shown below.

```
0010 *************************** 
0020 * INITIALIZATION EXIT * 
0030 ***************************
0040 DEFINE DATA PARAMETER 
0050 01 #USER (A08) /* USER ID 
0060 01 #REPTOR-DBID (N05) /* REPTOR ID 
0070 01 #REPTOR-FNR (N05) /* REPTOR SYSTEM FILE 
0080 01 #PARM-1 (A40) /* DATA 
0090 01 #RESPONSE (B02) /* USER EXIT RESPONSE CODE
0100 01 #VERSION (A04) /* ONLINE SYSTEM VERSION
0110 END-DEFINE 
0120 *0130 #RESPONSE = H'0000' /* NON-ZERO WILL TERMINATE
```
0140 ESCAPE ROUTINE 0150 END  $\leftrightarrow$ 

You can use the following parameters while coding the Natural subprogram:

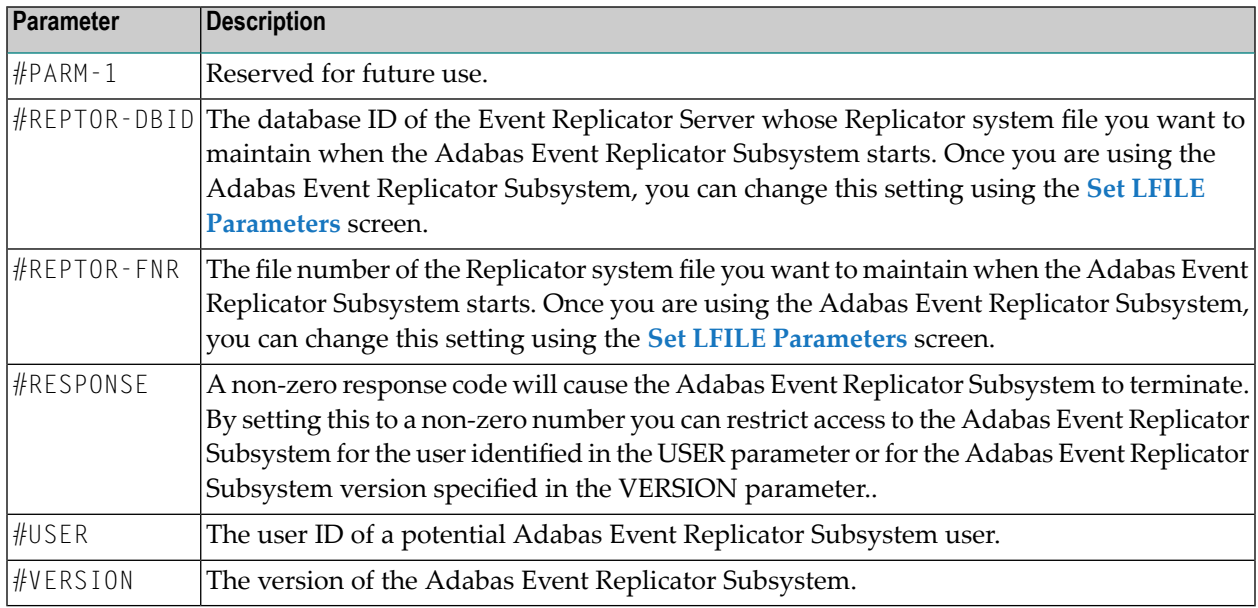

### <span id="page-13-0"></span>**The Adabas Event Replicator Subsystem Main Menu**

From the main menu of the Adabas Event Replicator Subsystem screens, you can select options that allow you to maintain any Event Replicator for Adabas definitions you need. Definitions can be added, reviewed, modified, copied, or deleted.

```
14:49:23 ***** A D A B A S EVENT REPLICATOR SUBSYSTEM ***** 2013-02-28<br>Vers 3.4.1 Main Menu Menu
Vers 3.4.1 Main Menu Main Menu M-RP0010
DBID 1954 File 89 
                Code Function 
               ---- -------------------------------- 
                  A Administrator Functions 
                 D Destination Definitions
                  F Transaction Filter Definitions 
                  G Global Format Buffer Definitions 
                  I Initial-State Definitions 
                  Q Input Queue Definitions 
                  R Resend Buffer Definitions 
                  S Subscription Definitions 
                  ? Help 
                 . Exit
                 ---- -------------------------------- 
          Code ... _ 
Command \RightarrowEnter-PF1---PF2---PF3---PF4---PF5---PF6---PF7---PF8---PF9---PF10--PF11--PF12---
      Help Exit ↩
```
The following table describes the options on this menu. To select an option, enter its associated code in the **Code** field on the screen.

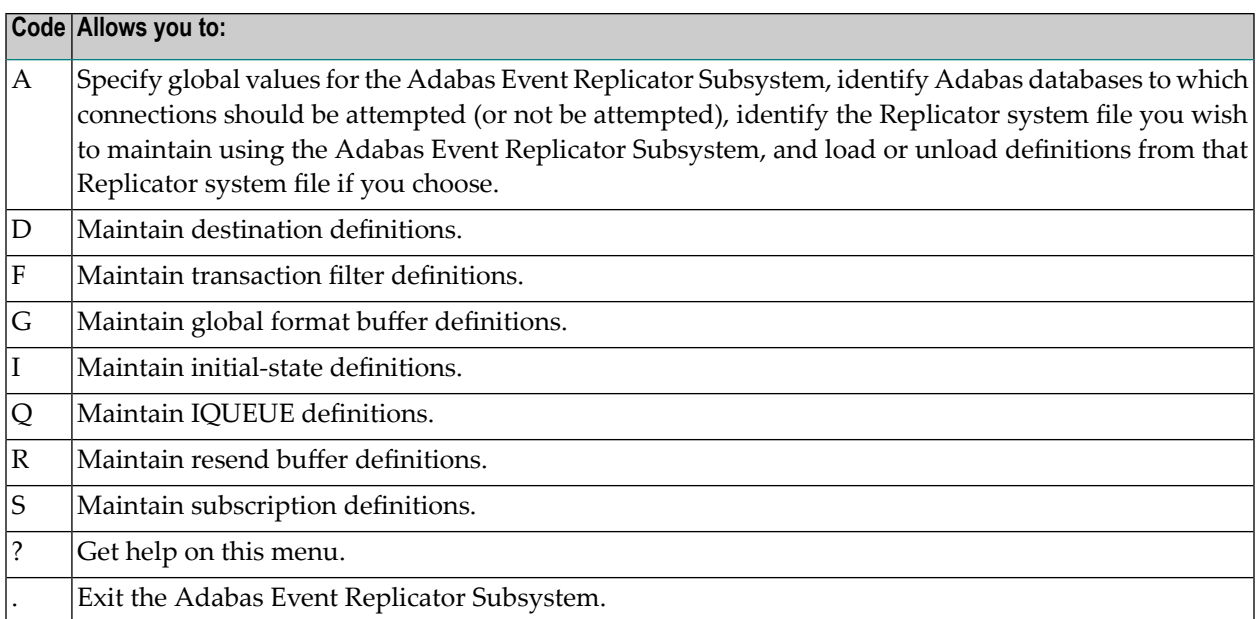

### <span id="page-15-0"></span>**Maintaining Replication Definitions Using Adabas Event Replicator Subsystem**

You can use the Adabas Event Replicator Subsystem to perform add, copy, modify, and delete replication definitions in a Replicator system file.

The relevant sections describing the individual maintenance tasks are the following:

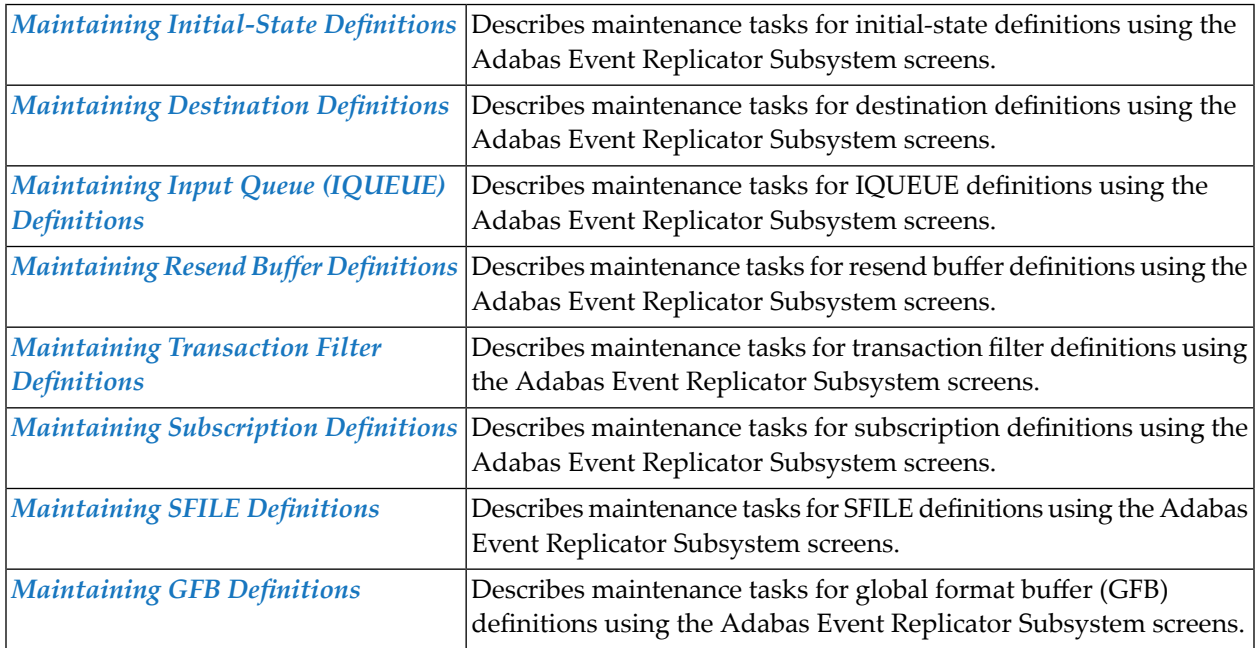

### <span id="page-15-1"></span>**Identifying, Loading, and Unloading the Replicator System File**

The Event Replicator for Adabas definitions are stored in the Replicator system file associated with a specific Event Replicator Server. While using the Adabas Event Replicator Subsystem, you can:

- Change which Replicator system file's definitions you are updating.
- Unload Replicator system file definitions to Natural workfile 1.
- Load definitions from Natural workfile 1 to a Replicator system file.

Before you attempt any of these functions, verify that all Event Replicator Servers and Replicator system files are defined, as described in *Event Replicatorfor AdabasInstallation Stepsfor z/OS Systems* in *Event Replicator for Adabas Installation Guide*.

This section covers the following topics:

■ Changing the Event [Replicator](#page-16-0) Server and Replicator System File

- Unloading a [Replicator](#page-20-0) System File
- Loading a [Replicator](#page-24-0) System File

### <span id="page-16-0"></span>**Changing the Event Replicator Server and Replicator System File**

**To start working on the replication definitions for a different Replicator system file and Event Replicator Server:**

1 Select option **A** from the Adabas Event Replicator Subsystem Main Menu.

The Administration menu appears.

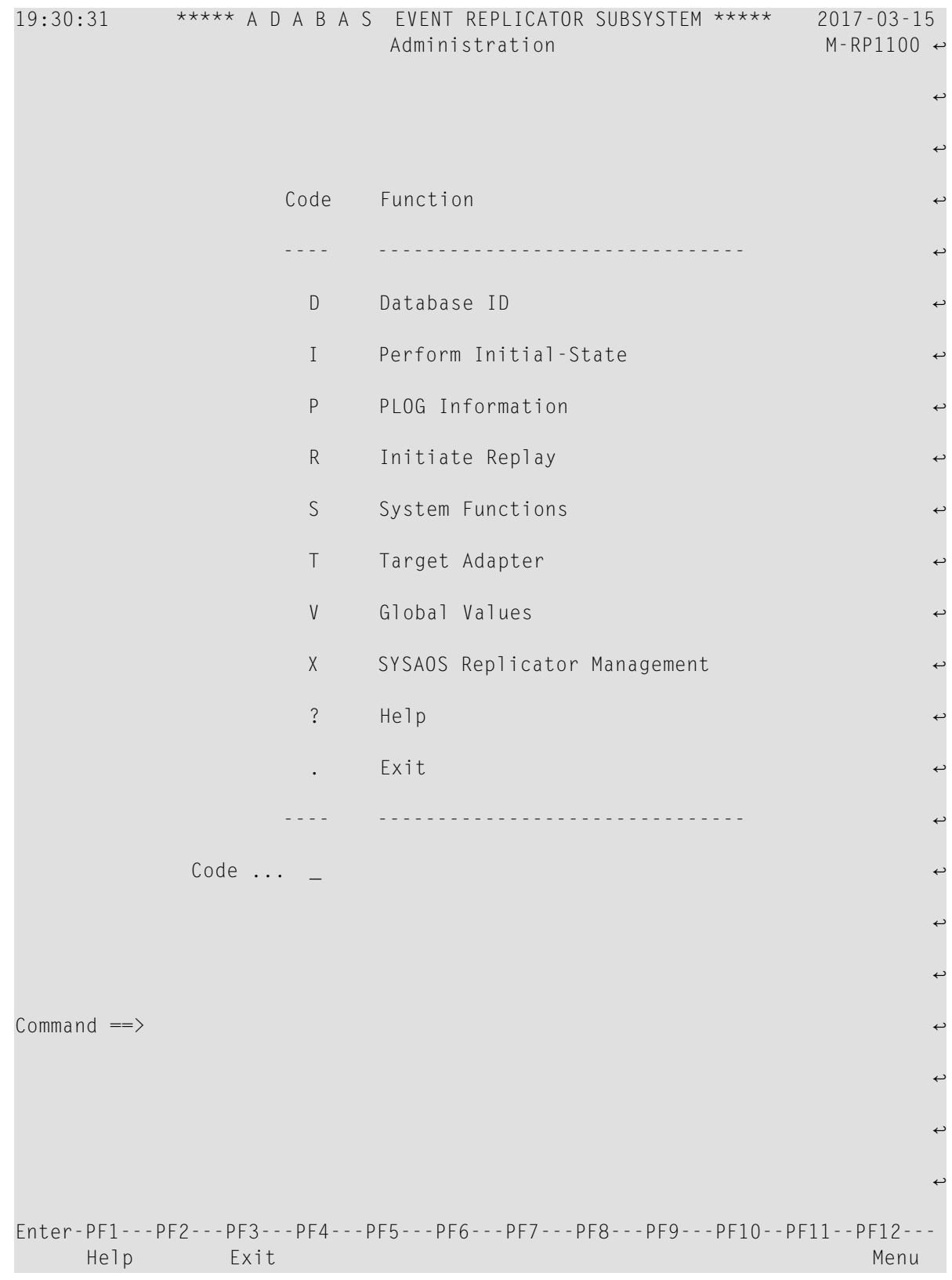

2 Select option S from the Administration menu.

The System Functions submenu appears.

```
14:54:26 ***** A D A B A S EVENT REPLICATOR SUBSYSTEM ***** 2013-02-28
                        System Functions M-RP1000
                   Code Function 
                  ---- ------------------------------- 
                    L Set LFILE Parameters 
                     U Unload Replication Definitions 
                     I Load Replication Definitions 
                     ? Help 
                    . Exit
                    ---- ------------------------------- 
             Code ... _ 
Common and ==Enter-PF1---PF2---PF3---PF4---PF5---PF6---PF7---PF8---PF9---PF10--PF11--PF12---
    Help Exit Menu ←
↩
```
3 Select option L on the System Functions submenu.

The Set LFILE Parameters screen appears.

```
14:54:58 ***** A D A B A S EVENT REPLICATOR SUBSYSTEM ***** 2013-02-28
                        Set LFILE Parameters M-RP1010
               Replicator Server DBID ......... _1954
               Replicator System File ......... _89
Common and ==Enter-PF1---PF2---PF3---PF4---PF5---PF6---PF7---PF8---PF9---PF10--PF11--PF12---
Help Exit Save \rightarrow Menu \rightarrow↩
```
- 4 Tab to the **Replicator Server DBID** field and enter the database ID of the Event Replicator Server whose Replicator system file you want to maintain. The database must have been previously defined. For more information on defining an Event Replicator Server, read *Event Replicator for Adabas Installation Steps for z/OS Systems* in *Event Replicator for Adabas Installation Guide*.
- 5 Tab to the **Replicator system file** field and enter the number of the Replicator system file you want to maintain. This must be the number of the Replicator system file loaded into the Event Replicator Server you specified in the previous step.
- 6 Press PF5 to save your settings.

All updates you make using the Adabas Event Replicator Subsystem will now be made to the Replicator system file you specified on this screen.

### <span id="page-20-0"></span>**Unloading a Replicator System File**

This section provides instructions for running the RPULD utility from the Adabas Event Replicator Subsystem. For information on running it in batch mode, read *RPULD and RPLOD Utilities* in *Event Replicator for Adabas Reference Guide*.

#### **To unload Replicator system file definitions to Natural workfile 1:**

1 Select option **A** from the Adabas Event Replicator Subsystem Main Menu.

The Administration menu appears.

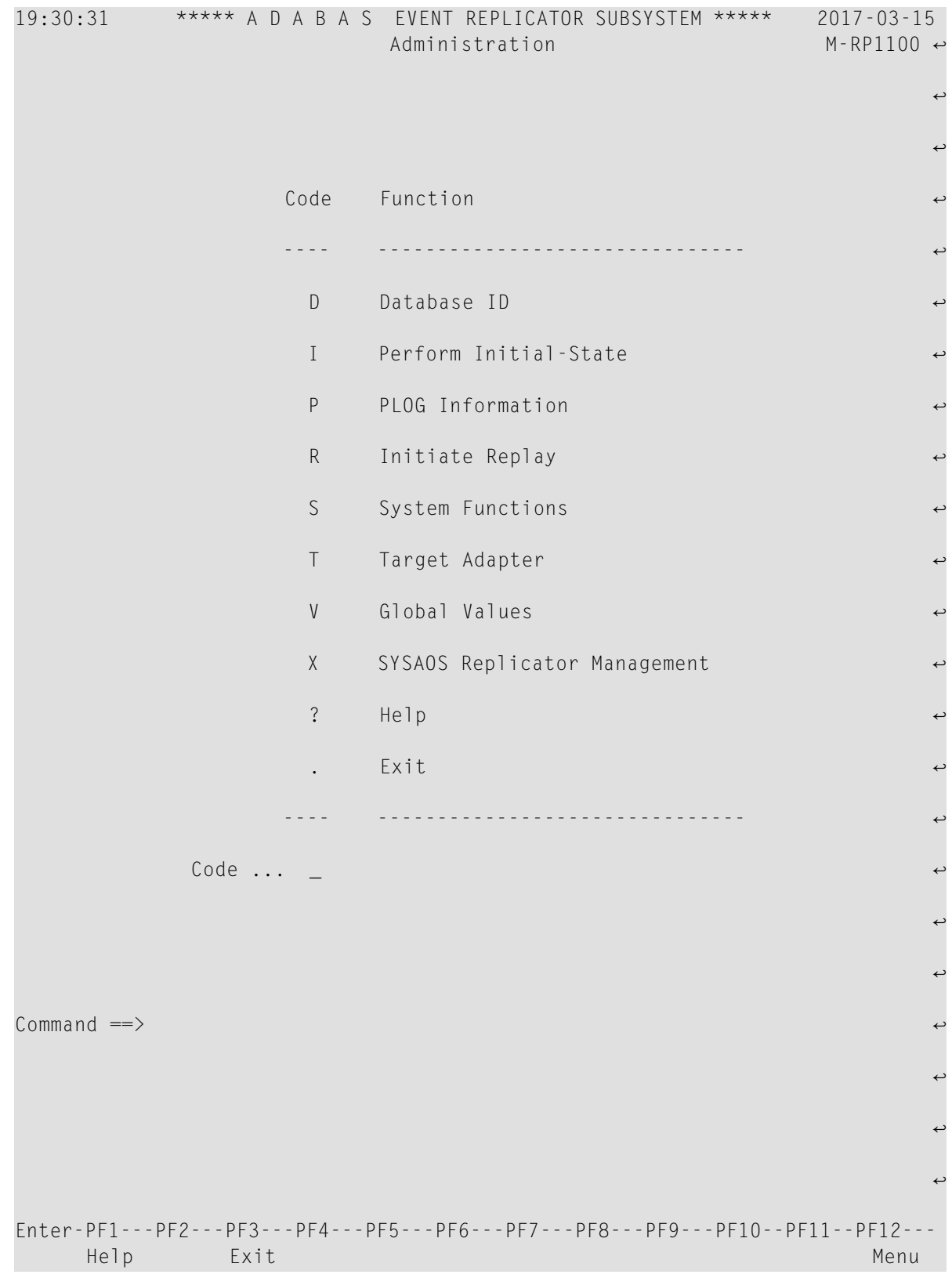

2 Select option S from the Administration menu.

The System Functions submenu appears.

```
14:54:26 ***** A D A B A S EVENT REPLICATOR SUBSYSTEM ***** 2013-02-28
                        System Functions M-RP1000
                   Code Function 
                  ---- ------------------------------- 
                    L Set LFILE Parameters 
                     U Unload Replication Definitions 
                     I Load Replication Definitions 
                     ? Help 
                    . Exit
                    ---- ------------------------------- 
             Code ... _ 
Common and ==Enter-PF1---PF2---PF3---PF4---PF5---PF6---PF7---PF8---PF9---PF10--PF11--PF12---
    Help Exit Menu ←
↩
```
3 Select option U on the System Functions submenu.

The Unload Replication Objects screen appears.

```
14:59:47 ***** A D A B A S EVENT REPLICATOR SUBSYSTEM ***** 2013-02-28
                    Unload Replication Objects RPULD
Entity ........ __ 
Name .......... *_______ 
Replicator System File 
  DBID ....... 1954_ Fnr ........ 89____
  Password ... Cipher .....
Options 
   Unload related objects ......... Y 
   Only subscriptions of status ... _ 
Commonand ==>Enter-PF1---PF2---PF3---PF4---PF5---PF6---PF7---PF8---PF9---PF10--PF11--PF12---
     Help Exit Exec Menu \leftrightarrow\leftrightarrow
```
4 Fill in the fields on the Unload Replication Objects screen, as described in the following table.

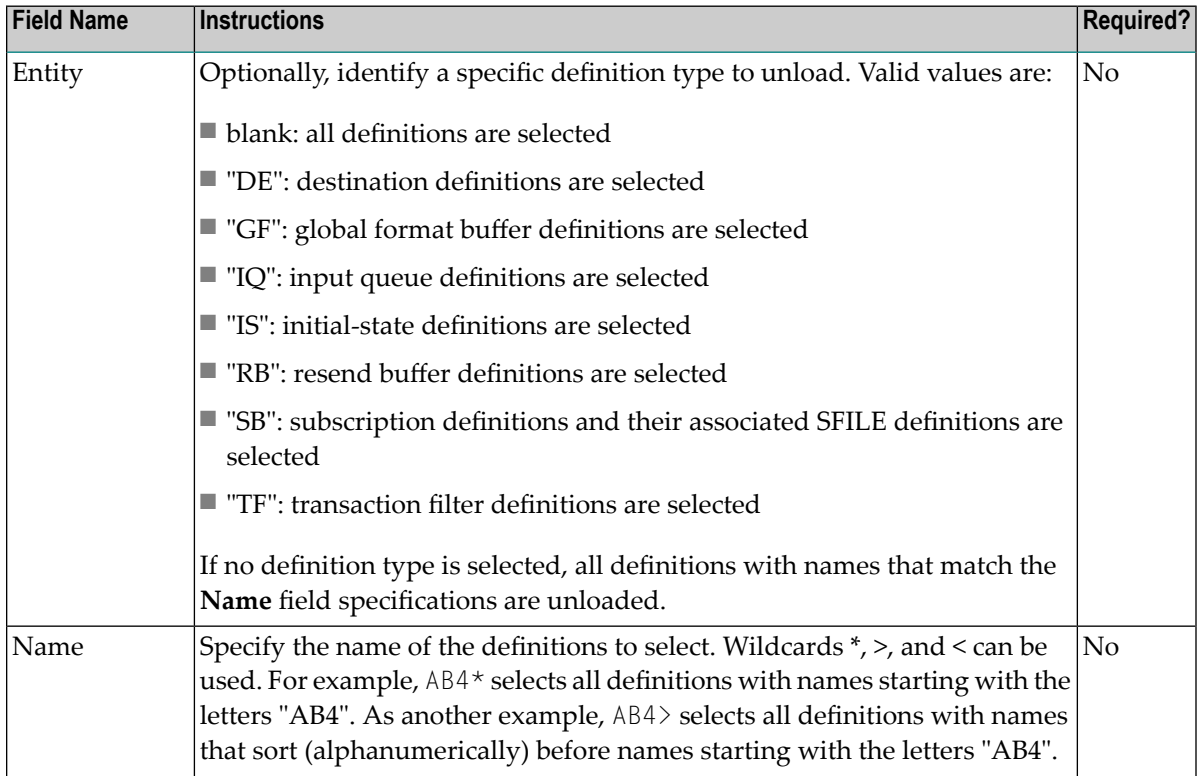

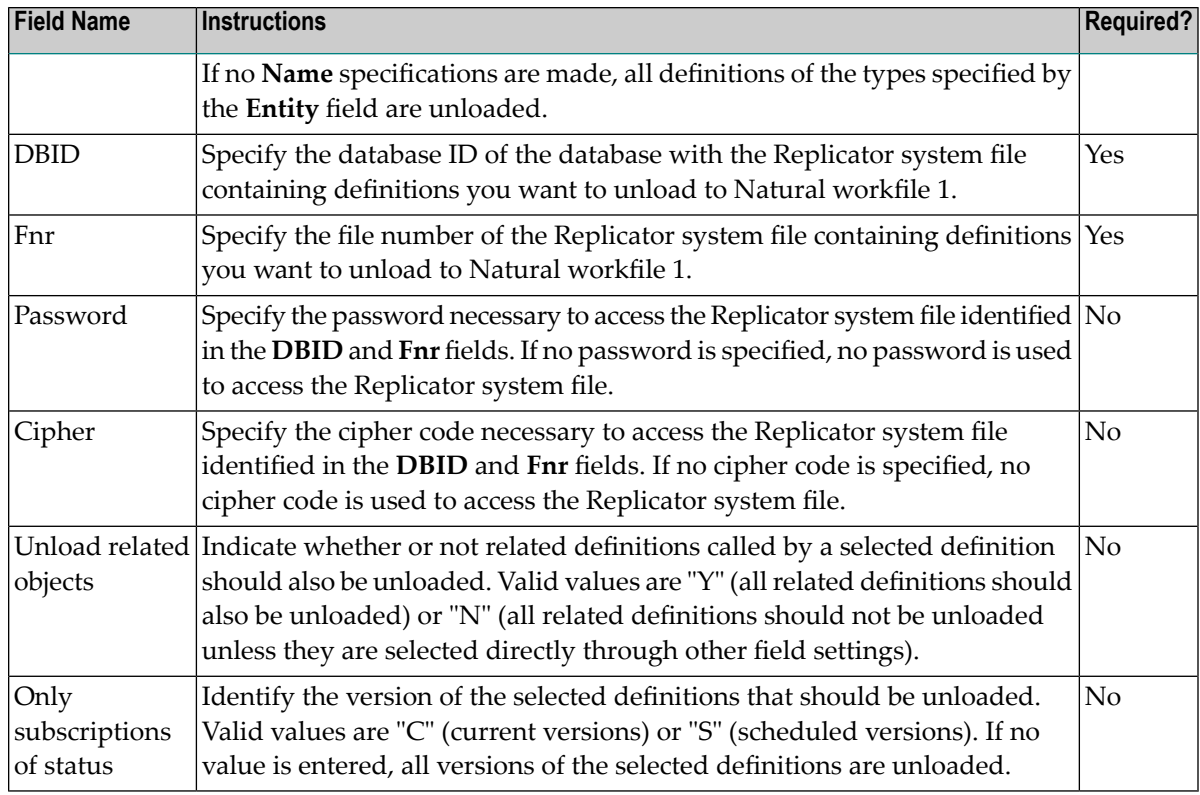

<span id="page-24-0"></span>5 When all fields have been specified appropriately, press the PF5 key to run the program to unload the specified Replicator system file definitions to Natural workfile 1.

### **Loading a Replicator System File**

This section provides instructions for running the RPLOD utility from the Adabas Event Replicator Subsystem. For information on running it in batch mode, read *RPULD and RPLOD Utilities* in *Event Replicator for Adabas Reference Guide*.

### **To load a Replicator system file with definitions from Natural workfile 1:**

1 Select option **A** from the Adabas Event Replicator Subsystem Main Menu.

The Administration menu appears.

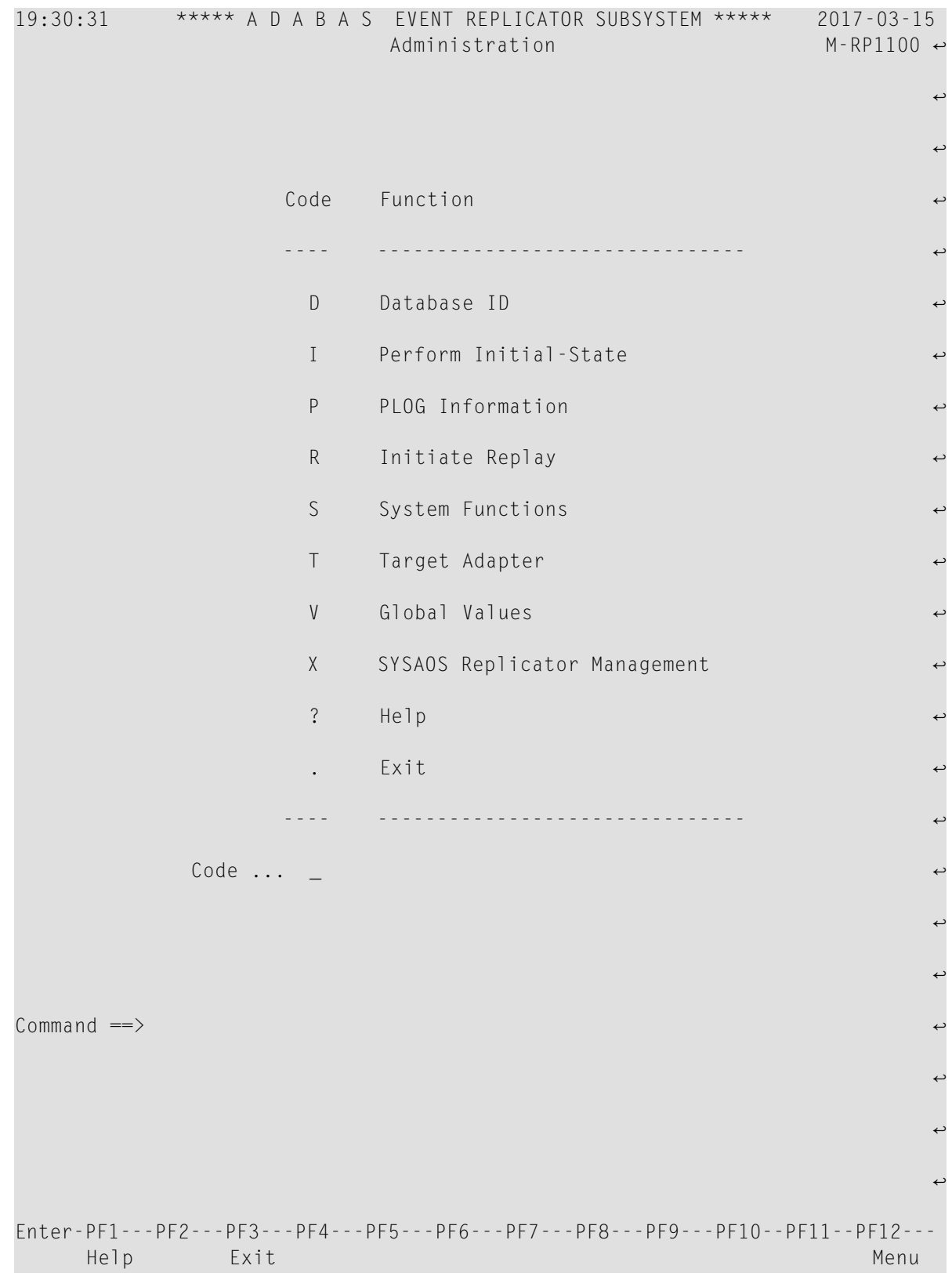

2 Select option S from the Administration menu.

The System Functions submenu appears.

```
14:54:26 ***** A D A B A S EVENT REPLICATOR SUBSYSTEM ***** 2013-02-28
                        System Functions M-RP1000
                   Code Function 
                  ---- ------------------------------- 
                    L Set LFILE Parameters 
                     U Unload Replication Definitions 
                     I Load Replication Definitions 
                     ? Help 
                    . Exit
                    ---- ------------------------------- 
             Code ... _ 
Common and ==Enter-PF1---PF2---PF3---PF4---PF5---PF6---PF7---PF8---PF9---PF10--PF11--PF12---
    Help Exit Menu ←
↩
```
3 Select option I on the System Functions submenu.

The Load Replication Objects screen appears.

```
15:00:41 ***** A D A B A S REPLICATION SUBSYSTEM ***** 2013-02-28
                        Load Replication Objects RPLOD 
Entity \dots \dots<sub>-</sub>
Name .......... *_______ 
Replicator System File 
  DBID ....... 1954_ Fnr ........ 89____
  Password ... Cipher .....
Options 
  Replace objects ................. N
   Only subscriptions of status ... _ 
Commonand ==>Enter-PF1---PF2---PF3---PF4---PF5---PF6---PF7---PF8---PF9---PF10--PF11--PF12---
     Help Quit Exec \blacksquare\leftrightarrow
```
4 Fill in the fields on the Load Replication Objects screen, as described in the following table.

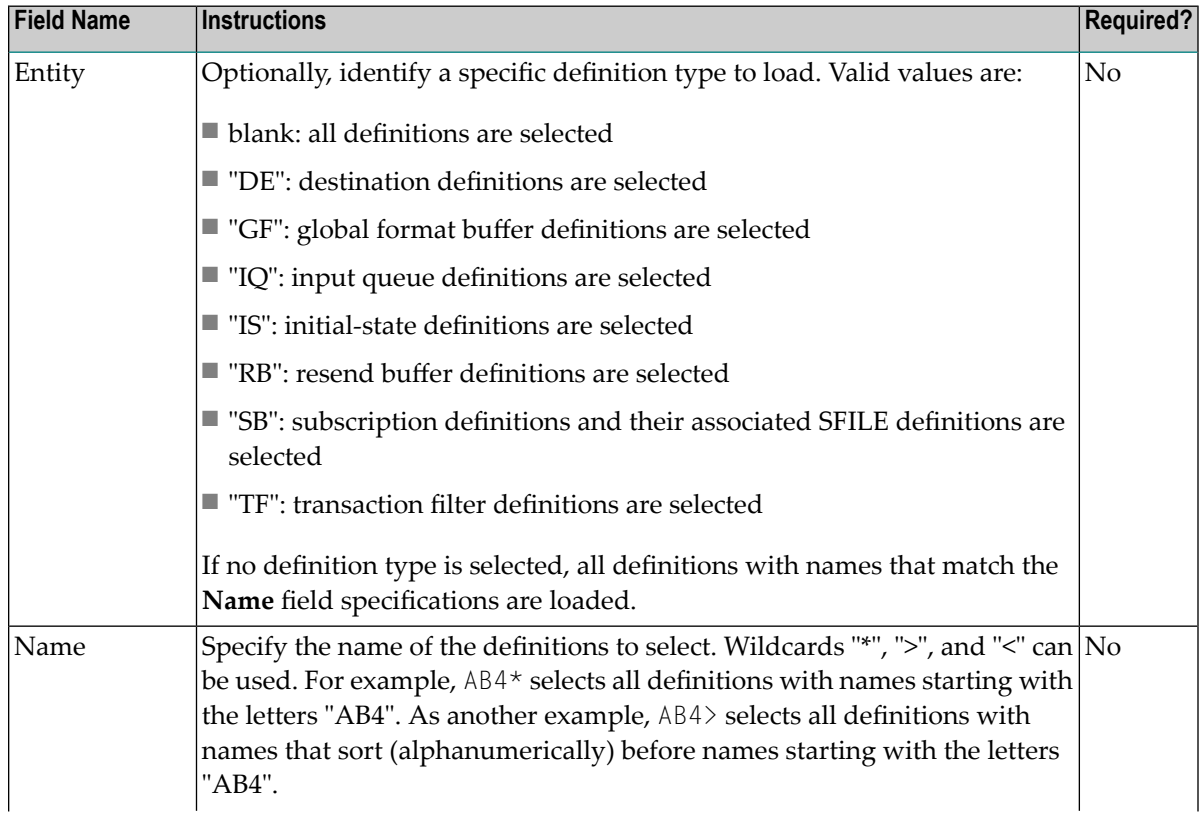

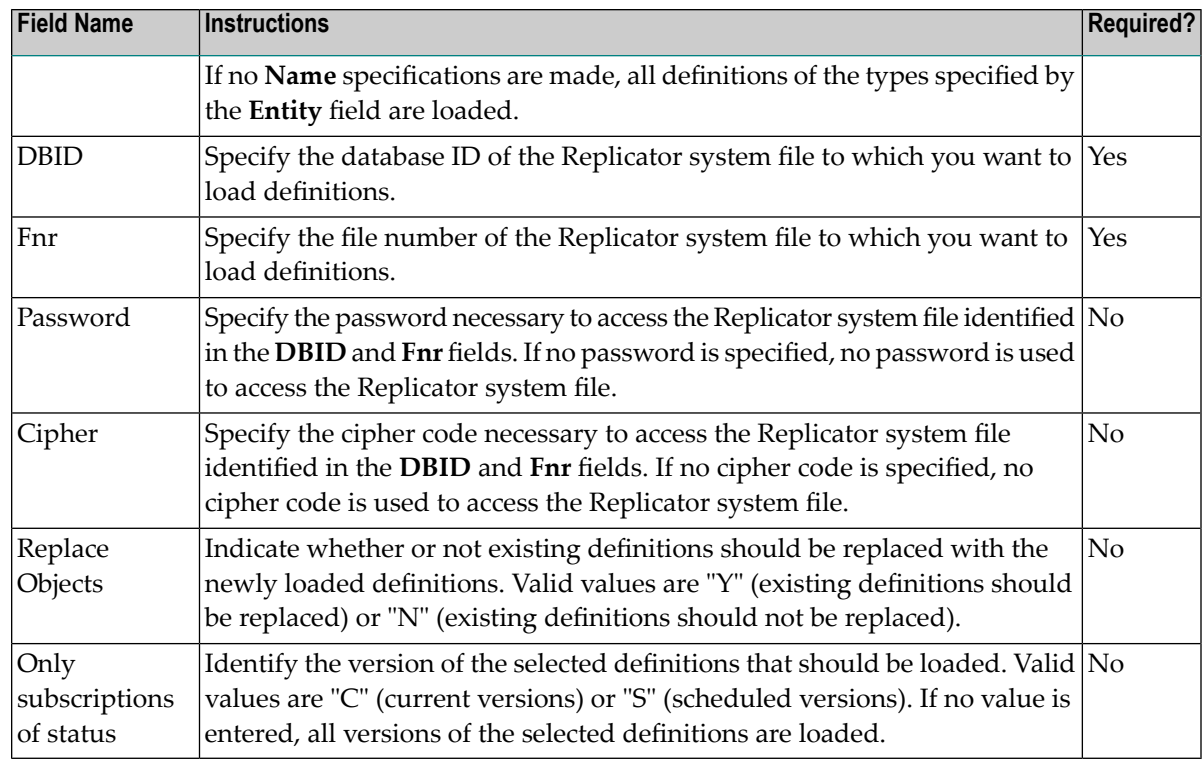

<span id="page-28-0"></span>5 When all fields have been specified appropriately, press the PF5 key to run the program to load the Replicator system file with the definitions from Natural workfile 1.

### **Controlling Connections to Adabas Databases**

By default, Event Replicator for Adabas attempts to connect with any Adabas database encountered during an Event Replicator Server session. You may, however, prefer to control these connection attempts using an Adabas database connection definition. This section describes how to maintain these definitions using the Adabas Event Replicator Subsystem.

- Listing Adabas Database [Connection](#page-29-0) Definitions
- Adding a [Connection](#page-31-0) Setting for an Adabas Database
- Modifying the [Connection](#page-34-0) Definition for an Adabas Database
- Activating and [Deactivating](#page-34-1) Databases and Files
- Copying the [Connection](#page-34-2) Definition for an Adabas Database

■ Deleting the [Connection](#page-35-0) Definition for an Adabas Database

### <span id="page-29-0"></span>**Listing Adabas Database Connection Definitions**

- **To list the connection definitions for Adabas databases in theAdabas Event Replicator Subsystem:**
- 1 Select option **A** from the Adabas Event Replicator Subsystem Main Menu.

The Administration menu appears.

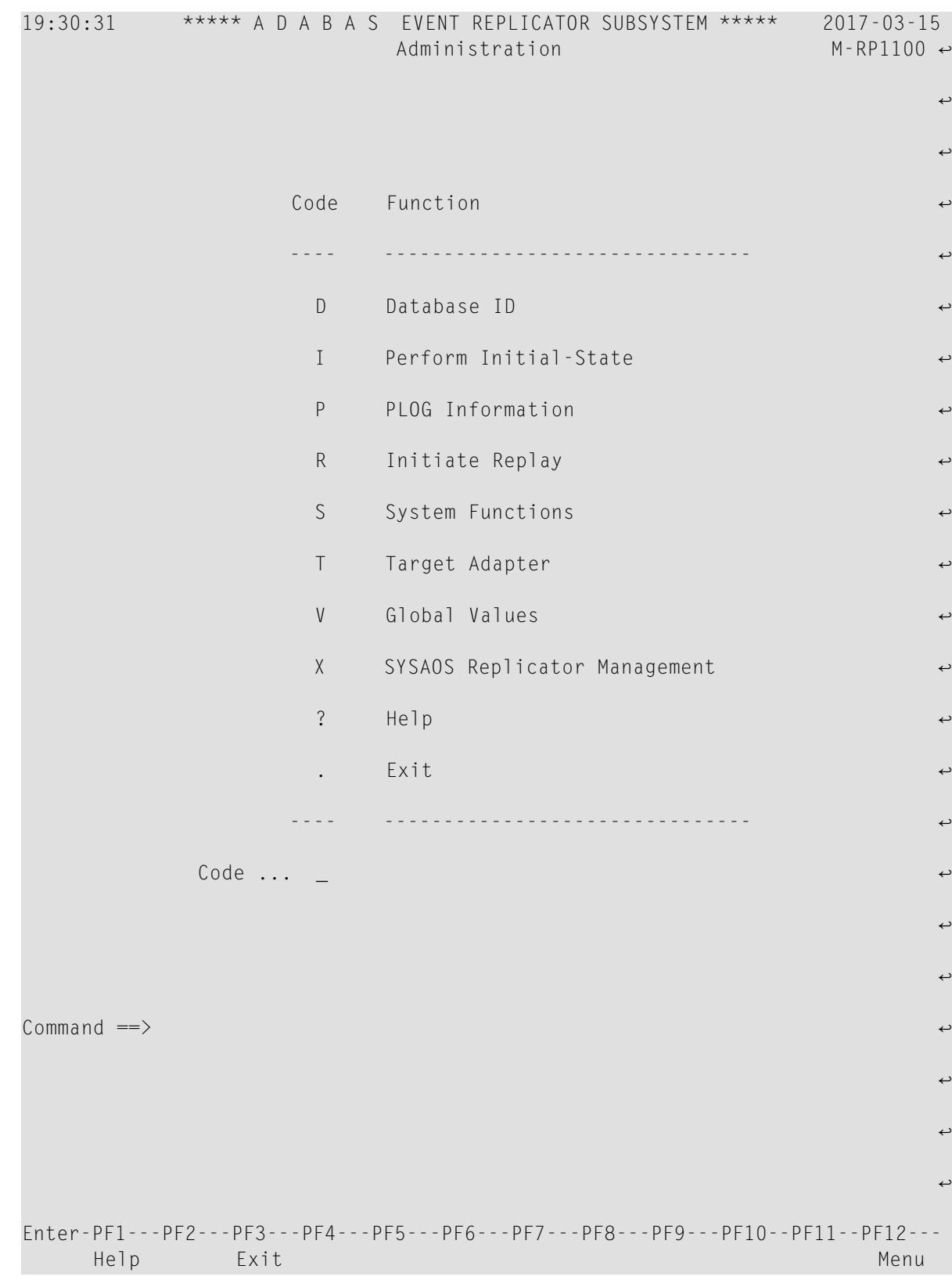

2 Select option D from the Administration menu.

The Database IDs screen appears showing all of the Adabas database connection definitions in the Adabas Event Replicator Subsystem.

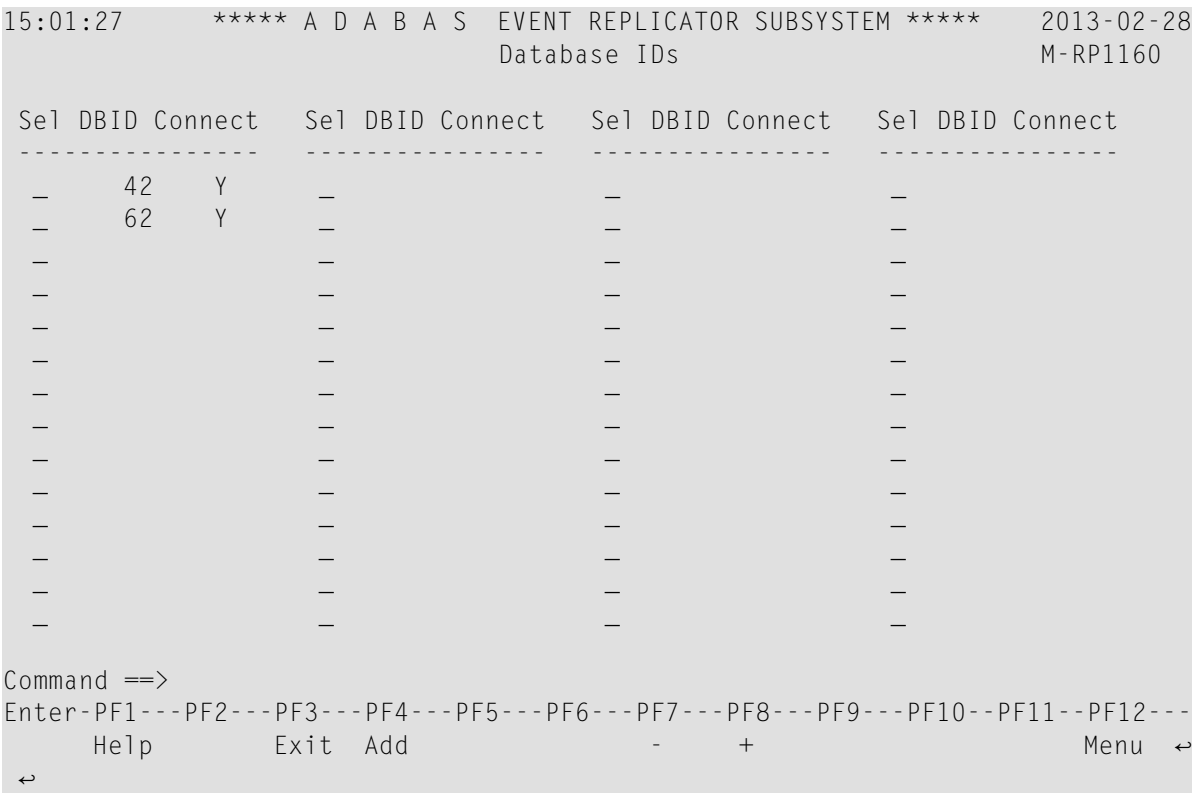

### <span id="page-31-0"></span>**Adding a Connection Setting for an Adabas Database**

#### **To add a connection definition for an Adabas database:**

1 Select option **A** from the Adabas Event Replicator Subsystem Main Menu.

The Administration menu appears.

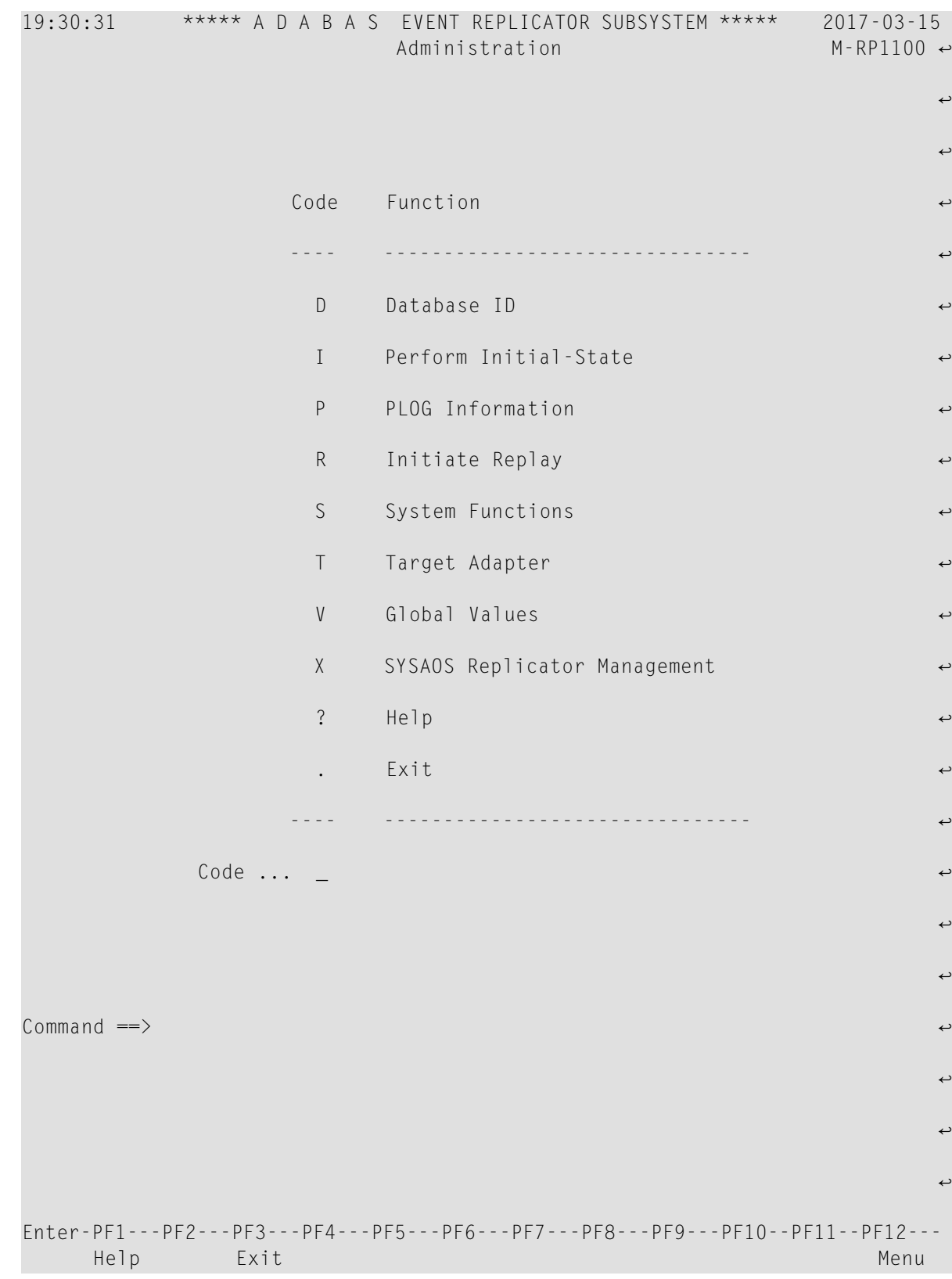

2 Select option D from the Administration menu.

The Database IDs screen appears showing all of the Adabas database connection definitions in the Adabas Event Replicator Subsystem.

3 Press PF4 on the Database IDs screen.

A dialog appears.

 Enter Database ID and Connect Database ID ..... \_\_\_\_\_ Connect ......... \_ (Y or N) PF3 to Exit without saving  $\overline{a}$ 

- 4 Tab to the **Database ID** field on the pop-up window and specify the database ID of the Adabas database to which this connection definition applies. This is the equivalent of specifying the DATABASE ID parameter in the Event Replicator Server startup job.
- 5 Tab to the **Connect** field and specify whether or not the Event Replicator Server should initiate an attempt to connect to the Adabas database at Event Replicator Server startup. Valid values are "Y" or "N".

If you specify "Y", the Event Replicator Server will initiate an attempt to connect to the Adabas database after the Event Replicator Server starts.

If you specify "N", the Event Replicator Server will *not* initiate an attempt to connect to the Adabas database. The database may connect with the Event Replicator Server at some point, but the Event Replicator Server will not initiate the connection at Event Replicator Server startup.

This is the equivalent of specifying the DBCONNECT parameter in the Event Replicator Server startup job.

6 Press the Enter key to save the connection definition and return to the Database IDs screen.

The database connection definition is added.

#### <span id="page-34-0"></span>**Modifying the Connection Definition for an Adabas Database**

#### **To modify a connection definition in the Adabas Event Replicator Subsystem:**

1 List the connection definitions in the Adabas Event Replicator Subsystem, as described in *Listing Adabas Database [Connection](#page-29-0) Definitions*, elsewhere in this guide.

The destinations are listed on the Database IDs screen.

2 Locate the definition you want to modify on the screen and enter an **M** in the **Sel** column for that definition.

A dialog pops up displaying the settings for the connection definition you selected. For information on modifying this screen, read the description of *Adding a [Connection](#page-31-0) Setting for an Adabas [Database](#page-31-0)*, elsewhere in this section.

<span id="page-34-1"></span>3 When all modifications have been made, press Enter to save the changes and return to the Database IDs screen.

#### **Activating and Deactivating Databases and Files**

You can use Adabas Online System (AOS) to activate and deactivate databases or individual files within a database. For more information, read *Activating and Deactivating Replication Definitions and Databases*, in the *Event Replicator for Adabas Administration and Operations Guide*

**Caution:** Be careful when you activate and deactivate replication definitions and databases, especially if replication is ongoing at the time. Whenever you activate or deactivate definitions or databases, you run the risk of altering what data is replicated and how that replication occurs. If the Event Replicator Server receives data from an Adabas database for which it has no active definitions, replication simply does not occur.

#### **Copying the Connection Definition for an Adabas Database**

#### **To copy a connection definition in the Adabas Event Replicator Subsystem:**

1 List the connection definitions in the Adabas Event Replicator Subsystem, as described in *Listing Adabas Database [Connection](#page-29-0) Definitions*, elsewhere in this guide.

The destinations are listed on the Database IDs screen.

2 Locate the definition you want to copy on the screen and enter a **C** in the **Sel** column for that definition.

A dialog appears.

<span id="page-34-2"></span> $\bigodot$ 

```
 Enter Database ID and Connect 
 Database ID ..... 12
 Connect ........ N (Y or N)
  PF3 to Exit without saving 
\overline{a}
```
3 Specify a new, unique Adabas database ID for the copy of the definition and press Enter.

The connection definition is copied and the copy appears on the Database IDs screen.

<span id="page-35-0"></span>**Deleting the Connection Definition for an Adabas Database**

**To delete a connection definition in the Adabas Event Replicator Subsystem:**

1 List the connection definitions in the Adabas Event Replicator Subsystem, as described in *Listing Adabas Database [Connection](#page-29-0) Definitions*, elsewhere in this guide.

The destinations are listed on the Database IDs screen.

2 Locate the definition you want to delete on the screen and enter a **D** in the **Sel** column for that definition.

A pop-up dialog appears prompting you to indicate whether you really want the definition deleted or not.

```
Delete 10? (Y or N) _
(PF3 to exit without deleting)
```
3 Specify either "Y" or "N" to indicate whether you really want the definition deleted. Then press Enter.

↩

The definition is deleted if you specify "Y"; otherwise it is not.
## <span id="page-36-0"></span>**Populating a Database With Initial-State Data**

In addition to submitting requests for initial-state data from your application, you can submit initial-state requests from the Adabas Event Replicator Subsystem. (For information on submitting initial-state data requests from your application, read *Event Replicator Client Requests* in *Event Replicator for Adabas Application Programmer's Reference Guide*.)

#### **To submit a request for initial-state data from the Adabas Event Replicator Subsystem:**

1 Select option **A** from the Adabas Event Replicator Subsystem Main Menu.

The Administration menu appears.

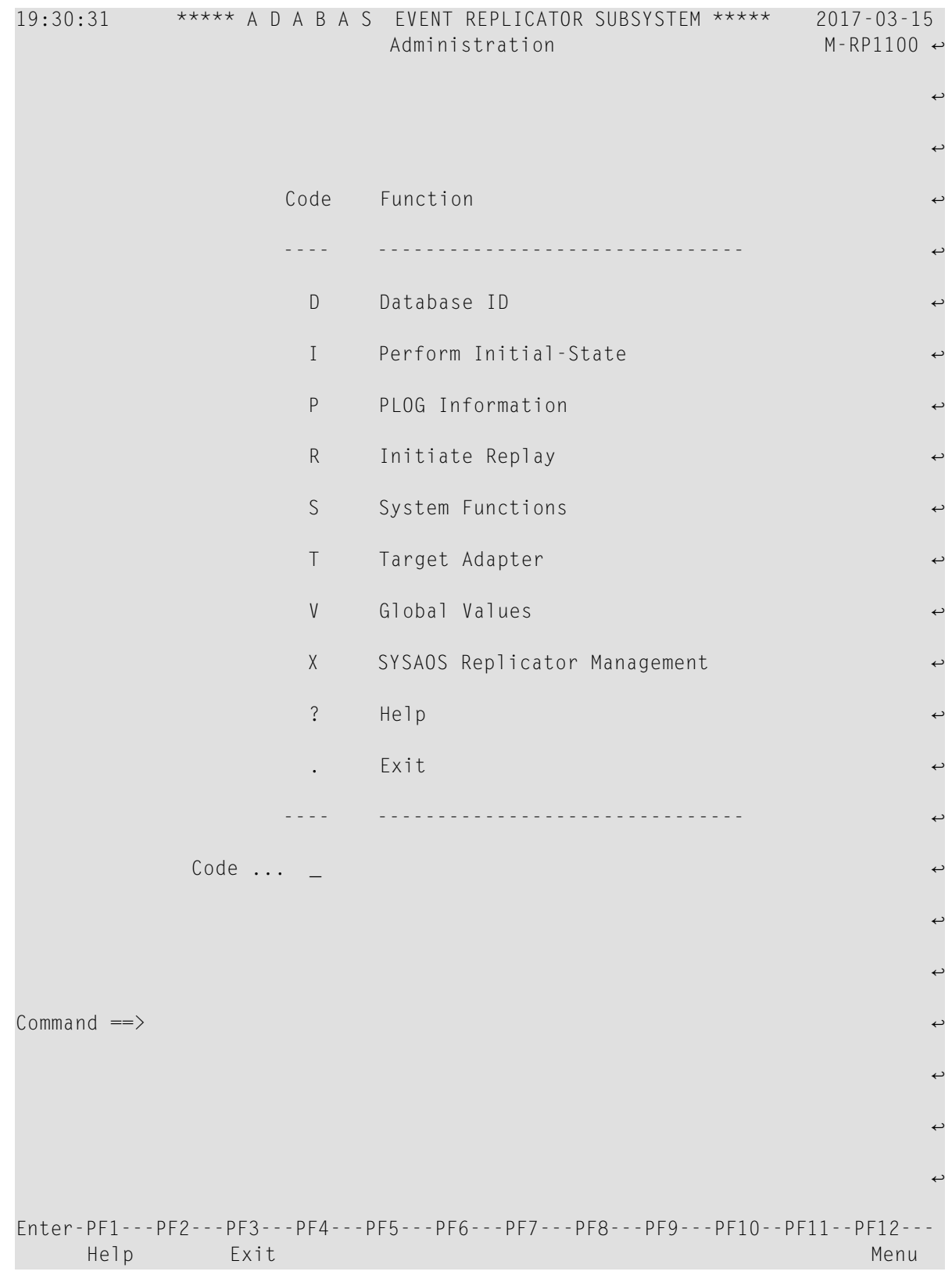

2 Select option **I** from the Adabas Event Replicator Subsystem Administration menu.

The **Perform Initial-State** screen appears.

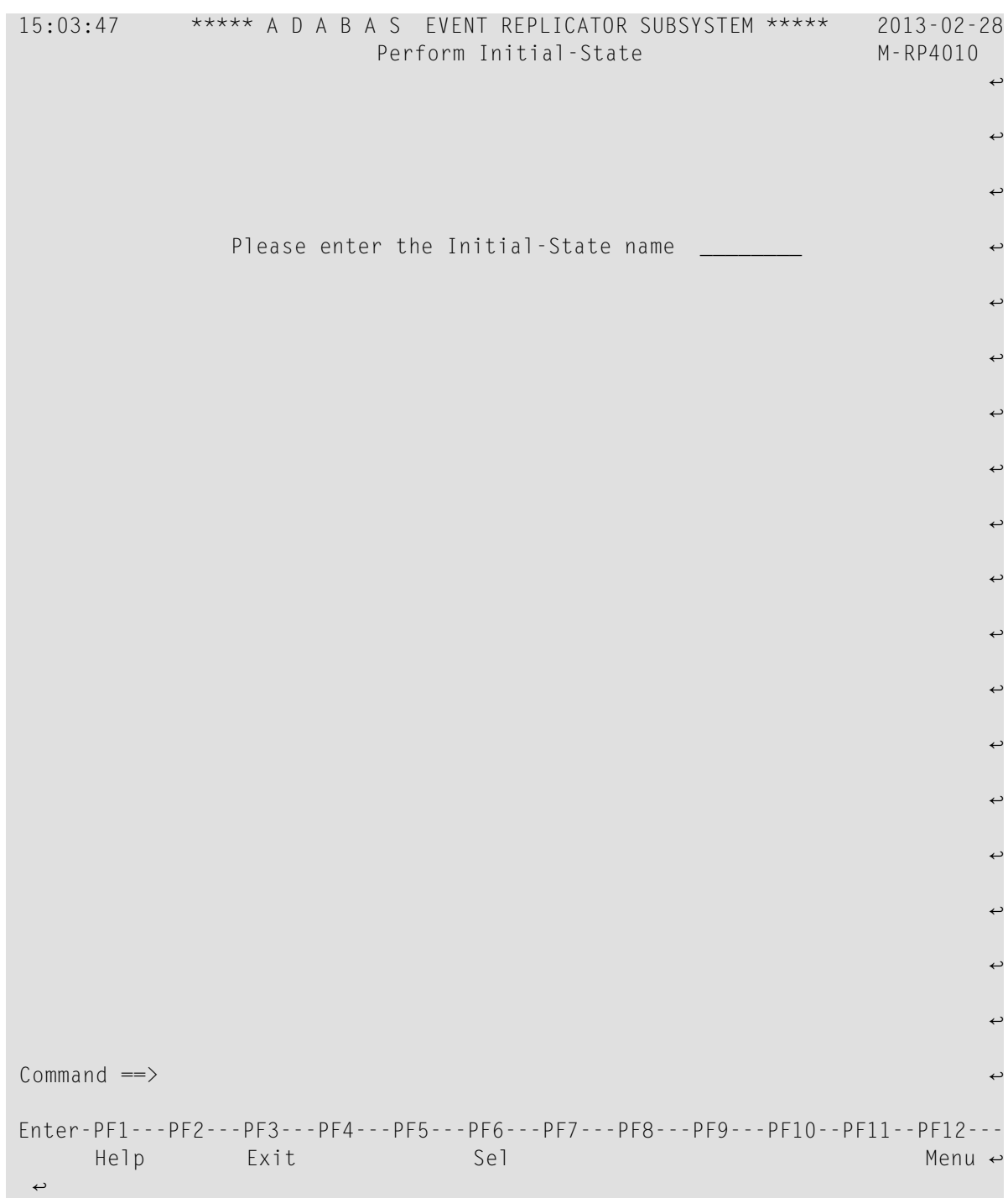

3 Type the name of the initial-state definition you want used to populate the database and press Enter. You can also use the PF6 function key to select an initial-state definition from a list of the available definitions.

The **Perform Initial-State** screen appears.

```
15:04:41 ***** A D A B A S EVENT REPLICATOR SUBSYSTEM ***** 2013-02-28
                               Perform Initial-State M-RP4012
                       Initial-State Name ....... I040155 
Sel IDBID IFile I Selection Criteria or ISN List
--- ------ ----- - ------------------------------------------------------------
 - + 40 155 I
 \overline{\phantom{a}}\overline{\phantom{0}}\overline{a}\overline{\phantom{0}}\overline{\phantom{0}}_
 _
 _
 \overline{a}Commonand ==>Enter-PF1---PF2---PF3---PF4---PF5---PF6---PF7---PF8---PF9---PF10--PF11--PF12---
      He1p Exit Sub \longrightarrow\leftrightarrow
```
- 4 The **Perform Initial-State** screen lists all of the files in the initial-state definition. All files that are ready to have the initial-state run on their data appearin the list with a plus sign (+) before their associated database ID (IDBID field). If they are not ready, a plus sign does *not* appear.
- 5 If any files in this list require an ISN filter (they appear in the list with an "I" in the **I** column), they will not be ready for the initial-state run until you specify an ISN or ISN list. To do this, complete the following steps:
	- 1. Type an "E" in the **Sel** column corresponding to the file that requires an ISN filter.

A **Specify ISNs** screen appears.

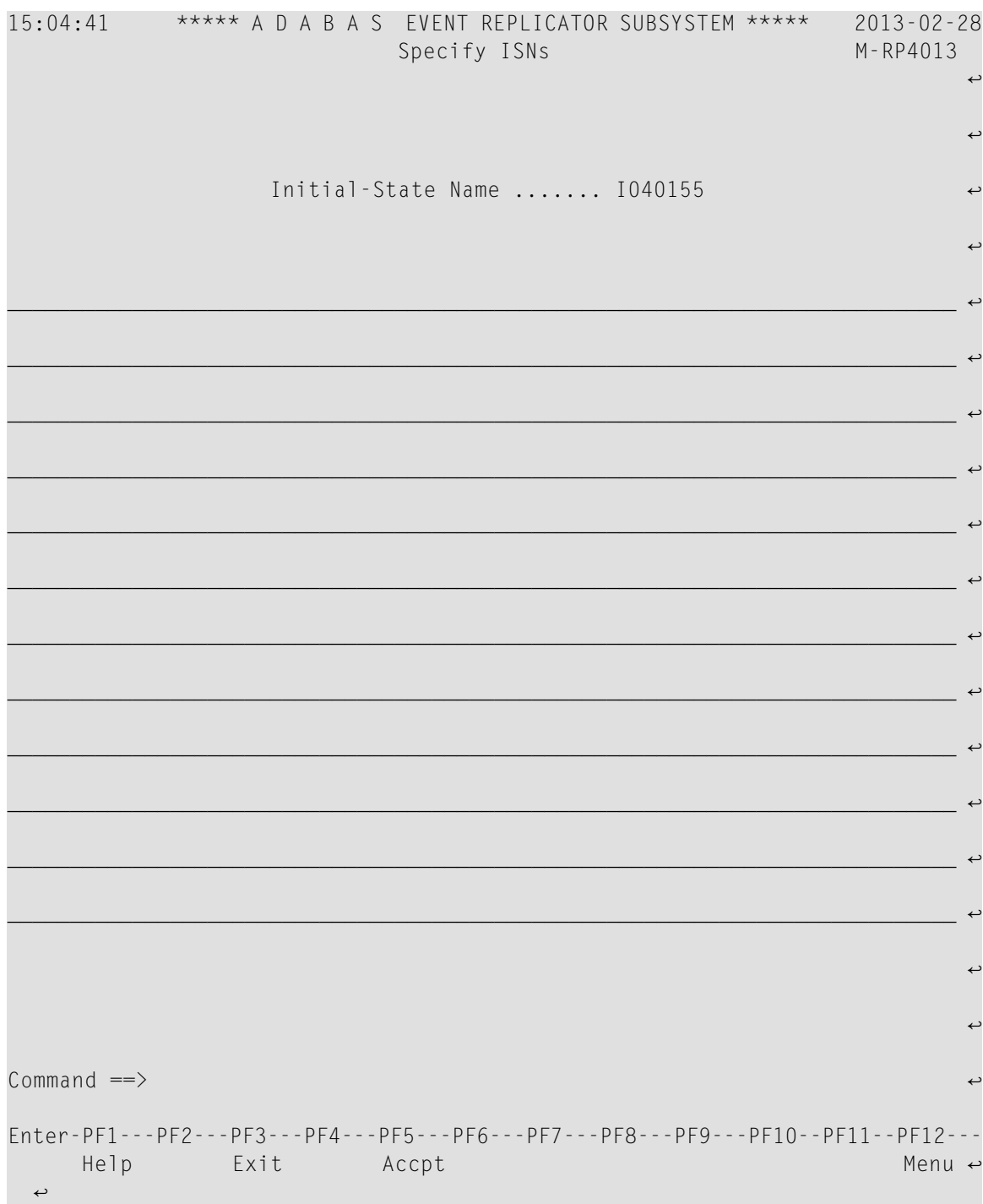

2. On the blank lines on this screen, type in the ISN or list of ISNs you want to use as a filter for the file. Separate multiple ISNs using commas (no blanks). If you want to specify a range of ISNs, specify them in ascending order in matched (open and closed) parentheses. For example, the following ISN list selects ISNs 111 and 222, all the ISNs between 333 and 666, and ISN 9999.

#### 111,222,(333,666),9999

- 3. When all ISNs have been specified as you like, press the PF5 function key to accept the list and return to the **Perform Initial-State** screen.
- 6 If any files in this listrequire a value buffer(they appearin the list with an "S"in the **I** column), they will not be ready for the initial-state run until you specify value buffer. To do this, complete the following steps:
	- 1. Type an "E" in the **Sel** column corresponding to the file that requires a value buffer.

A **Specify Value Buffer** screen appears.

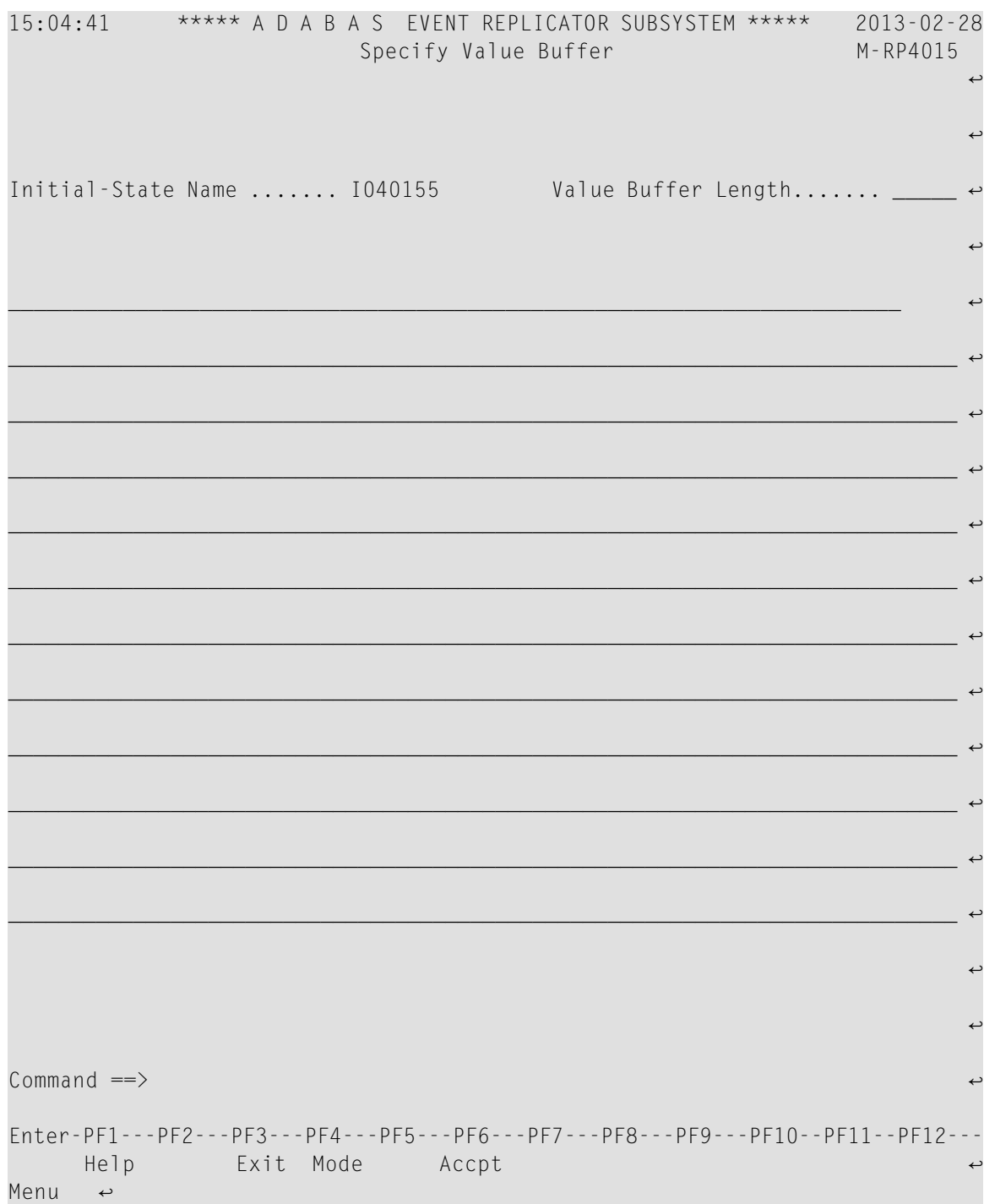

2. On the blank lines on this screen, type in the value buffer, using all of the characters required by each field in the corresponding initial-state definition's search buffer. Use blanks to fill out the values in the value buffer for each field specified by the search buffer. For example, if a field in the search buffer can be ten bytes long, but the actual value is only three bytes long, use blanks to fill out the remaining seven bytes in the value buffer specification.

- **Note:** You can use the PF4 function key to select character or hexadecimal mode.
- 3. In the **Value Buffer Length** field, specify the total length of the value buffer. Be sure to get this total from the total possible sizes of all the fields in the search buffer. This field is required.
- 4. When the value buffer and length have been specified as needed, press the PF5 function key to accept it and return to the **Perform Initial-State** screen.
- 7 When all files have a plus sign (+) in front of them, press the PF5 function key to submit the initial-state request. Messages will appear describing the success or failure of the request.

## **Setting Global Values**

You can set the following global values in the Replicator system file using the Adabas Event Replicator Subsystem screens.

- **To set global values for the Adabas Event Replicator Subsystem:**
- 1 Select option **A** from the Adabas Event Replicator Subsystem Main Menu.

The Administration menu appears.

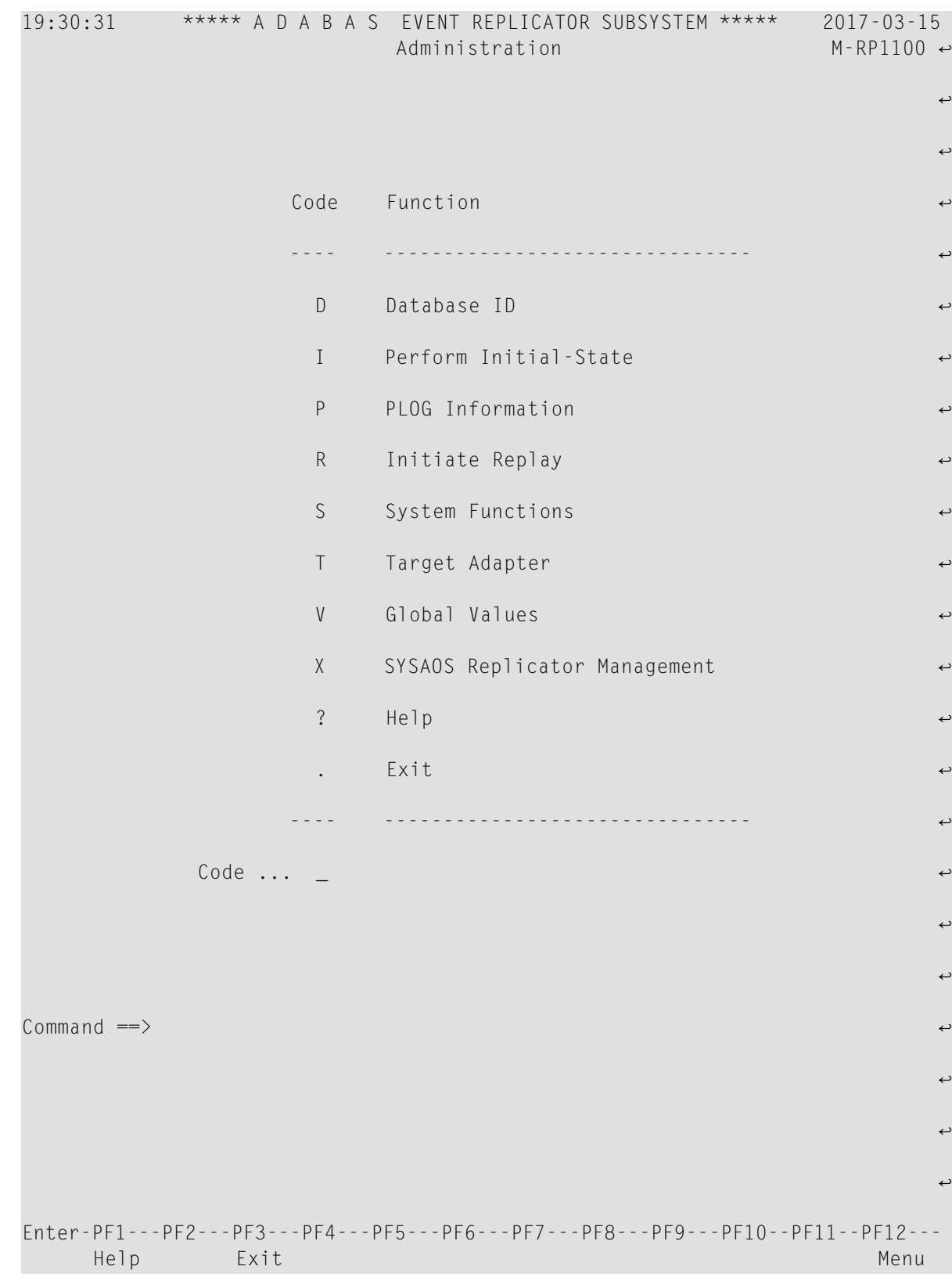

2 Select option **V** from the Adabas Event Replicator Subsystem Administration menu.

The Global Values screens appear.

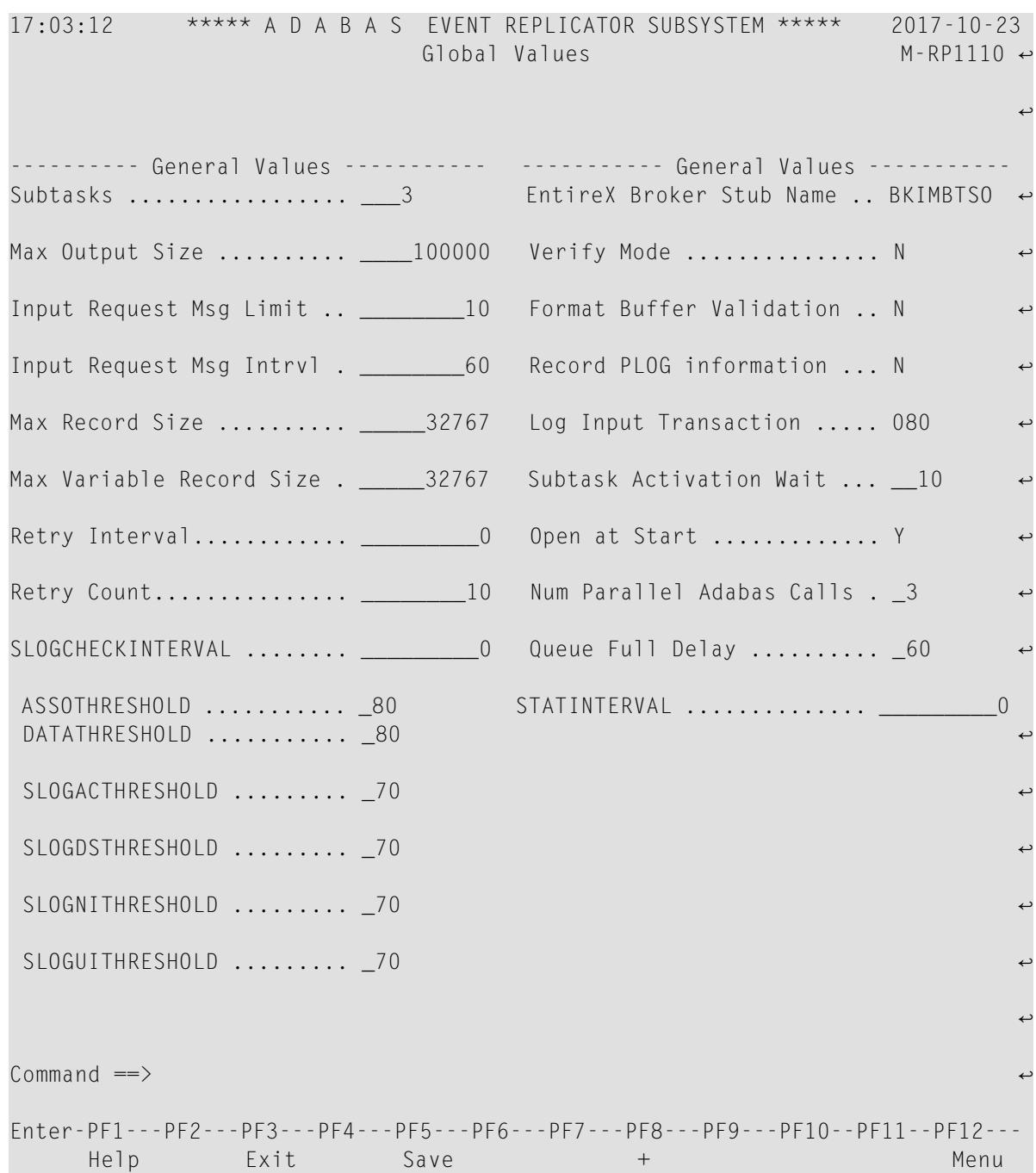

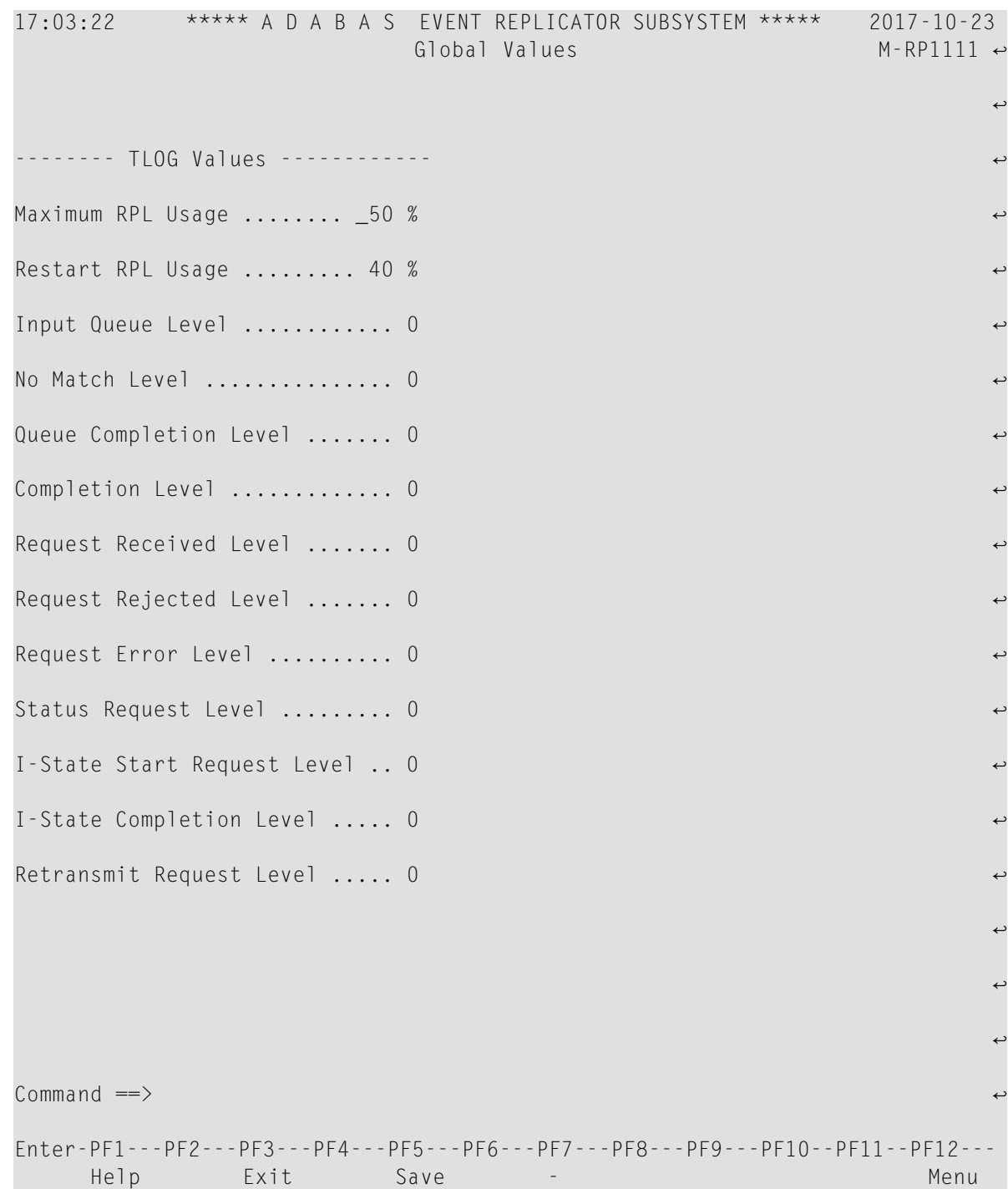

### 3 Update the global parameters on this screen as described in the following table.

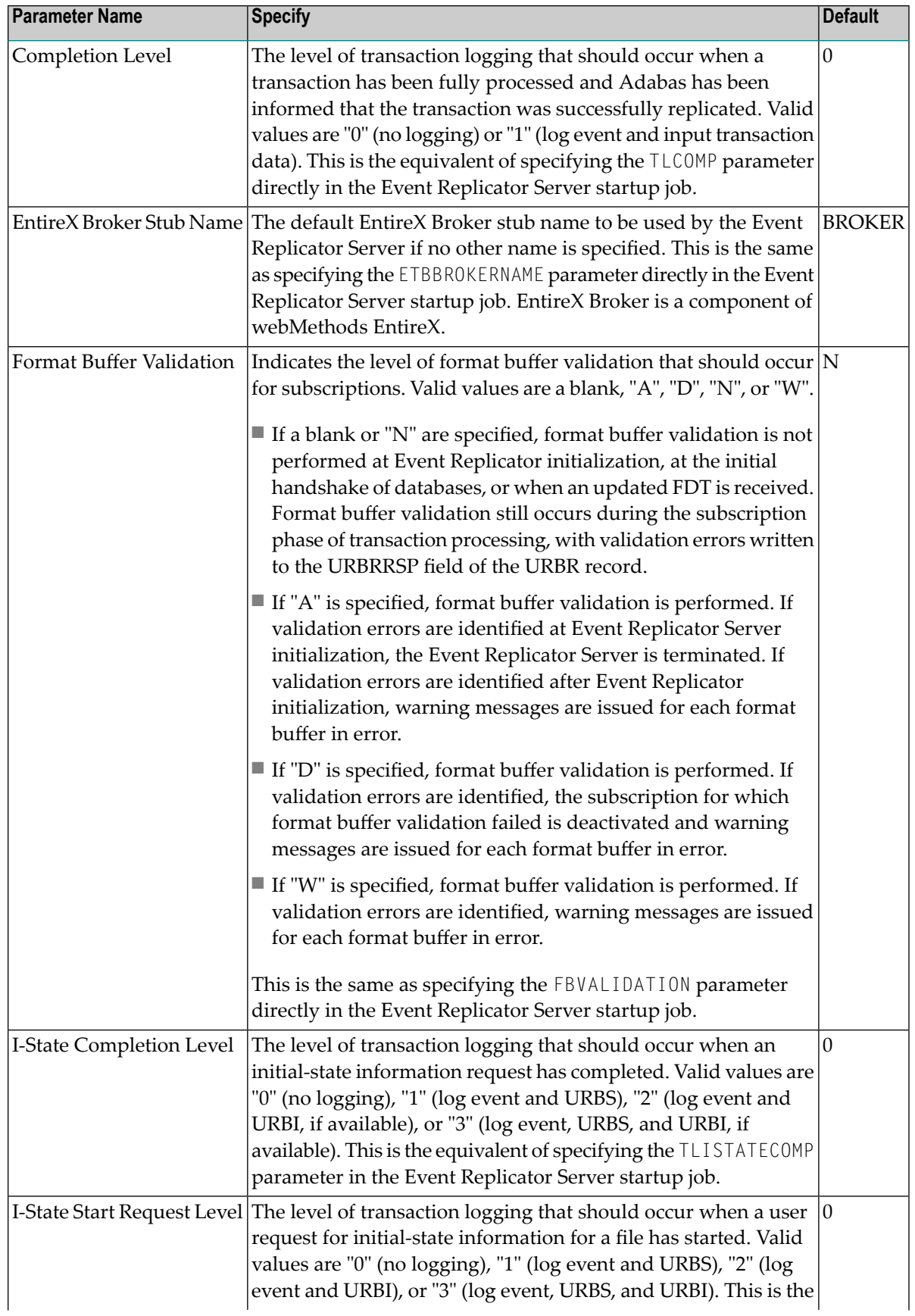

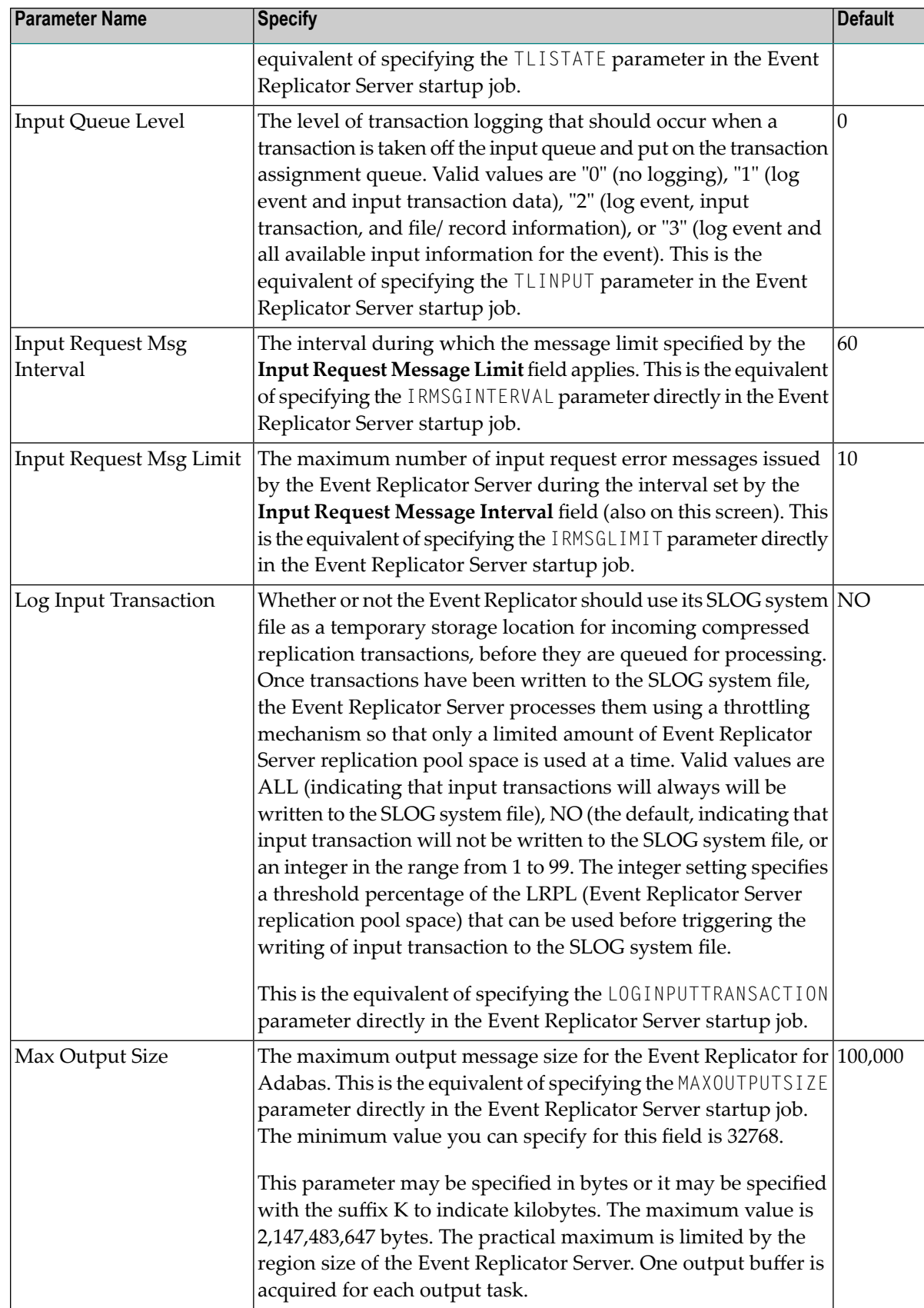

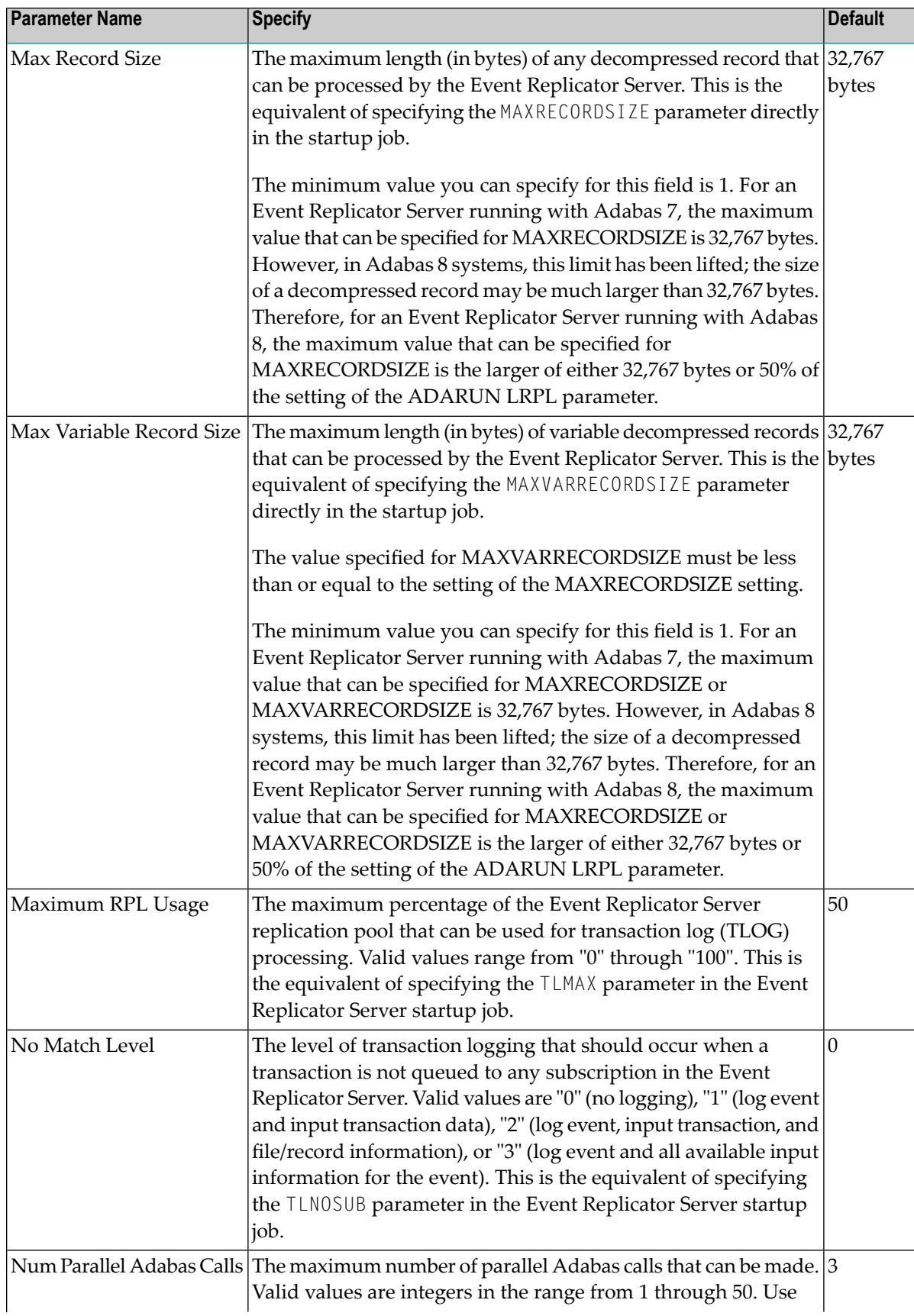

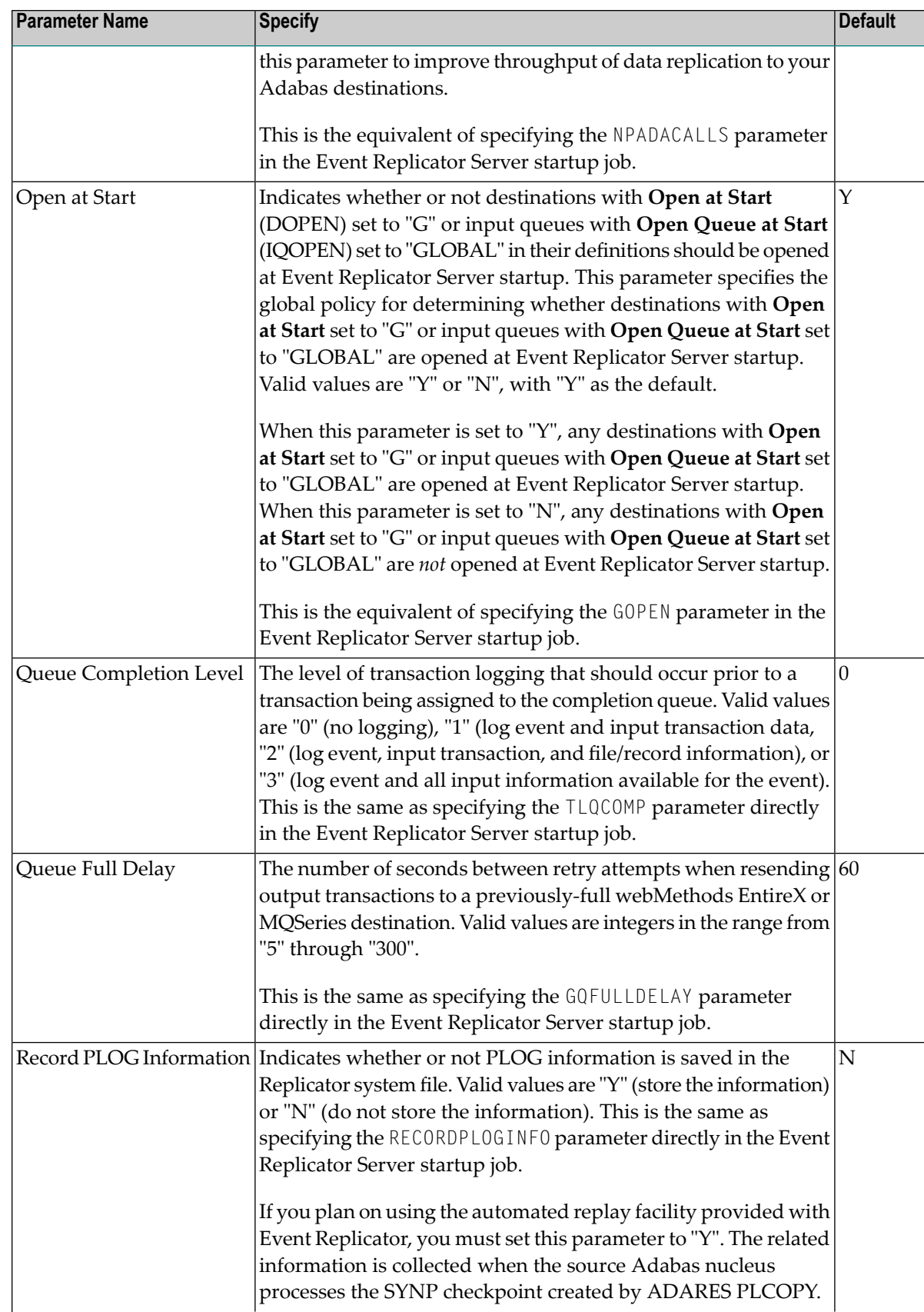

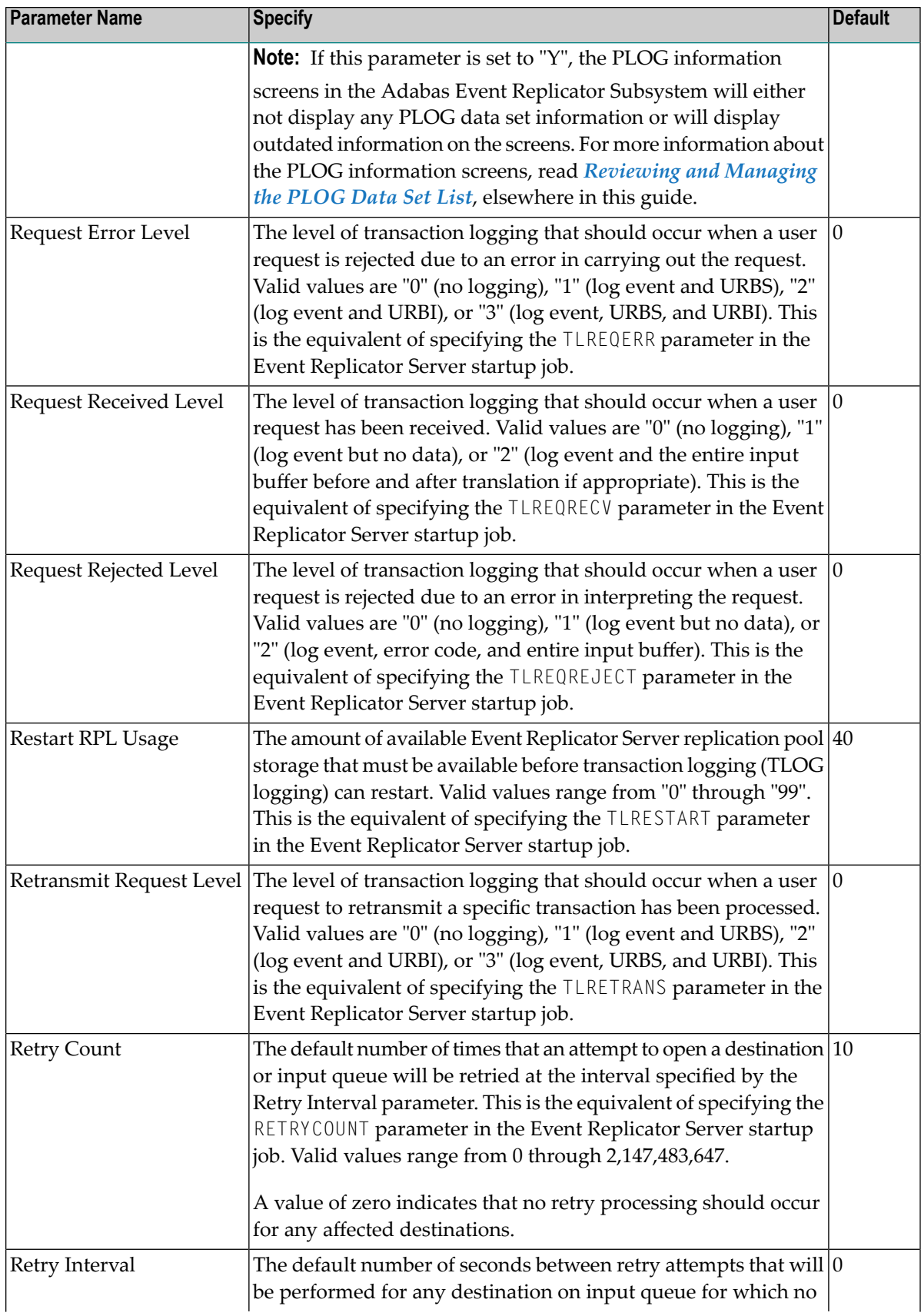

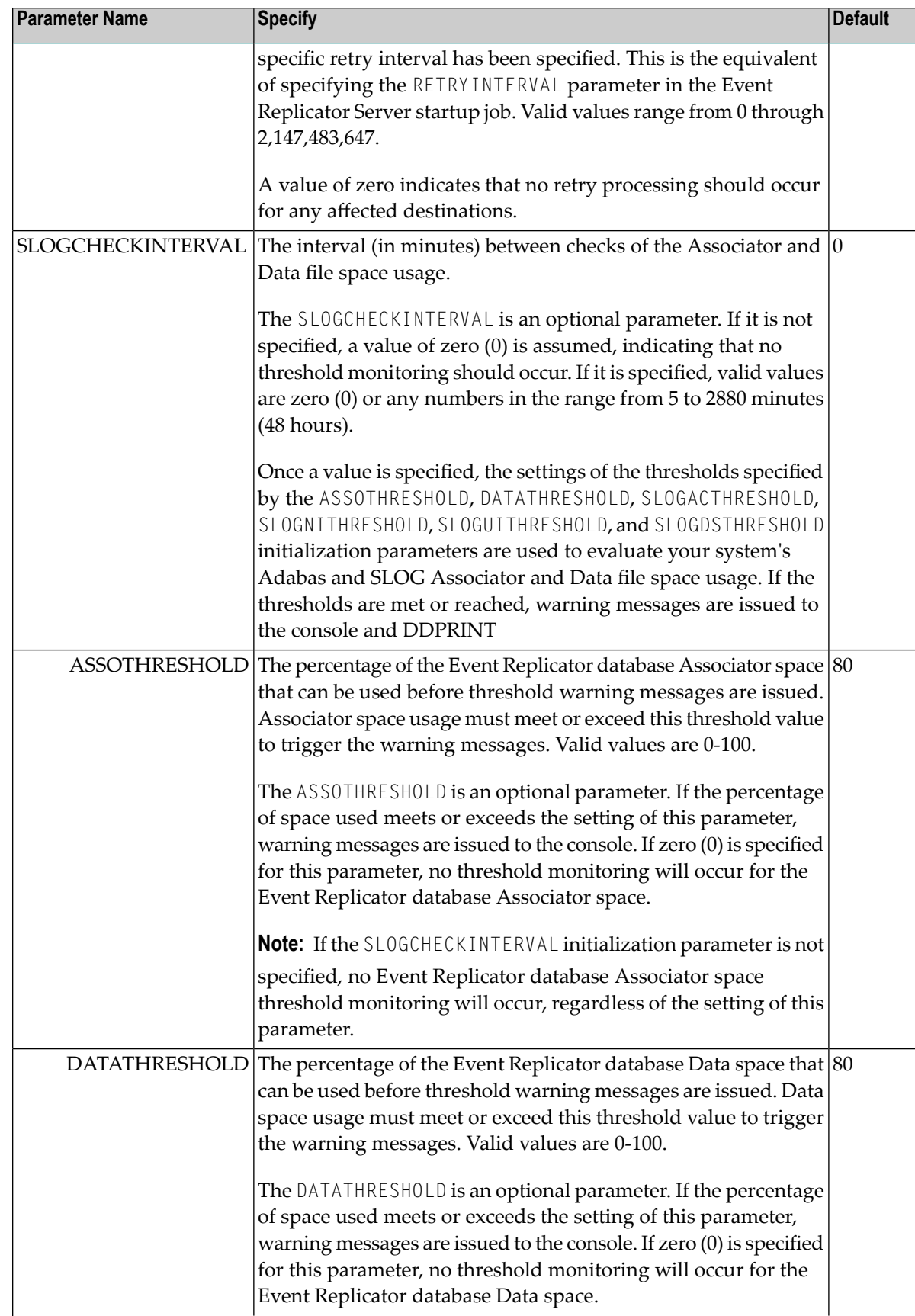

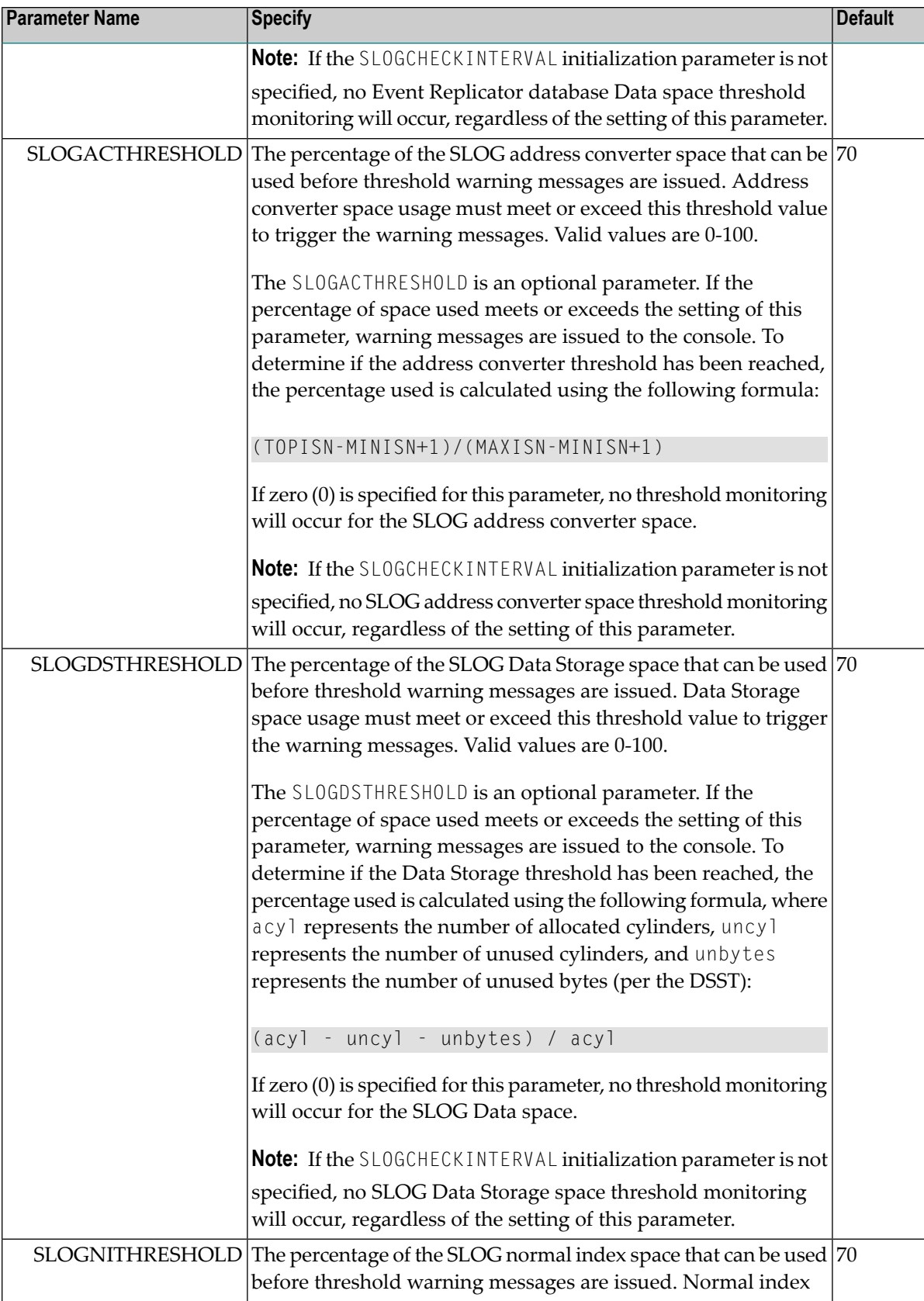

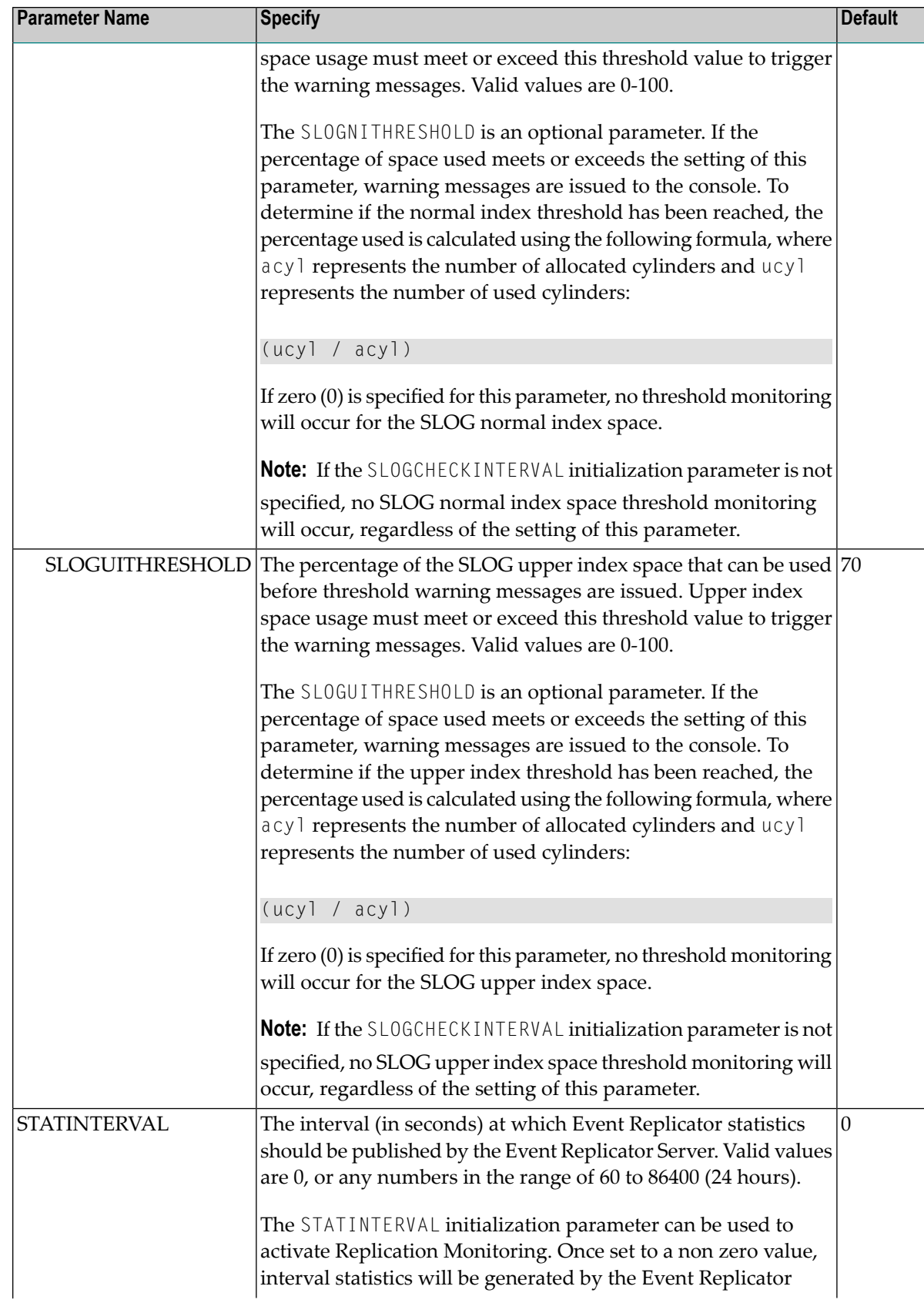

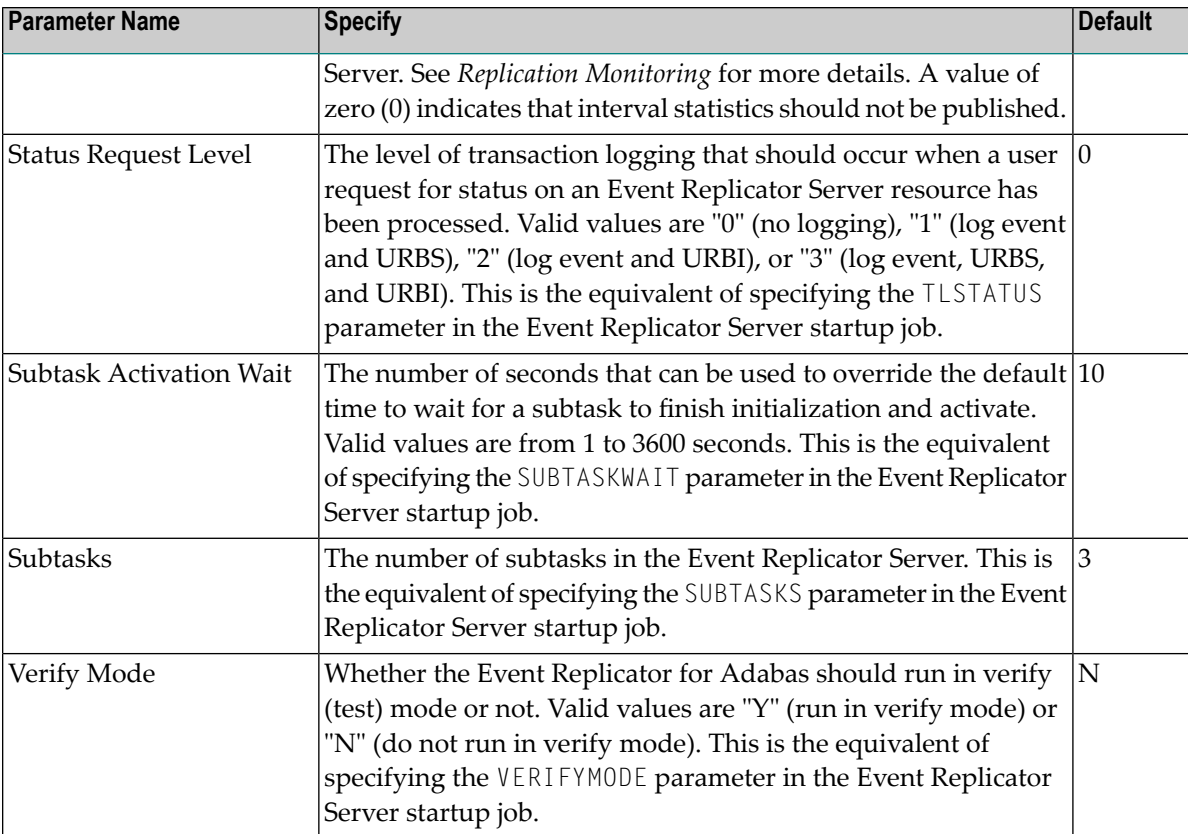

4 Press PF5 to save your settings.

## **SYSAOS Replicator Management**

You can directly access SYSAOS Replicator Management, using the Replicator DBID as the Database ID.

#### **To access SYSAOS Replicator Management:**

1 Select option **A** from the Adabas Event Replicator Subsystem Main Menu.

The Administration menu appears.

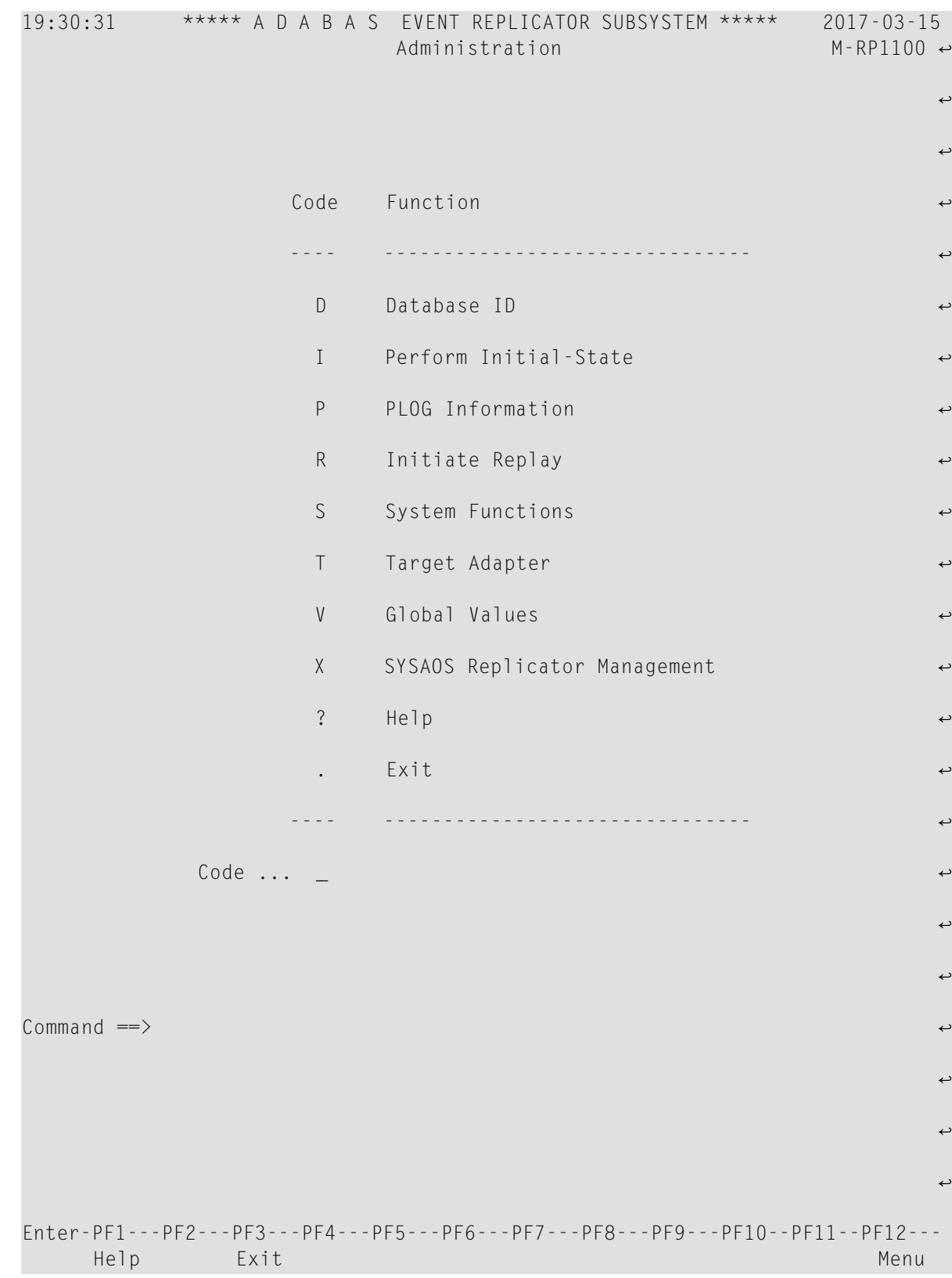

2 Select option **X** from the Adabas Event Replicator Subsystem Administration menu.

The Replicator Management screen appears.

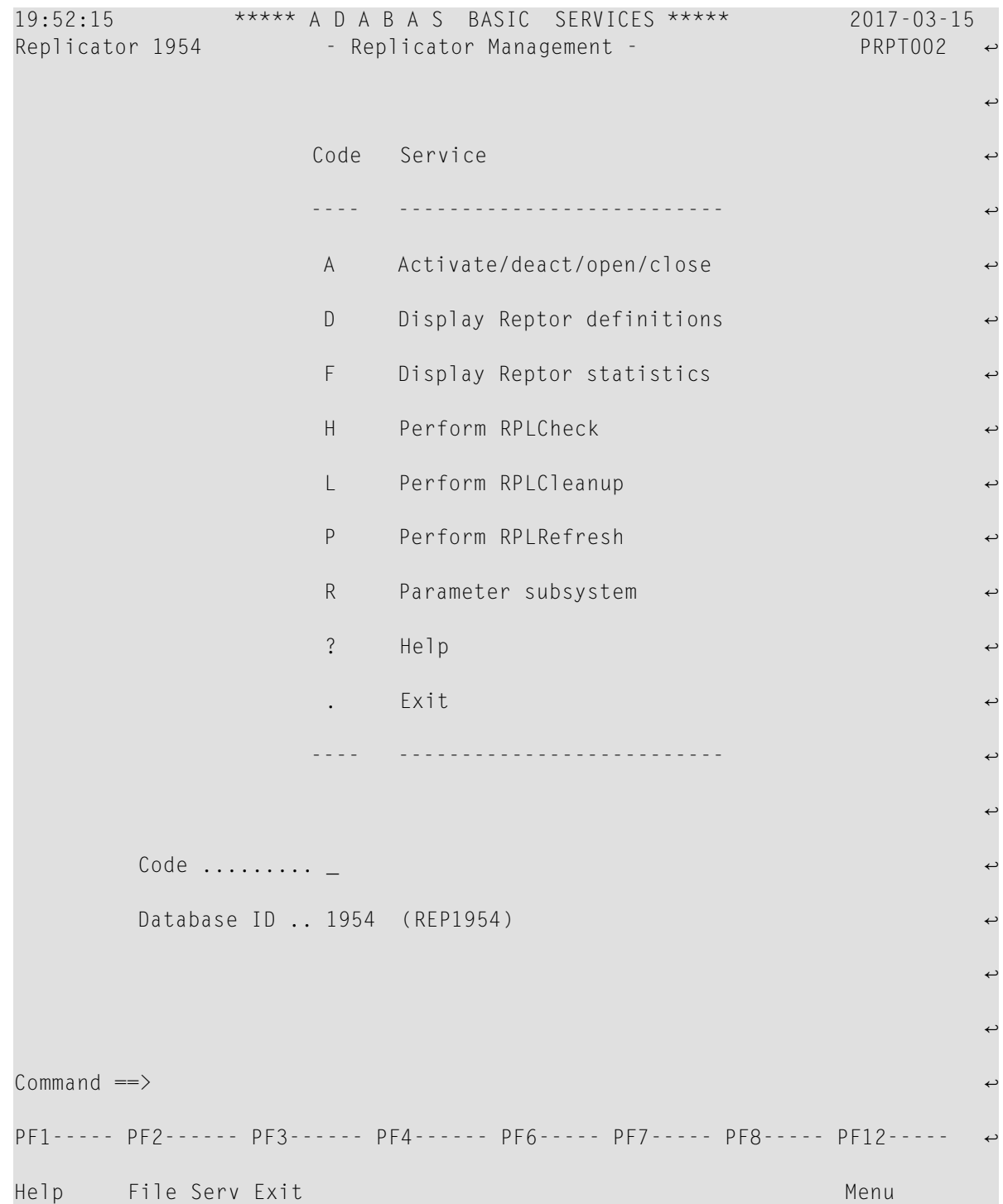

3 View or update the parameters on this screen as described in section *Managing Replication from AOS*, in *Event Replicator for Adabas Administration and Operations Guide*.

4 If you enter option **R** in this screen, you will be taken to the Parameter subsystem main menu of SYSRPTR.

## **Getting Help**

Online help is provided for every Adabas Event Replicator Subsystem screen and message that appears in the Adabas Event Replicator Subsystem. This section covers the following topics:

- Getting [Screen-Level](#page-58-0) Help
- Getting Help for [Messages](#page-58-1)

#### <span id="page-58-0"></span>**Getting Screen-Level Help**

- **To get screen-level help for any Adabas Event Replicator Subsystem screen:**
- 1 Be sure the screen you want help for is displayed. Navigate to it if you need to.
- <span id="page-58-1"></span>2 Press the PF1 key.

Help for the screen displays.

#### **Getting Help for Messages**

**To get help for Adabas Event Replicator Subsystem messages:**

At the Command prompt, enter:

msg *nnn*

where *nn* is the valid two- or three-digit message number (omit the leading zeros). For example, to get help on message ARF00013, you would enter:

msg 13

## **Using Function Keys**

The following table describes the function keys available while using the Adabas Event Replicator Subsystem screens. Note that not all function keys are available on all screens and some PF keys have meanings only to specific screens (these PF keys are not described here, but are described with the screen to which they apply).

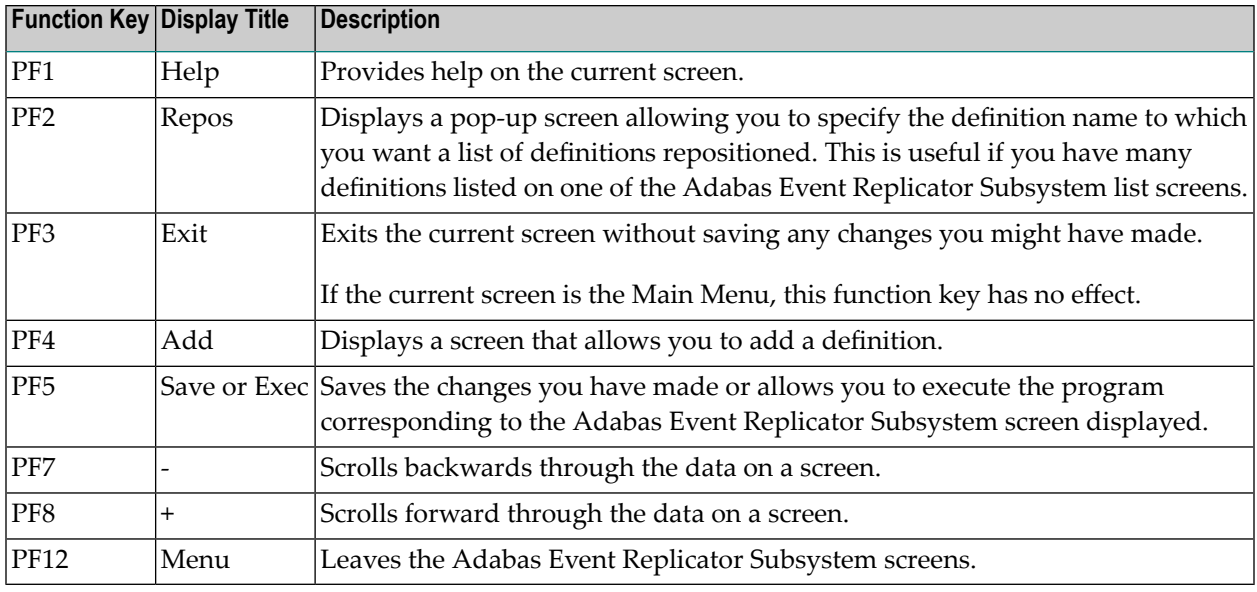

## **Leaving the Adabas Event Replicator Subsystem Screens**

To leave the Adabas Event Replicator Subsystem screens, press PF12 from any screen. If you are on a menu screen in the Adabas Event Replicator Subsystem, you can select the dot (.) option to leave.

**Note:** When you leave the Adabas Event Replicator Subsystem screens, any modifications to the subsystem since the last save will not be stored.

# $3$

## **Maintaining Initial-State Definitions**

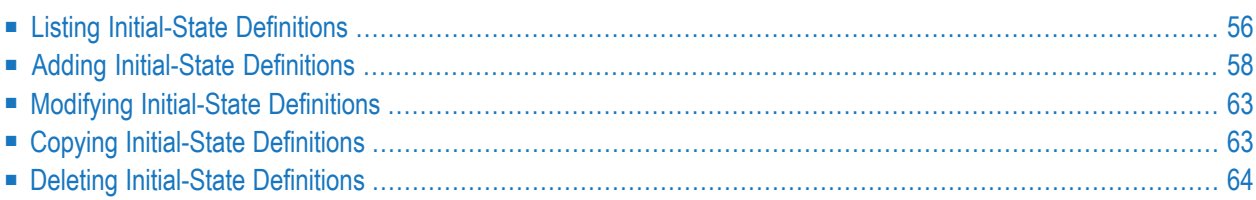

An initial-state definition defines an initial-state request for data from the target application. Initialstate definitions identify the subscription, destination, and specific Adabas files to use in an Event Replicator for Adabas run; at least one subscription, destination, or file must be specified.

Initial-state data can contain any subset of the data on the Adabas database, based on the specifications in the initial-state definition and parameters supplied in the initial-state request. Records can be selected for initial-state processing in one of the following manners:

- The complete file can be selected.
- Records are selected from the file based on an ISN list.
- Records are selected from the file based on specified selection criteria.

**Note:** Each replicated initial-state record contains the related data storage after image. No before image is replicated for an initial-state record.

You can populate a database with initial-state data using the Adabas Event Replicator Subsystem. For more information, read *Populating a Database With [Initial-State](#page-36-0) Data*, elsewhere in this guide.

<span id="page-61-0"></span>In addition, you can populate a database with initial-state data from a client application. For more information, read *Event* Replicator Client Requests, in *Event* Replicator for *Adabas Application* Program*mer's Reference Guide*.

## **Listing Initial-State Definitions**

**To use the Adabas Event Replicator Subsystem to list the initial-state definitions stored in the Replicator system file:**

Select option I from the Adabas Event Replicator Subsystem Main Menu.

The List of Initial-State Definitions screen appears showing all of the initial-state definitions in the Adabas Event Replicator Subsystem.

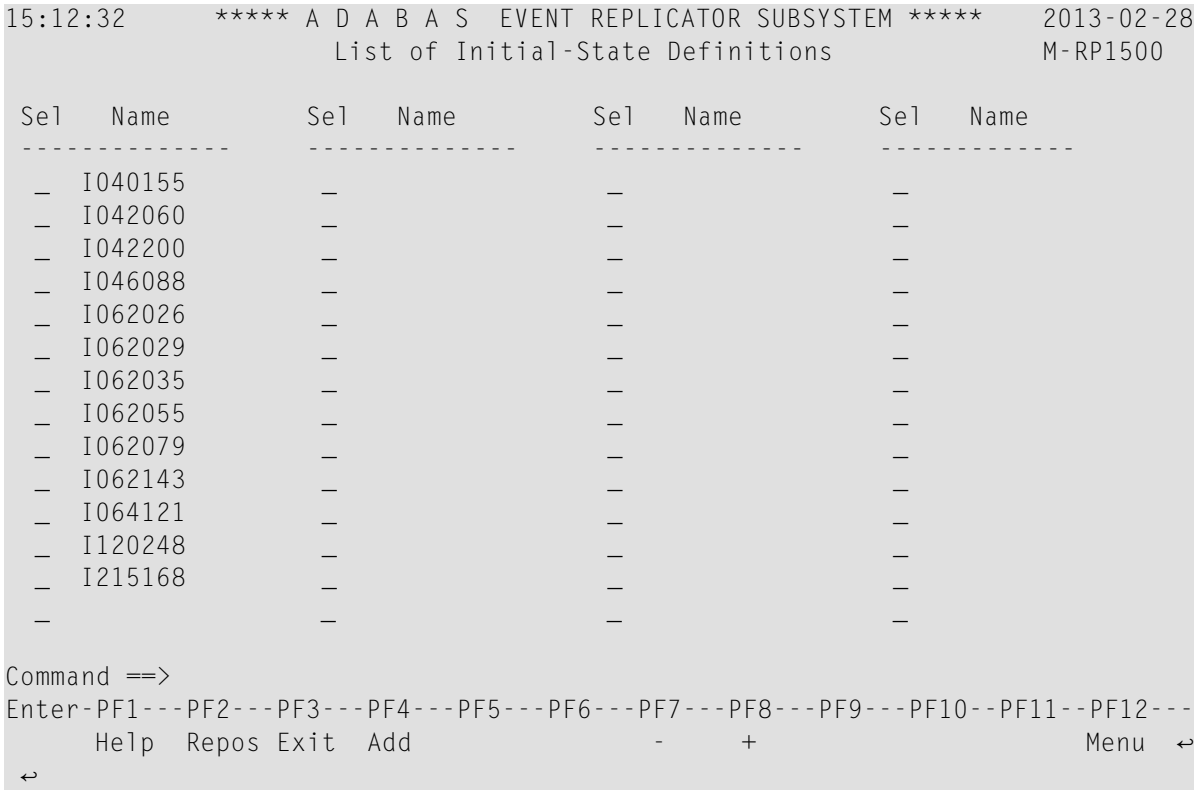

The function keys on this screen perform the following functions:

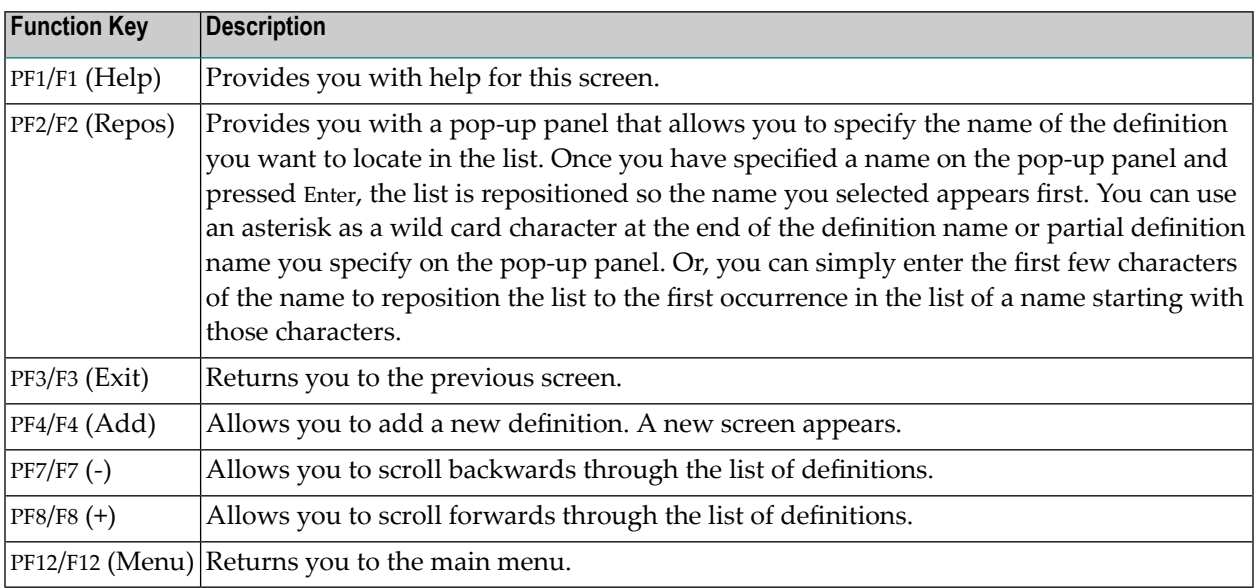

## <span id="page-63-0"></span>**Adding Initial-State Definitions**

This section describes the steps you must complete to use the Adabas Event Replicator Subsystem to add an initial-state definition to the Replicator system file:

- Step 1. Access the [Initial-State](#page-63-1) Definition Area of the Adabas Event Replicator Subsystem
- Step 2. Supply a Name for the [Initial-State](#page-64-0) Definition
- Step 3. Specify the Number of Concurrent [Initial-State](#page-64-1) Requests Possible for the Initial-State Definition
- Step 4. Select Destinations, [Subscriptions,](#page-64-2) and Files for the Initial-State Definition
- Step 5. Save the [Initial-State](#page-68-2) Definition

#### <span id="page-63-1"></span>**Step 1. Access the Initial-State Definition Area of the Adabas Event Replicator Subsystem**

#### **To access the initial-state definition area of the Adabas Event Replicator Subsystem:**

1 Select option **I** from the Adabas Event Replicator Subsystem Main Menu.

The List of Initial-State Definitions screen appears.

2 Press PF4 on the List of Initial-State Definitions.

The Initial-State Definition screen appears.

```
15:13:07 ***** A D A B A S EVENT REPLICATOR SUBSYSTEM ***** 2013-02-28
                              Initial-State Definition M-RP1510
       Initial-State Name .................................
           Initial-State Destinations ......................
           Initial-State Subscriptions .....................
           Num of Concurrent Initial-State Requests ..... __________1
Sel IDBID IFile I Selection Criteria 
------------------------------------------------------------------------------
 \bot , and the contribution of the contribution of the contribution of the contribution of the contribution of \bot\bot , and the contribution of the contribution of the contribution of the contribution of the contribution of \bot\bot , and the contribution of the contribution of the contribution of the contribution of the contribution of \bot\bot , and the contribution of the contribution of the contribution of the contribution of the contribution of \bot\bot , and the contribution of the contribution of the contribution of the contribution of the contribution of \botCommon and ==Enter-PF1---PF2---PF3---PF4---PF5---PF6---PF7---PF8---PF9---PF10--PF11--PF12---
       Help Exit Save - + Menu ↩
 \leftrightarrow
```
#### <span id="page-64-0"></span>**Step 2. Supply a Name for the Initial-State Definition**

On the **Initial-State Definition** screen, tab to the **Initial-State Name** field and specify a unique name for the initial-state definition. The name must use alphanumeric characters and be between one and 8 characters long.

#### <span id="page-64-1"></span>**Step 3. Specify the Number of Concurrent Initial-State Requests Possible for the Initial-State Definition**

On the **Initial-State Definition** screen, tab to the **Num of Concurrent Initial State Requests** field and specify the number of concurrent initial-state requests that can occur in a given instance of this initial-state definition. Valid values range from 1 to 2,147,483,647. The default is 1. This is the same as specifying the IMAXREQ parameter directly in the Event Replicator Server startup job.

#### <span id="page-64-2"></span>**Step 4. Select Destinations, Subscriptions, and Files for the Initial-State Definition**

At least one subscription, destination, or file must be specified for an initial-state definition; all three may be specified, but at least one *must* be.

When one or more DBID/file combinations are specified in an initial-state definition, and one or more destinations or subscriptions are also defined, the initial-state data forthe specified DBID/files are sent only to the specified destinations or as described by the specified subscriptions. In other words, delivery of the initial-state data in the files is restricted by the destination and subscription definitions. If no DBID/file combinations are specified in the initial-state definition, the specified destination and subscription definitions are used to construct a list of related DBID/files that should be used for the run.

<span id="page-64-3"></span>This step describes how to:

- Select [Destinations](#page-64-3) for the Initial-State Definition
- Select [Subscriptions](#page-66-0) for the Initial-State Definition
- Select Files for the [Initial-State](#page-67-0) Definition

#### **Select Destinations for the Initial-State Definition**

#### **To select destination definitions for the initial-state definition:**

The destination definitions must be previously defined.

1 On the **Initial-State Definition** screen, enter an S in the **Initial-State Destinations** field.

The Initial-State Destination List screen appears allowing you to select destinations for the replicated data that will be generated by this initial-state request.

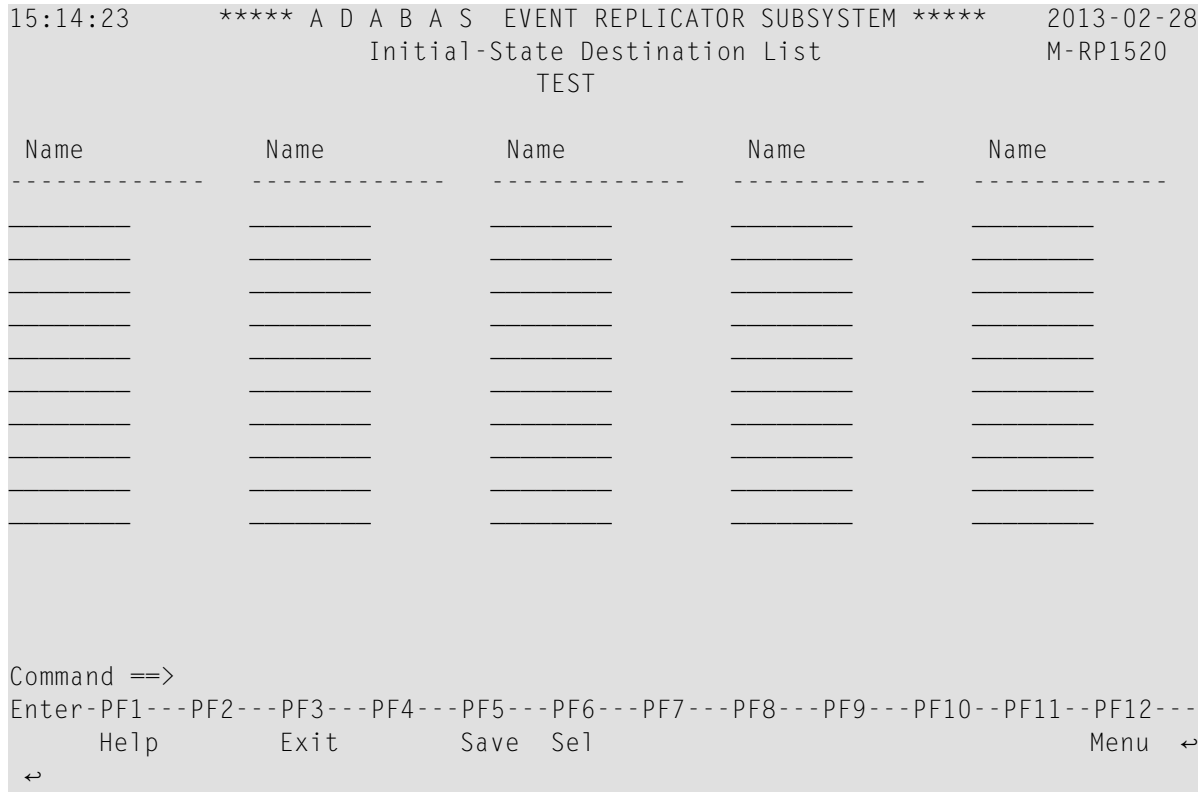

2 Tab to the **Name** field and specify the name of a destination definition to use for this initialstate definition. The destination definition must be previously defined.

Or:

Press the PF6 key to bring up a list of destination definitions already defined. Using this list you can select definitions for use by the initial-state definition. Simply place an S next to the destinations you want to use in the list. When all destinations are selected, press the PF5 key to accept your selections and close the list. The selected destinations will appear on the Initial-State Destination List screen.

For more information about creating destination definitions, read *[Maintaining](#page-70-0) Destination [Definitions](#page-70-0)*, elsewhere in this guide.

- 3 Repeat Steps 1-2 until all destinations for this initial-state definition have been specified. Use PF7 and PF8 to scroll through the destinations you have added.
- 4 Press PF5 to save the destination list. Then press PF3 to return to the Initial-State Definition screen.

#### <span id="page-66-0"></span>**Select Subscriptions for the Initial-State Definition**

#### **To select subscription definitions for the initial-state definition:**

The subscription definitions must be previously defined.

1 On the **Initial-State Definition** screen, enter an S in the **Initial-State Subscriptions** field.

The Initial-State Subscription List appears allowing you to select subscriptions forthe replicated data that will be generated by this initial-state request.

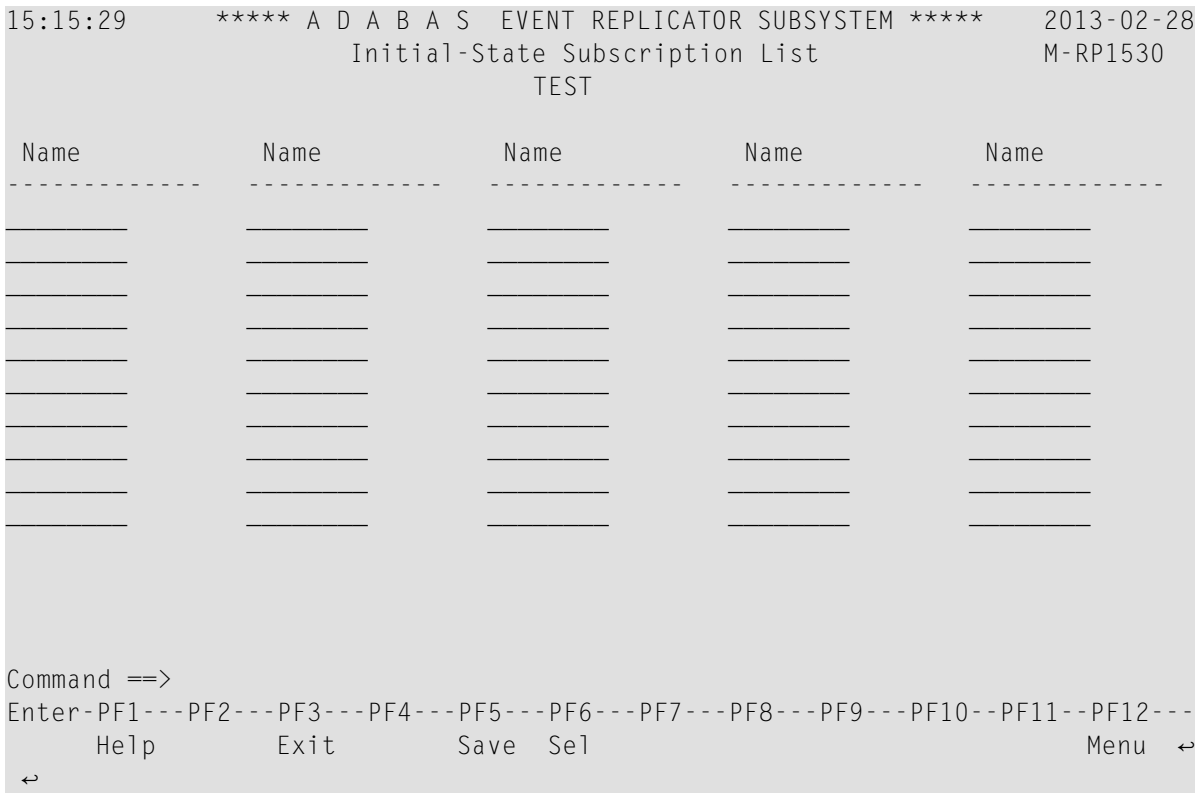

2 Tab to the **Name** field and specify the name of the subscription definition to use forthis initialstate definition. The subscription must be previously defined.

Or:

Press the PF6 key to bring up a list of subscription definitions already defined. Using this list you can select definitions for use by the initial-state definition. Simply place an S next to the subscriptions you want to use in the list. When all subscriptions are selected, press the PF5 key to accept your selections and close the list. The selected subscriptions will appear on the Initial-State Subscription List screen.

For more information about creating subscription definitions, read *Adding [Subscription](#page-172-0) [Definitions](#page-172-0)*, elsewhere in this guide.

- 3 Repeat Step 2 until all subscriptions for this initial-state definition have been specified. Use PF7 and PF8 to scroll through the subscriptions you have added.
- 4 Press PF5 to save the subscription list. Then press PF3 to return to the Initial-State Definition screen.

#### <span id="page-67-0"></span>**Select Files for the Initial-State Definition**

#### **To select files for the initial-state definition:**

1 On the **Initial-State Definition** screen, tab to the **IDBID** field and specify the database ID associated with an input file you want used for this initial-state definition.

The database ID is numeric and can range from one to 65535. There is no default.

- 2 Remaining on the same line, tab to the **IFile** field and specify the file number of an input file you want used for this initial-state definition. There is no default.
- 3 Tab to the **I** field and specify the filter method that should be used to process data from this input file. Valid values are:

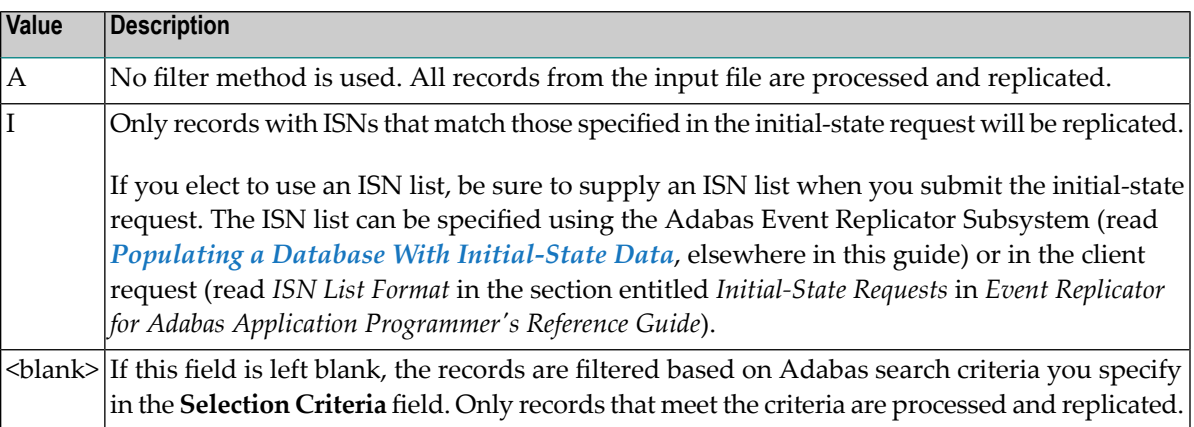

- 4 If you left the **I** field blank in the previous step, use the **Selection Criteria** field to specify any Adabas search criteria you want to use to select input data for processing. Only the records in the input file that satisfy the search criteria will be processed. A maximum of a 60-byte search buffer is provided. The search criteria you specify should be in the same format used to specify an Adabas S1 command. For more information about the S1 command, read the Adabas command reference documentation found in *Adabas Command Reference*.
- 5 Repeat Steps 1 through 4 until all the file specifications you want have been added to the initial-state definition. Use the PF7 and PF8 to scroll through the input database/file specifications for this initial-state definition.

Use the **Sel** column to delete or copy file specifications in the initial-state definition. To copy a file specification, type a "C" in the **Sel** column. To delete a file specification, type a "D" in the **Sel** column.

6 Press PF5 to save the initial-state definition.

#### <span id="page-68-2"></span>**Step 5. Save the Initial-State Definition**

<span id="page-68-0"></span>Press PF5 to save the initial-state definition.

## **Modifying Initial-State Definitions**

#### **To use the Adabas Event Replicator Subsystem to modify an initial-state definition in the Replicator system file:**

1 List the initial-state definitions in the Adabas Event Replicator Subsystem, as described in *Listing [Initial-State](#page-61-0) Definitions*, elsewhere in this guide.

The initial state definitions are listed on the List of Initial-State Definitions screen.

2 Locate the definition you want to modify on the screen and enter an **M** in the **Sel** column for that definition.

You can locate the definition you want in the list by pressing the PF7 (F7) or PF8 (F8) keys to scroll through the list. You can also press PF2 (F2) to specify the name of the definition to which the list should be repositioned.

The Initial-State Definition screen appears with the settings for the initial-state definition you selected. For information on modifying this screen, read the description of *Adding [Initial-](#page-63-0)State [Definitions](#page-63-0)*, elsewhere in this section.

<span id="page-68-1"></span>3 When all modifications have been made, press PF5 to save the changes.

### **Copying Initial-State Definitions**

#### **To use the Adabas Event Replicator Subsystem to copy an initial-state definition in the Replicator system file:**

1 List the initial-state definitions in the Adabas Event Replicator Subsystem, as described in *Listing [Initial-State](#page-61-0) Definitions*, elsewhere in this guide.

The initial state definitions are listed on the List of Initial-State Definitions screen.

2 Locate the definition you want to copy on the screen and enter a **C** in the **Sel** column for that definition.

You can locate the definition you want in the list by pressing the PF7 (F7) or PF8 (F8) keys to scroll through the list. You can also press PF2 (F2) to specify the name of the definition to which the list should be repositioned.

A dialog appears requesting a name for the copy of the initial-state definition.

```
Enter new name: _
or press PF3 to cancel
```
 $\overline{a}$ 

3 Specify a new, unique name for the copy of the initial-state definition and press Enter.

<span id="page-69-0"></span>The initial-state definition is copied and the copy appears on the List of Initial-State Definitions screen.

## **Deleting Initial-State Definitions**

**To use the Adabas Event Replicator Subsystem to delete an initial-state definition in the Replicator system file:**

1 List the initial-state definitions in the Adabas Event Replicator Subsystem, as described in *Listing [Initial-State](#page-61-0) Definitions*, elsewhere in this guide.

The initial state definitions are listed on the List of Initial-State Definitions screen.

2 Locate the definition you want to delete on the screen and enter a **D** in the **Sel** column for that definition.

You can locate the definition you want in the list by pressing the PF7 (F7) or PF8 (F8) keys to scroll through the list. You can also press PF2 (F2) to specify the name of the definition to which the list should be repositioned.

The initial-state definition is deleted.

# <span id="page-70-0"></span>**4 Maintaining Destination Definitions**

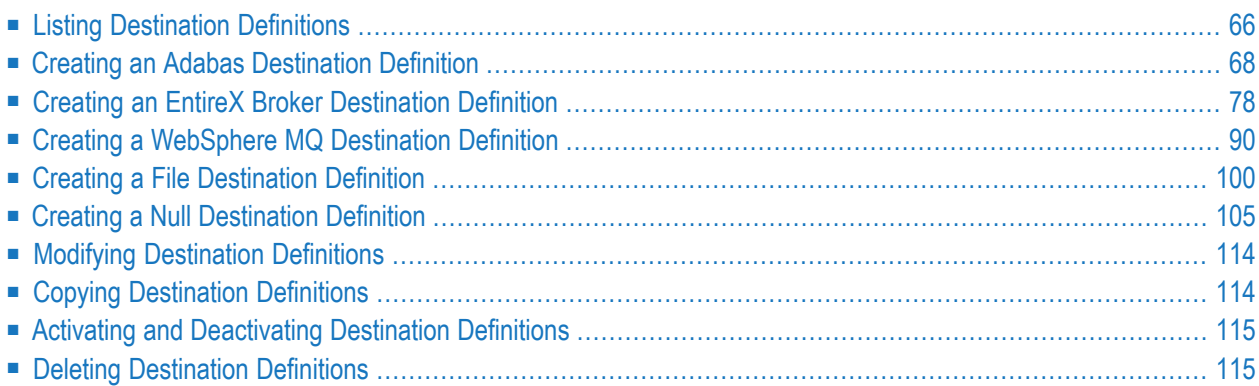

A destination definition defines the destination of the replicated data. Destination definitions can be created for Adabas, webMethods EntireX (or, EntireX Broker), WebSphere MQ, File, and Null destinations. At least one definition is required for every Event Replicator for Adabas destination you intend to use.

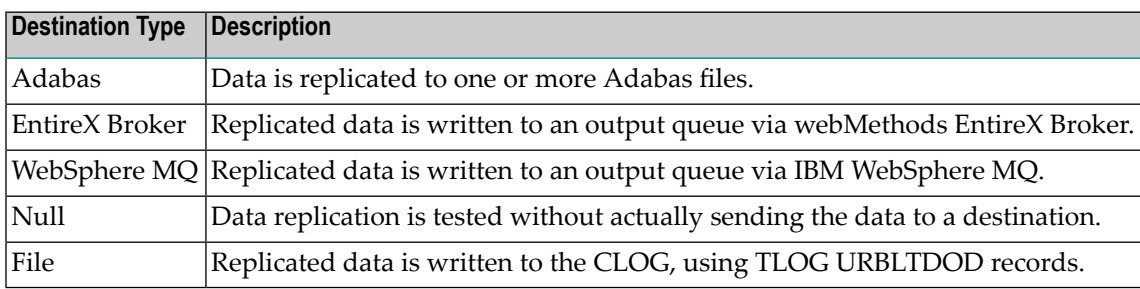

## <span id="page-71-0"></span>**Listing Destination Definitions**

**To use the Adabas Event Replicator Subsystem to list the destination definitions stored in the Replicator system file:**

Select option **D** from the Adabas Event Replicator Subsystem Main Menu.

The List of Destinations screen appears showing all of the destination definitions in the Adabas Event Replicator Subsystem.
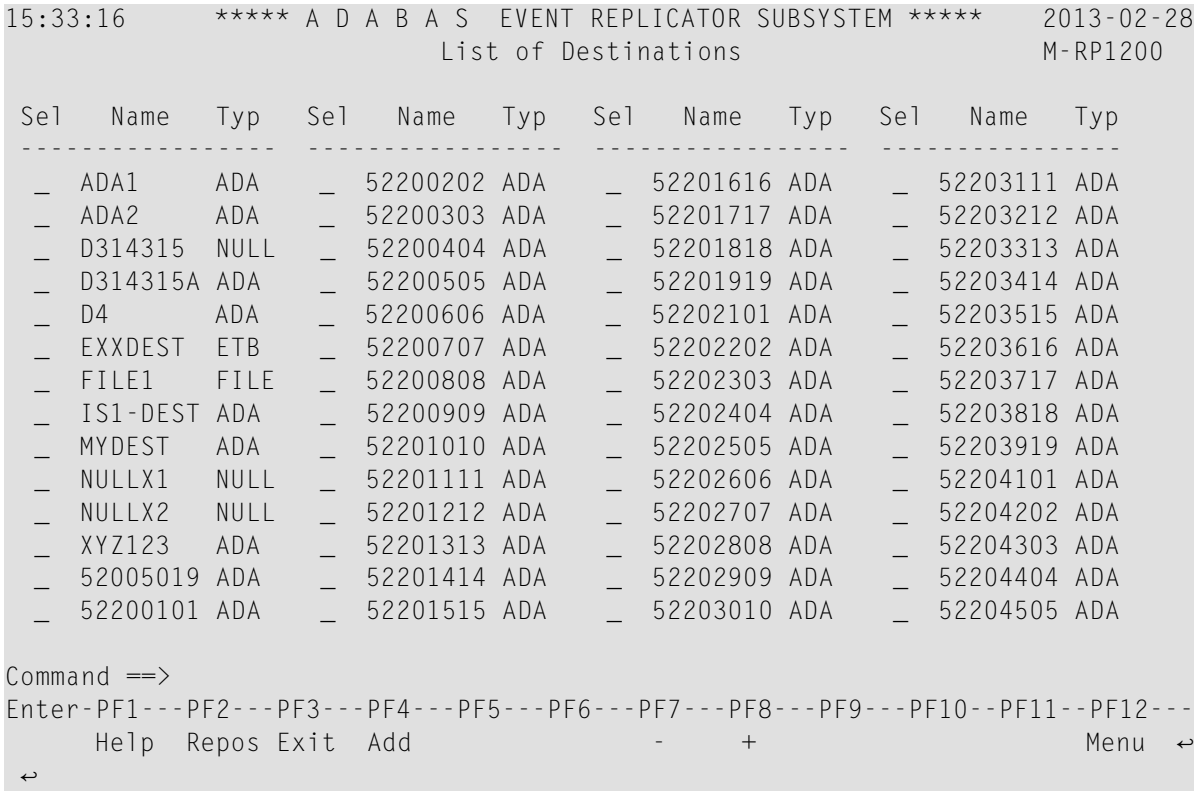

The function keys on this screen perform the following functions:

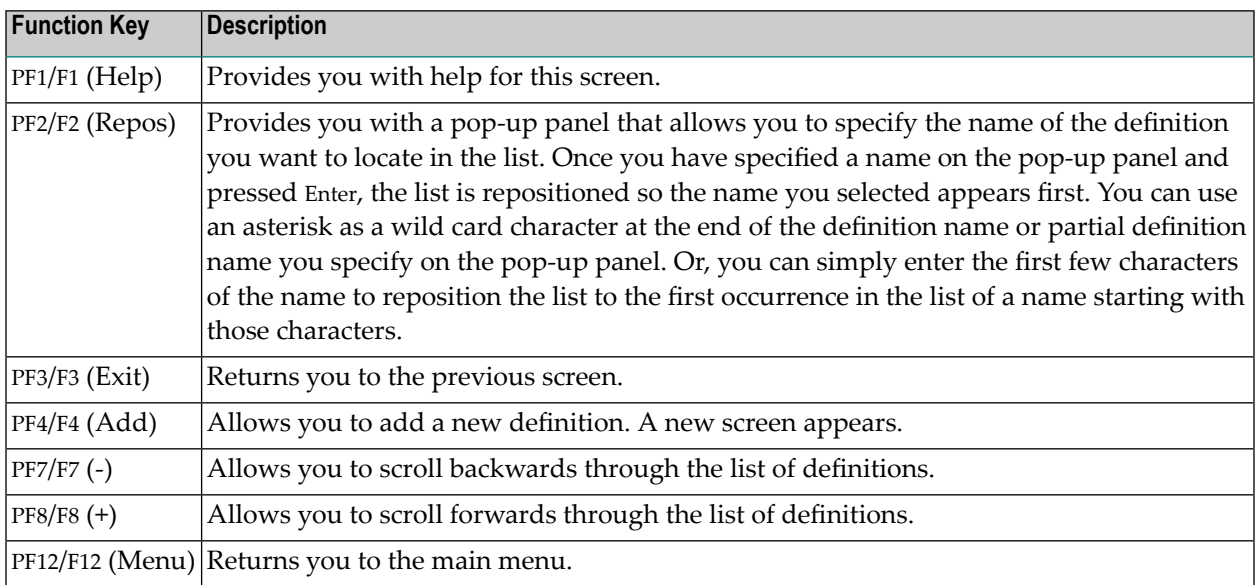

# **Creating an Adabas Destination Definition**

Using Adabas destination definitions, data can be replicated to one or more Adabas files. This section describes how to create an Adabas destination definition using the Adabas Event Replicator Subsystem.

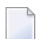

**Note:** An Adabas destination can be referenced by no more than one subscription.

To create an Adabas destination definition in the Adabas Event Replicator Subsystem, complete the following steps:

- Step 1. Access the Adabas [Destination](#page-73-0) Definition Creation Area
- Step 2. Specify General and TLOG Adabas Destination [Parameters](#page-75-0)
- Step 3. Specify Input and Target Adabas [Destination](#page-78-0) Databases and Files
- Step 4. (Optional) Specify [File-Related](#page-80-0) Parameters for the Adabas Destination
- Step 5. Save the Adabas [Destination](#page-83-0) Definition

## <span id="page-73-0"></span>**Step 1. Access the Adabas Destination Definition Creation Area**

- **To access the Adabas destination definition creation area of the Adabas Event Replicator Subsystem:**
- 1 Select option **D** from the Adabas Event Replicator Subsystem Main Menu.

The List of Destinations screen appears.

2 Press PF4 on the List of Destinations screen.

The Create New Destination screen appears.

```
15:34:11 ***** A D A B A S EVENT REPLICATOR SUBSYSTEM ***** 2013-02-28
                       Create New Destination M-RP1290
                    Code Function 
                   ---- ------------------------- 
                      A Create Adabas Destination 
                      E Create Broker Destination 
                      F Create File Destination 
                      N Create Null Destination 
                      M Create MQ Destination 
                      ? Help 
                     . Exit
                     ---- ------------------------- 
             Code ... _ 
Command \RightarrowEnter-PF1---PF2---PF3---PF4---PF5---PF6---PF7---PF8---PF9---PF10--PF11--PF12---
Help Exit \sim Exit \sim Menu \sim↩
```
3 Select option **A** on the Create New Destination screen.

The Adabas Destination Definition screen appears.

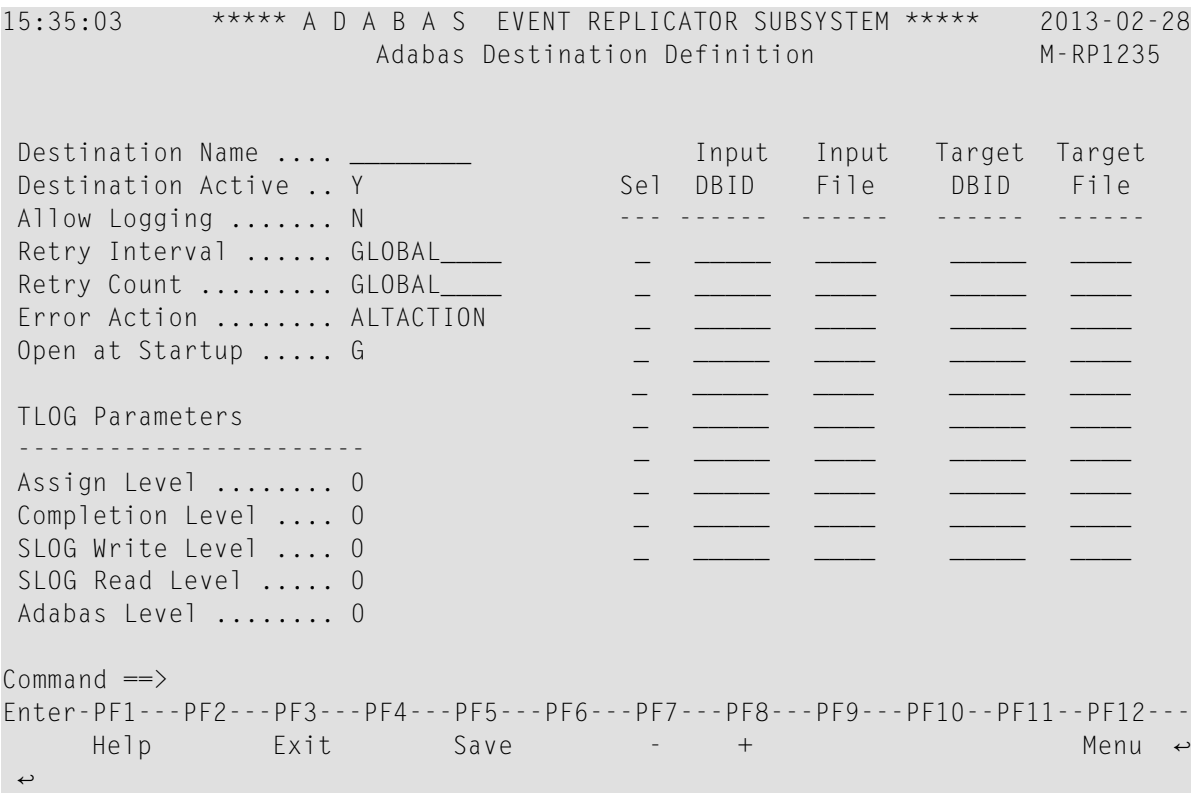

### <span id="page-75-0"></span>**Step 2. Specify General and TLOG Adabas Destination Parameters**

**To use the Adabas Event Replicator Subsystem to supply general and TLOG specifications for an Adabas destination definition, complete the following steps:**

1 Update the following general fields on the Adabas Destination Definition screen as described in the following table.

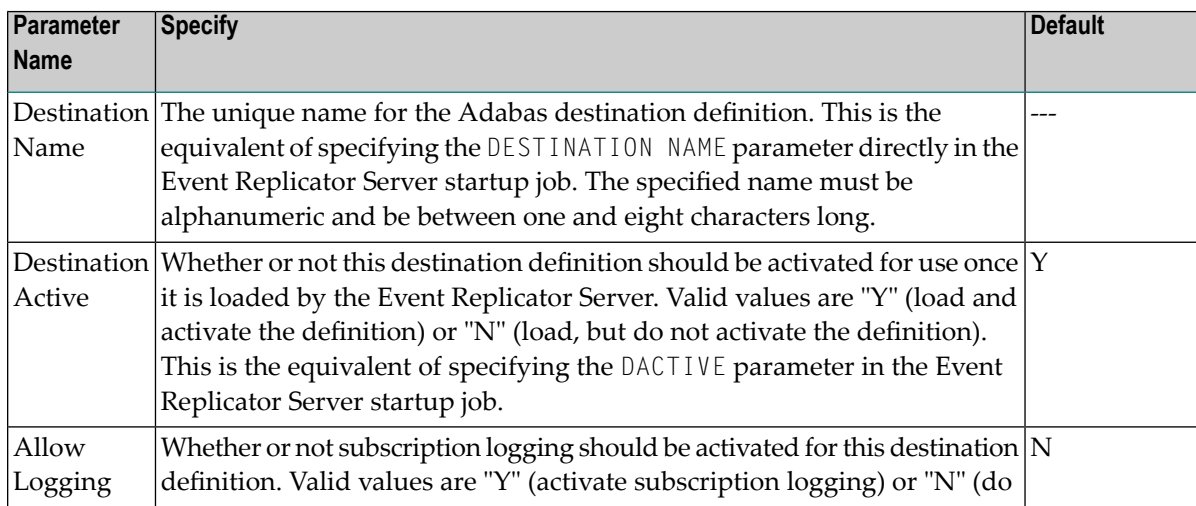

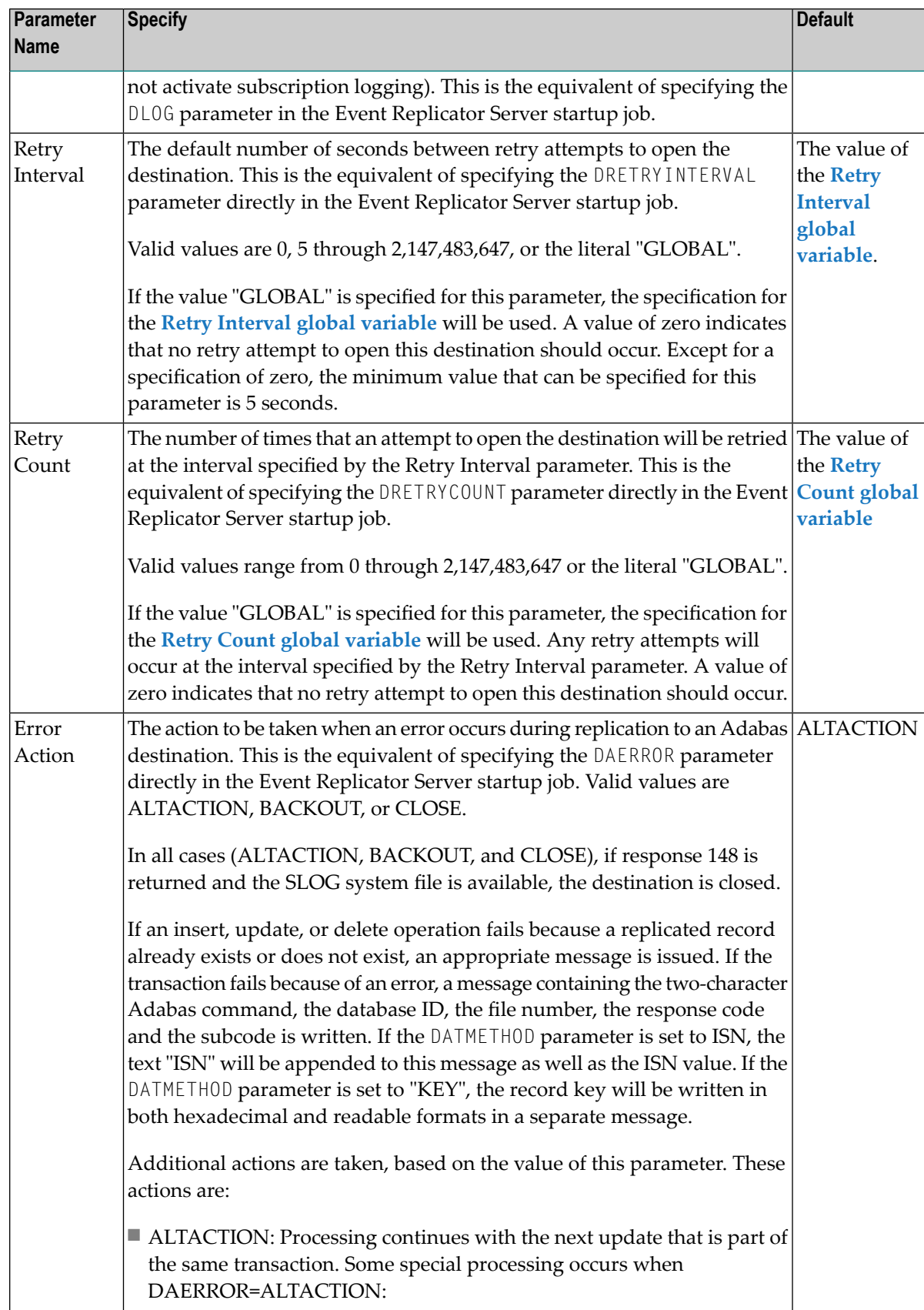

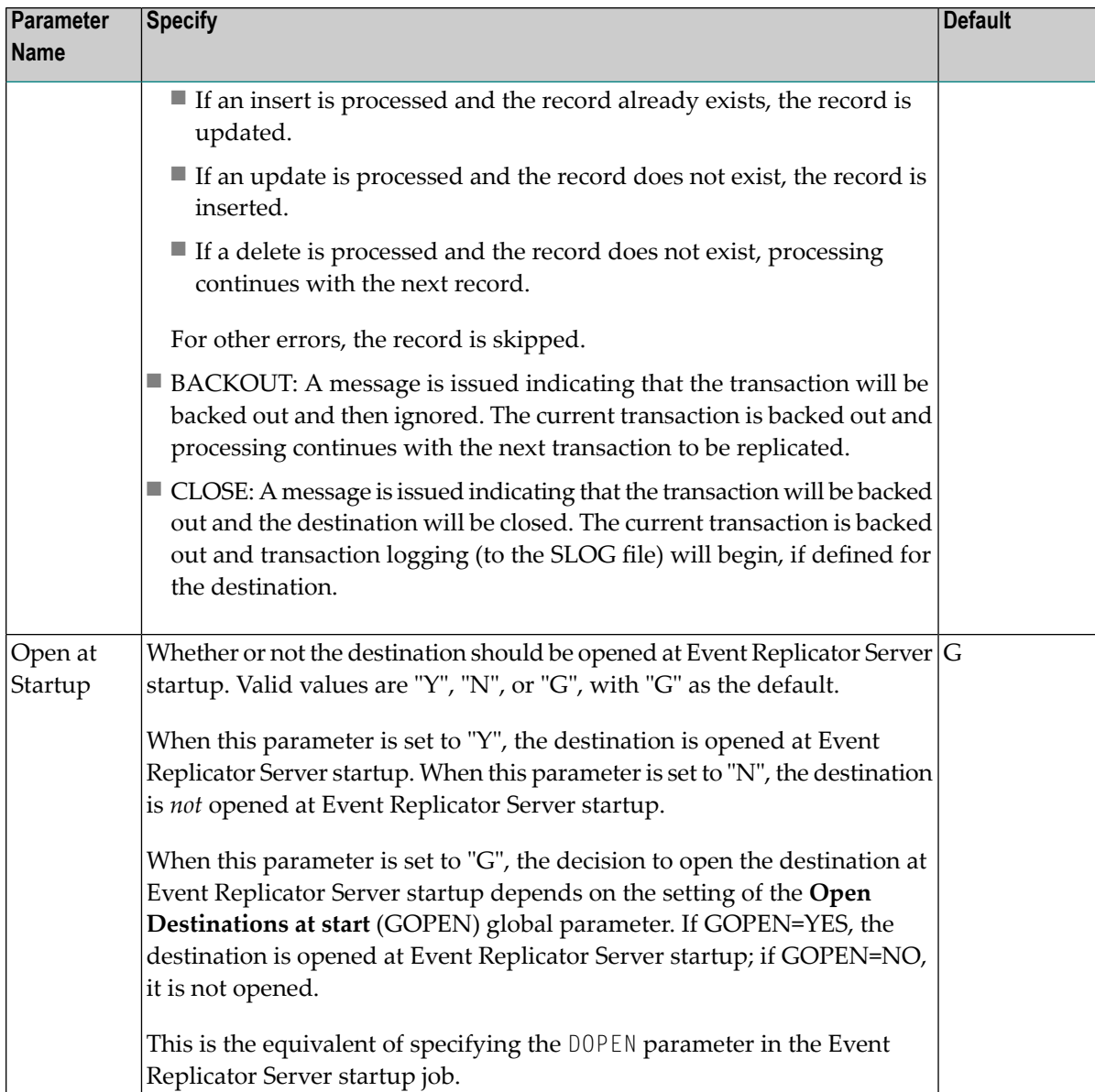

2 Update the following TLOG fields on the Adabas Destination Definition screen as described in the following table.

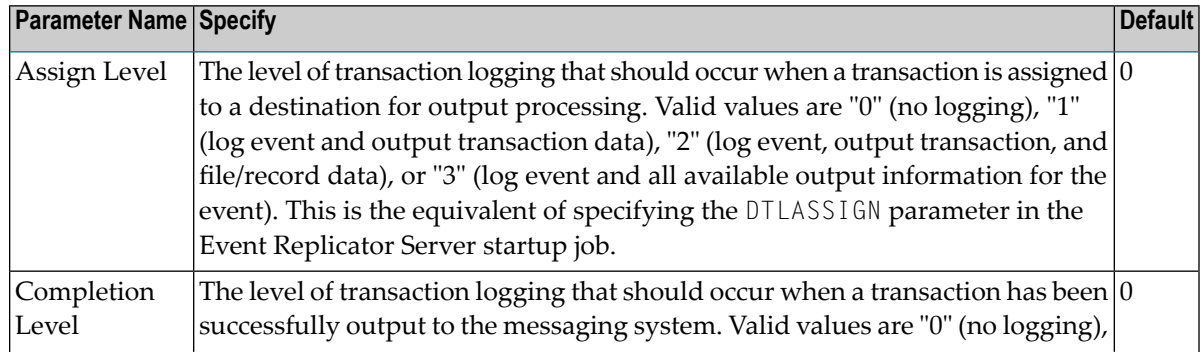

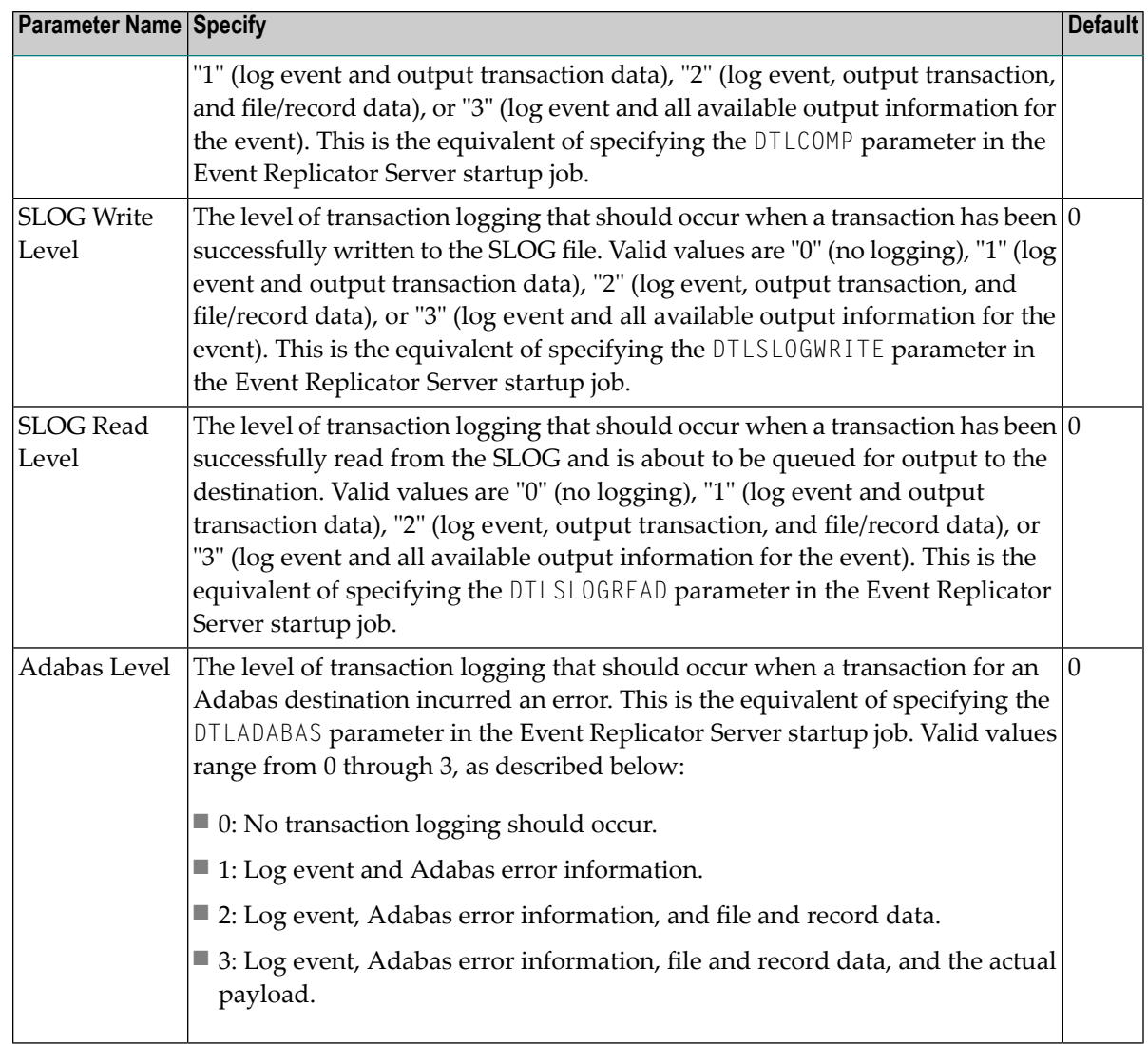

## <span id="page-78-0"></span>**Step 3. Specify Input and Target Adabas Destination Databases and Files**

- **To specify the input and target Adabas destination databases and file:**
- Update the following fields on the Adabas Destination Definition screen as described in the following table.

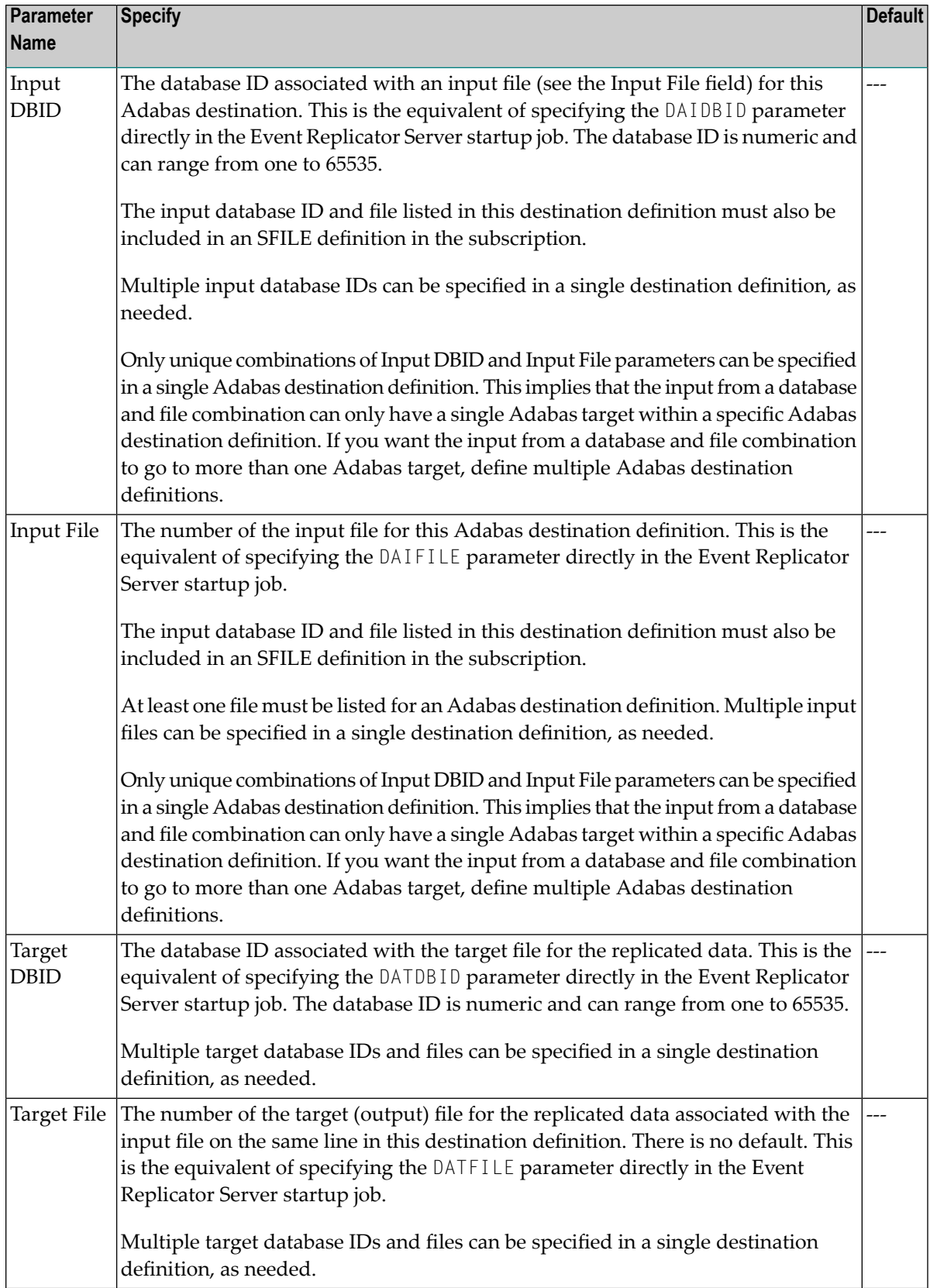

**Note:** The Sel field on this screen is used to modify parameters for replication specific to a given database and file combination. Skip to the instructions for *Step 3. [\(Optional\)](#page-78-0) Specify [File-Related](#page-78-0) Parameters for the Adabas Destination* in this series of steps for information about the fields on the **File-Related Parameters** screen.

### <span id="page-80-0"></span>**Step 4. (Optional) Specify File-Related Parameters for the Adabas Destination**

#### **To specify file-related parameters for the Adabas destination:**

1 On the **Adabas Destination Definition** screen, enter"e","m", or"s"in the **Sel** field corresponding to the Adabas file for which you want to specify file-related parameters.

The **File-Related Parameters** screen appears.

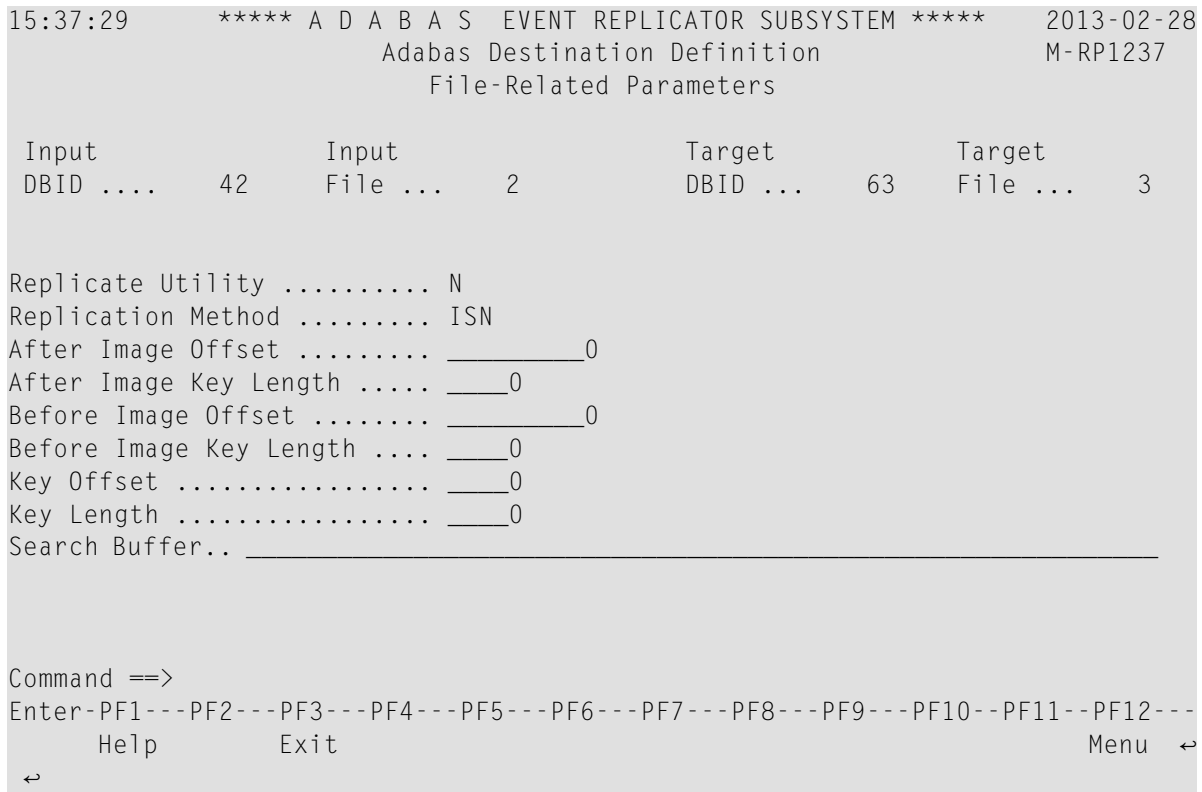

2 Update the fields on this screen as described in the following table.

**Note:** This Input DBID and Input File fields display the database ID and file number of the input file you selected on the previous Adabas destination screen. In addition, the Target DBID and Target File display the database ID and file number of the target file associated with the input file you selected on the previous Adabas destination screen.

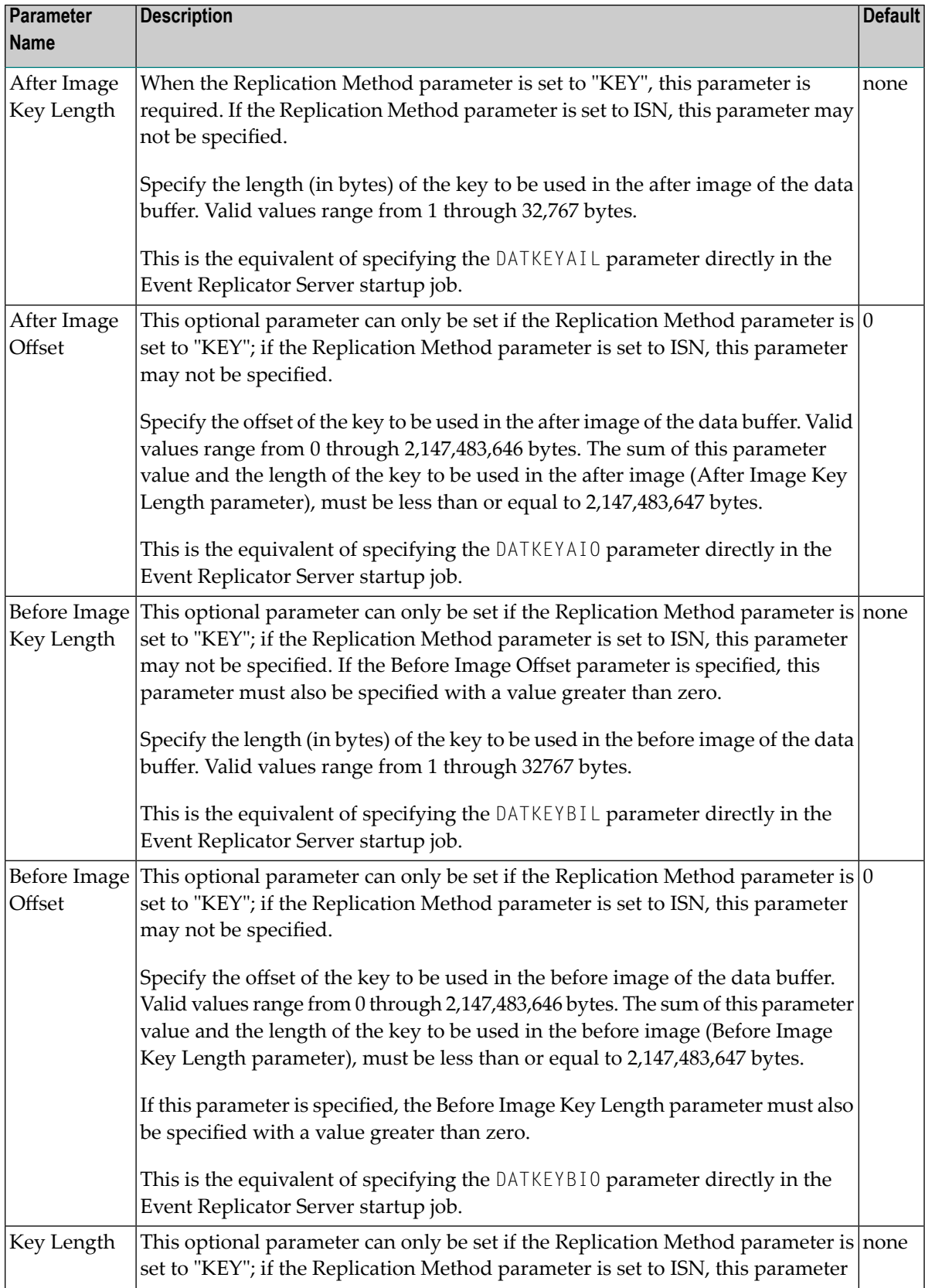

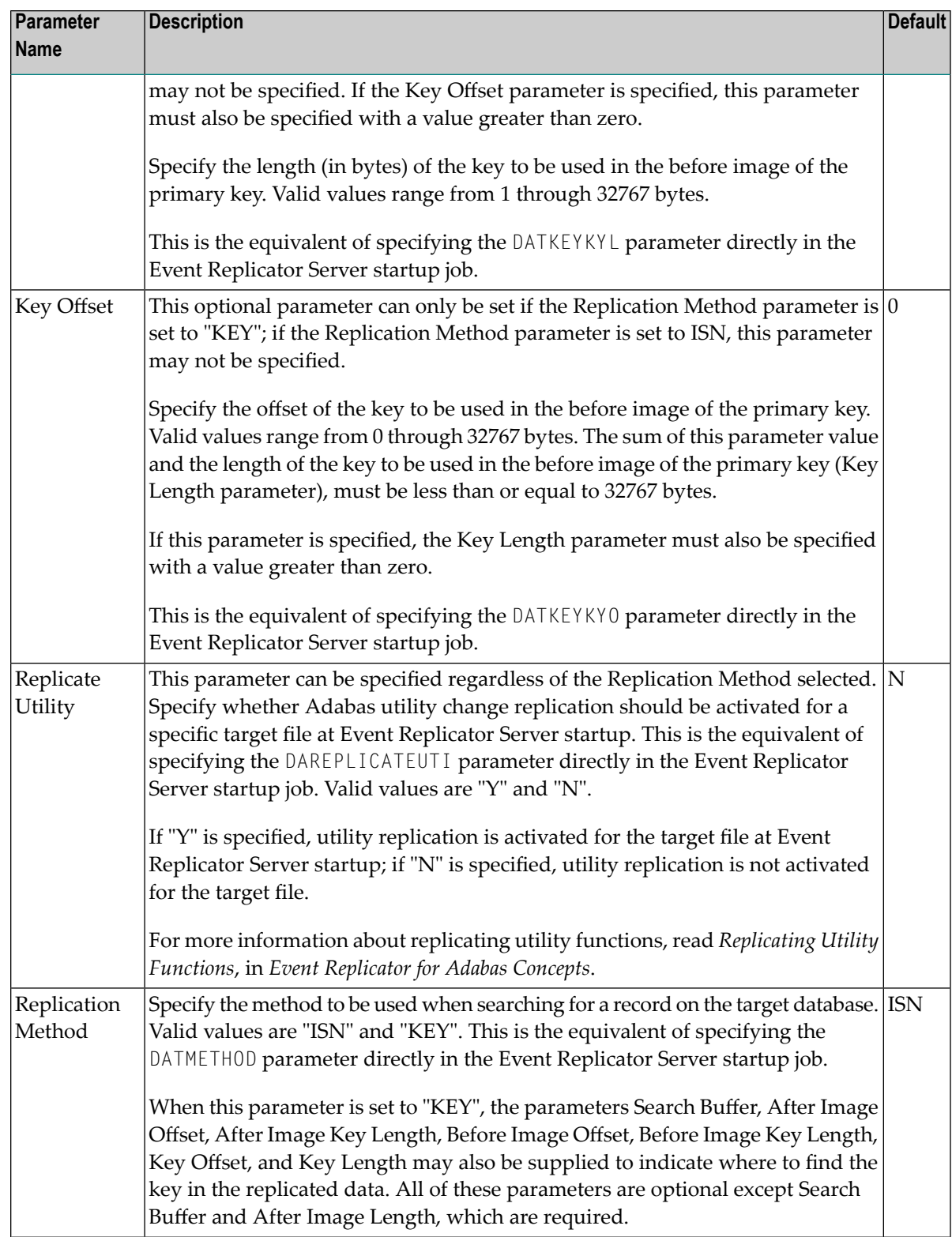

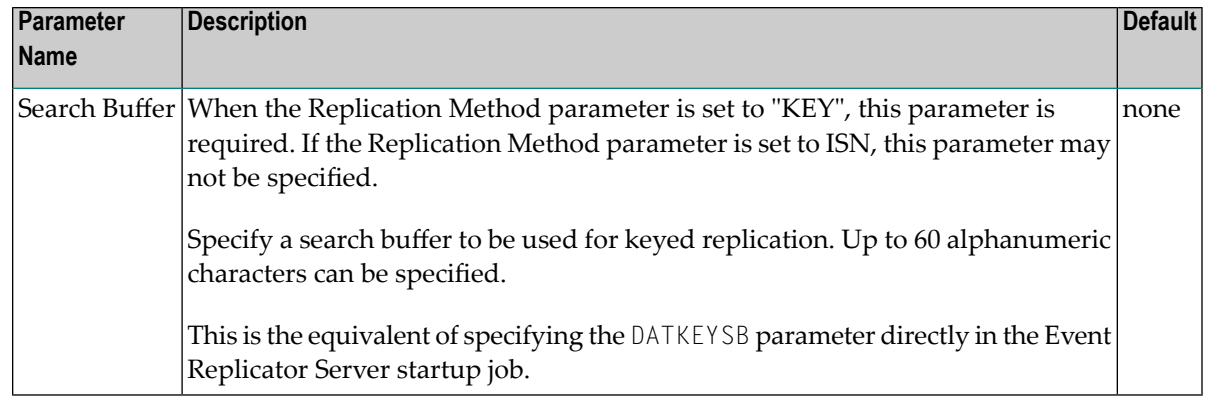

<span id="page-83-0"></span>3 When all file-related parameters have been specified for the file, press PF3 to return to the first Adabas Destination Definition screen.

### **Step 5. Save the Adabas Destination Definition**

- **To save the Adabas destination definition in the Replicator system file:**
- Press PF5 on the **Adabas Destination Definition** screen.

The Adabas destination definition is saved in the Replicator system file.

# **Creating an EntireX Broker Destination Definition**

Using an EntireX Broker destination definition, replicated data is written to an output queue via webMethods EntireX. Be sure to read *Using webMethods EntireX as the Messaging System*, in *Event Replicator for Adabas Administration and Operations Guide*, prior to using webMethods EntireX as the messaging subsystem.

To create an EntireX Broker destination definition in the Adabas Event Replicator Subsystem, complete the following steps:

- Step 1. Access the EntireX Broker [Destination](#page-84-0) Definition Creation Area
- Step 2. Specify General and TLOG EntireX Broker Destination [Parameters](#page-85-0)
- Step 3. (Optional) Specify Destination Class [Information,](#page-93-0) If Applicable

■ Step 4. Save the EntireX Broker [Destination](#page-95-0) Definition

### <span id="page-84-0"></span>**Step 1. Access the EntireX Broker Destination Definition Creation Area**

#### **To access the EntireX Broker destination definition creation area of the Adabas Event Replicator Subsystem:**

1 Select option **D** from the Adabas Event Replicator Subsystem Main Menu.

The List of Destinations screen appears.

2 Press PF4 on the List of Destinations screen.

The Create New Destination screen appears.

15:34:11 \*\*\*\*\* A D A B A S EVENT REPLICATOR SUBSYSTEM \*\*\*\*\* 2013-02-28 Create New Destination M-RP1290 Code Function ---- ------------------------- A Create Adabas Destination E Create Broker Destination F Create File Destination N Create Null Destination M Create MQ Destination ? Help . Exit ---- ------------------------- Code ... \_  $Common and ==$ Enter-PF1---PF2---PF3---PF4---PF5---PF6---PF7---PF8---PF9---PF10--PF11--PF12--- Help Exit  $\sim$  Exit  $\sim$  Menu  $\sim$ ↩

3 Select option **E** on the Create New Destination screen.

The EntireX Broker Destination Definition screen appears.

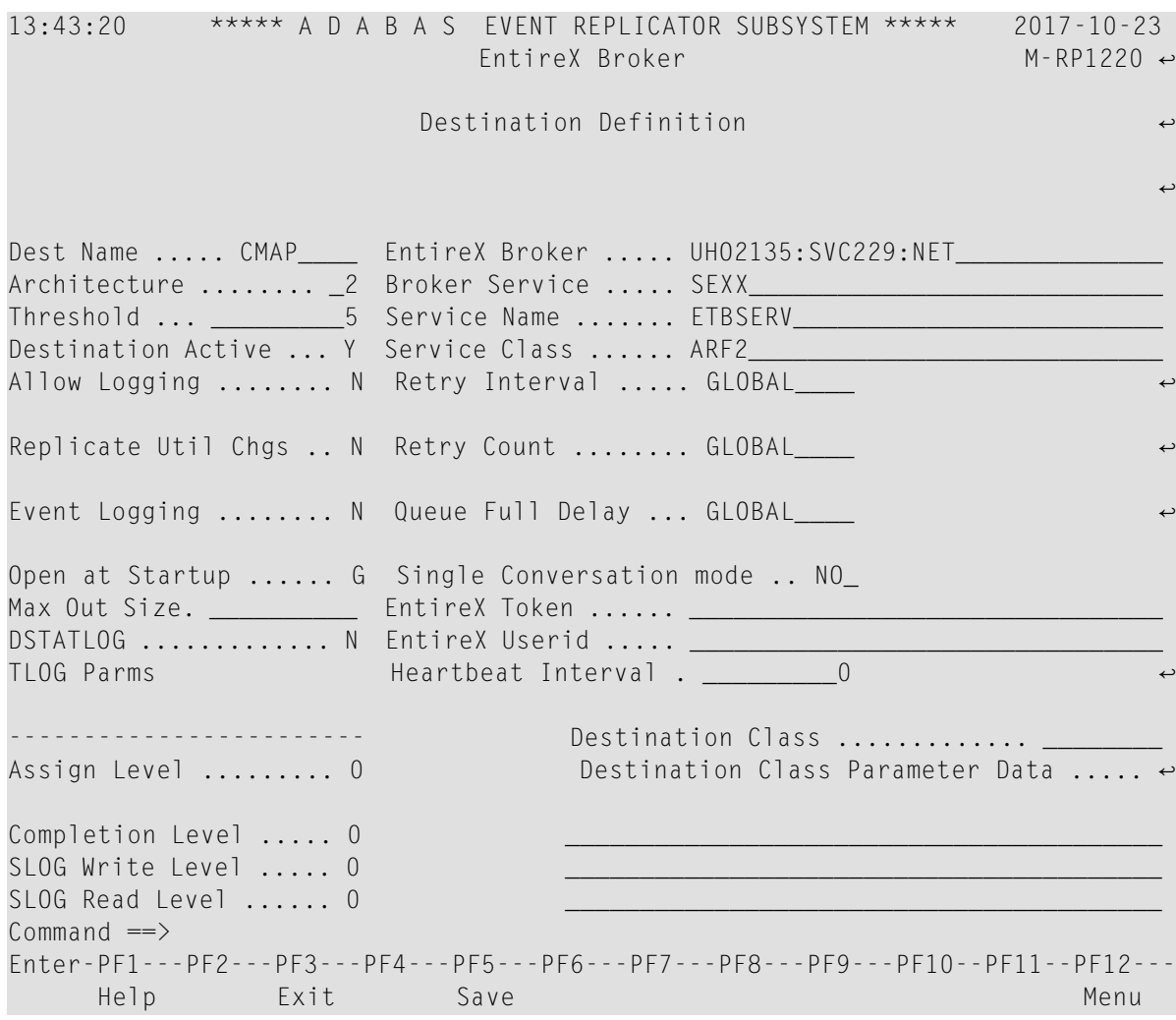

## <span id="page-85-0"></span>**Step 2. Specify General and TLOG EntireX Broker Destination Parameters**

**To use the Adabas Event Replicator Subsystem to supply general and TLOG specifications for an EntireX Broker destination definition, complete the following steps:**

1 Update the following general fields on the EntireX Broker Destination Definition screen as described in the following table.

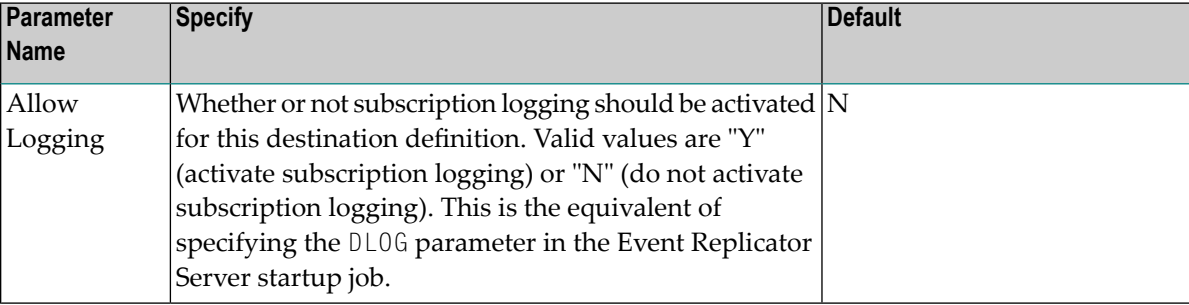

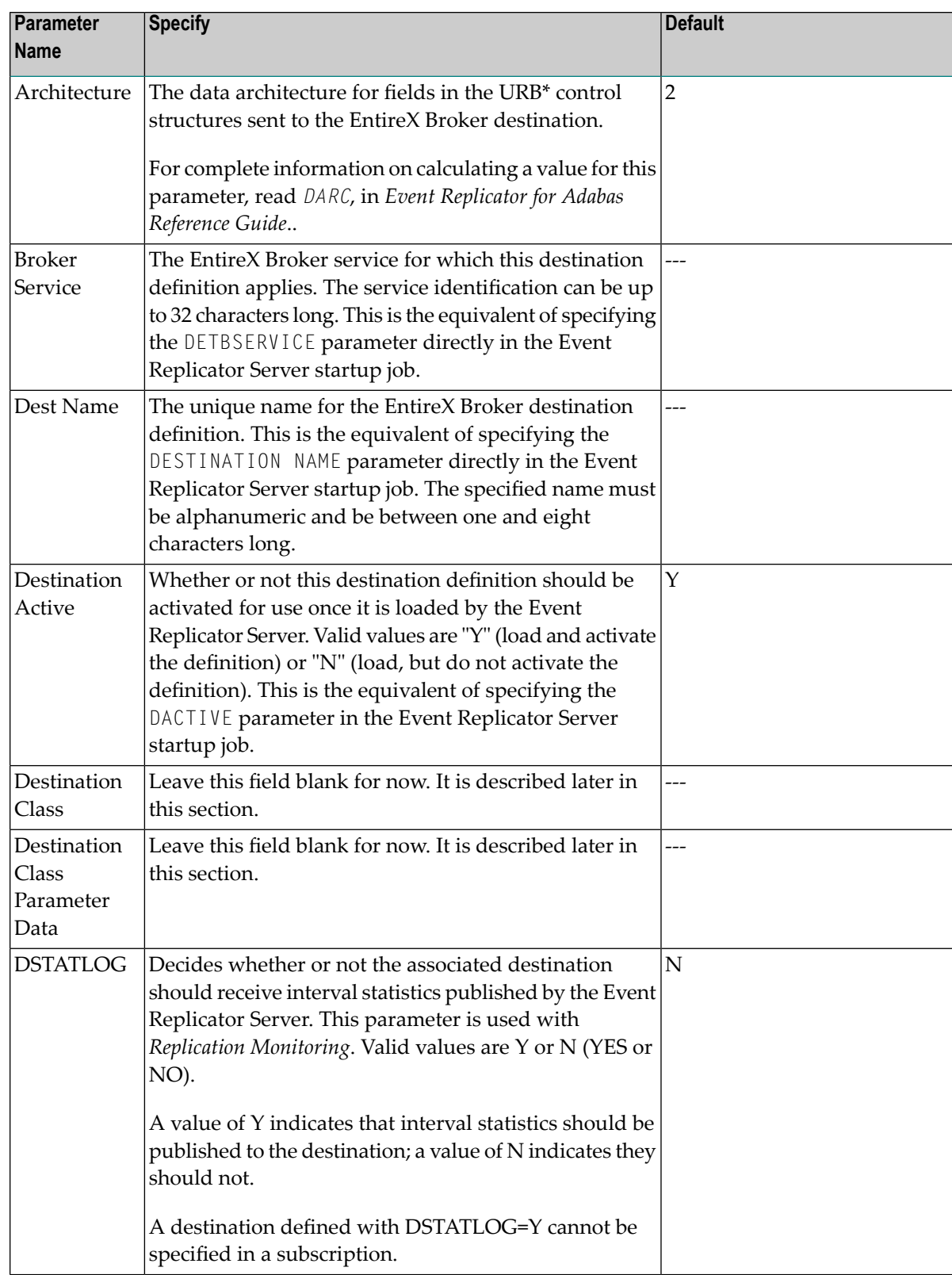

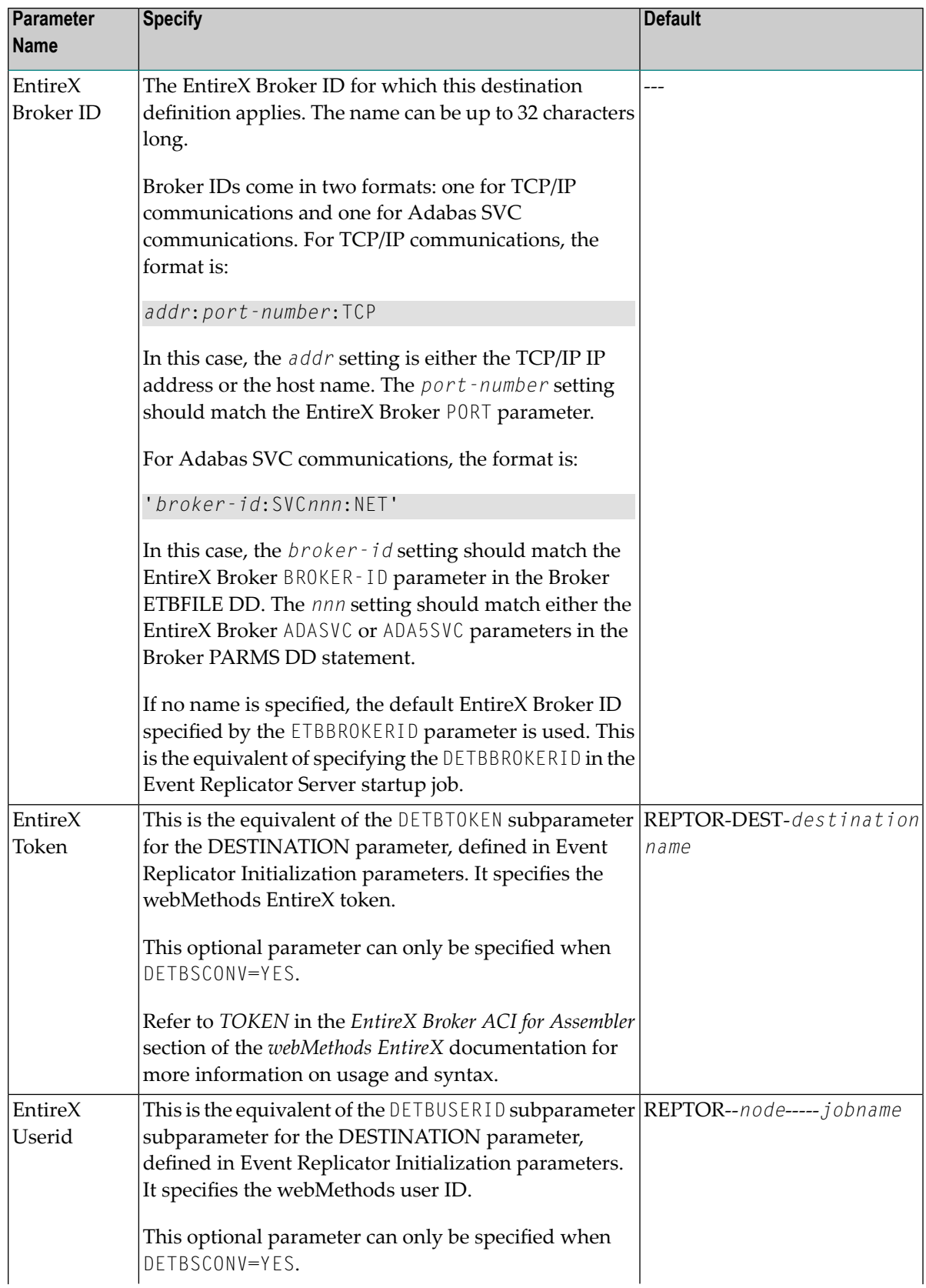

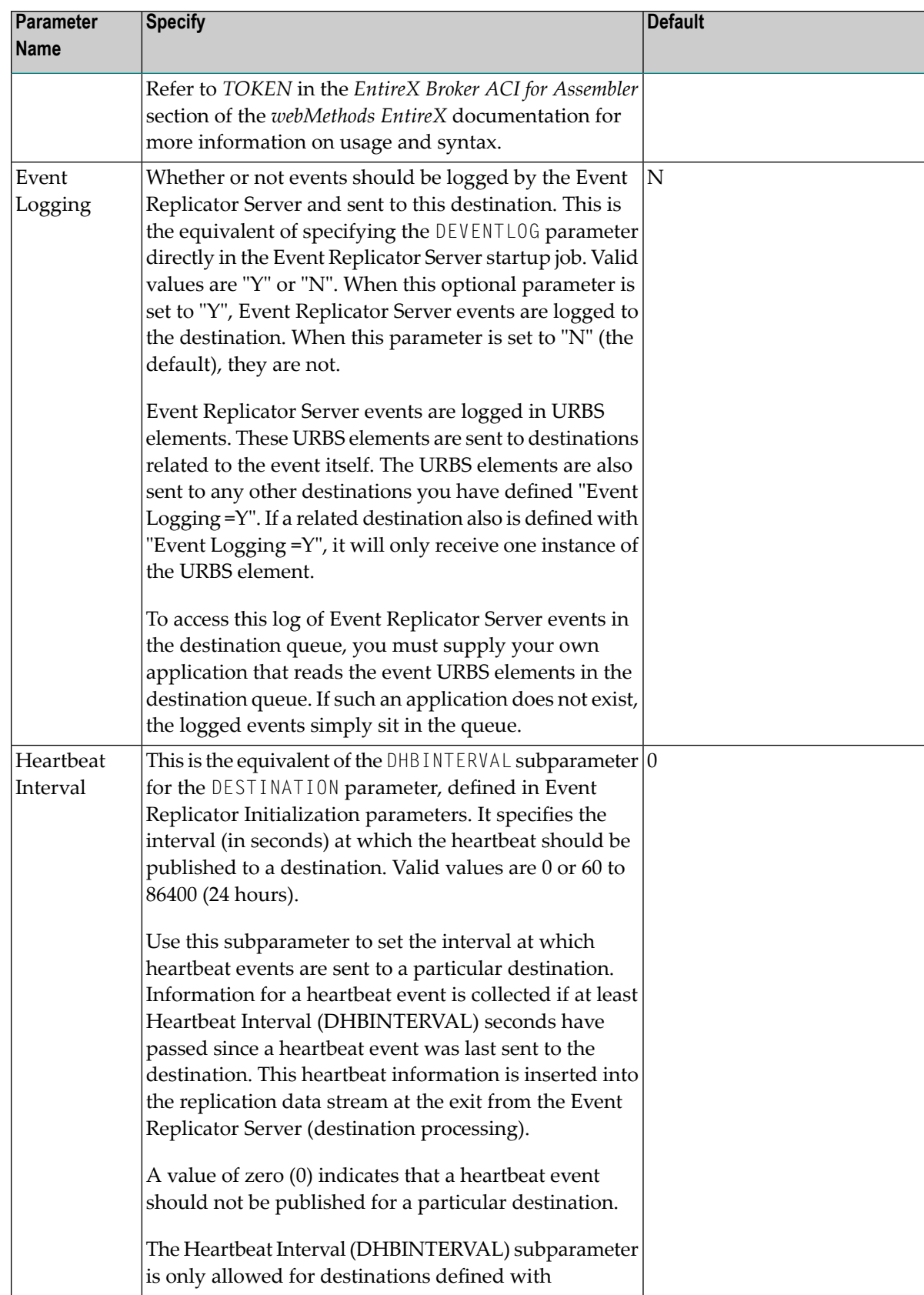

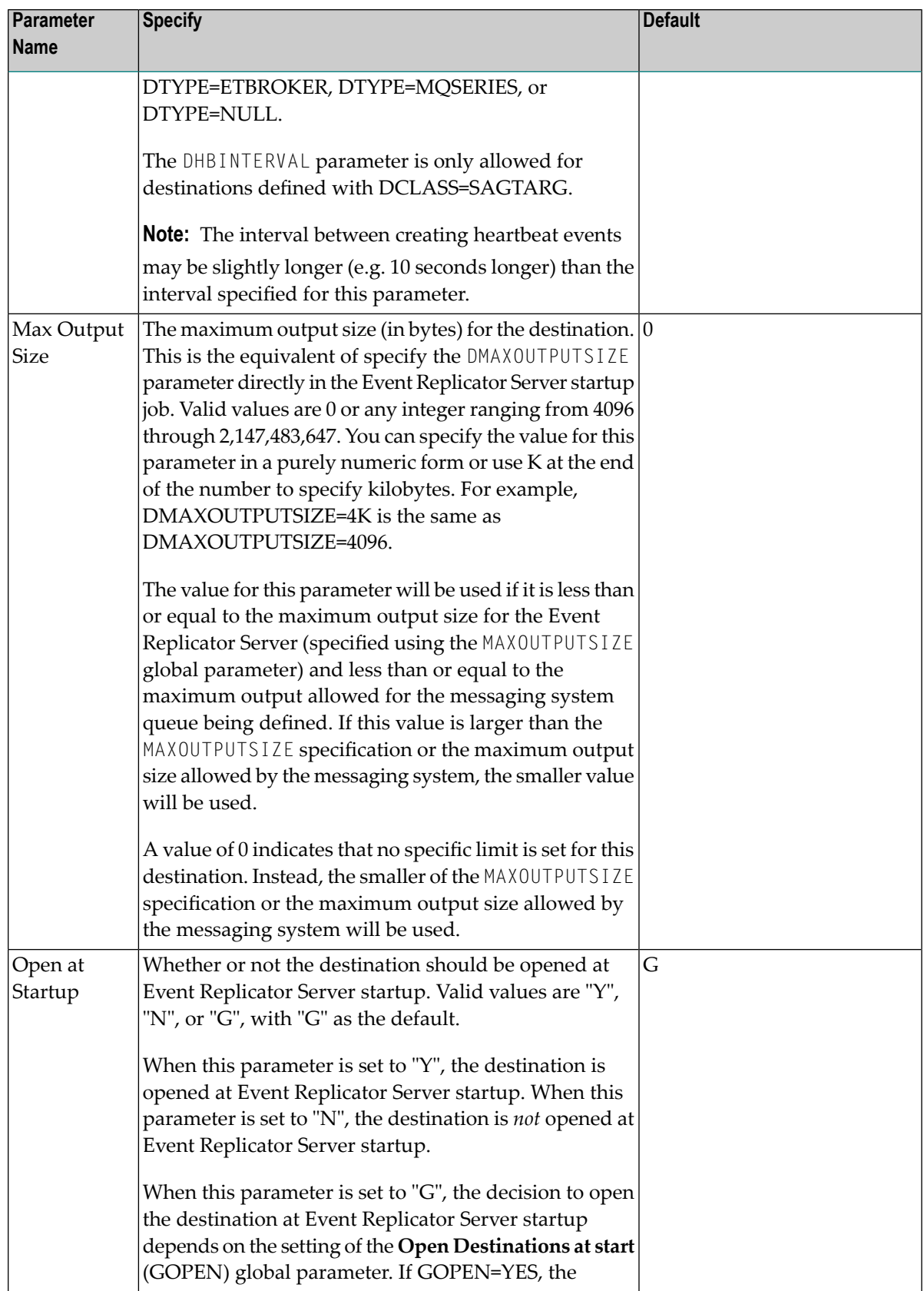

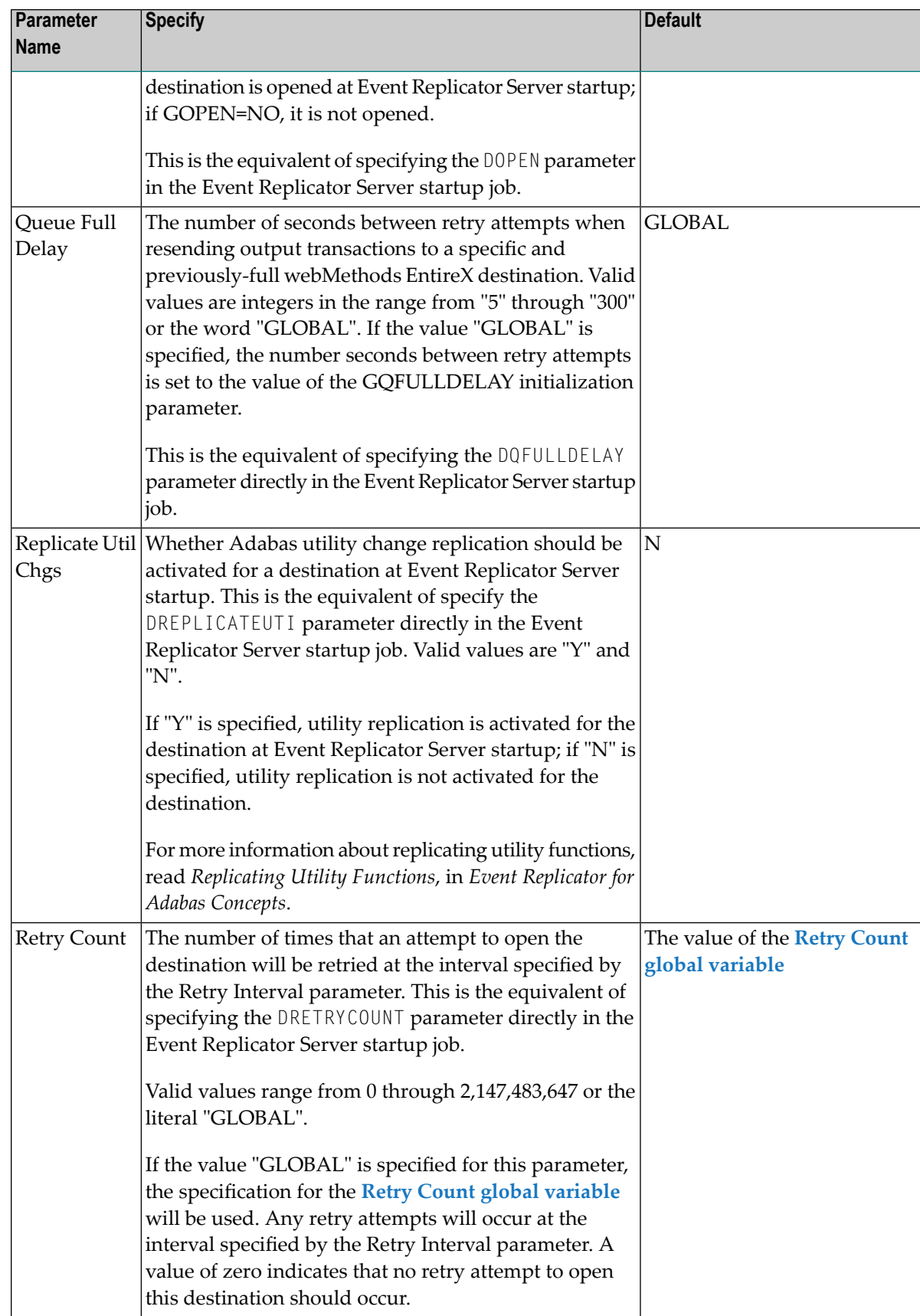

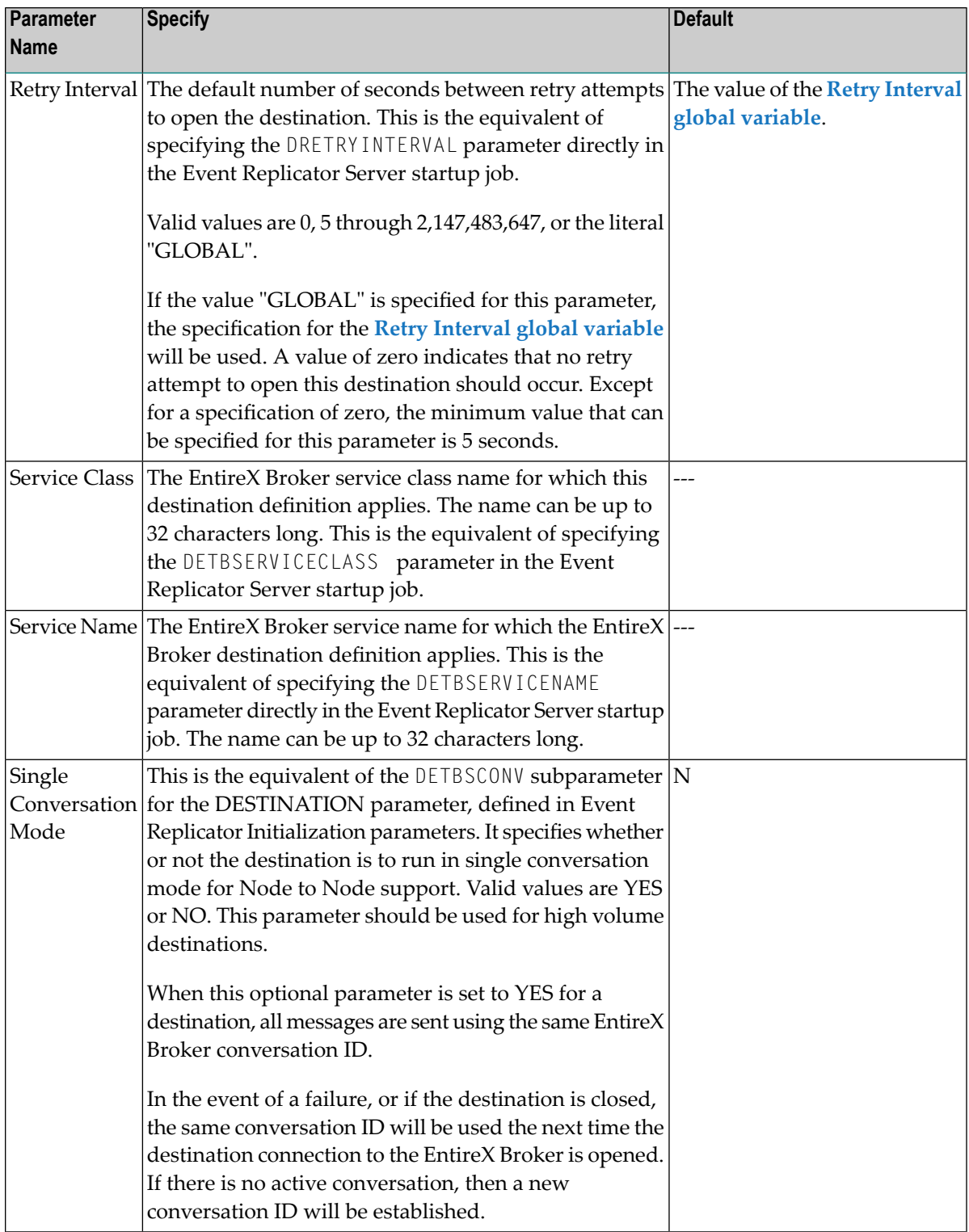

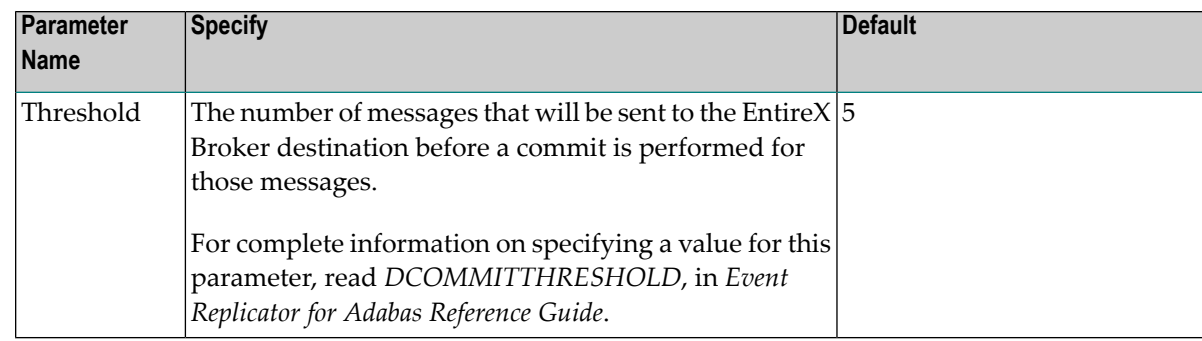

2 Update the following TLOG fields on the EntireX Broker Destination Definition screen as described in the following table.

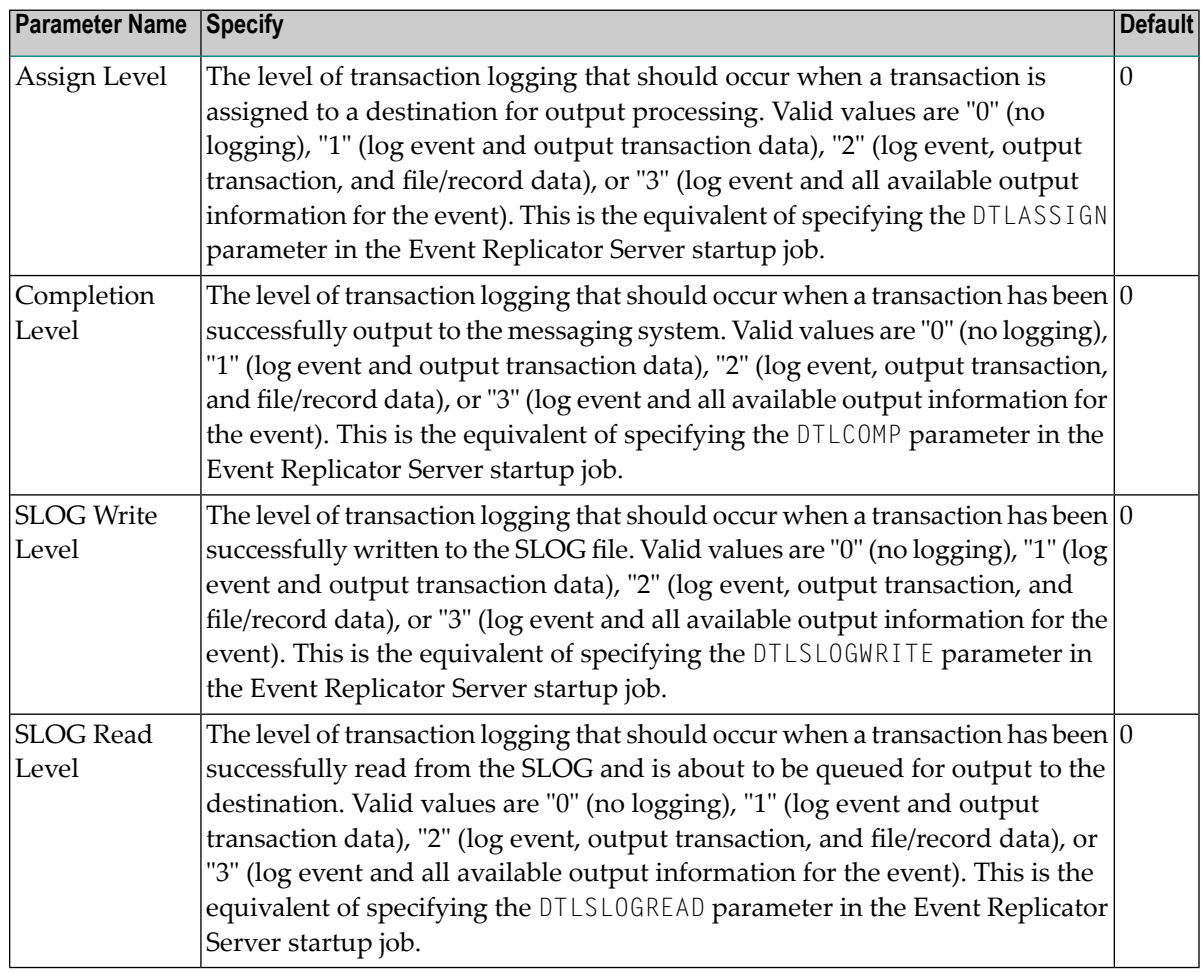

## <span id="page-93-0"></span>**Step 3. (Optional) Specify Destination Class Information, If Applicable**

The Destination Class and Destination Class Parameter Data fields can be used to invoke and pass parameters to the Event Replicator Target Adapter for this destination. The fields are located at the bottom of the EntireX Broker destination screen. Do not use these fields unless you want to invoke and pass parameters to the Event Replicator Target Adapter for the destination or unless otherwise requested by a Software AG support representative.

If applicable, use the Destination Class (DCLASS) field to specify the destination class for this destination definition. Valid values are blank or "SAGTARG" (if Event Replicator Target Adapter processing should be invoked). There is no default.

**Note:** DCLASS=SAGTARG cannot be specified for destinations with DTYPE=ADABAS or FILE. It is only valid for webMethods EntireX, WebSphere MQ, or NULL destinations. When DCLASS=SAGTARG is specified, the ADARUN RPLPARMS parameter must be set to "FILE" or "BOTH" to provide access to any field table (GFFT) definitions.

If you specify a value for the Destination Class field, you can optionally use the Destination Class Parameter Data (DCLASSPARM) field to specify up to 120 bytes of character data to be passed to the optional destination output user exit.

If DCLASS=SAGTARG is specified (if the Destination Class field is set to "SAGTARG") to invoke the Event Replicator Target Adapter for a destination, you may want to specify one or more of the following keyword parameters:

**Note:** These parameter keywords must be specified in uppercase.

### **NOSPRE**

Specify the "NOSPRE" keyword in the DCLASSPARM parameter if you do not want the subscription name to prefix the names of the tables produced by the Event Replicator Target Adapter. When "NOSPRE" is specified, the schema file name (Predict view name) alone is used forthe table names; when "NOSPRE"is *not* specified, the subscription name prefixes the schema file name in the table names.

**Note:** Oracle identifiers are limited to 30 characters. If NOSPRE is *not* specified and an Oracle RDBMS is used by the Event Replicator Target Adapter, the identifier names may exceed 30 characters and errors may occur. We recommend using NOSPRE if an Oracle RDBMS is also used.

### **SPRE**

Specify the SPRE keyword in the DCLASSPARM parameter if you do want the subscription name to prefix the names of the tables produced by the Event Replicator Target Adapter.

The notation is SPRE=*xxxxxxxx*. Where *xxxxxxxx* can be a subscription prefix to be used instead of the subscription name used in the job execution. The prefix can be 1 to 8 characters in size.

The SPRE keyword is available for use with SAGTARG exit.

## **OPTIONS**

The OPTIONS keyword parameter can be used to specify options for the destination. Specify the OPTIONS keyword parameter, using the syntax OPTIONS=*nnnn*. Possible values of the OPTIONS (*nnnn*) are listed in the following table. However, if you want to combine options, add their values together and enter the total value.

For example, if you want to combine option 32 (to send the full image on an update) and option 64 (to set the XML transaction committed time value to local time instead of GMT/UTC), specify OPTIONS=96 (with 96 being the sum of 32 and 64).

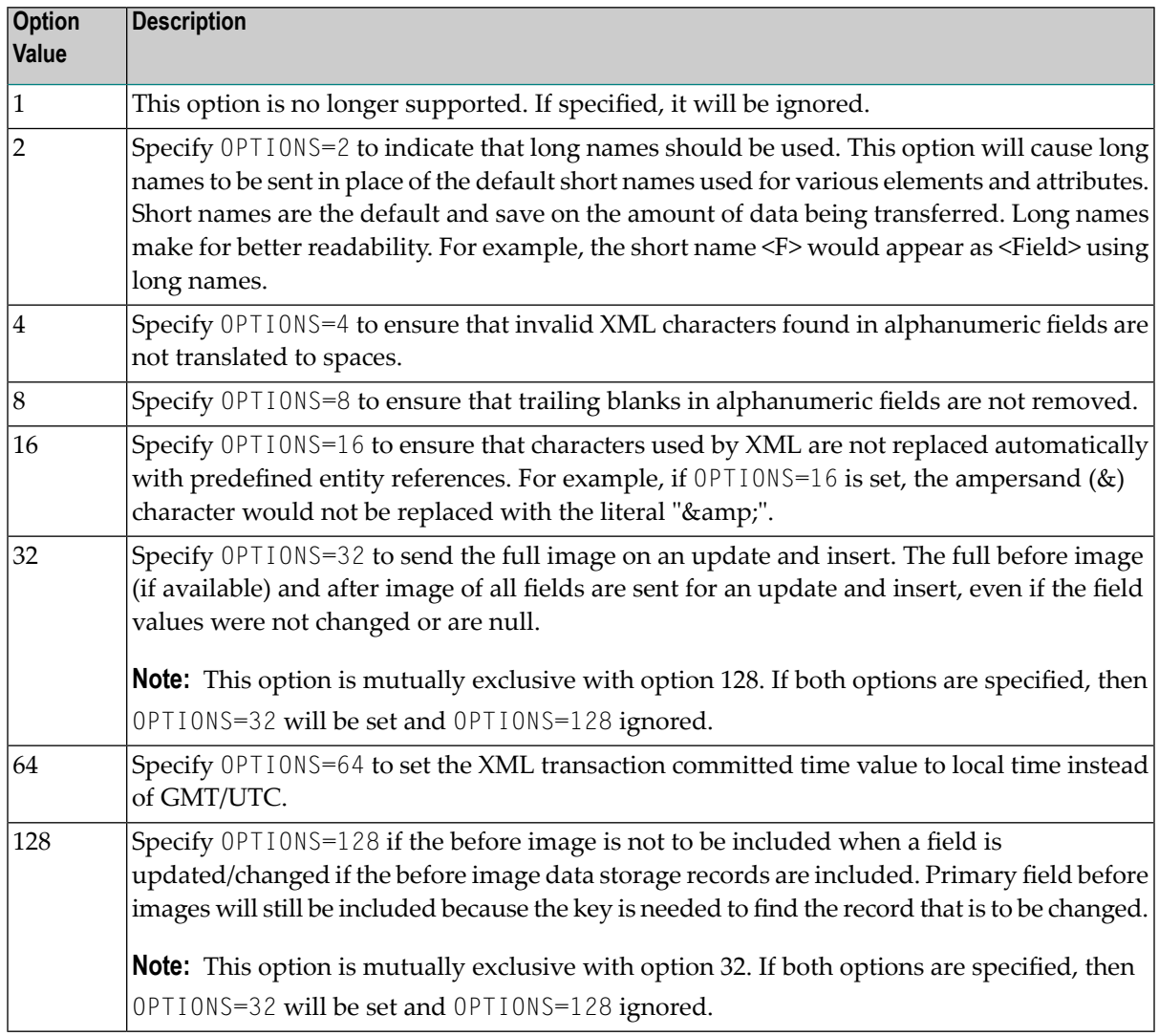

## **TRACE**

The TRACE keyword parameter can be used to specify the contents of the trace. Specify the TRACE keyword parameter using the syntax TRACE=*nnnn*. Possible values of the TRACE (*nnnn*) are listed in the following table. However, if you want to trace multiple control blocks, add their trace values together and enter the total value. For example, to trace the before and after

images of the URBD control blocks, you would specify TRACE=24 because the sum of 8 (URBD control block before image) and 16 (URBD control block after image) is 24.

**Note:** If tracing is enabled using this keyword parameter, be sure to include the following JCL statement in the startup JCL of the Event Replicator Server: //DDTRACE1 DD SYSOUT=X

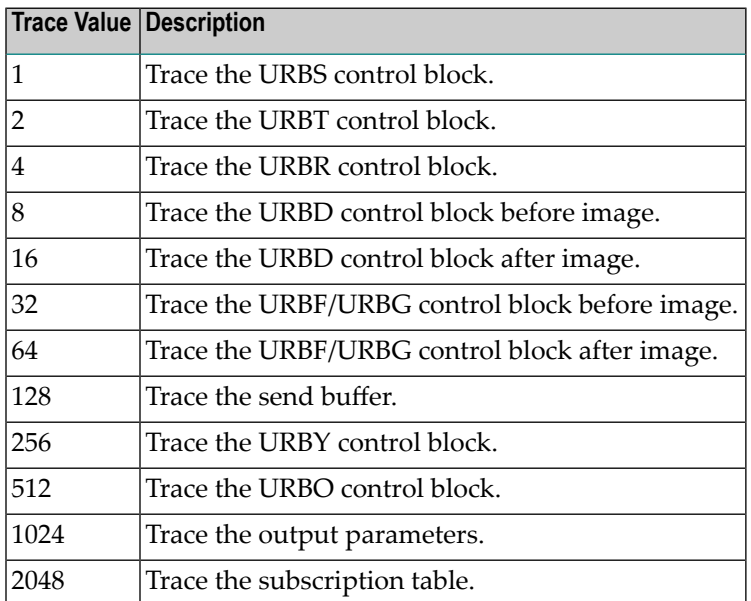

### <span id="page-95-0"></span>**Step 4. Save the EntireX Broker Destination Definition**

### **To save the EntireX Broker destination definition in the Replicator system file:**

Press PF5 on the webMethods EntireX Destination Definition screen.

The EntireX Broker destination definition is saved in the Replicator system file.

# **Creating a WebSphere MQ Destination Definition**

Using a WebSphere MQ destination definition, replicated data is written to an output queue via IBM WebSphere MQ. Be sure to read *Using WebSphere MQ as the Messaging System*, in *Event Replicatorfor Adabas Administration and Operations Guide*, priorto using WebSphere MQ as the messaging subsystem.

**Note:** If you are running on z/OS using IBM WebSphere MQ Series definitions for your Event Replicator DESTINATION or IQUEUE definitions, a S0D3 abend can occur if you run it as a started task and specify the parameter REUSASID=YES. This is a documented IBM WebSphere MQ Series issue.

To create a WebSphere MQ destination definition in the Adabas Event Replicator Subsystem, complete the following steps:

- Step 1. Access the [WebSphere](#page-96-0) MQ Destination Definition Creation Area
- Step 2. Specify General and TLOG [WebSphere](#page-97-0) MQ Destination Parameters
- Step 3. (Optional) Specify Destination Class [Information,](#page-102-0) If Applicable
- Step 4. Save the [WebSphere](#page-105-0) MQ Destination Definition

### <span id="page-96-0"></span>**Step 1. Access the WebSphere MQ Destination Definition Creation Area**

#### **To access the WebSphereMQ destination definition creation area of the Adabas Event Replicator Subsystem:**

1 Select option **D** from the Adabas Event Replicator Subsystem Main Menu.

The List of Destinations screen appears.

2 Press PF4 on the List of Destinations screen.

The Create New Destination screen appears.

```
15:34:11 ***** A D A B A S EVENT REPLICATOR SUBSYSTEM ***** 2013-02-28
                      Create New Destination M-RP1290
                   Code Function 
                  ---- ------------------------- 
                     A Create Adabas Destination 
                     E Create Broker Destination 
                     F Create File Destination 
                     N Create Null Destination 
                     M Create MQ Destination 
                     ? Help 
                    . Exit
 ---- ------------------------- 
             Code ... _ 
Common and ==>Enter-PF1---PF2---PF3---PF4---PF5---PF6---PF7---PF8---PF9---PF10--PF11--PF12---
Help Exit \sim Exit \sim Menu \sim↩
```
3 Select option **M** on the Create New Destination screen.

The MQSeries Destination Definition screen appears.

17:11:20 \*\*\*\*\* A D A B A S EVENT REPLICATOR SUBSYSTEM \*\*\*\*\* 2017-10-23 MQSeries Destination Definition M-RP1210 Destination Name .... \_\_\_\_\_\_\_\_\_ Architecture ... 2\_ Queue Manager Name... Queue Name  $\dots\dots\dots$ Dynamic Queue Name... Destination Active... Y Retry Interval .................... GLOBAL Allow Logging ....... Y Retry Count ........................... GLOBAL Threshold .. \_\_\_\_\_\_\_\_\_5 Max Output Size .................. \_\_\_\_\_\_8192 Replicate Util Chgs.. N Destination Class .................. \_\_\_\_\_\_\_\_ Event Logging ....... N MQ Format .......................... \_\_\_\_\_\_\_\_ Open at Startup ..... G MQSeries Coded Character Set ID .. \_\_\_\_\_ DSTATLOG ............ N Queue Full Delay ................. GLOBAL\_\_\_\_ TLOG Parms Heartbeat Interval ............... \_\_\_\_\_\_\_\_\_0 ---------------------- Destination Class Parameter Data ............. Assign Level ........ 0 Completion Level .... 0 SLOG Write Level .... 0 SLOG Read Level ..... 0 Command  $\Rightarrow$ Enter-PF1---PF2---PF3---PF4---PF5---PF6---PF7---PF8---PF9---PF10--PF11--PF12--- Help Exit Save Menu

### <span id="page-97-0"></span>**Step 2. Specify General and TLOG WebSphere MQ Destination Parameters**

**To use the Adabas Event Replicator Subsystem to supply general and TLOG specifications for a WebSphere MQ destination definition, complete the following steps:**

1 Update the following general fields on the MQSeries Destination Definition screen as described in the following table.

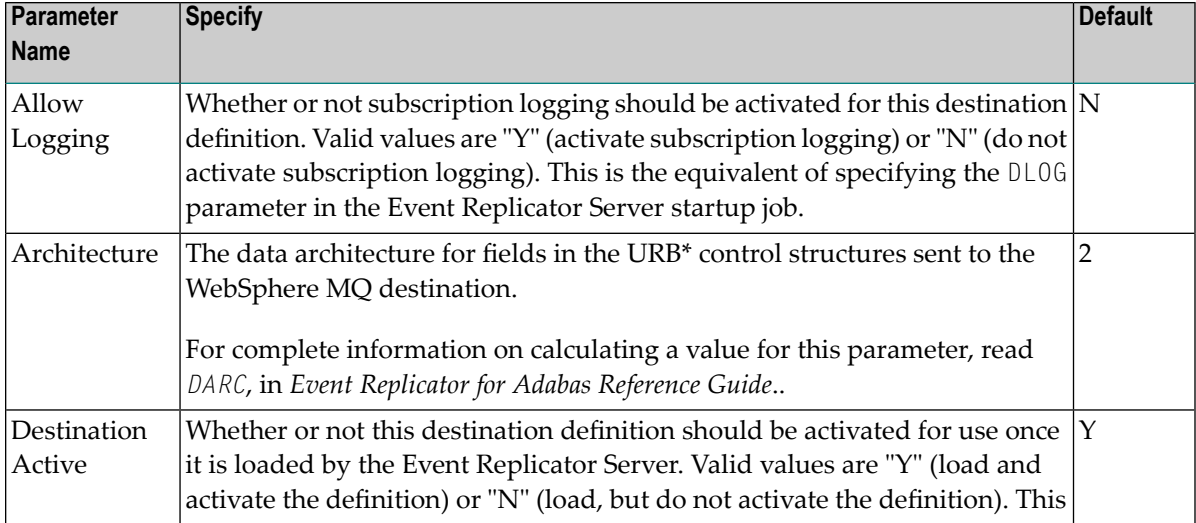

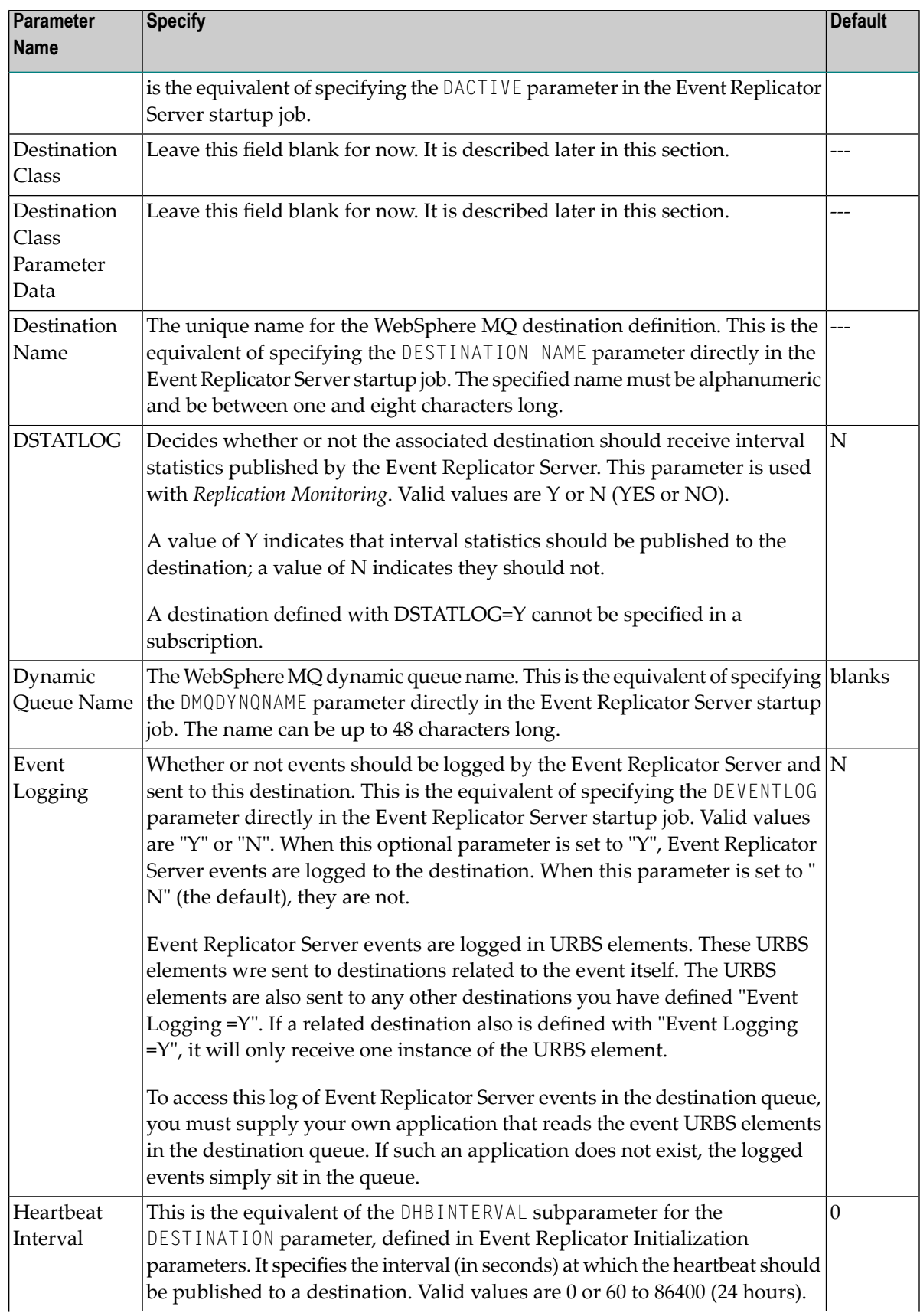

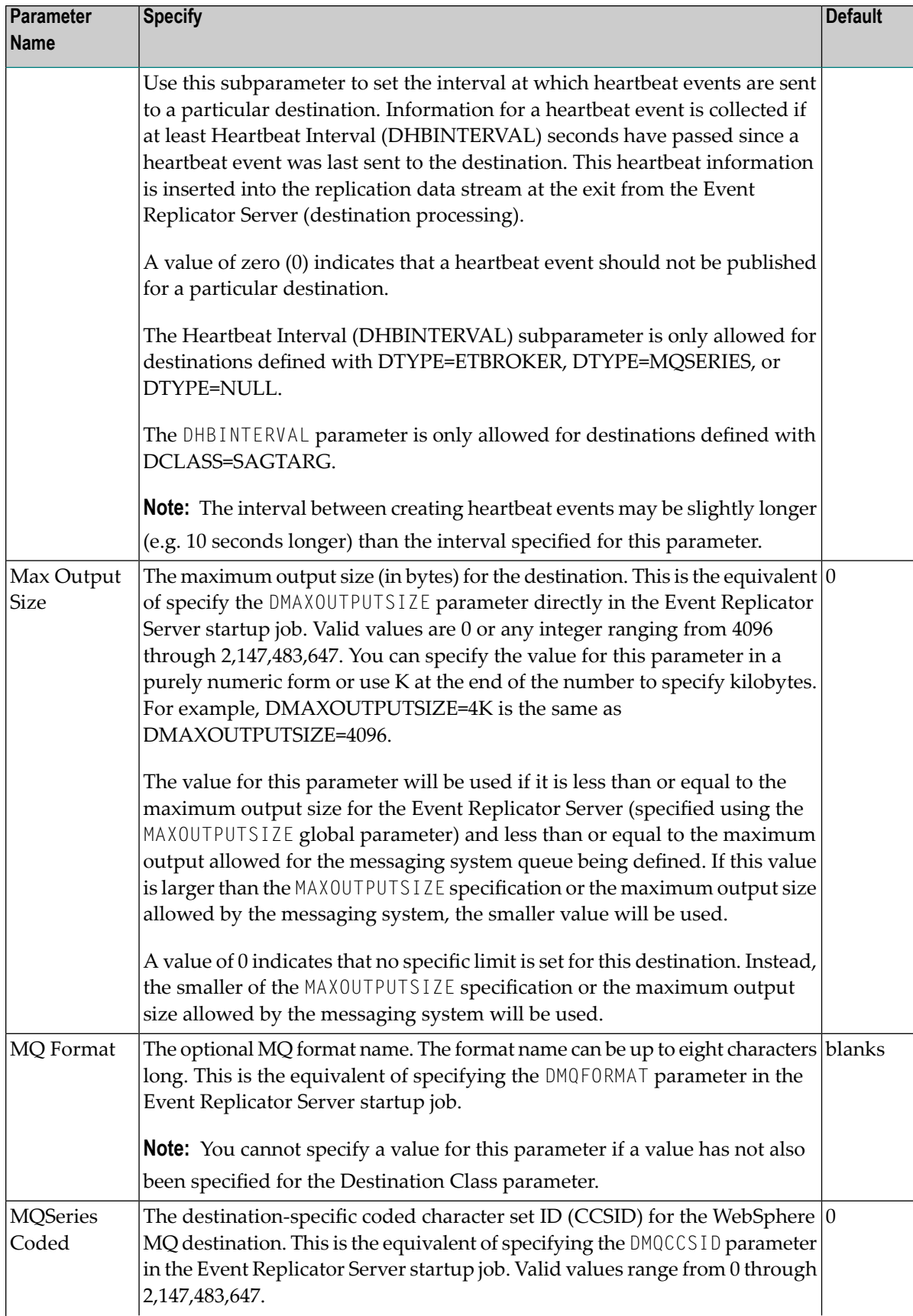

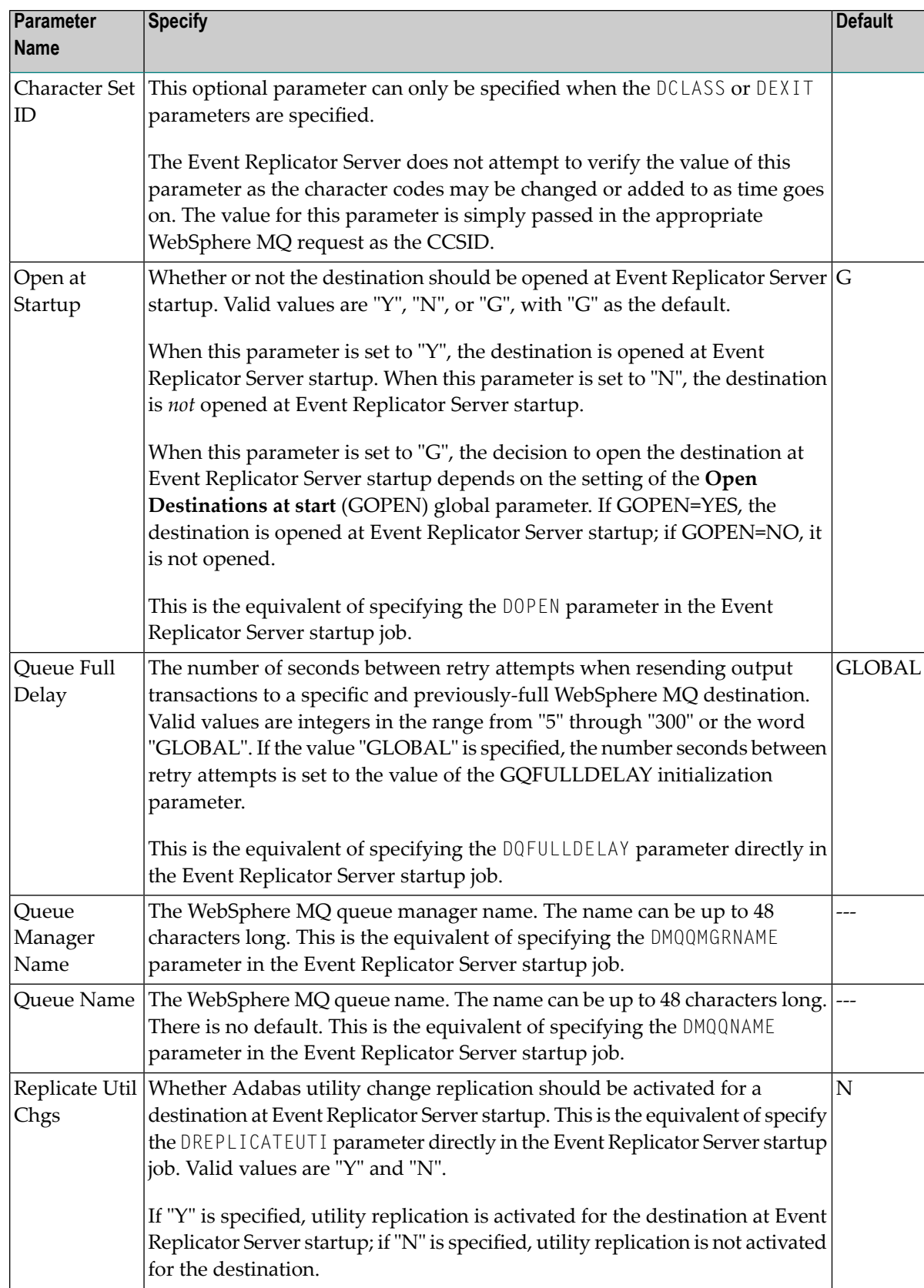

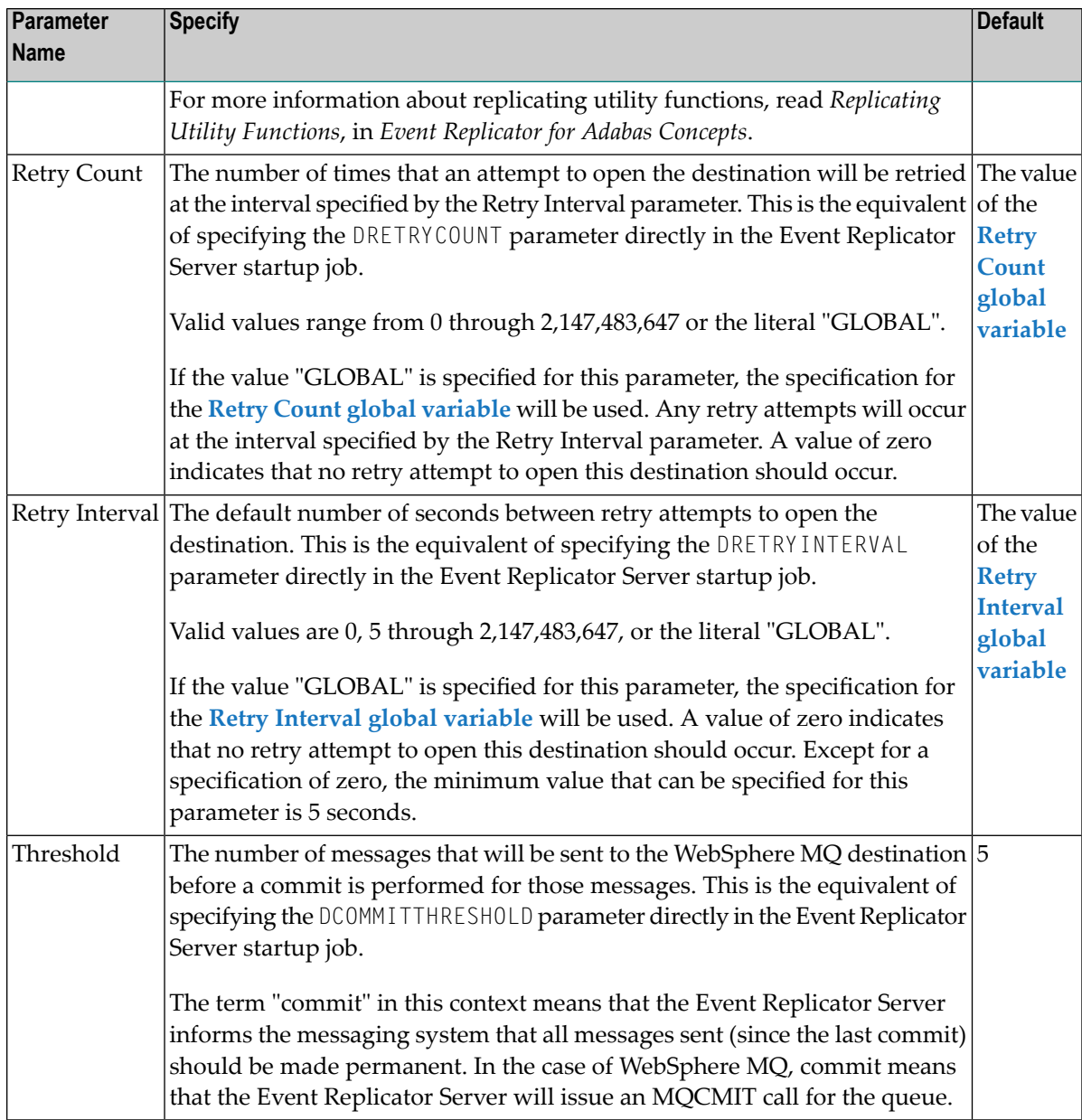

2 Update the following TLOG fields on the MQSeries Destination Definition screen as described in the following table.

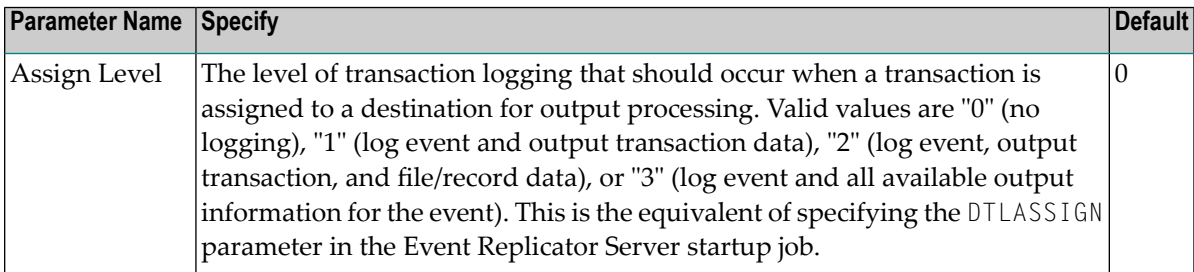

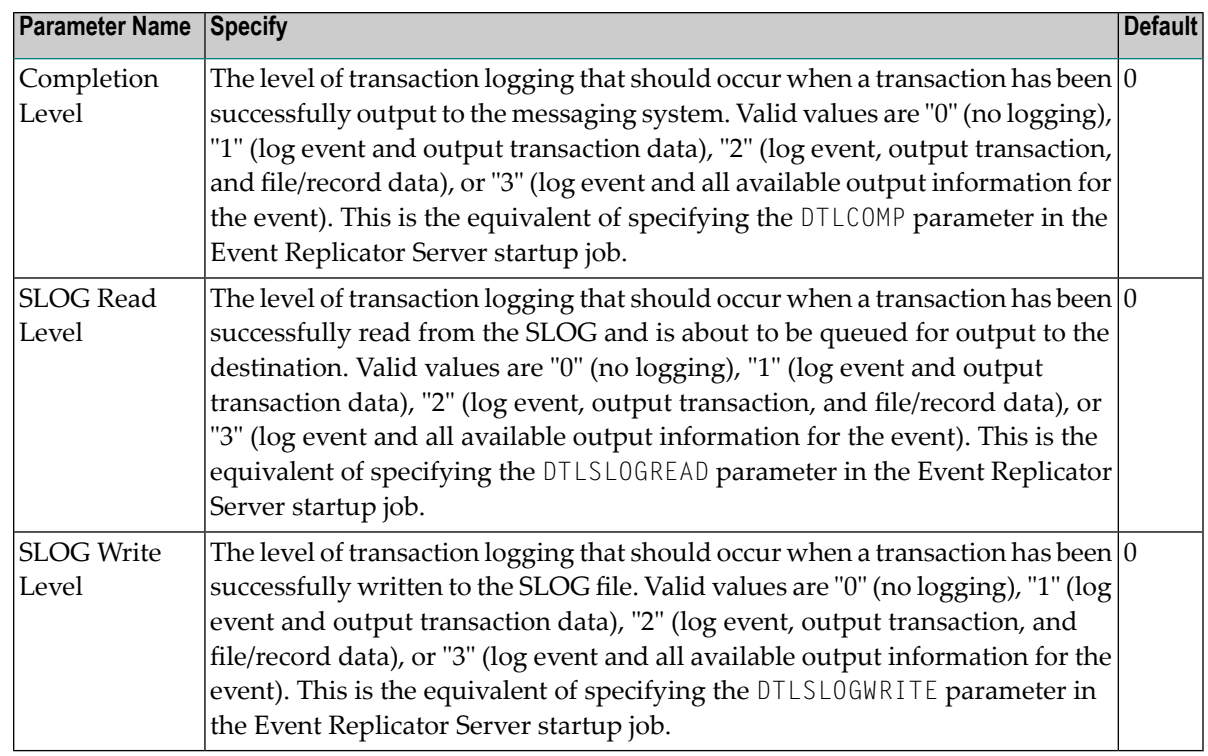

## <span id="page-102-0"></span>**Step 3. (Optional) Specify Destination Class Information, If Applicable**

The Destination Class and Destination Class Parameter Data fields can be used to invoke and pass parameters to the Event Replicator Target Adapter for this destination. The fields are located at the right of the WebSphere MQ destination screen. Do not use these fields unless you want to invoke and pass parameters to the Event Replicator Target Adapter for the destination or unless otherwise requested by a Software AG support representative.

If applicable, use the Destination Class (DCLASS) field to specify the destination class for this destination definition. Valid values are blank or "SAGTARG" (if Event Replicator Target Adapter processing should be invoked). There is no default.

**Note:** DCLASS=SAGTARG cannot be specified for destinations with DTYPE=ADABAS or FILE. It is only valid for webMethods EntireX, WebSphere MQ, or NULL destinations. When DCLASS=SAGTARG is specified, the ADARUN RPLPARMS parameter must be set to "FILE" or "BOTH" to provide access to any field table (GFFT) definitions.

If you specify a value for the Destination Class field, you can optionally use the Destination Class Parameter Data (DCLASSPARM) field to specify up to 120 bytes of character data to be passed to the optional destination output user exit.

If DCLASS=SAGTARG is specified (if the Destination Class field is set to "SAGTARG") to invoke the Event Replicator Target Adapter for a destination, you may want to specify one or more of the following keyword parameters:

**Note:** These parameter keywords must be specified in uppercase.

### **NOSPRE**

Specify the "NOSPRE" keyword in the DCLASSPARM parameter if you do not want the subscription name to prefix the names of the tables produced by the Event Replicator Target Adapter. When "NOSPRE" is specified, the schema file name (Predict view name) alone is used forthe table names; when "NOSPRE"is *not* specified, the subscription name prefixes the schema file name in the table names.

**Note:** Oracle identifiers are limited to 30 characters. If NOSPRE is *not* specified and an Oracle RDBMS is used by the Event Replicator Target Adapter, the identifier names may exceed 30 characters and errors may occur. We recommend using NOSPRE if an Oracle RDBMS is also used.

### **SPRE**

Specify the SPRE keyword in the DCLASSPARM parameter if you do want the subscription name to prefix the names of the tables produced by the Event Replicator Target Adapter.

The notation is SPRE=*xxxxxxxx*. Where *xxxxxxxx* can be a subscription prefix to be used instead of the subscription name used in the job execution. The prefix can be 1 to 8 characters in size.

The SPRE keyword is available for use with SAGTARG exit.

### **OPTIONS**

The OPTIONS keyword parameter can be used to specify options for the destination. Specify the OPTIONS keyword parameter, using the syntax OPTIONS=*nnnn*. Possible values of the OPTIONS (*nnnn*) are listed in the following table. However, if you want to combine options, add their values together and enter the total value.

For example, if you want to combine option 32 (to send the full image on an update) and option 64 (to set the XML transaction committed time value to local time instead of GMT/UTC), specify OPTIONS=96 (with 96 being the sum of 32 and 64).

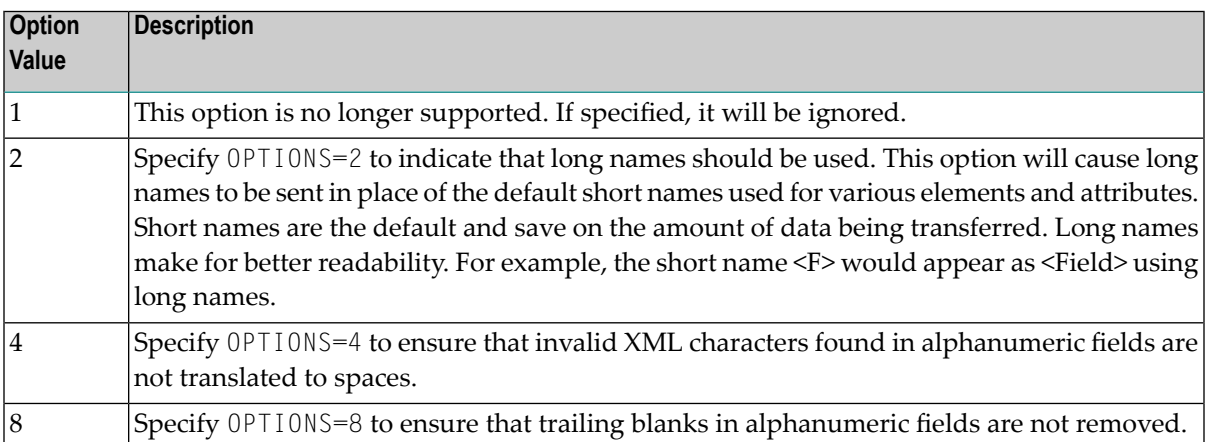

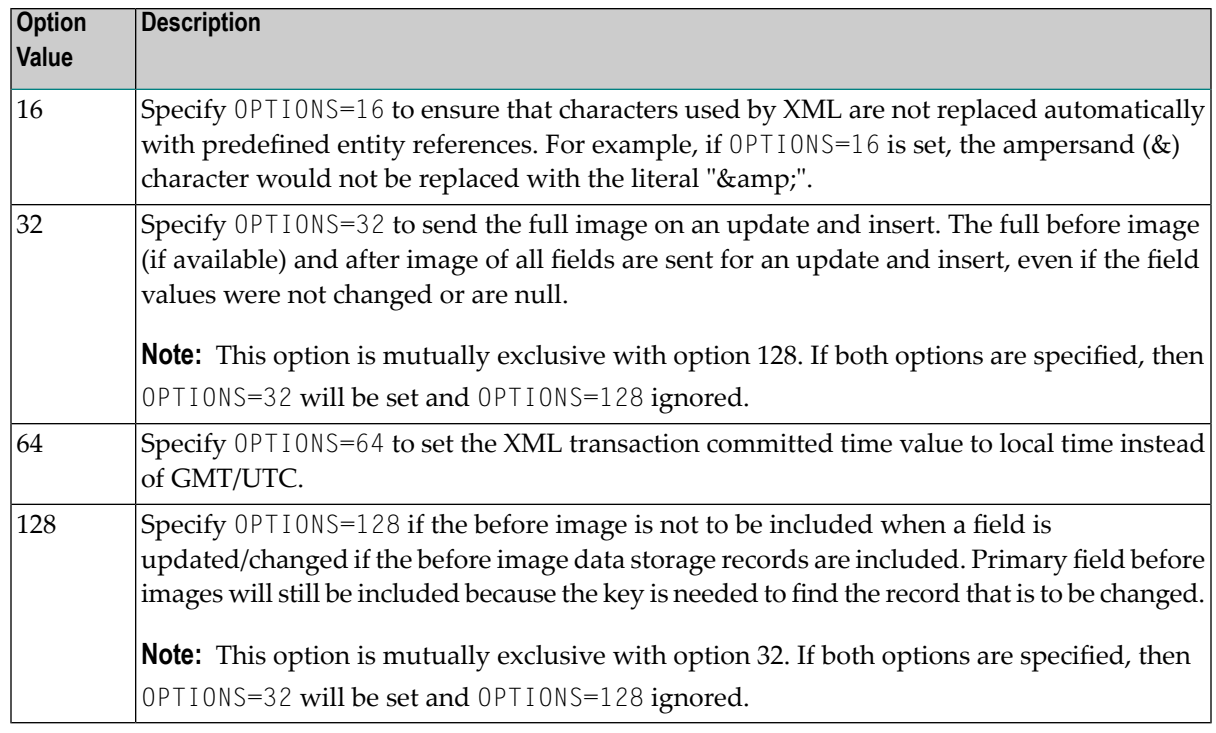

## **TRACE**

The TRACE keyword parameter can be used to specify the contents of the trace. Specify the TRACE keyword parameter using the syntax TRACE=*nnnn*. Possible values of the TRACE (*nnnn*) are listed in the following table. However, if you want to trace multiple control blocks, add their trace values together and enter the total value. For example, to trace the before and after images of the URBD control blocks, you would specify TRACE=24 because the sum of 8 (URBD control block before image) and 16 (URBD control block after image) is 24.

**Note:** If tracing is enabled using this keyword parameter, be sure to include the following JCL statement in the startup JCL of the Event Replicator Server: //DDTRACE1 DD SYSOUT=X

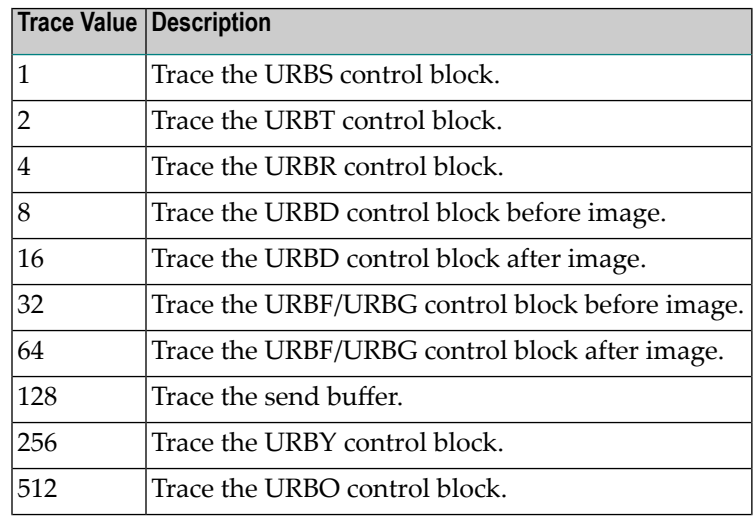

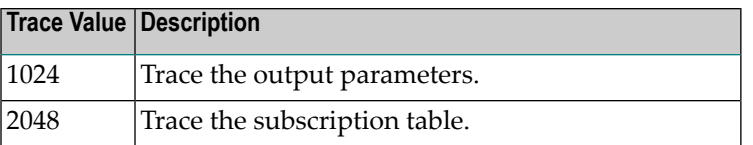

### <span id="page-105-0"></span>**Step 4. Save the WebSphere MQ Destination Definition**

**To save the WebSphere MQ destination definition in the Replicator system file:**

Press PF5 on the MQSeries Destination Definition screen.

The WebSphere MQ destination definition is saved in the Replicator system file.

# **Creating a File Destination Definition**

Using a File destination definition, replicated data is written to the CLOG, using TLOG URBLTDOD records. You can use these records in the CLOG file to create a sequential output file of the replicated data. For more information, read *Creating a Sequential Output File* in *Event Replicator for Adabas Administration and Operations Guide*.

**Caution:** Be sure that the CLOG is defined in the Event Replicator Server startup JCL (via one or more DDCLOGR*n* DD statements) if you will be using a File destination definition during Event Replicator for Adabas processing. If you do not, a warning message will be issued and the File destination will be set to "Unavailable". For more information about the CLOG, read your Adabas documentation.

To create a File destination definition in the Adabas Event Replicator Subsystem, complete the following steps:

- <span id="page-105-1"></span>■ Step 1. Access the File [Destination](#page-105-1) Definition Creation Area
- Step 2. Specify General and TLOG File Destination [Parameters](#page-107-0)
- Step 3. Save the File [Destination](#page-109-0) Definition

### **Step 1. Access the File Destination Definition Creation Area**

#### **To access the File destination definition creation area of the Adabas Event Replicator Subsystem:**

1 Select option **D** from the Adabas Event Replicator Subsystem Main Menu.

The List of Destinations screen appears.

2 Press PF4 on the List of Destinations screen.

The Create New Destination screen appears.

```
15:34:11 ***** A D A B A S EVENT REPLICATOR SUBSYSTEM ***** 2013-02-28
                                    Create New Destination M-RP1290
                               Code Function 
                              ---- ------------------------- 
                                 A Create Adabas Destination 
                                 E Create Broker Destination 
                                 F Create File Destination 
                                 N Create Null Destination 
                                 M Create MQ Destination 
                                 ? Help 
                                . Exit
                                ---- ------------------------- 
                    Code ... _ 
Command \RightarrowEnter-PF1---PF2---PF3---PF4---PF5---PF6---PF7---PF8---PF9---PF10--PF11--PF12---
      Help Exit \overline{C} Exit \overline{C} and \overline{C} and \overline{C} and \overline{C} and \overline{C} and \overline{C} and \overline{C} and \overline{C} and \overline{C} and \overline{C} and \overline{C} and \overline{C} and \overline{C} and \overline{C} and \overline{C} and \↩
```
3 Select option **F** on the Create New Destination screen.

The File Destination Definition screen appears.

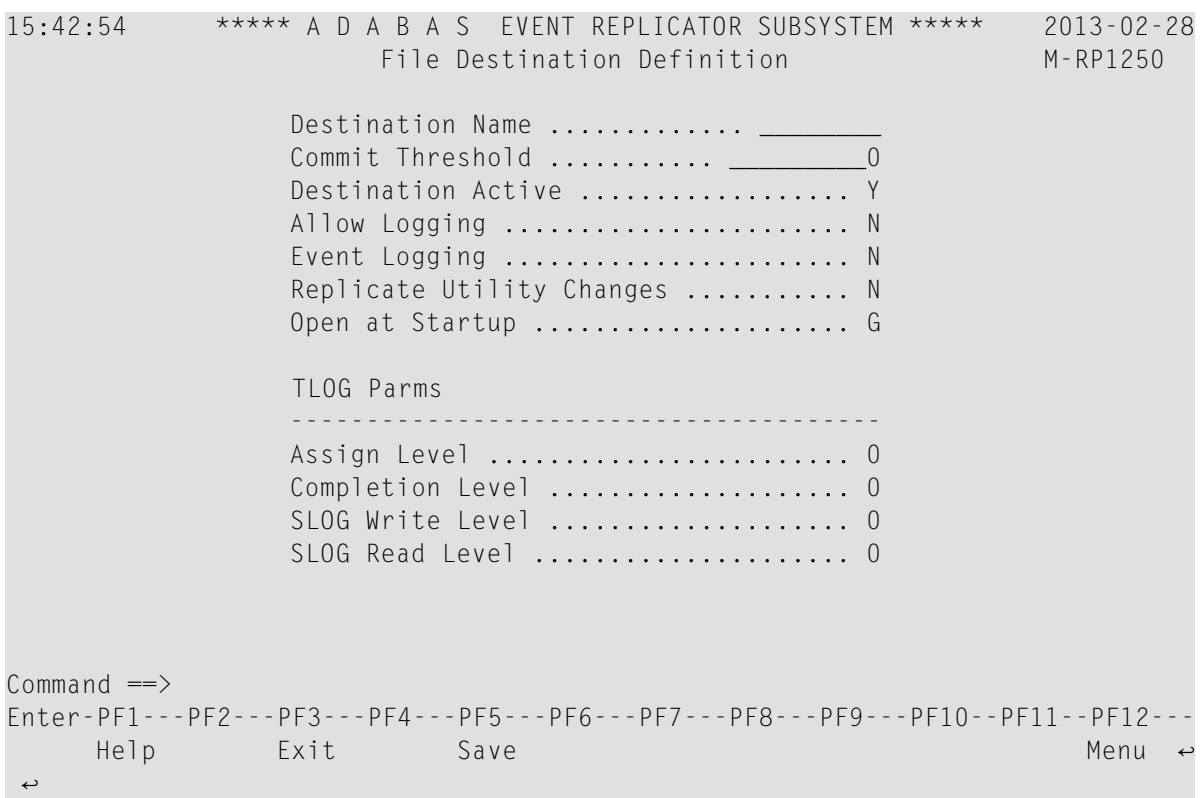

## <span id="page-107-0"></span>**Step 2. Specify General and TLOG File Destination Parameters**

### **To use the Adabas Event Replicator Subsystem to supply general and TLOG specifications for a File destination definition, complete the following steps:**

1 Update the following general fields on the File Destination Definition screen as described in the following table.

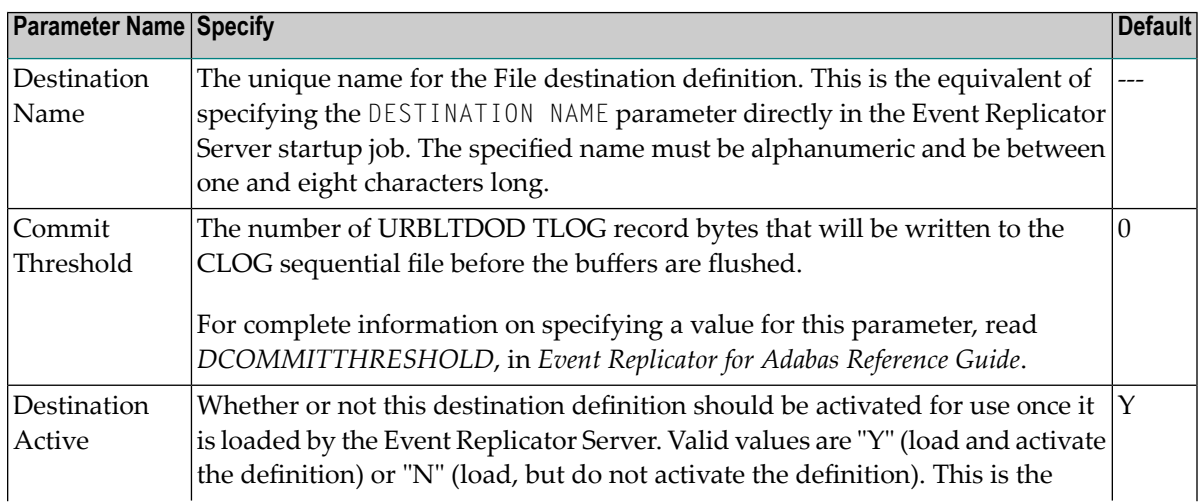
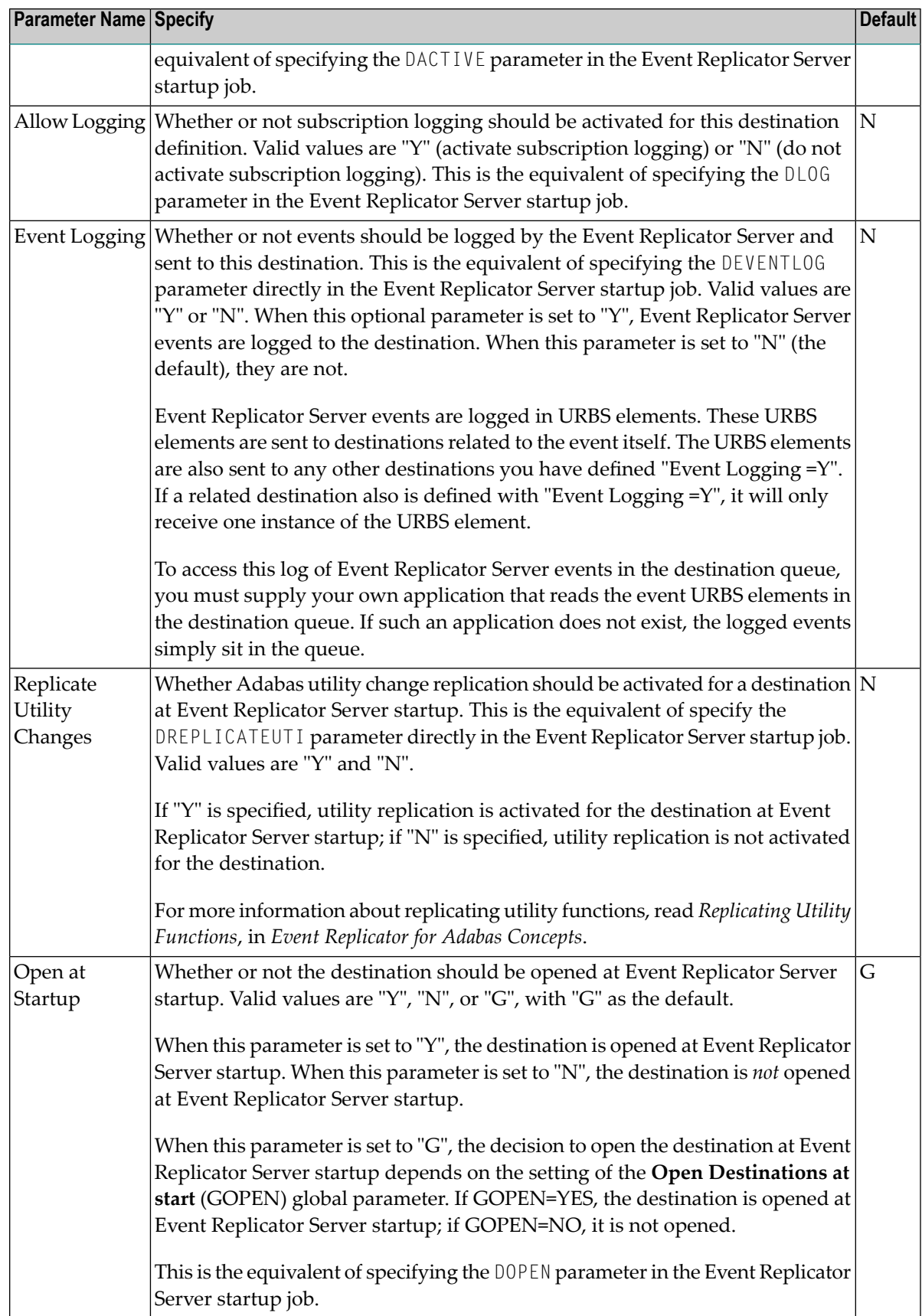

2 Update the following TLOG fields on the File Destination Definition screen as described in the following table.

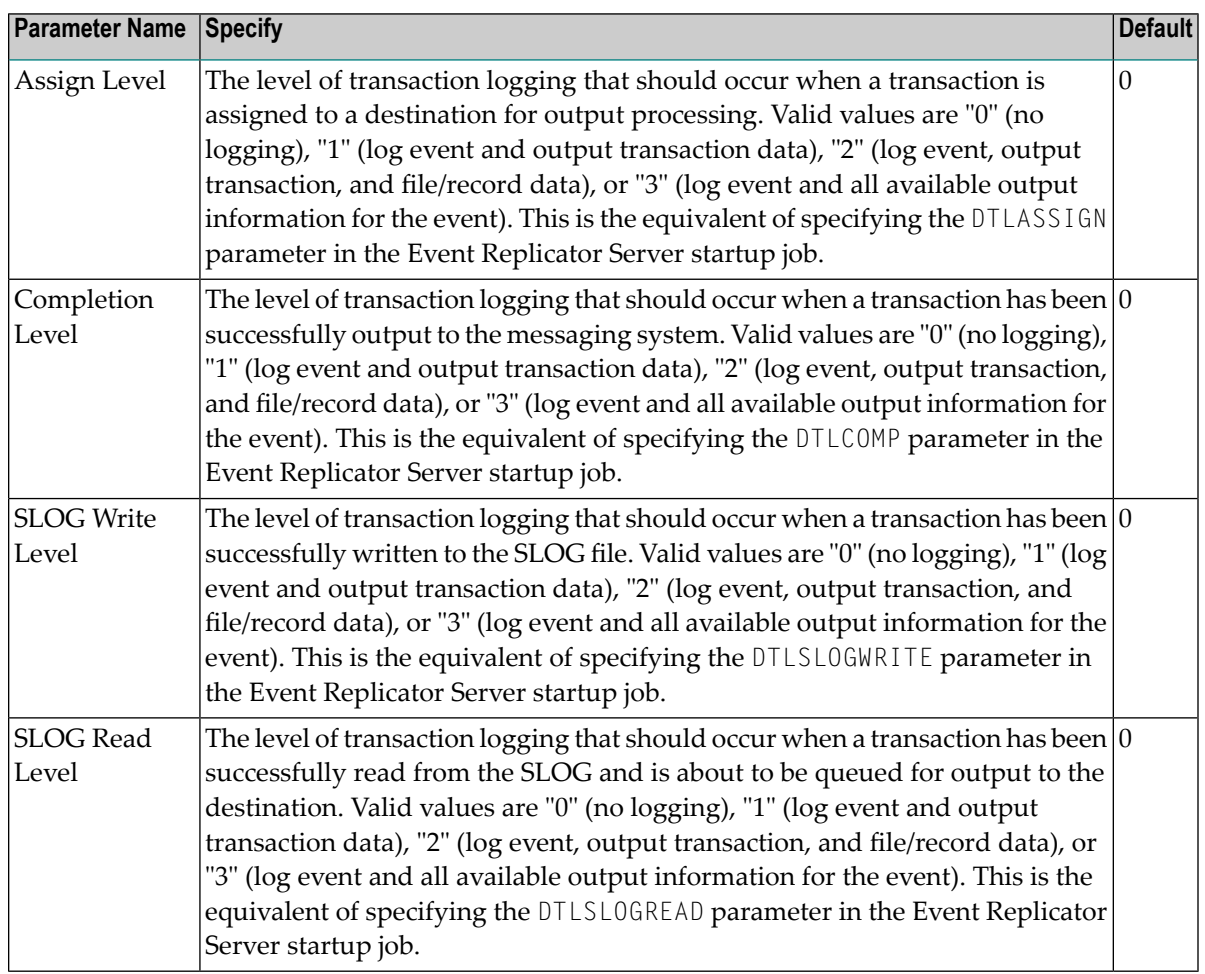

### **Step 3. Save the File Destination Definition**

#### **To save the File destination definition in the Replicator system file:**

Press PF5 on the File Destination Definition screen.

The File destination definition is saved in the Replicator system file.

# **Creating a Null Destination Definition**

Using null destinations, data replication is tested without actually sending the data to any destination.

To create a null destination definition in the Adabas Event Replicator Subsystem, complete the following steps:

- Step 1. Access the Null [Destination](#page-110-0) Definition Creation Area
- Step 2. Specify General and TLOG Null Destination [Parameters](#page-112-0)
- Step 3. (Optional) Specify Destination Class [Information,](#page-116-0) If Applicable
- Step 4. Save the Null [Destination](#page-119-0) Definition

#### <span id="page-110-0"></span>**Step 1. Access the Null Destination Definition Creation Area**

#### **To access the null destination definition creation area of the Adabas Event Replicator Subsystem:**

1 Select option **D** from the Adabas Event Replicator Subsystem Main Menu.

The List of Destinations screen appears.

2 Press PF4 on the List of Destinations screen.

The Create New Destination screen appears.

```
15:34:11 ***** A D A B A S EVENT REPLICATOR SUBSYSTEM ***** 2013-02-28
                        Create New Destination M-RP1290
                     Code Function 
                    ---- ------------------------- 
                      A Create Adabas Destination 
                       E Create Broker Destination 
                       F Create File Destination 
                       N Create Null Destination 
                       M Create MQ Destination 
                       ? Help 
                     . Exit
                      ---- ------------------------- 
             Code \ldots -Common and ==Enter-PF1---PF2---PF3---PF4---PF5---PF6---PF7---PF8---PF9---PF10--PF11--PF12---
    Help Exit \blacksquare Exit \blacksquare\leftrightarrow
```
3 Select option **N** on the Create New Destination screen.

The Null Destination Definition screen appears.

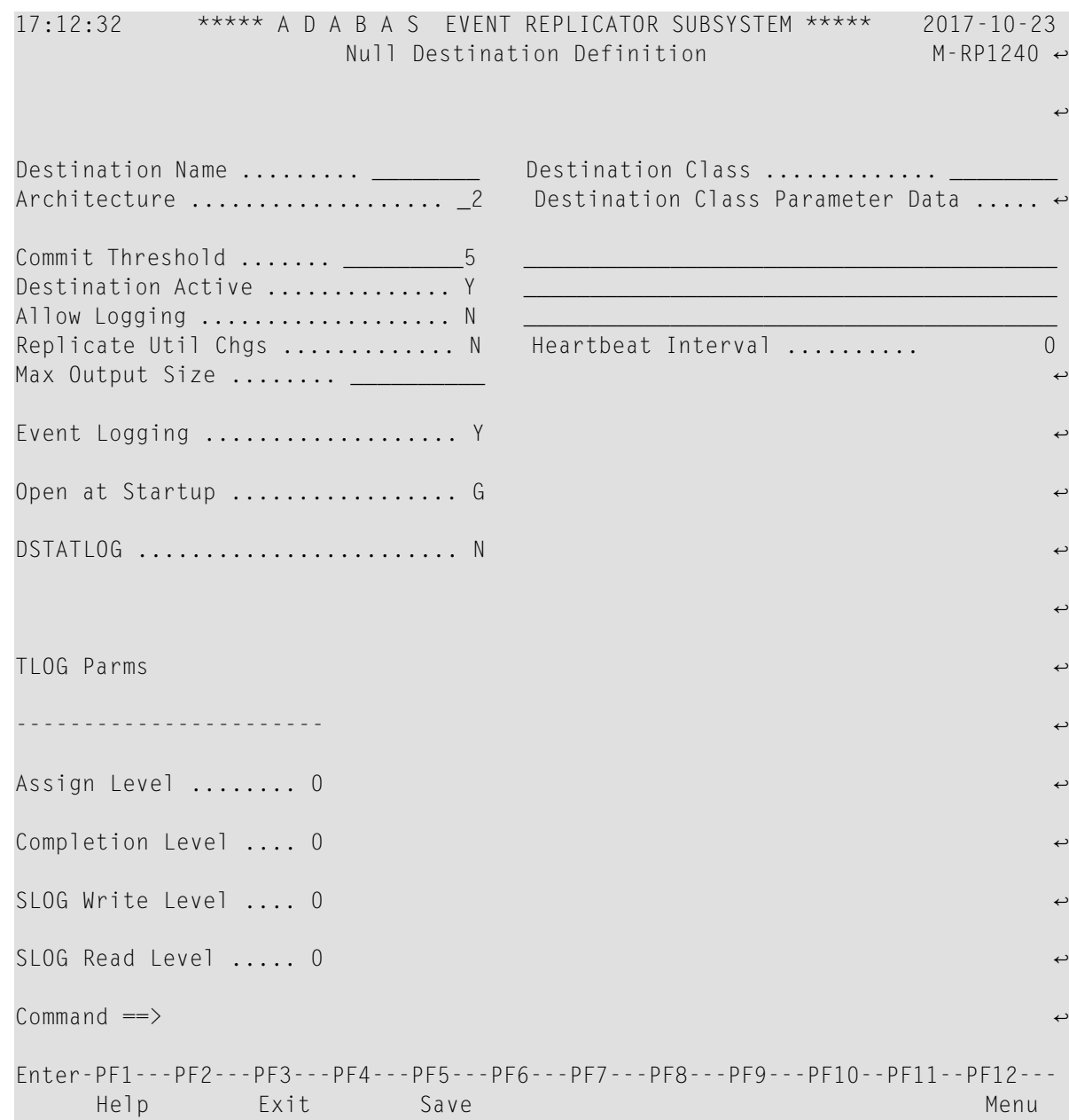

#### <span id="page-112-0"></span>**Step 2. Specify General and TLOG Null Destination Parameters**

#### **To use the Adabas Event Replicator Subsystem to supply general and TLOG specifications for a null destination definition, complete the following steps:**

1 Update the following general fields on the Null Destination Definition screen as described in the following table.

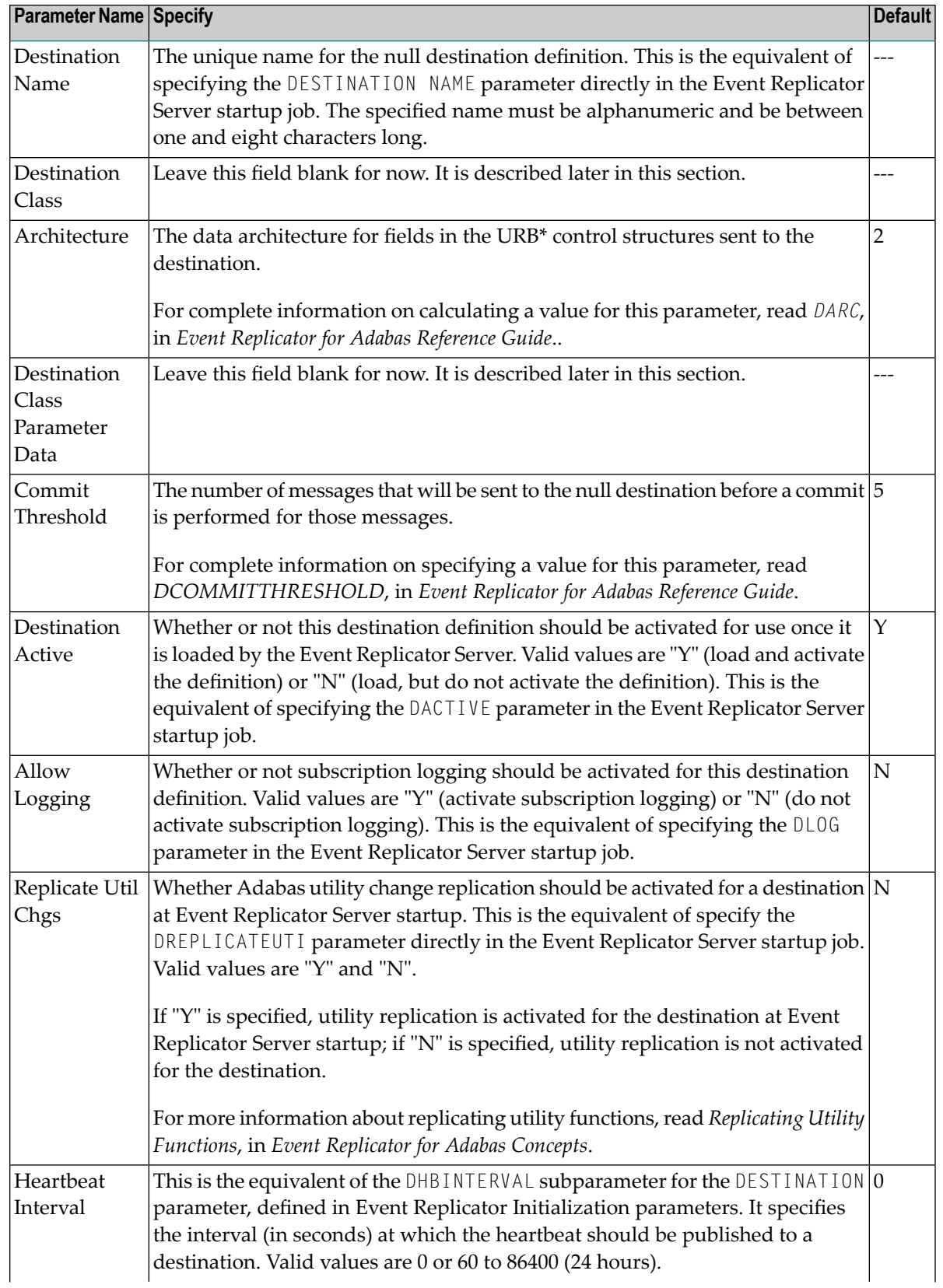

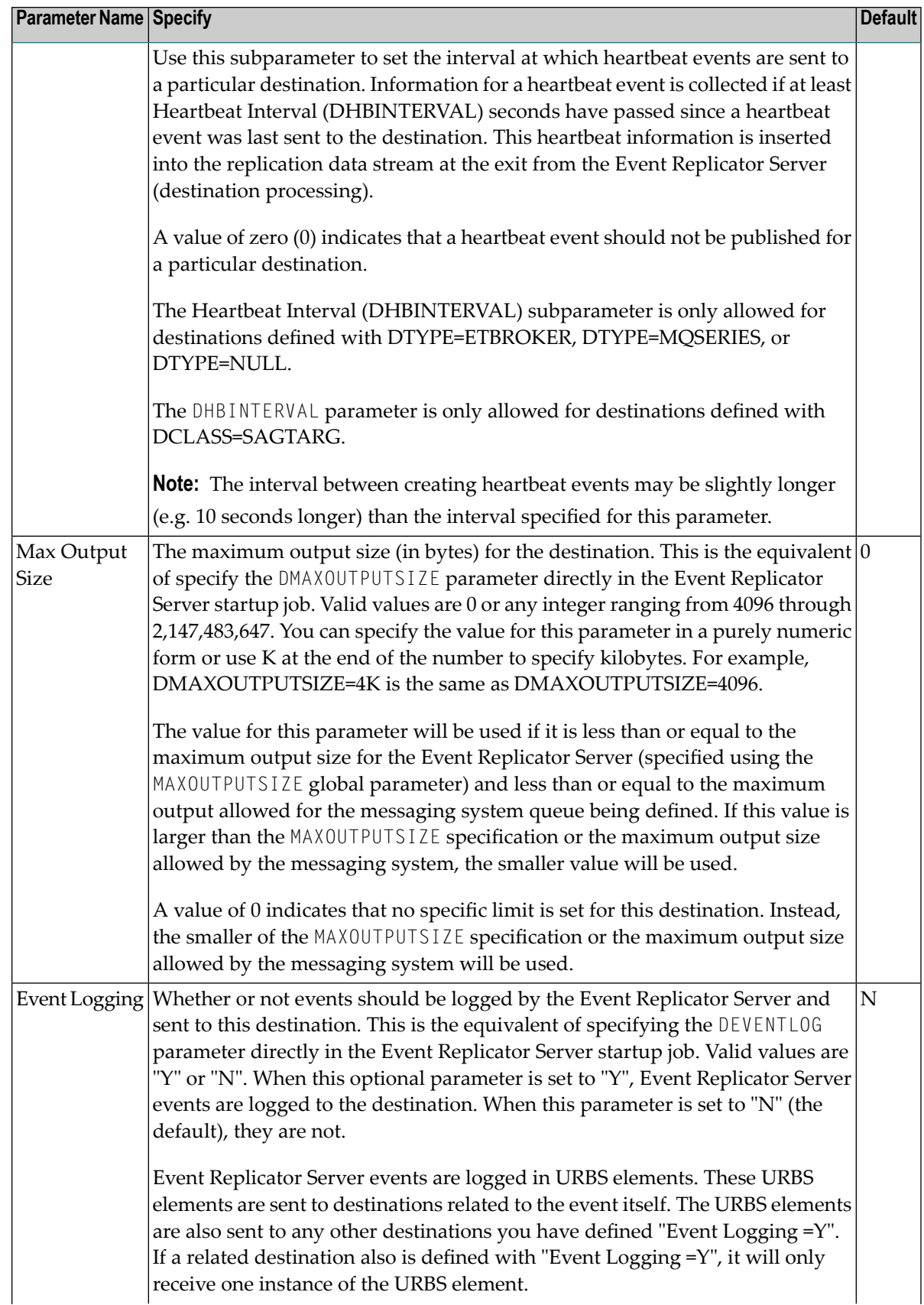

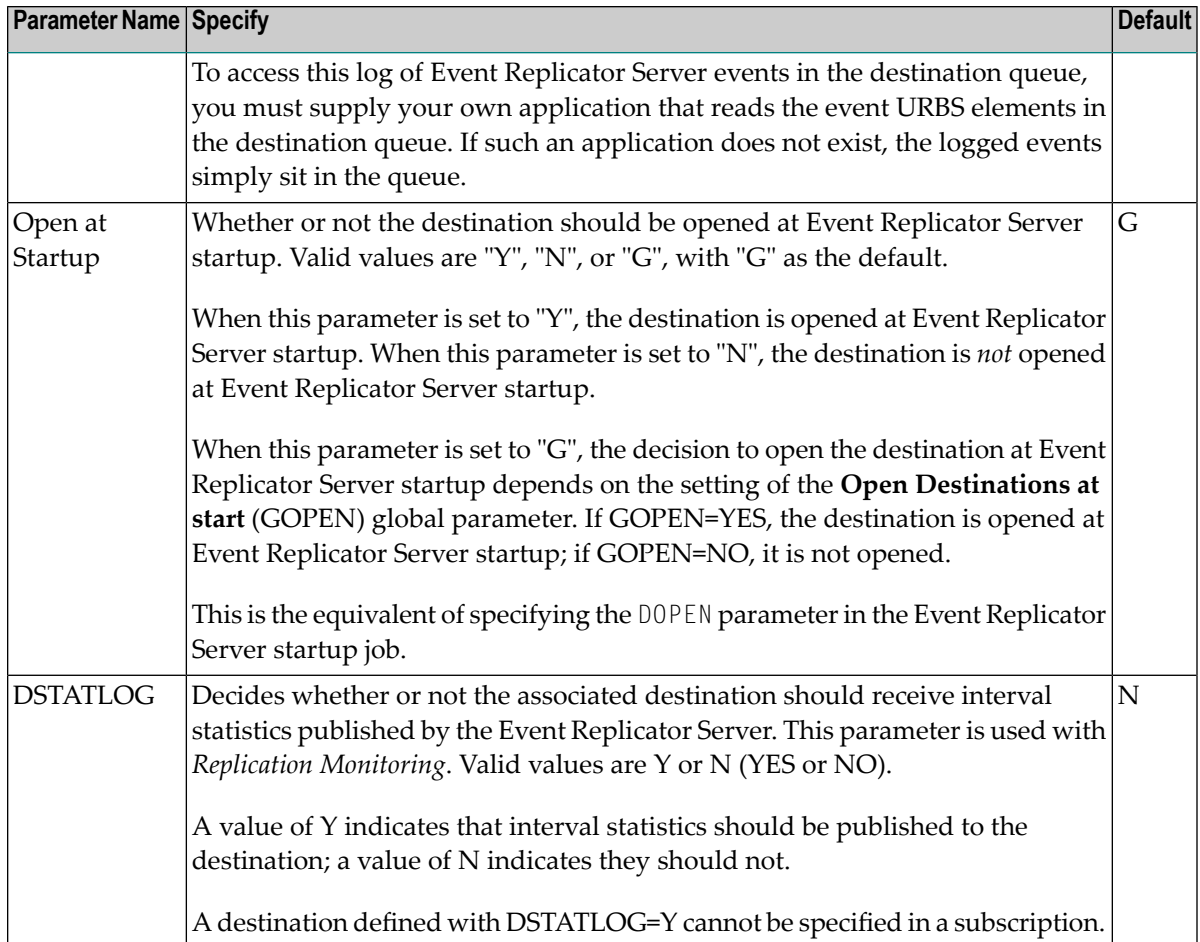

2 Update the following TLOG fields on the Null Destination Definition screen as described in the following table.

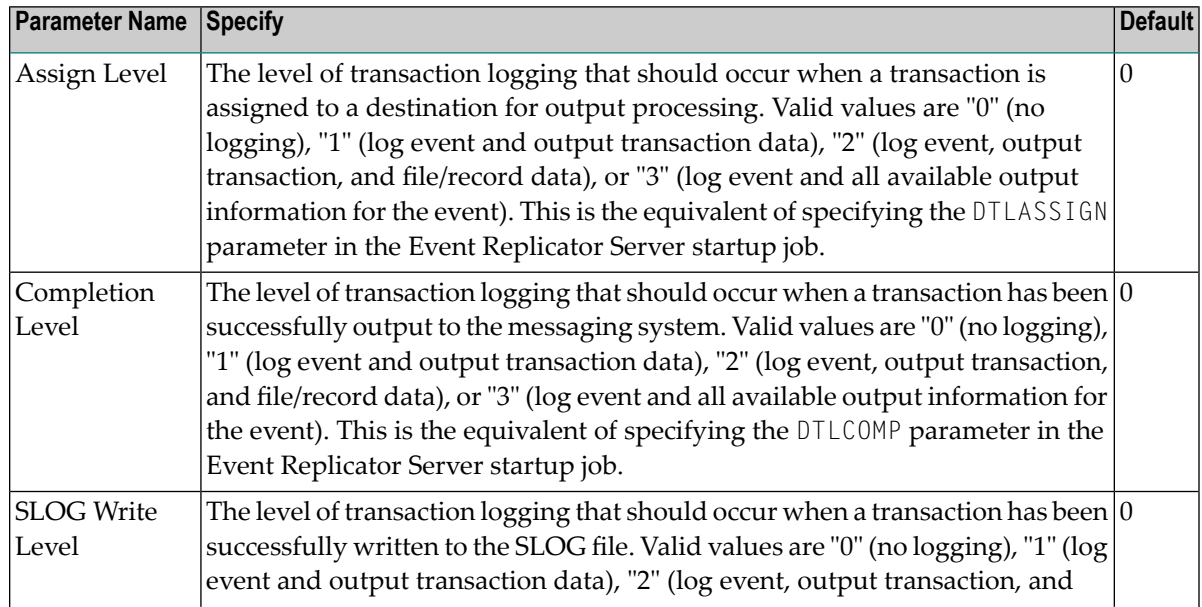

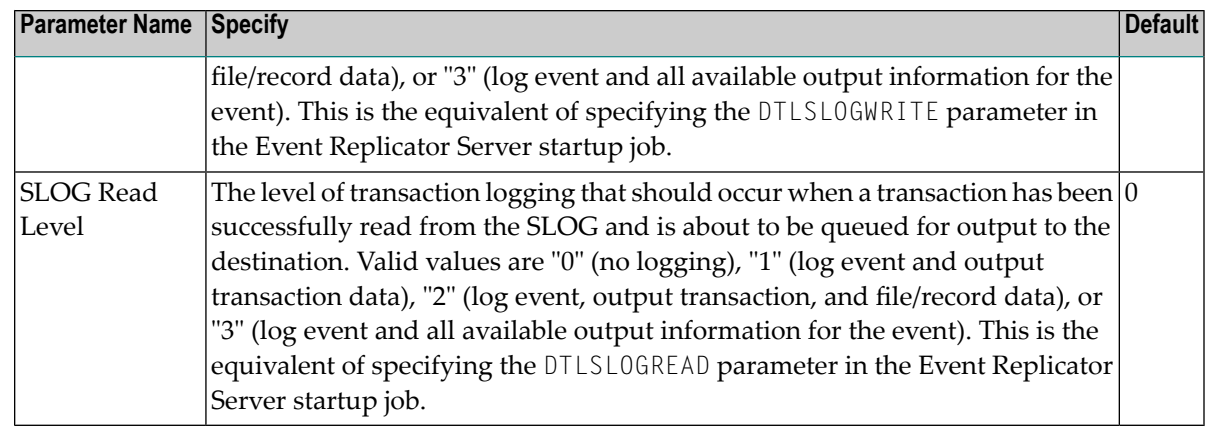

#### <span id="page-116-0"></span>**Step 3. (Optional) Specify Destination Class Information, If Applicable**

The Destination Class and Destination Class Parameter Data fields can be used to invoke and pass parameters to the Event Replicator Target Adapter for this destination. The fields are located at the right of the null destination screen. Do not use these fields unless you want to invoke and pass parameters to the Event Replicator Target Adapter for the destination or unless otherwise requested by a Software AG support representative.

If applicable, use the Destination Class (DCLASS) field to specify the destination class for this destination definition. Valid values are blank or "SAGTARG" (if Event Replicator Target Adapter processing should be invoked). There is no default.

**Note:** DCLASS=SAGTARG cannot be specified for destinations with DTYPE=ADABAS or FILE. It is only valid for webMethods EntireX, WebSphere MQ, or NULL destinations. When DCLASS=SAGTARG is specified, the ADARUN RPLPARMS parameter must be set to "FILE" or "BOTH" to provide access to any field table (GFFT) definitions.

If you specify a value for the Destination Class field, you can optionally use the Destination Class Parameter Data (DCLASSPARM) field to specify up to 120 bytes of character data to be passed to the optional destination output user exit.

If DCLASS=SAGTARG is specified (if the Destination Class field is set to "SAGTARG") to invoke the Event Replicator Target Adapter for a destination, you may want to specify one or more of the following keyword parameters:

**Note:** These parameter keywords must be specified in uppercase.

#### **NOSPRE**

Specify the "NOSPRE" keyword in the DCLASSPARM parameter if you do not want the subscription name to prefix the names of the tables produced by the Event Replicator Target Adapter. When "NOSPRE" is specified, the schema file name (Predict view name) alone is used for the table names; when "NOSPRE" is *not* specified, the subscription name prefixes the schema file name in the table names.

**Note:** Oracle identifiers are limited to 30 characters. If NOSPRE is *not* specified and an Oracle RDBMS is used by the Event Replicator Target Adapter, the identifier names may exceed 30 characters and errors may occur. We recommend using NOSPRE if an Oracle RDBMS is also used.

#### **SPRE**

Specify the SPRE keyword in the DCLASSPARM parameter if you do want the subscription name to prefix the names of the tables produced by the Event Replicator Target Adapter.

The notation is SPRE=*xxxxxxxx*. Where *xxxxxxxx* can be a subscription prefix to be used instead of the subscription name used in the job execution. The prefix can be 1 to 8 characters in size.

The SPRE keyword is available for use with SAGTARG exit.

#### **OPTIONS**

The OPTIONS keyword parameter can be used to specify options for the destination. Specify the OPTIONS keyword parameter, using the syntax OPTIONS=*nnnn*. Possible values of the OPTIONS (*nnnn*) are listed in the following table. However, if you want to combine options, add their values together and enter the total value.

For example, if you want to combine option 32 (to send the full image on an update) and option 64 (to set the XML transaction committed time value to local time instead of GMT/UTC), specify OPTIONS=96 (with 96 being the sum of 32 and 64).

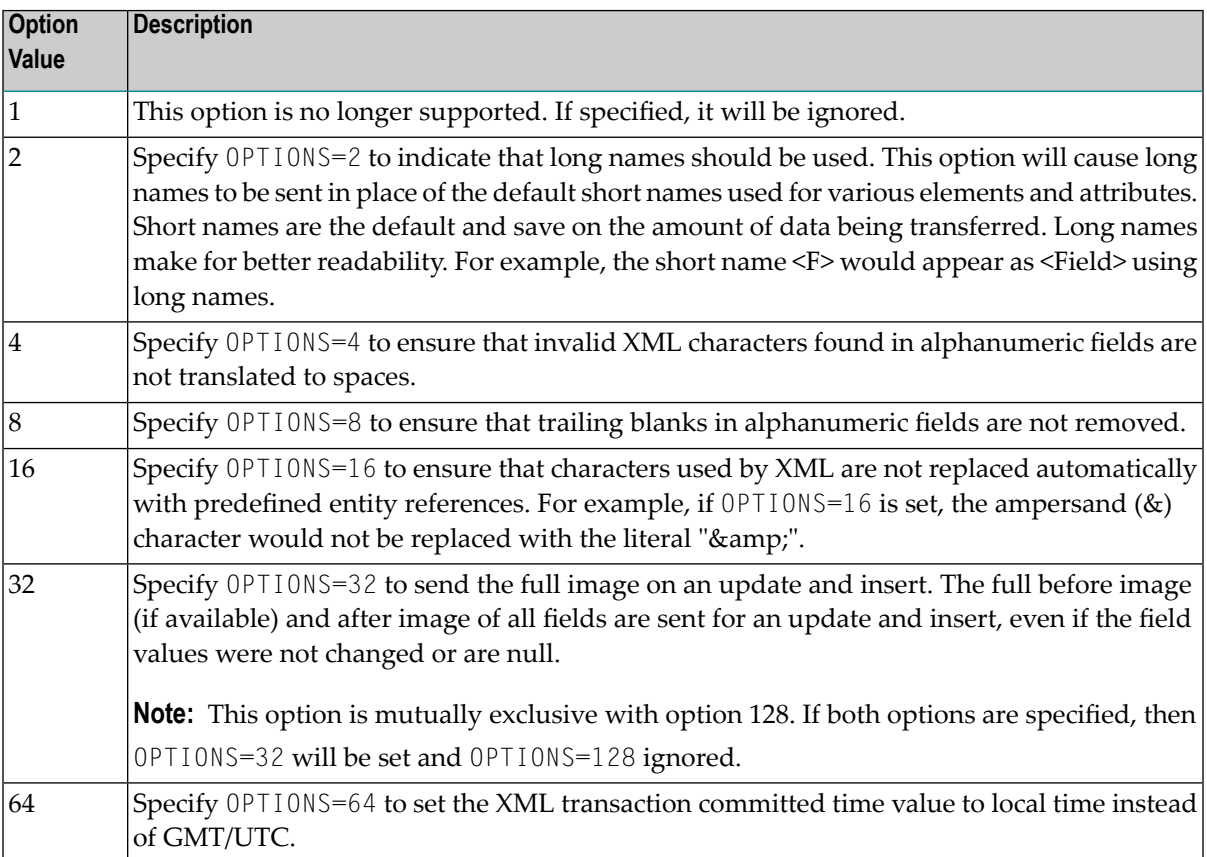

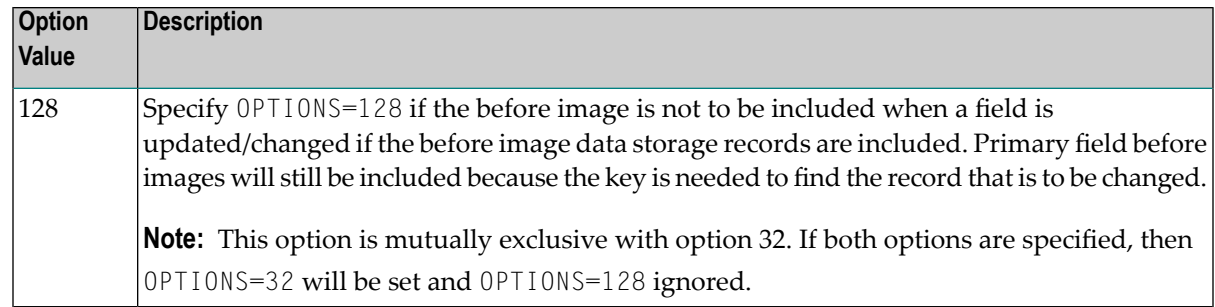

#### **TRACE**

 $\Box$ 

The TRACE keyword parameter can be used to specify the contents of the trace. Specify the TRACE keyword parameter using the syntax TRACE=*nnnn*. Possible values of the TRACE (*nnnn*) are listed in the following table. However, if you want to trace multiple control blocks, add their trace values together and enter the total value. For example, to trace the before and after images of the URBD control blocks, you would specify TRACE=24 because the sum of 8 (URBD control block before image) and 16 (URBD control block after image) is 24.

**Note:** If tracing is enabled using this keyword parameter, be sure to include the following JCL statement in the startup JCL of the Event Replicator Server: //DDTRACE1 DD SYSOUT=X

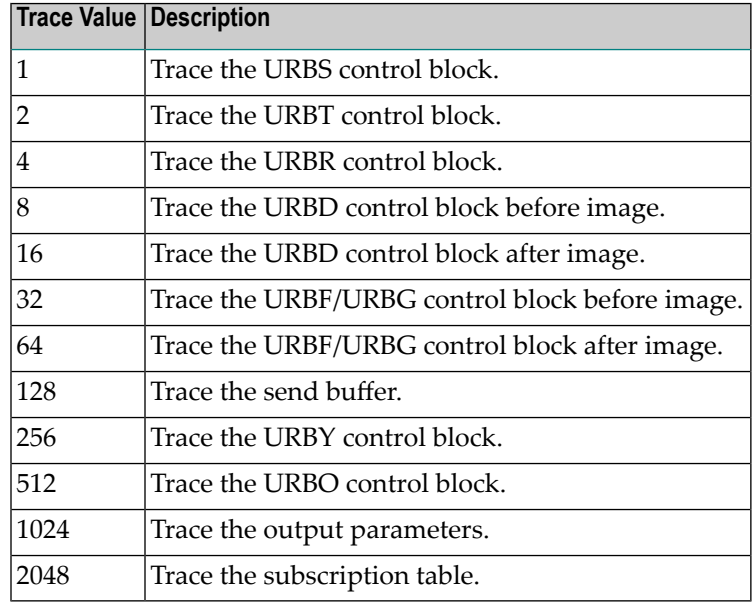

#### <span id="page-119-0"></span>**Step 4. Save the Null Destination Definition**

- **To save the null destination definition in the Replicator system file:**
- Press PF5 on the Null Destination Definition screen.

The null destination definition is saved in the Replicator system file.

# **Modifying Destination Definitions**

**To use the Adabas Event Replicator Subsystem to modify a destination definition in the Replicator system file:**

1 List the destination definition in the Adabas Event Replicator Subsystem, as described in *Listing [Destination](#page-71-0) Definitions*, elsewhere in this guide.

The destinations are listed on the List of Destinations screen.

2 Locate the definition you want to modify on the screen and enter an **M** in the **Sel** column for that definition.

You can locate the definition you want in the list by pressing the PF7 (F7) or PF8 (F8) keys to scroll through the list. You can also press PF2 (F2) to specify the name of the definition to which the list should be repositioned.

An appropriate destination definition screen appears for the destination type you selected. For information on modifying this screen, read the description of adding that type of destination definition, elsewhere in this section.

3 When all modifications have been made, press PF5 to save the changes.

## **Copying Destination Definitions**

**To use the Adabas Event Replicator Subsystem to copy a destination definition in the Replicator system file:**

1 List the destination definition in the Adabas Event Replicator Subsystem, as described in *Listing [Destination](#page-71-0) Definitions*, elsewhere in this guide.

The destinations are listed on the List of Destinations screen.

2 Locate the definition you want to copy on the screen and enter a **C** in the **Sel** column for that definition.

You can locate the definition you want in the list by pressing the PF7 (F7) or PF8 (F8) keys to scroll through the list. You can also press PF2 (F2) to specify the name of the definition to which the list should be repositioned.

A dialog appears requesting a name for the copy of the destination definition.

```
Enter new name: _
or press PF3 to cancel
```
 $\overline{a}$ 

3 Specify a new, unique name for the copy of the destination definition and press Enter.

The destination definition is copied and the copy appears on the List of Destinations screen.

### **Activating and Deactivating Destination Definitions**

You can use Adabas Online System (AOS) to activate and deactivate destination definitions. For more information,read *Activating and Deactivating Replication Definitions and Databases*, in the *Event Replicator for Adabas Administration and Operations Guide*

**Caution:** Be careful when you activate and deactivate replication definitions and databases, especially if replication is ongoing at the time. Whenever you activate or deactivate definitions or databases, you run the risk of altering what data is replicated and how that replication occurs. If the Event Replicator Server receives data from an Adabas database for which it has no active definitions, replication simply does not occur.

## **Deleting Destination Definitions**

 $\bigoplus$ 

#### **To use the Adabas Event Replicator Subsystem to delete a destination definition in the Replicator system file:**

1 List the destination definition in the Adabas Event Replicator Subsystem, as described in *Listing [Destination](#page-71-0) Definitions*, elsewhere in this guide.

The destinations are listed on the List of Destinations screen.

2 Locate the definition you want to delete on the screen and enter a **D** in the **Sel** column for that definition.

You can locate the definition you want in the list by pressing the PF7 (F7) or PF8 (F8) keys to scroll through the list. You can also press PF2 (F2) to specify the name of the definition to which the list should be repositioned.

The destination definition is deleted.

# 5

# **Maintaining Input Queue (IQUEUE) Definitions**

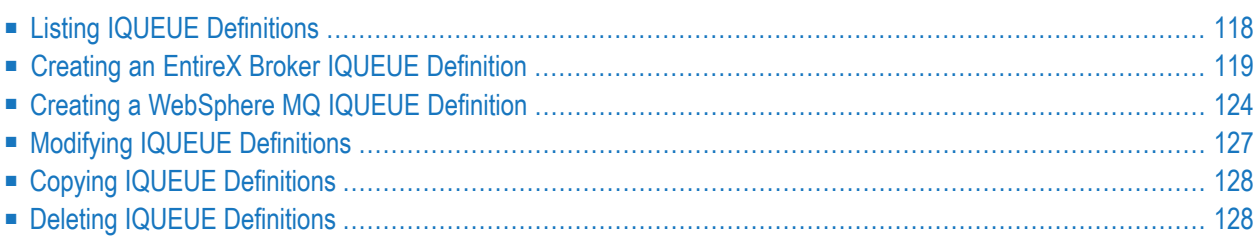

An IQUEUE definition defines the input queue on which Event Replicator for Adabas should listen for requests from webMethods EntireX (or, EntireX Broker) and WebSphere MQ targets. At least one definition is required for every webMethods EntireX or WebSphere MQ target you intend to use.

# <span id="page-123-0"></span>**Listing IQUEUE Definitions**

 $\geqslant$  To use the Adabas Event Replicator Subsystem to list the IQUEUE definitions stored in the Replicator system **file:**

Select option Q from the Adabas Event Replicator Subsystem Main Menu.

The List of IQUEUE Definitions screen appears showing all of the IQUEUE definitions in the Adabas Event Replicator Subsystem.

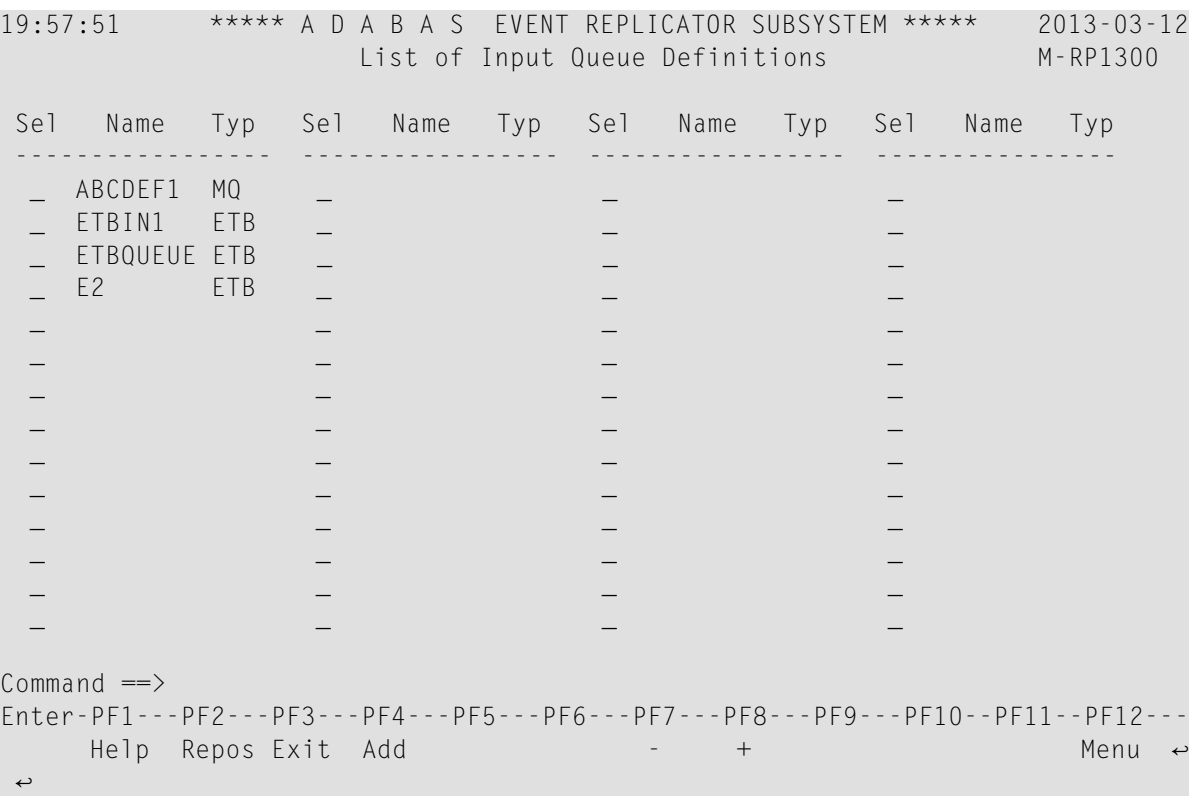

The function keys on this screen perform the following functions:

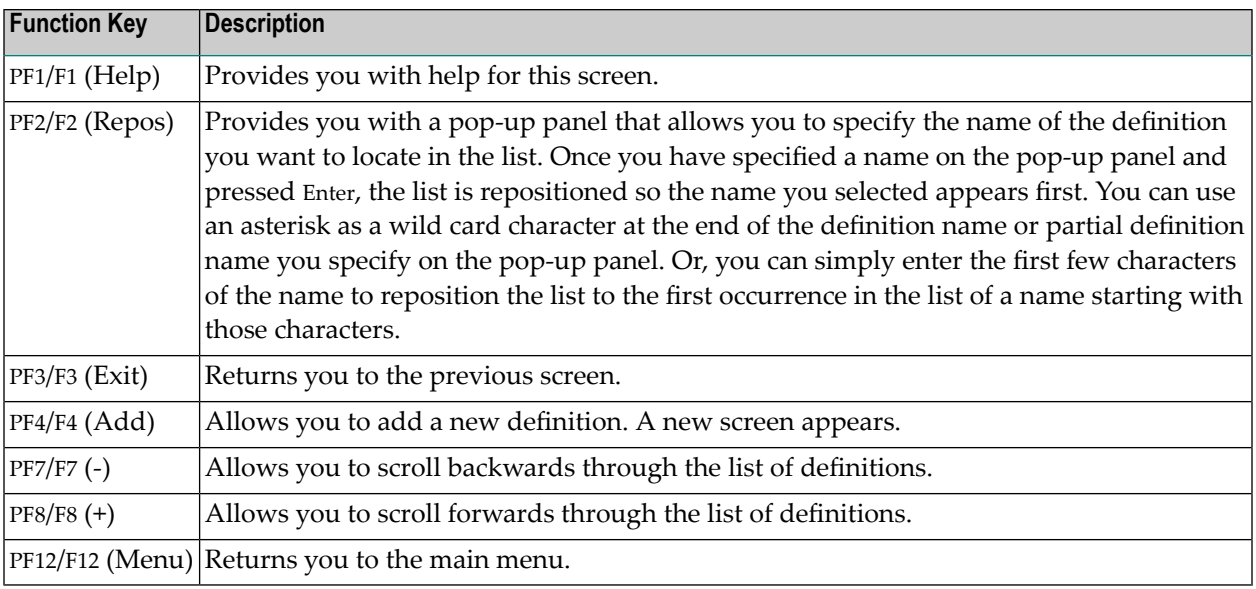

# <span id="page-124-0"></span>**Creating an EntireX Broker IQUEUE Definition**

Be sure to read *Using webMethods EntireX as the Messaging System*, in *Event Replicator for Adabas Administration and Operations Guide*, prior to webMethods EntireX as the messaging subsystem.

#### **To use the Adabas Event Replicator Subsystem to add an EntireX Broker IQUEUE definition to the Replicator system file:**

1 Select option **Q** from the Adabas Event Replicator Subsystem Main Menu.

The List of IQUEUE Definitions screen appears.

2 Press PF4 on the List of IQUEUE Definitions screen.

The Create New IQUEUE Definition screen appears.

```
18:26:36 ***** A D A B A S EVENT REPLICATOR SUBSYSTEM ***** 2013-02-28
                     Create New IQUEUE Definition M-RP1390
               Code Function 
               ---- ------------------------------------- 
                 M Create MQ Input Queue Definition 
                 E Create Broker Input Queue Definition 
                 ? Help 
                . Exit
                ---- ------------------------------------- 
         Code ... _ 
Common and ==Enter-PF1---PF2---PF3---PF4---PF5---PF6---PF7---PF8---PF9---PF10--PF11--PF12---
    Help Exit \sim Exit Menu \sim↩
```
3 Select option **E** on the Create New IQUEUE Definition screen.

The EntireX Broker Input Queue Definition screen appears.

```
18:27:14 ***** A D A B A S EVENT REPLICATOR SUBSYSTEM ***** 2013-02-28
                             EntireX Broker M-RP1320
                          Input Queue Definition 
       Input Queue Name ............. _______
       Broker ID .................... ______
       Broker Service ...............
       Service Name .................
       Service Class ............... _____
        Input Queue Buffer Length ... ______2048 
       Retry Interval ............... GLOBAL____
       Retry Count ................. GLOBAL
       Open Queue at start ......... GLOBAL
        Single Conversation mode .... NO_ 
Command \RightarrowEnter-PF1---PF2---PF3---PF4---PF5---PF6---PF7---PF8---PF9---PF10--PF11--PF12---
Help Exit Save \rightarrow Menu \rightarrow↩
```
4 Update the fields on this screen as described in the following table.

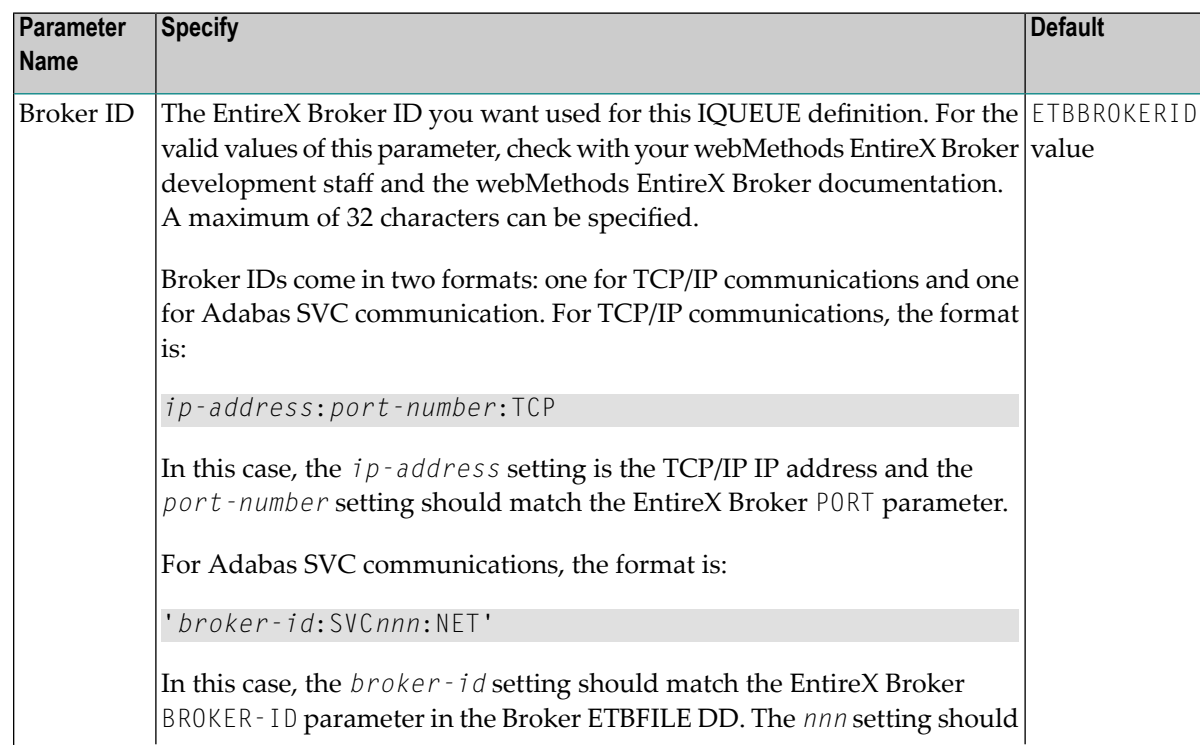

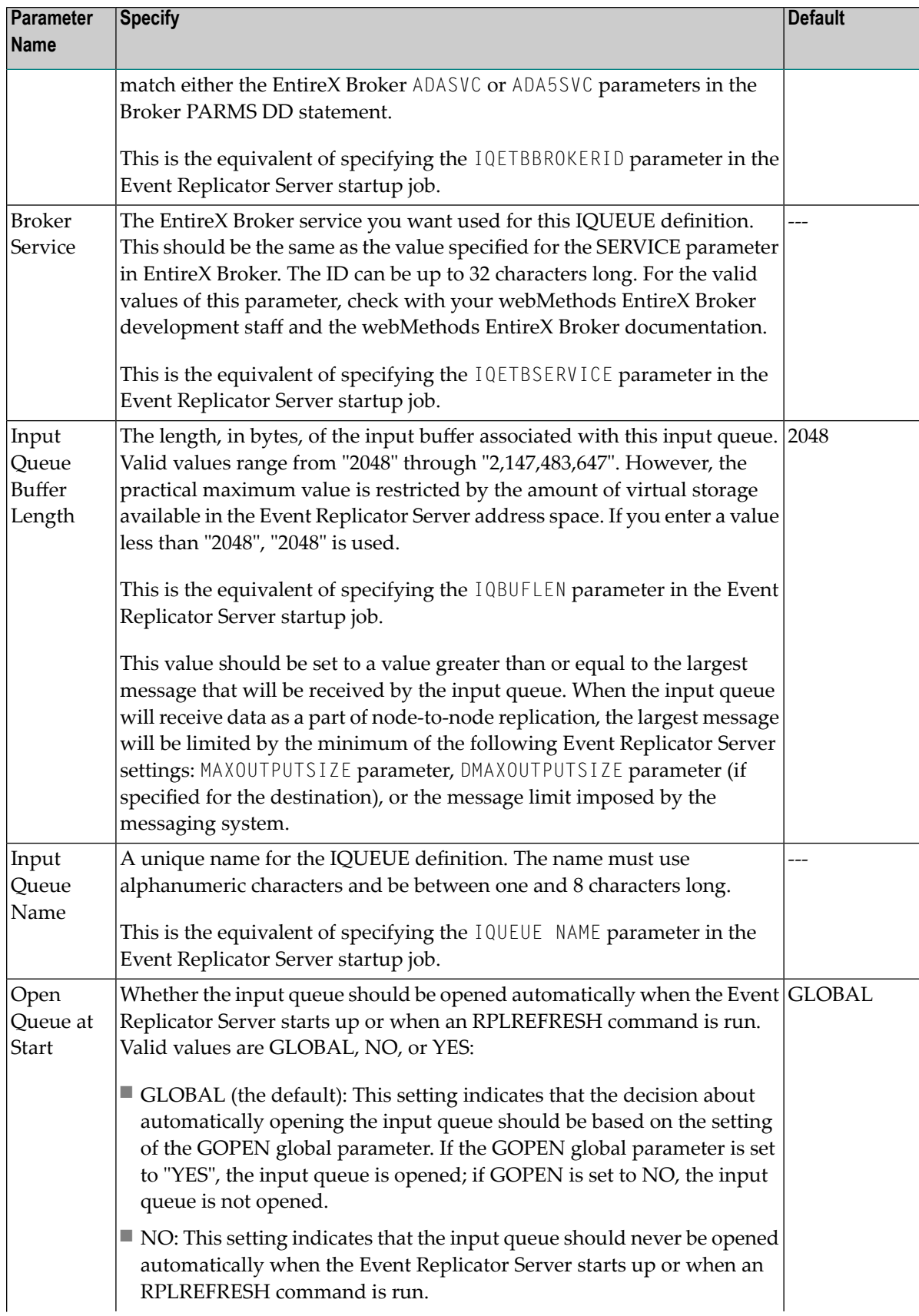

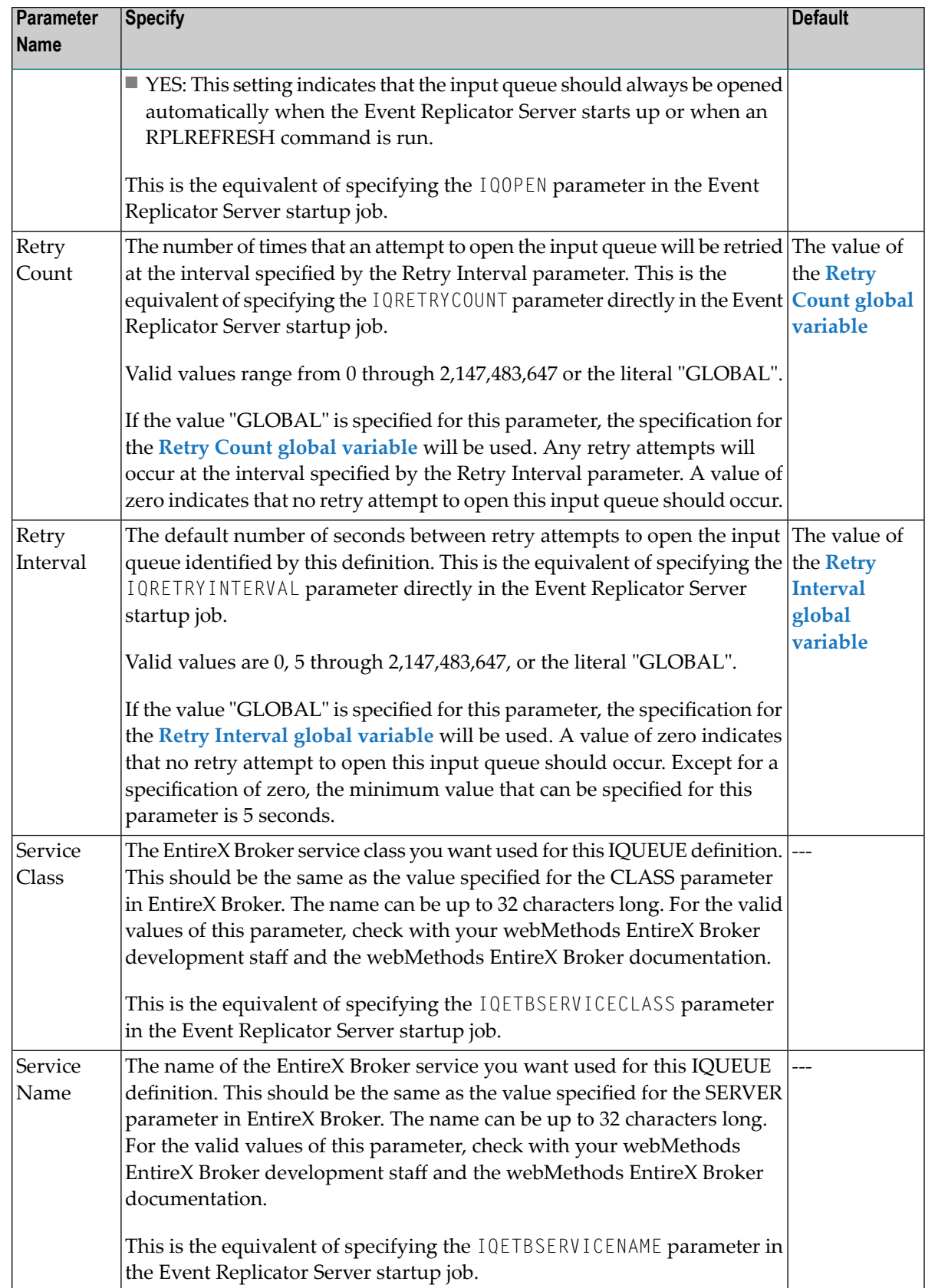

<span id="page-129-0"></span>5 Press PF5 to save the IQUEUE definition.

# **Creating a WebSphere MQ IQUEUE Definition**

Be sure to read *Using WebSphere MQ as the Messaging System*, in *Event Replicator for Adabas Administration and Operations Guide*, prior to using WebSphere MQ as the messaging subsystem.

**Note:** If you are running on z/OS using IBM WebSphere MQ Series definitions for your Event Replicator DESTINATION or IQUEUE definitions, a S0D3 abend can occur if you run it as a started task and specify the parameter REUSASID=YES. This is a documented IBM WebSphere MQ Series issue.

#### **To use the Adabas Event Replicator Subsystem to add a WebSphere MQ IQUEUE definition to the Replicator system file:**

1 Select option **Q** from the Adabas Event Replicator Subsystem Main Menu.

The List of IQUEUE Definitions screen appears.

2 Press PF4 on the List of IQUEUE Definitions screen.

The Create New IQUEUE Definition screen appears.

```
18:26:36 ***** A D A B A S EVENT REPLICATOR SUBSYSTEM ***** 2013-02-28
                     Create New IQUEUE Definition M-RP1390 
               Code Function 
 ---- ------------------------------------- 
                M Create MQ Input Queue Definition 
                E Create Broker Input Queue Definition 
                ? Help 
               . Exit
 ---- ------------------------------------- 
         Code ... _ 
Commonand ==>Enter-PF1---PF2---PF3---PF4---PF5---PF6---PF7---PF8---PF9---PF10--PF11--PF12---
Help Exit \sim Exit \sim Menu \sim\rightarrow
```
#### 3 Select option **M** on the Create New IQUEUE Definition screen.

The MQSeries Input Queue Definition screen appears.

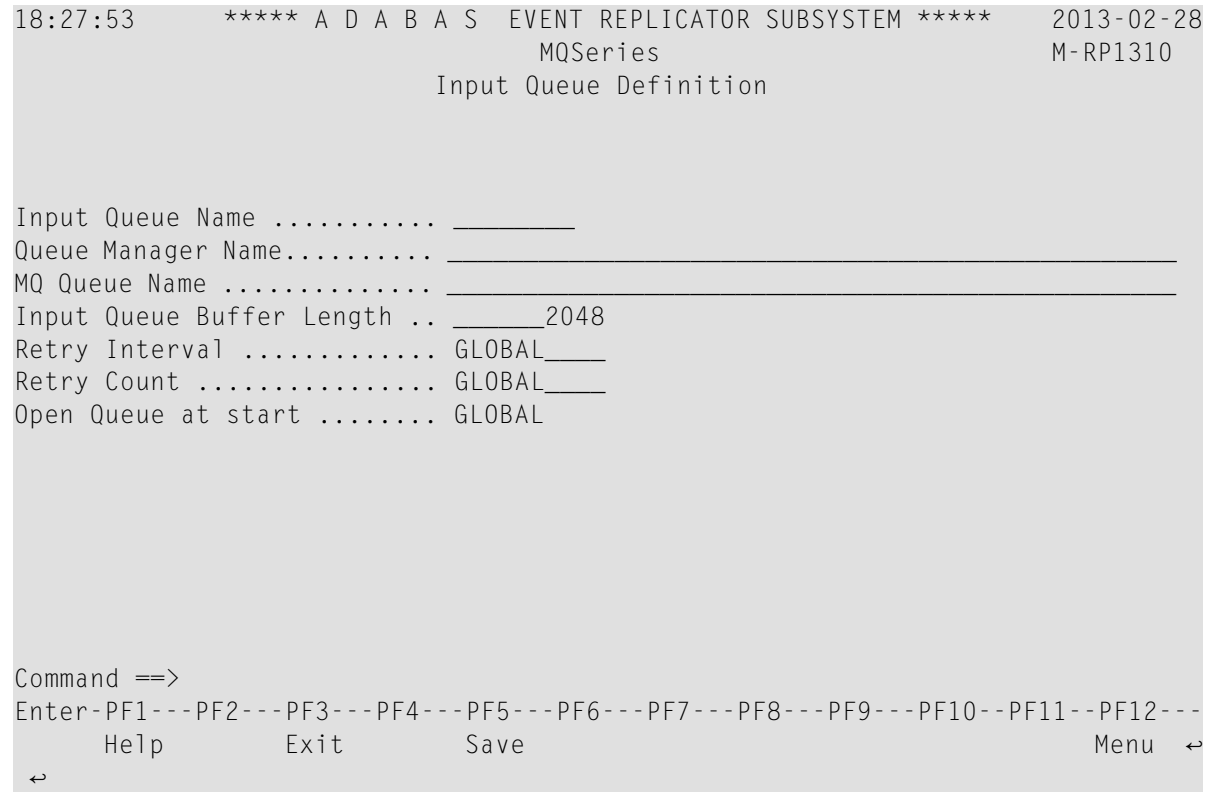

4 Update the fields on this screen as described in the following table.

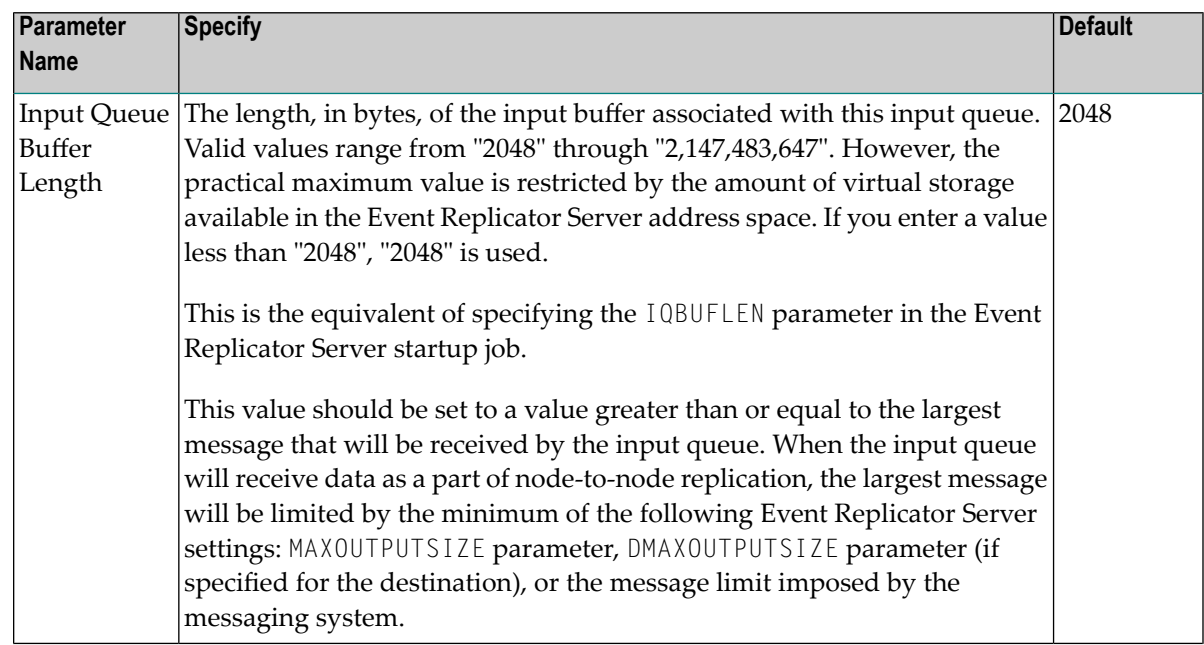

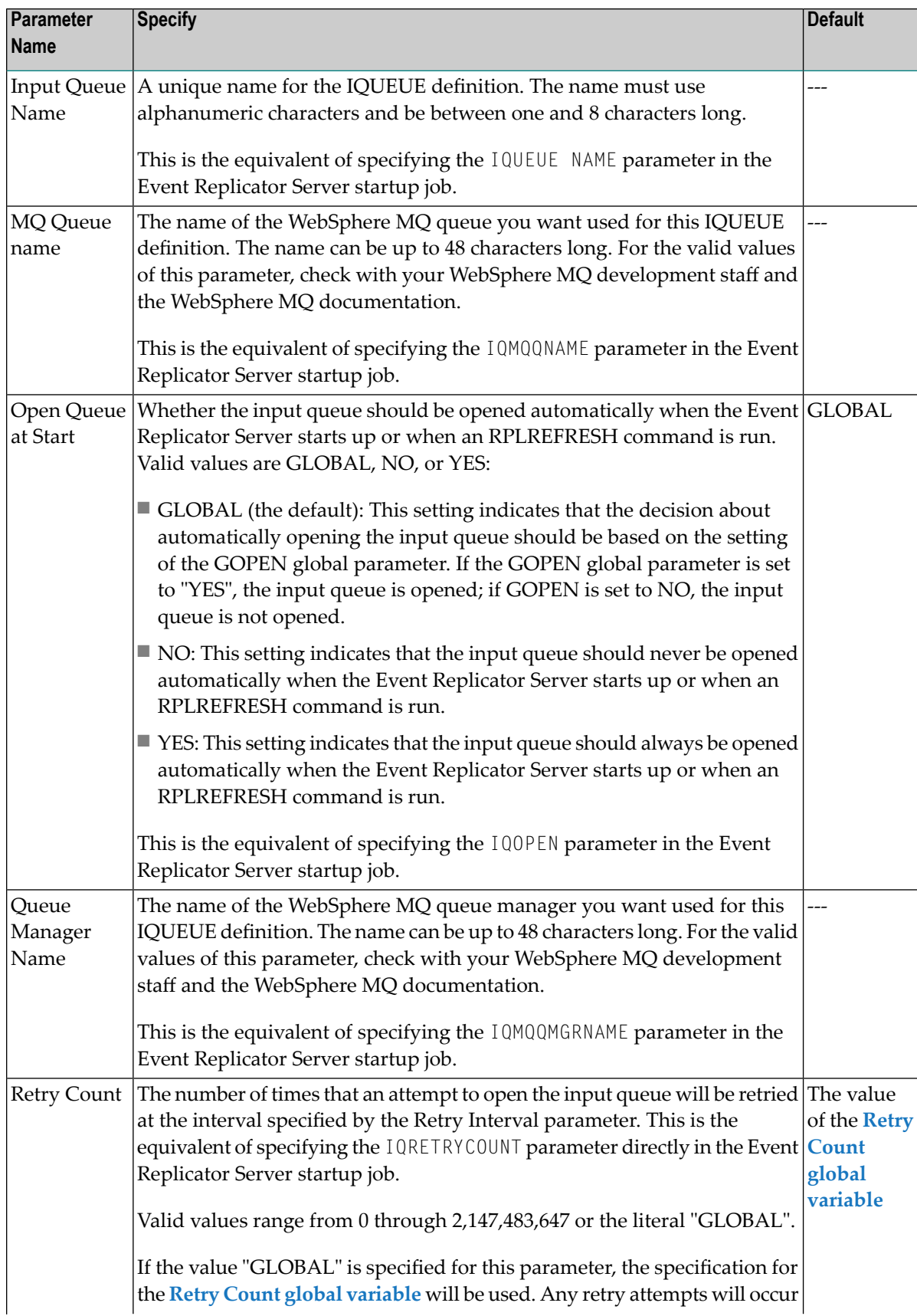

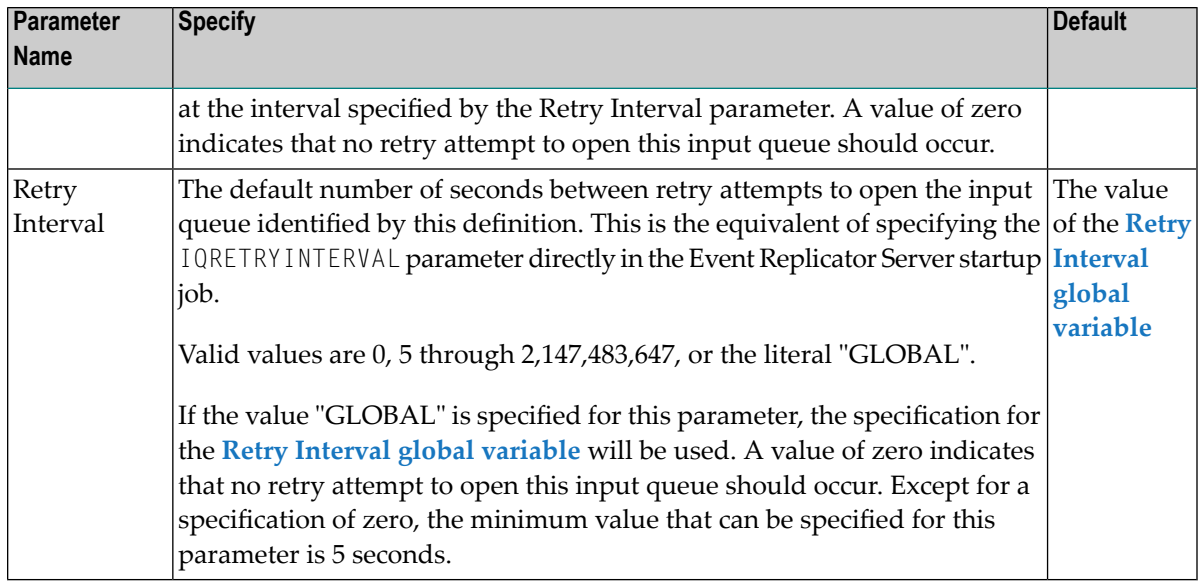

<span id="page-132-0"></span>5 Press PF5 to save the IQUEUE definition.

# **Modifying IQUEUE Definitions**

**To use the Adabas Event Replicator Subsystem to modify an IQUEUE definition in the Replicator system file:**

1 List the IQUEUE definitions in the Adabas Event Replicator Subsystem, as described in *[Listing](#page-123-0) IQUEUE [Definitions](#page-123-0)*, elsewhere in this guide.

The IQUEUE definitions are listed on the List of IQUEUE Definitions screen.

2 Locate the definition you want to modify on the screen and enter an **M** in the **Sel** column for that definition.

You can locate the definition you want in the list by pressing the PF7 (F7) or PF8 (F8) keys to scroll through the list. You can also press PF2 (F2) to specify the name of the definition to which the list should be repositioned.

An appropriate IQUEUE definition screen appears for the IQUEUE type you selected. For information on modifying this screen, read the description of adding that type of IQUEUE definition, elsewhere in this section.

3 When all modifications have been made, press PF5 to save the changes.

# <span id="page-133-0"></span>**Copying IQUEUE Definitions**

**To use the Adabas Event Replicator Subsystem to copy an IQUEUE definition in the Replicator system file:**

1 List the IQUEUE definitions in the Adabas Event Replicator Subsystem, as described in *[Listing](#page-123-0) IQUEUE [Definitions](#page-123-0)*, elsewhere in this guide.

The IQUEUE definitions are listed on the List of IQUEUE Definitions screen.

2 Locate the definition you want to copy on the screen and enter a **C** in the **Sel** column for that definition.

You can locate the definition you want in the list by pressing the PF7 (F7) or PF8 (F8) keys to scroll through the list. You can also press PF2 (F2) to specify the name of the definition to which the list should be repositioned.

A dialog appears requesting a name for the copy of the IQUEUE definition.

```
Enter new name: _
or press PF3 to cancel 
\overline{a}
```
<span id="page-133-1"></span>3 Specify a new, unique name for the copy of the IQUEUE definition and press Enter.

The IQUEUE definition is copied and the copy appears on the List of IQUEUE Definitions screen.

# **Deleting IQUEUE Definitions**

 $\geqslant$  To use the Adabas Event Replicator Subsystem to delete an IQUEUE definition in the Replicator system file:

1 List the IQUEUE definitions in the Adabas Event Replicator Subsystem, as described in *[Listing](#page-123-0) IQUEUE [Definitions](#page-123-0)*, elsewhere in this guide.

The IQUEUE definitions are listed on the List of IQUEUE Definitions screen.

2 Locate the definition you want to delete on the screen and enter a **D** in the **Sel** column for that definition.

You can locate the definition you want in the list by pressing the PF7 (F7) or PF8 (F8) keys to scroll through the list. You can also press PF2 (F2) to specify the name of the definition to which the list should be repositioned.

The IQUEUE definition is deleted.

# 6

# **Maintaining Resend Buffer Definitions**

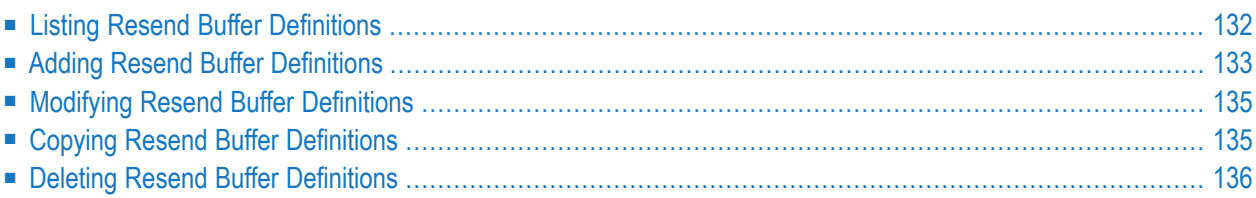

A resend buffer definition defines a resend buffer that can be used by any subscription to expedite the retransmission of a transaction. No resend buffer definitions are required. Resend buffers are defined using the RESENDBUFFER initialization parameter, but should be maintained using the Adabas Event Replicator Subsystem.

# <span id="page-137-0"></span>**Listing Resend Buffer Definitions**

 $\geqslant$  To use the Adabas Event Replicator Subsystem to list the resend buffer definitions stored in the Replicator **system file:**

Select option **R** from the Adabas Event Replicator Subsystem Main Menu.

The List of Resend Buffer Definitions screen appears showing all of the resend buffer definitions in the Adabas Event Replicator Subsystem.

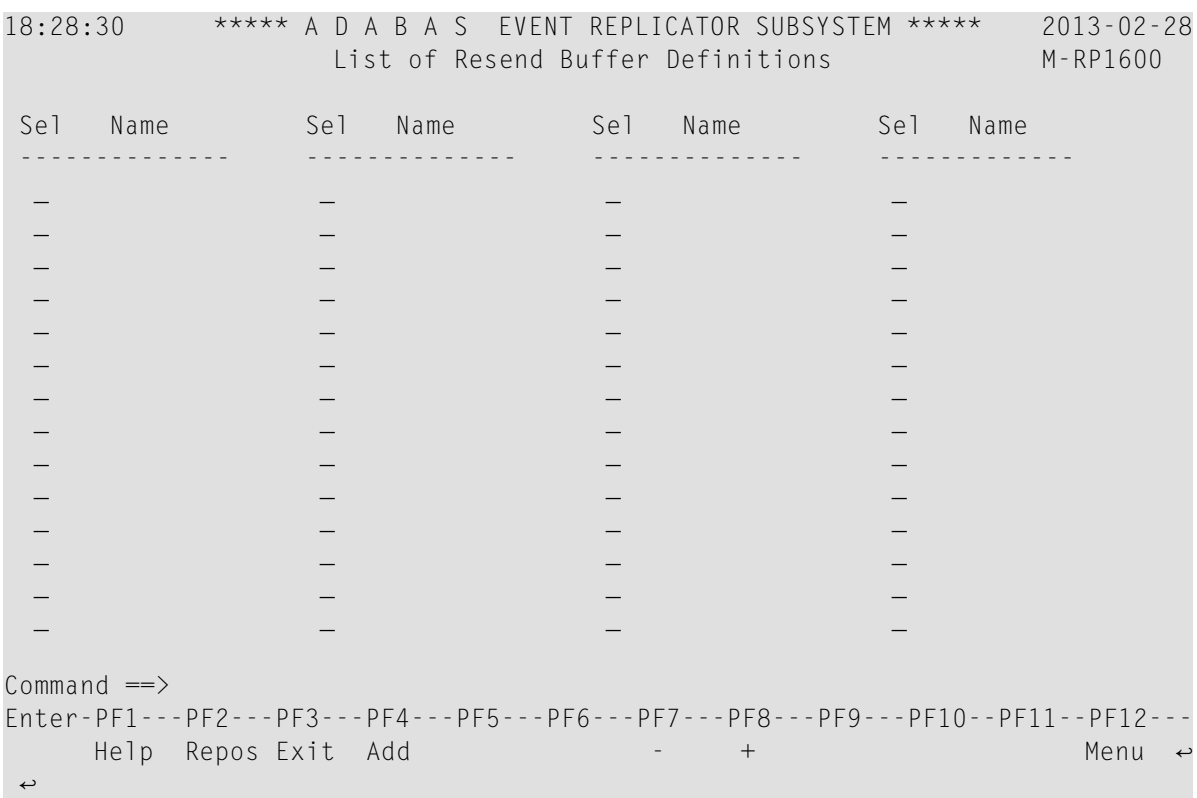

The function keys on this screen perform the following functions:

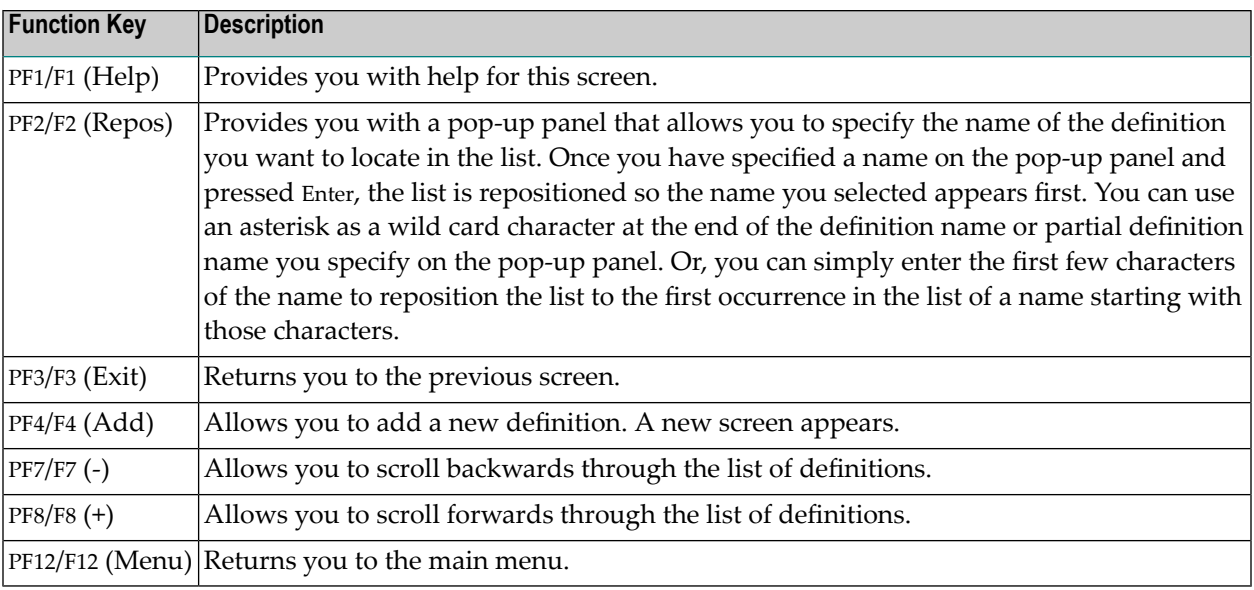

# <span id="page-138-0"></span>**Adding Resend Buffer Definitions**

**To use the Adabas Event Replicator Subsystem to add a resend buffer definition to the Replicator system file:**

1 Select option **R** from the Adabas Event Replicator Subsystem Main Menu.

The List of Resend Buffer Definitions screen appears.

2 Press PF4 on the List of Resend Buffer Definitions.

The Resend Buffer Definition screen appears.

```
18:28:56 ***** A D A B A S EVENT REPLICATOR SUBSYSTEM ***** 2013-02-28
                      Resend Buffer Definition M-RP1610
 Resend Buffer Name ............... ________ 
 Resend Buffer Size ............. _____32768 
Common and ==Enter-PF1---PF2---PF3---PF4---PF5---PF6---PF7---PF8---PF9---PF10--PF11--PF12---
    Help Exit Save \overline{a} Exit Save \overline{a}\leftrightarrow
```
3 Fill in the values for the fields on this screen as described below:

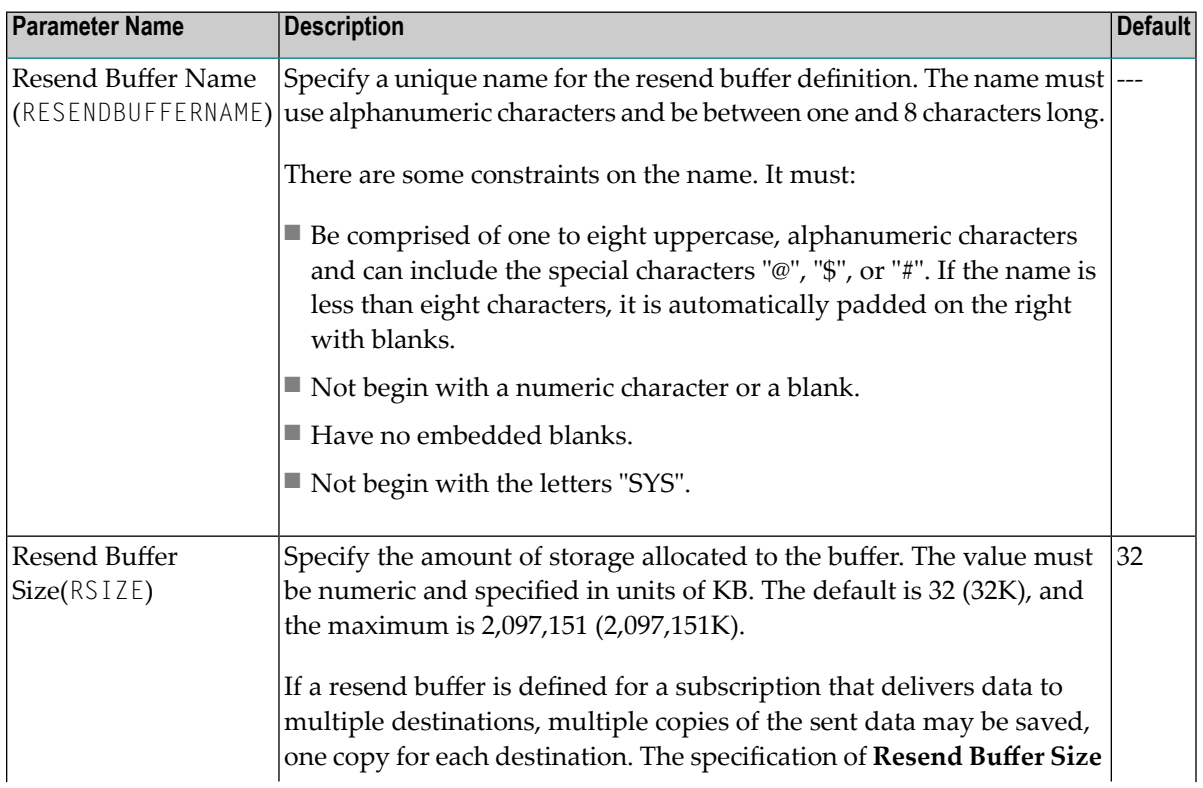

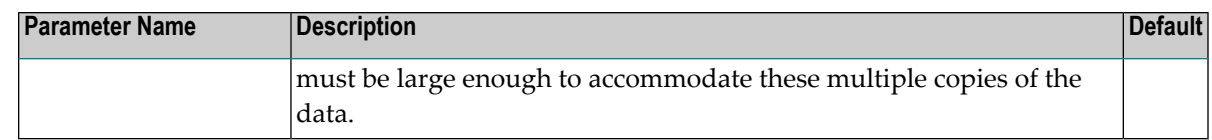

<span id="page-140-0"></span>4 Press PF5 to save the resend buffer definition.

## **Modifying Resend Buffer Definitions**

 $\geqslant$  To use the Adabas Event Replicator Subsystem to modify a resend buffer definition in the Replicator system **file:**

1 List the resend buffer definitions in the Adabas Event Replicator Subsystem, as described in *Listing Resend Buffer [Definitions](#page-137-0)*, elsewhere in this guide.

The resend buffer definitions are listed on the List of Resend Buffer Definitions screen.

2 Locate the definition you want to modify on the screen and enter an **M** in the **Sel** column for that definition.

You can locate the definition you want in the list by pressing the PF7 (F7) or PF8 (F8) keys to scroll through the list. You can also press PF2 (F2) to specify the name of the definition to which the list should be repositioned.

An appropriate resend buffer definition screen appears for the resend buffer you selected. For information on modifying this screen, read the description of adding resend buffer definitions in *Adding Resend Buffer [Definitions](#page-138-0)*, elsewhere in this section.

<span id="page-140-1"></span>3 When all modifications have been made, press PF5 to save the changes.

### **Copying Resend Buffer Definitions**

#### **To use the Adabas Event Replicator Subsystem to copy a resend buffer definition in the Replicator system file:**

1 List the resend buffer definitions in the Adabas Event Replicator Subsystem, as described in *Listing Resend Buffer [Definitions](#page-137-0)*, elsewhere in this guide.

The resend buffer definitions are listed on the List of Resend Buffer Definitions screen.

2 Locate the definition you want to copy on the screen and enter a **C** in the **Sel** column for that definition.

You can locate the definition you want in the list by pressing the PF7 (F7) or PF8 (F8) keys to scroll through the list. You can also press PF2 (F2) to specify the name of the definition to which the list should be repositioned.

A dialog appears requesting a name for the copy of the resend buffer definition.

```
Enter new name: _
or press PF3 to cancel
```
 $\overline{a}$ 

3 Specify a new, unique name for the copy of the resend buffer definition and press Enter.

<span id="page-141-0"></span>The resend buffer definition is copied and the copy appears on the List of Resend Buffer Definitions screen.

# **Deleting Resend Buffer Definitions**

 $\geqslant$  To use the Adabas Event Replicator Subsystem to delete a resend buffer definition in the Replicator system **file:**

1 List the resend buffer definitions in the Adabas Event Replicator Subsystem, as described in *Listing Resend Buffer [Definitions](#page-137-0)*, elsewhere in this guide.

The resend buffer definitions are listed on the List of Resend Buffer Definitions screen.

2 Locate the definition you want to delete on the screen and enter a **D** in the **Sel** column for that definition.

You can locate the definition you want in the list by pressing the PF7 (F7) or PF8 (F8) keys to scroll through the list. You can also press PF2 (F2) to specify the name of the definition to which the list should be repositioned.

The resend buffer definition is deleted.

# **7 Maintaining Transaction Filter Definitions**

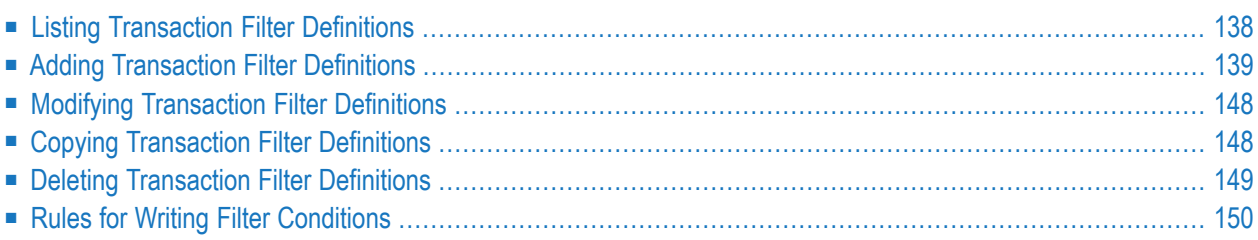

A transaction filter definition specifies filter conditions for replication, based on the values of fields in the database records. No transaction filter definitions are required. Transaction filter definitions are defined using the FILTER initialization parameter, but should be maintained using the Adabas Event Replicator Subsystem.

# <span id="page-143-0"></span>**Listing Transaction Filter Definitions**

 $\geqslant$  To use the Adabas Event Replicator Subsystem to list the transaction filter definitions stored in the Replicator **system file:**

Select option **F** from the Adabas Event Replicator Subsystem Main Menu.

The List of Transaction Filters screen appears showing all of the transaction filter definitions in the Adabas Event Replicator Subsystem.

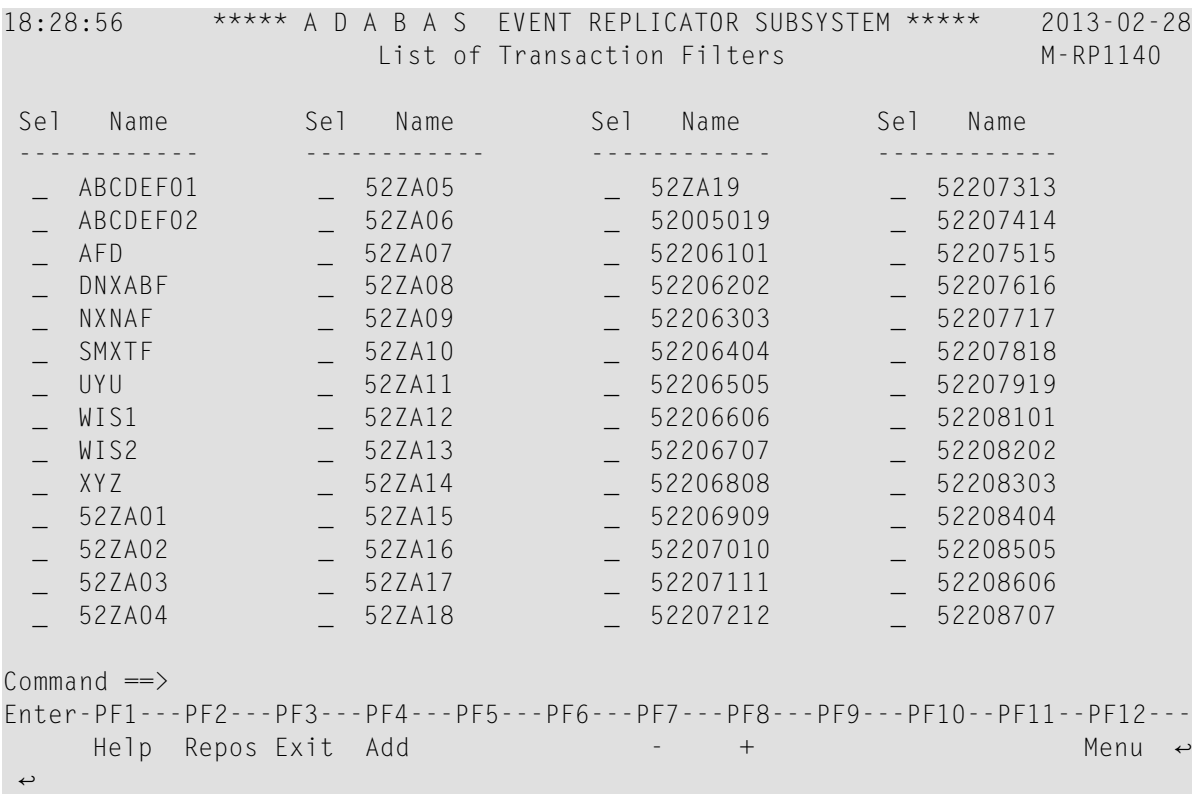

The function keys on this screen perform the following functions:
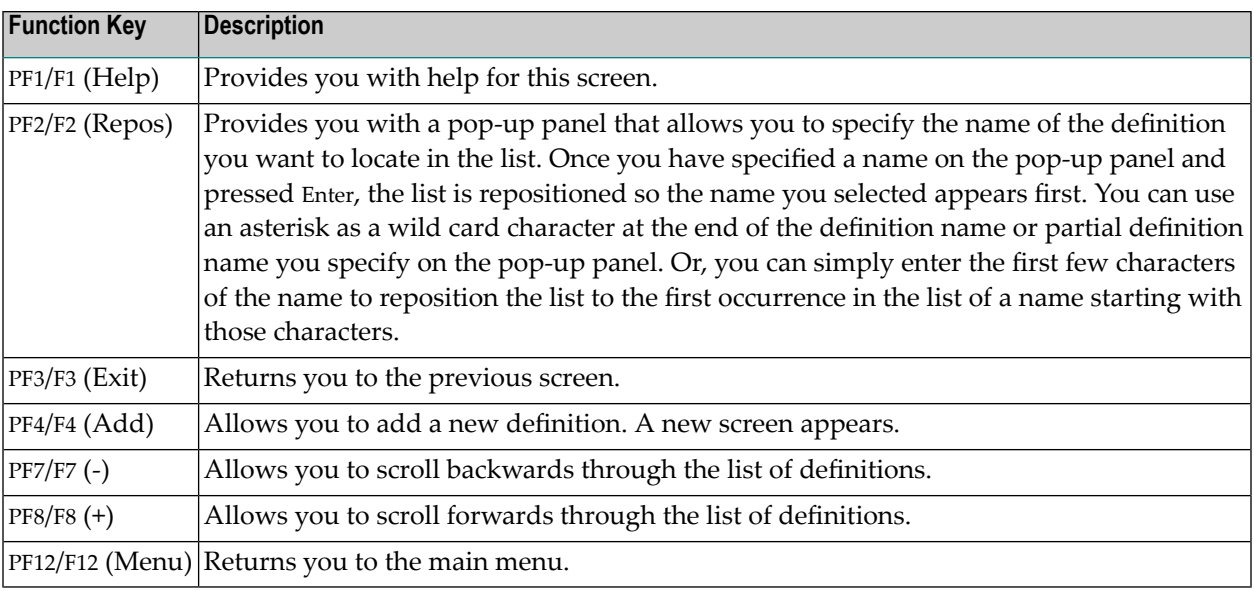

# <span id="page-144-1"></span>**Adding Transaction Filter Definitions**

To use the Adabas Event Replicator Subsystem to add a transaction filter definition to the Replicator system file, complete the following steps:

- Step 1. Access the [Transaction](#page-144-0) Filter Definition Area of the Adabas Event Replicator Subsystem
- Step 2. Specify a [Transaction](#page-146-0) Filter Definition Name and Type
- <span id="page-144-0"></span>■ Step 3. Add Filter Conditions to the [Transaction](#page-147-0) Filter Definition
- Step 4. Save the [Transaction](#page-152-0) Filter Definition

#### **Step 1. Access the Transaction Filter Definition Area of the Adabas Event Replicator Subsystem**

 $\gg$  To use the Adabas Event Replicator Subsystem to add a transaction filter definition to the Replicator system **file:**

1 Select option **F** from the Administration menu.

The List of Transaction Filters screen appears showing all of the transaction filter definitions in the Adabas Event Replicator Subsystem.

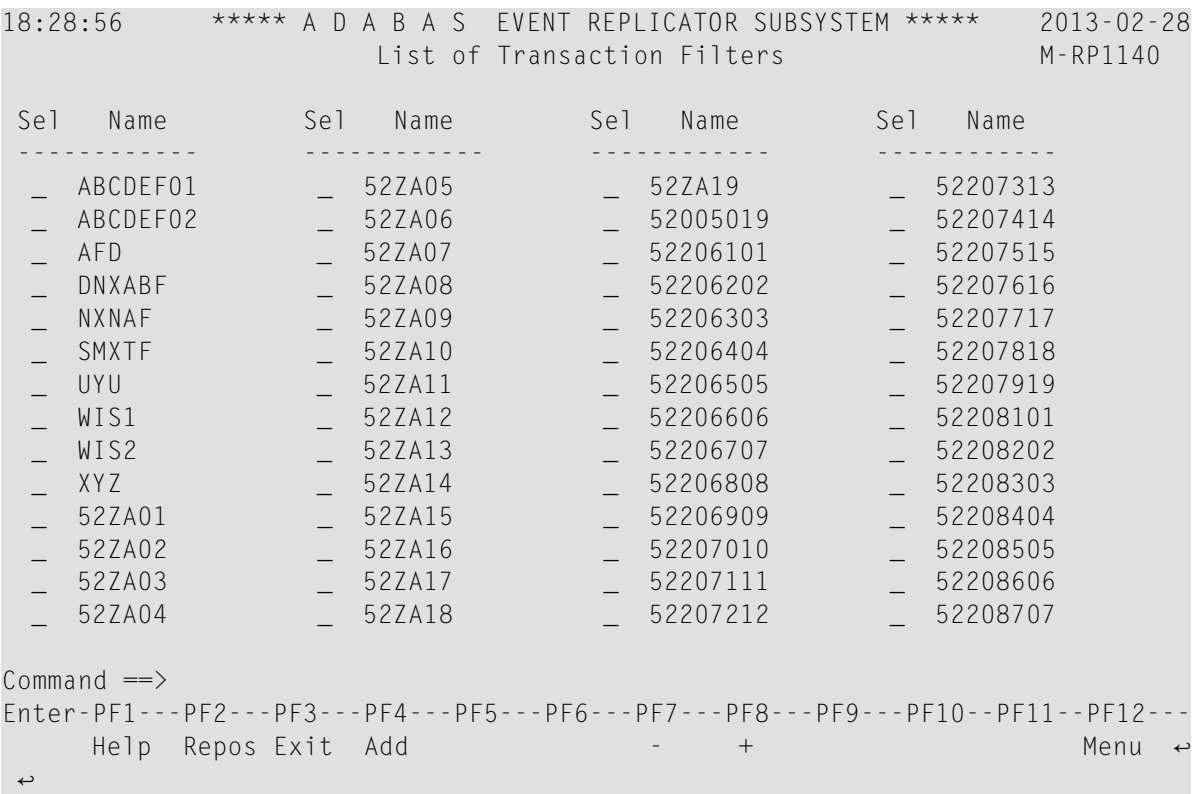

2 Press PF4 on the List of Transaction Filters.

The Transaction Filter screen appears.

```
18:30:29 ***** A D A B A S EVENT REPLICATOR SUBSYSTEM ***** 2013-02-28
                       Transaction Filter M-RP1150
Transaction Filter Name ..... ________ 1 of 1 
Exclude or Include Records .. I 
       ------ Source --------------------- ----- Target -----
Sel Group Field PE MU Image Begin Length Cond Field Value 
--- ----- ------------------------------------ ---- --------------------
Commonand ==>Enter-PF1---PF2---PF3---PF4---PF5---PF6---PF7---PF8---PF9---PF10--PF11--PF12---
     Help Exit Add Save - + Menu ↩
↩
```
#### <span id="page-146-0"></span>**Step 2. Specify a Transaction Filter Definition Name and Type**

#### **To specify a transaction filter definition name and type:**

- 1 Tab to the **Transaction Filter Name** field and specify a unique name for the transaction filter definition. The name must use alphanumeric characters and be between one and 8 characters long. This is the equivalent of specifying the FILTER NAME parameter in the Event Replicator Server startup job.
- 2 Tab to the **Exclude orInclude Records** field and specify an "I" to include (replicate) the records selected by the filter definition or an "E" to exclude (do not replicate) records selected by the filter definition. This is the equivalent of specifying the FRECORDS parameter in the Event Replicator Server startup job. The default is "I".
- 3 Although no field filter conditions have yet been specified for the transaction filter definition, press PF5 to save it.

#### <span id="page-147-0"></span>**Step 3. Add Filter Conditions to the Transaction Filter Definition**

For more information about rules of filter conditions, read *Rules for Writing Filter [Conditions](#page-155-0)* elsewhere in this manual.

#### **To add filter conditions to the transaction filter definition:**

1 Press PF4 to define a field filter conditions forthe transaction filter definition. Up to 2500 filter conditions can be specified.

The Filter Condition screen appears with the transaction filter name listed at the top of the screen.

18:31:16 \*\*\*\*\* A D A B A S EVENT REPLICATOR SUBSYSTEM \*\*\*\*\* 2013-02-28 Filter Condition M-RP1155 Transaction Filter Name ..... MYFILT ------- Source ------ ----- ------- Target ------ Group Field PE MU Image Condition Field PE MU Image 2nd line: Begin Length Begin Length ----- ----------------------- --------- -----------------------  $\Box$  or value(s)  $\mathcal{L}_\text{max} = \mathcal{L}_\text{max} = \mathcal{L}_\text{max}$  , which is a set of the set of the set of the set of the set of the set of the set of the set of the set of the set of the set of the set of the set of the set of the set of the set o Target Value 1 ..  $\_$  , and the set of the set of the set of the set of the set of the set of the set of the set of the set of the set of the set of the set of the set of the set of the set of the set of the set of the set of the set of th  $\_$  , and the set of the set of the set of the set of the set of the set of the set of the set of the set of the set of the set of the set of the set of the set of the set of the set of the set of the set of the set of th  $\_$  , and the set of the set of the set of the set of the set of the set of the set of the set of the set of the set of the set of the set of the set of the set of the set of the set of the set of the set of the set of th  $\_$  , and the set of the set of the set of the set of the set of the set of the set of the set of the set of the set of the set of the set of the set of the set of the set of the set of the set of the set of the set of th Target Value 2 ..  $\_$  , and the set of the set of the set of the set of the set of the set of the set of the set of the set of the set of the set of the set of the set of the set of the set of the set of the set of the set of the set of th  $\_$  , and the set of the set of the set of the set of the set of the set of the set of the set of the set of the set of the set of the set of the set of the set of the set of the set of the set of the set of the set of th  $\_$  , and the set of the set of the set of the set of the set of the set of the set of the set of the set of the set of the set of the set of the set of the set of the set of the set of the set of the set of the set of th  $\_$  , and the set of the set of the set of the set of the set of the set of the set of the set of the set of the set of the set of the set of the set of the set of the set of the set of the set of the set of the set of th  $Commonand ==>$ Enter-PF1---PF2---PF3---PF4---PF5---PF6---PF7---PF8---PF9---PF10--PF11--PF12--- Help Exit Save - + Menu ↩ ↩

Note that you can specify a target field, part of a target field, or multiple target values on this screen:

- The target field is specified under the **Target** heading in the **Field** column.
- The part of a target field is specified under the **Target** heading using a combination of the **Field** column and the **Begin** and **Length** columns (which are on the second line).
- Multiple target values can be specified in the **Target Value** *n* fields at the bottom part of the screen.
- 2 Update the fields on this screen as described in the following table.

**Note:** The transaction filter definition name cannot be changed.

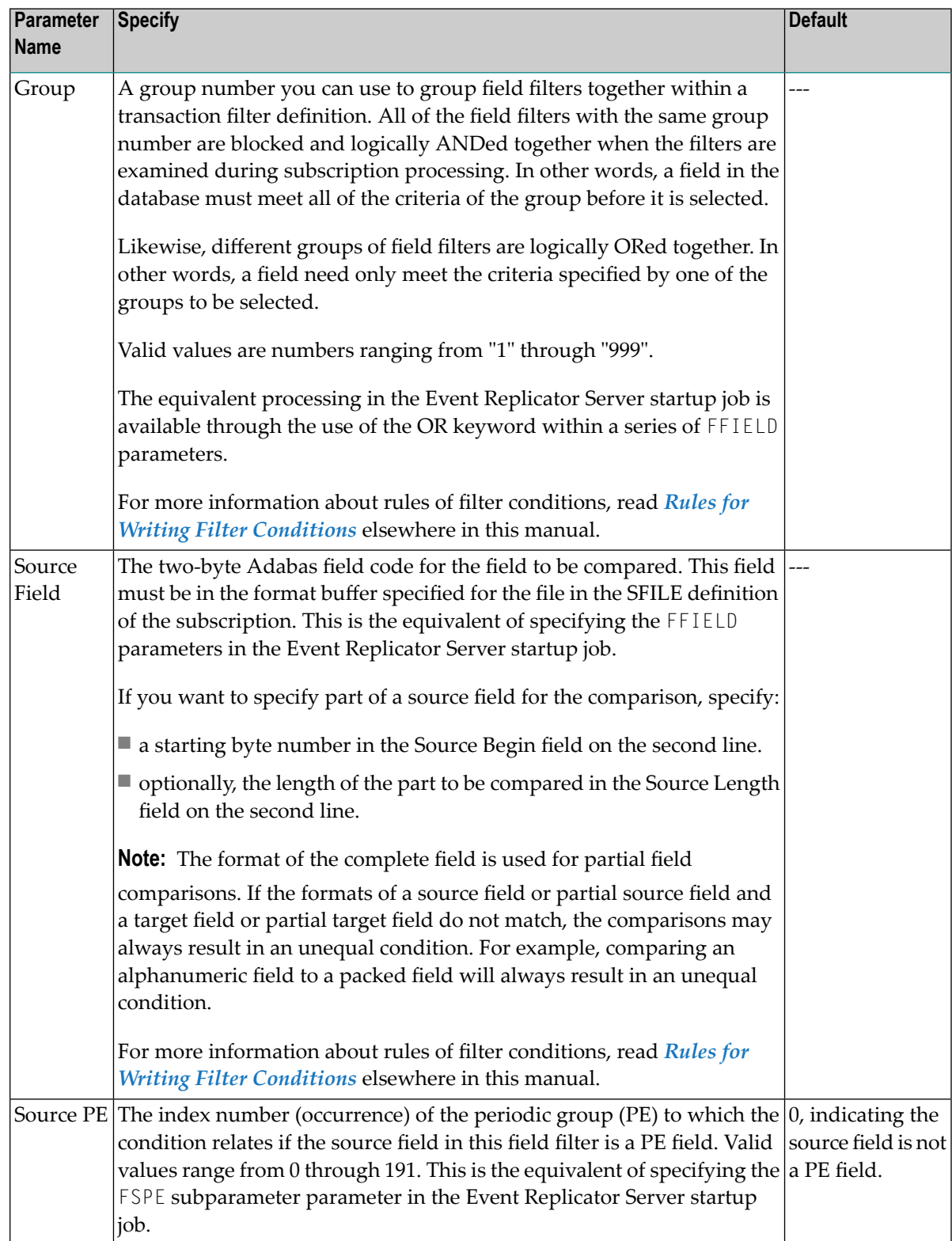

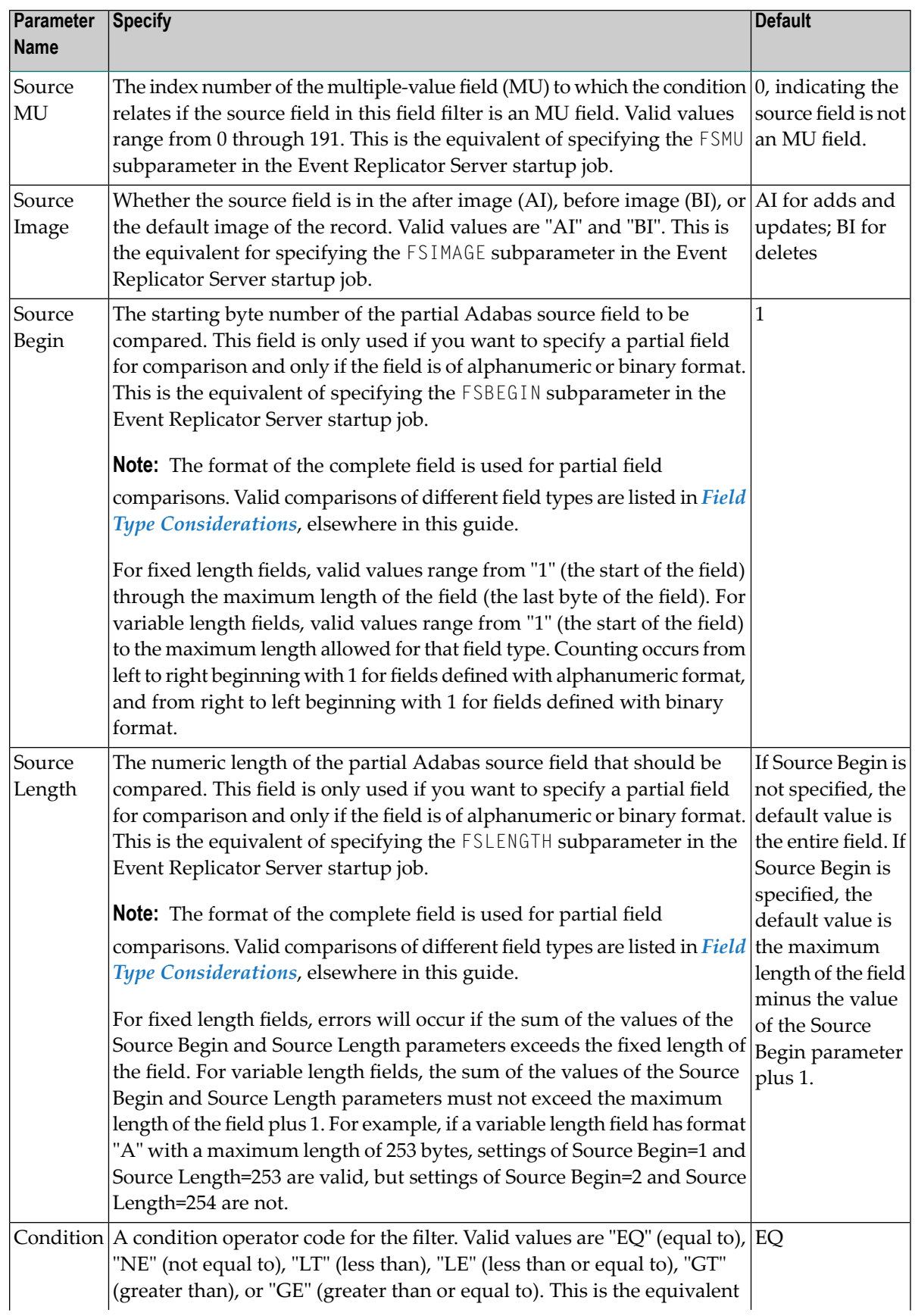

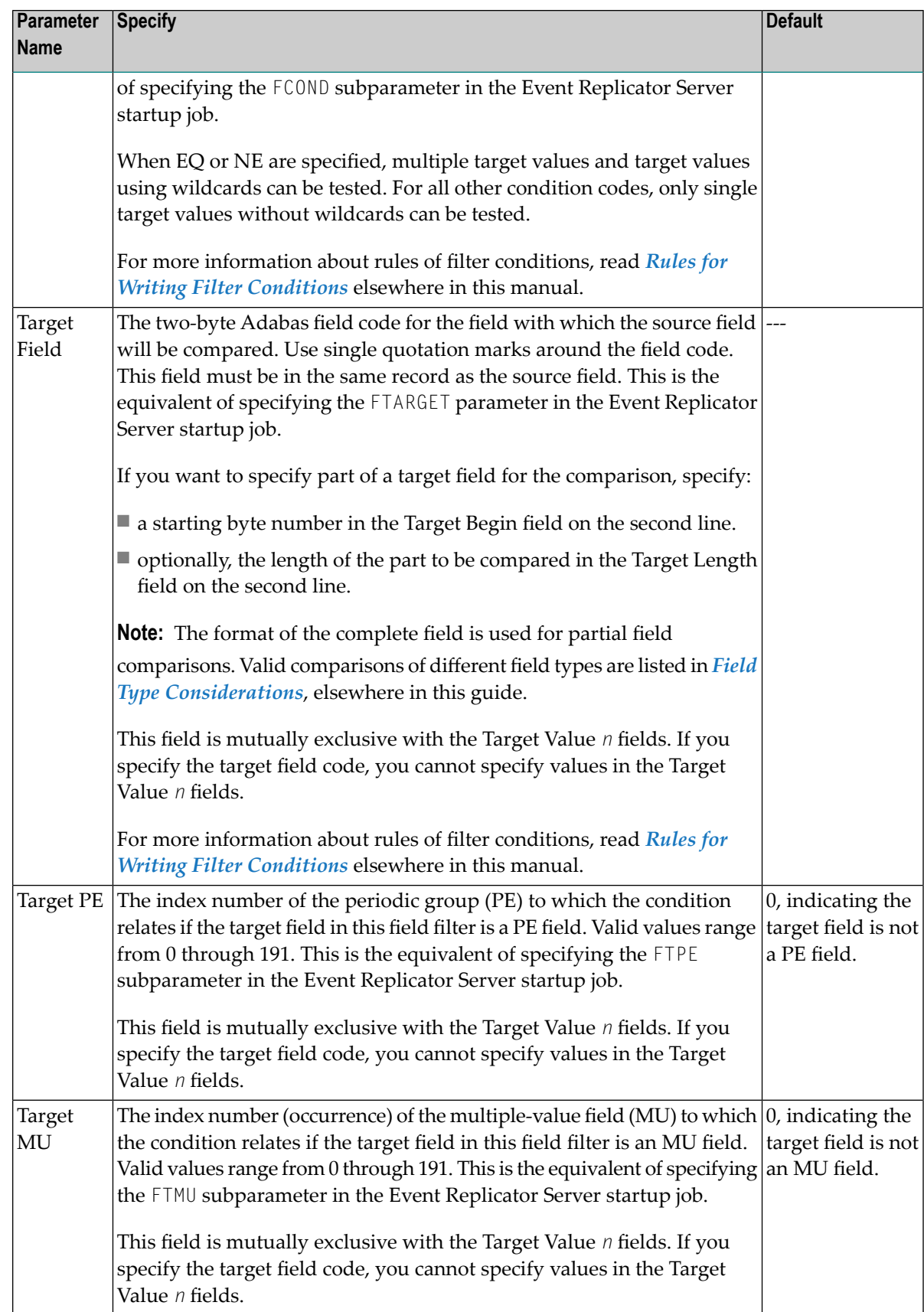

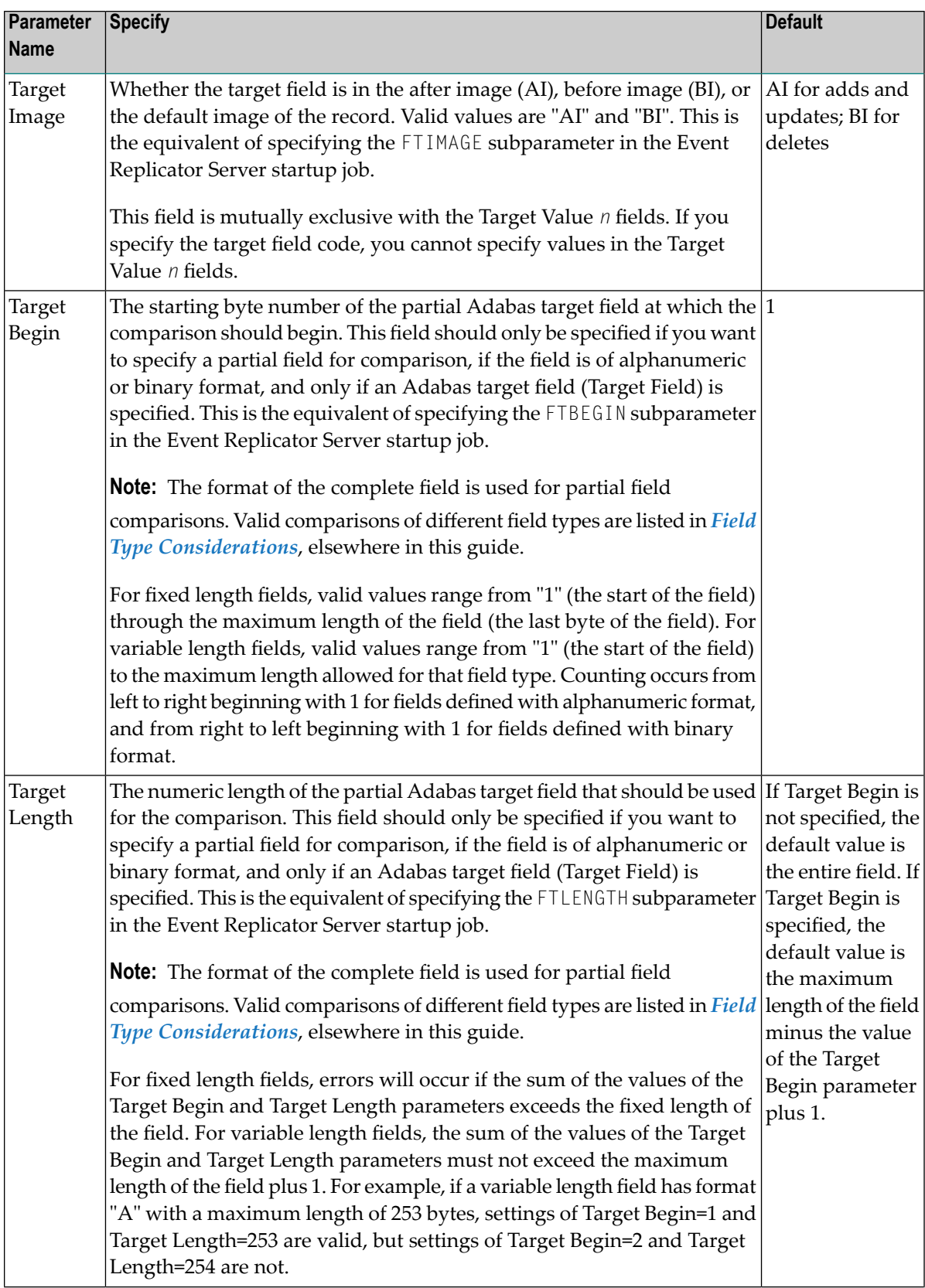

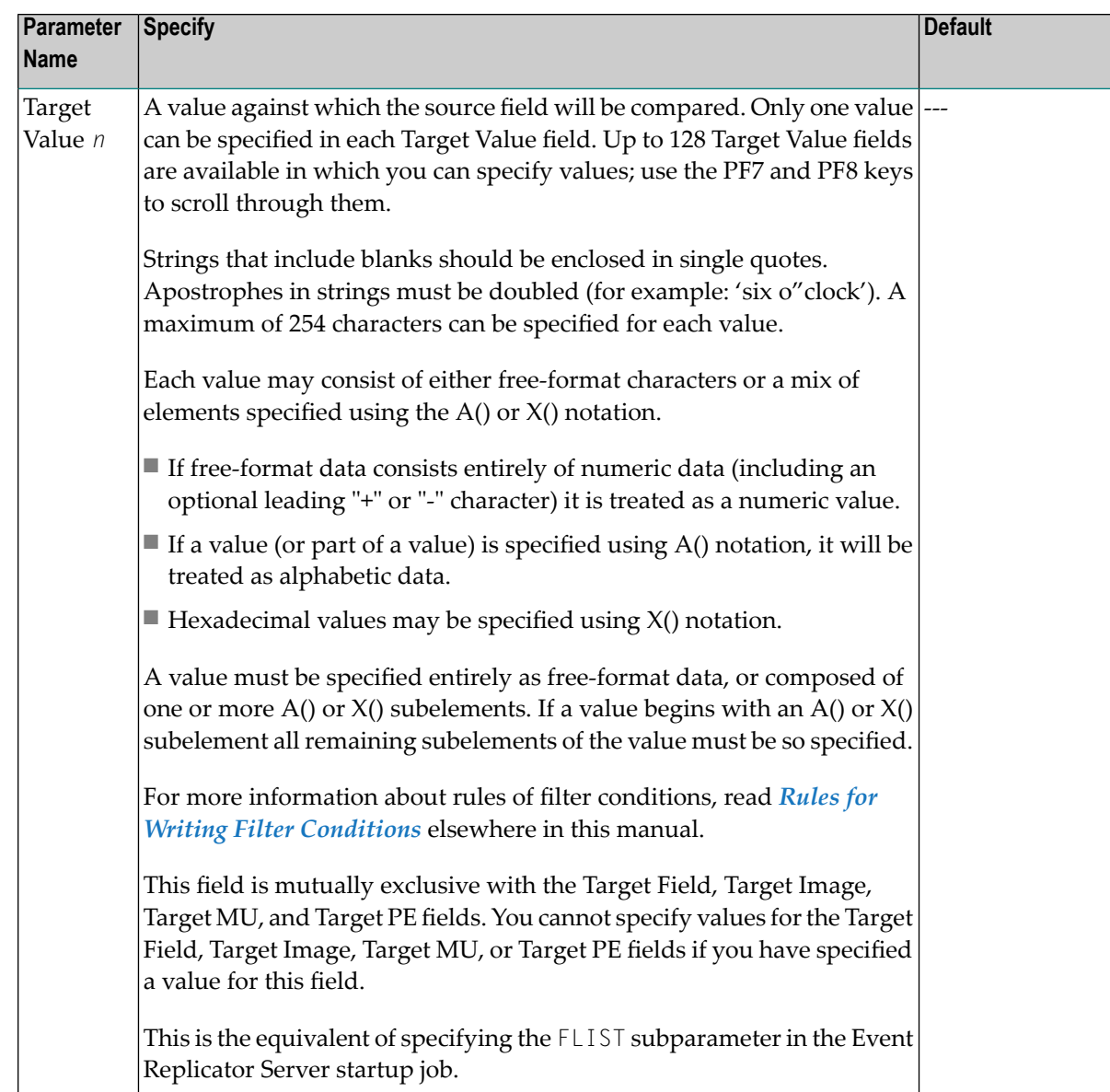

### <span id="page-152-0"></span>**Step 4. Save the Transaction Filter Definition**

#### **To save the transaction filter definition:**

■ Press PF5 to save the transaction filter definition in the Replicator system file.

# <span id="page-153-1"></span>**Modifying Transaction Filter Definitions**

#### **To use the Adabas Event Replicator Subsystem to modify a transaction filter definition in the Replicator system file:**

1 List the transaction filter definitions in the Adabas Event Replicator Subsystem, as described in *Listing [Transaction](#page-143-0) Filter Definitions*, elsewhere in this guide.

The transaction filter definitions are listed on the List of Transaction Filters screen.

2 Locate the definition you want to modify on the screen and enter an **M** in the **Sel** column for that definition.

You can locate the definition you want in the list by pressing the PF7 (F7) or PF8 (F8) keys to scroll through the list. You can also press PF2 (F2) to specify the name of the definition to which the list should be repositioned.

An appropriate transaction filter definition screen appears for the transaction filter you selected.

- 3 Modify the **Exclude or Include Records** field, as necessary. If you want to modify a filter condition specification, enter an "M" next to it in the list to display and update the Filter Condition screen forthat condition. If you want to delete a filter condition from the transaction filter definition, enter a "D" next to the condition in the list.
	- Note: You cannot alter the name of the transaction filter definition. If you want to rename a transaction filter definition, first **[copy](#page-153-0)** it using the name you want and then **[delete](#page-154-0)** the original.

For information on modifying this screen, read the description of adding transaction filter definitions in *Adding [Transaction](#page-144-1) Filter Definitions*, elsewhere in this section.

<span id="page-153-0"></span>4 When all modifications have been made, press PF5 to save the changes.

# **Copying Transaction Filter Definitions**

 $\gg$  To use the Adabas Event Replicator Subsystem to copy a transaction filter definition in the Replicator system **file:**

1 List the transaction filter definitions in the Adabas Event Replicator Subsystem, as described in *Listing [Transaction](#page-143-0) Filter Definitions*, elsewhere in this guide.

The transaction filter definitions are listed on the List of Transaction Filters screen.

2 Locate the definition you want to copy on the screen and enter a **C** in the **Sel** column for that definition.

You can locate the definition you want in the list by pressing the PF7 (F7) or PF8 (F8) keys to scroll through the list. You can also press PF2 (F2) to specify the name of the definition to which the list should be repositioned.

A dialog appears requesting a name for the copy of the transaction filter definition.

```
Enter new name:
or press PF3 to cancel
```
 $\overline{a}$ 

3 Specify a new, unique name for the copy of the transaction filter definition and press Enter.

<span id="page-154-0"></span>The transaction filter definition is copied and the copy appears on the List of Transaction Filters screen.

# **Deleting Transaction Filter Definitions**

**To use the Adabas Event Replicator Subsystem to delete a transaction filter definition in the Replicator system file:**

1 List the transaction filter definitions in the Adabas Event Replicator Subsystem, as described in *Listing [Transaction](#page-143-0) Filter Definitions*, elsewhere in this guide.

The transaction filter definitions are listed on the List of Transaction Filters screen.

2 Locate the definition you want to delete on the screen and enter a **D** in the **Sel** column for that definition.

You can locate the definition you want in the list by pressing the PF7 (F7) or PF8 (F8) keys to scroll through the list. You can also press PF2 (F2) to specify the name of the definition to which the list should be repositioned.

**Note:** If you want to delete a filter condition from the transaction filter definition, read *Modifying [Transaction](#page-153-1) Filter Definitions* elsewhere in this section.

The transaction filter definition is deleted.

# <span id="page-155-0"></span>**Rules for Writing Filter Conditions**

There are various things you should consider when creating filter conditions. This section describes them.

- So My Record Matches the Filter [Conditions](#page-155-1) -- Now What?
- Failed or Ignored Filter [Conditions](#page-155-2)
- Target (FLIST [Parameter\)](#page-157-0) Value Syntax
- When You Can Specify [Multiple](#page-161-0) Targets
- How Multiple Filter Conditions Are [Interpreted](#page-162-0)
- [Specifying](#page-163-1) a Range of Values
- Field Type [Considerations](#page-163-0)
- Varying Field Length [Considerations](#page-168-0)
- Using [Wildcards](#page-168-1)

#### <span id="page-155-1"></span>**So My Record Matches the Filter Conditions -- Now What?**

Filter conditions are based on the values of fields (or partial fields) in an SFILE record definition. If a field or partial field meets all of the filter conditions specified, the record is selected. Once selected, the record will be either included or excluded from replication processing, based on what the transaction filter definition specifies. So selection of a record does not necessarily mean that it will be replicated -- merely that it passed the filter conditions specified by the transaction filter definition. If the transaction filter definition indicates that selected records should be excluded from replication, the record will not be replicated.

Transaction filter definitions indicate whether selected records are replicated or not via the FRECORDS initialization parameter in the DDKARTE statements of the Event Replicator Server startup job or via the **Exclude or Include Records** field on the Transaction Filter screen of the Adabas Event Replicator Subsystem.

<span id="page-155-2"></span>**Note:** Include and exclude processing function in the same way for partial fields as for complete fields in your transaction filters.

#### **Failed or Ignored Filter Conditions**

A filter condition will be ignored if it cannot be evaluated. This can occur if the image to be tested (set by the FSIMAGE or FTIMAGE parameters) is not present for replication. The effect of this on filter processing varies, based on whether the filter occurs as part of include or exclude processing and, if it is included in a group of conditions, how the other conditions in the group are matched, failed, or ignored. This is best explained in a series of examples.

**Note:** The following four examples using an add command (N1) are also true for an initialstate record since an initial-state record contains only an after image. No before image is present for an initial-state record.

1. Suppose an add command (N1) adds a record containing field AB to which the following filter is applied:

```
FRECORDS=INCLUDE
  FFIELD='AB',FSIMAGE=BI
    FCOND=EQ
    FLIST='1916'
```
In this case, the filter cannot be evaluated because only the after image is present for an add and the filter is for the before image (FSIMAGE=BI). So this filter is ignored and no test is done on the field to see if the before image is equal to "1916". Consequently the add transaction is not included in replication.

2. Likewise, a similar exclude filter is also ignored:

```
FRECORDS=EXCLUDE
  FFIELD='AB',FSIMAGE=BI
    FCOND=EQ
    FLIST='1916'
```
In this case, the filter cannot be evaluated because only the after image is present for an add and the filter is for the before image (FSIMAGE=BI). So this filter is ignored and no test is done on the field to see if the before image is equal to "1916". However, because this is an exclude filter, the add transaction is not *excluded* from replication; in other words, it is included in replication, regardless of whether or not the before image of the AB field was equal to "1916".

3. Now consider the following transaction filter using **multiple filter [conditions](#page-162-0)** and include processing:

```
FILTER NAME=MYINCLF
  FRECORDS=INCLUDE
    FFIELD='BA',FSIMAGE=BI,FCOND=EQ,FLIST='AAAA'
    FFIELD='BB',FSIMAGE=AI,FCOND=EQ,FLIST='VVVV'
    FFIELD='BC',FSIMAGE=AI,FCOND=EQ,FLIST='XXXX'
```
If an add command (N1) is issued for a record containing the BA, BB, and BC fields, no before image is present for these fields -- only the after image. Therefore, the filter condition for BA is ignored because the filter is for the before image; the BA filter condition is treated as if it is not even specified. The add transaction, then, is only *included* in replication if both filters for fields BB and BC are true.

4. Finally, consider the following transaction filter using **multiple filter [conditions](#page-162-0)**, exclude processing, and OR processing:

```
FILTER NAME=MYEXCLF
  FRECORDS=EXCLUDE
   FFIELD='BA',FSIMAGE=BI,FCOND=EQ,FLIST='AAAA'
    FFIELD='BB',FSIMAGE=AI,FCOND=EQ,FLIST='VVVV'
 OR
    FFIELD='CA',FSIMAGE=AI,FCOND=EQ,FLIST='EEEE'
   FFIELD='CB',FSIMAGE=AI,FCOND=EQ,FLIST='CCCC'
 OR
    FFIELD='DA',FSIMAGE=BI,FCOND=EQ,FLIST='OOOO'
   FFIELD='DB',FSIMAGE=BI,FCOND=EQ,FLIST='CCCC'
```
If an add command (N1) is issued for a record containing these fields, no before image is present for these fields -- only the after image. Therefore, the filter conditions for BA, DA, and DB are ignored because the filters are for the before image; these filter conditions are treated as if they are not even specified.

The add transaction, then, is only *excluded* in replication if the filter for BB is satisfied OR if both the filters for field CA and field CB are satisfied. Otherwise, the add transaction is included in replication.

#### <span id="page-157-0"></span>**Target (FLIST Parameter) Value Syntax**

Target (FLIST parameter) values are the values to be compared to the source field (FFIELD parameter) using the condition type specified (FCOND parameter). When multiple values are being compared for a field, they must be specified in a comma-separated list.

Each value can be expressed in one of two ways:

■ You can specify values as free-format text. This text can be any set of alphanumeric set of characters. If blanks are required in the value, you should enclose the value in single quotes.

When the data in the text is all numeric with an optional leading "+" or "-" sign, it is flagged as a numeric value and will be handled differently depending on the source field type in the Event Replicator Server definitions.

 $\blacksquare$  You can specify values as a combination of  $A()$  and  $X()$  constructs that enable you to enter data for the same variable in alphabetic format, hexadecimal format, or both, as required. If the element value starts with the string "A(" or "X(" it is treated as an  $A()$  or  $X()$  value. If the value does not start with one of these strings, the value is treated as free-format text.

This section describes rules specific to these different methods of specifying target values.

- [Free-Format](#page-158-0) Value Rules
- A() and X(0) [Format](#page-158-1) Value Rules

#### ■ [Examples](#page-159-0)

#### <span id="page-158-0"></span>**Free-Format Value Rules**

The following rules apply to free-format values.

- Free-format values can be any sequence of alphanumeric data apart from the comma character itself.
- If a blank is required for the free-format value, specify the value in single quotes.
- If an apostrophe is required as part of a free-format value, double the apostrophe (for example,'six o"clock').
- If the value consists of all numeric characters with an optional leading "+" or "-" sign, the value will be treated as numeric.
- $\blacksquare$  If the value begins with a single asterisk (\*), it is interpreted as a wildcard suffix (for example,  $"$ <sup>\*</sup> $xyz'$ ).
- $\blacksquare$  If the value ends with a single asterisk, it is interpreted as a wildcard prefix (for example, 'abc\*').
- $\blacksquare$  If two asterisks are found together (\*\*) in any location in the free-format value, they are interpreted as a single asterisk in the resulting data.
- $\blacksquare$  If a single asterisk is found in the middle of the data, it is rejected as invalid.
- <span id="page-158-1"></span>**Note:** The asterisk wildcard can only be used if the condition for the filter expression is EQ (equal) or NE (not equal). They cannot be used for any other types of filter expression conditions.

#### **A() and X(0) Format Value Rules**

The following rules apply to A() and X() value specifications.

 $\blacksquare$  The A() construct is specified using the following syntax:

A(*data*)

In this syntax, the *data* specified can be any alphanumeric characters, except the parentheses characters.

 $\blacksquare$  The  $X()$  construct is specified using the following syntax:

X(*data*)

In this syntax, the *data* specified must be an even number of characters in the range X'F0' to X'F9' (i.e. 0 to 9) and x'C1' to X'C6' (i.e. A to F). Each pair of characters will represent the hexadecimal value for one byte in the resultant value.

**If a value starts with an A() or X() construct, the entire value must be specified using these** constructs. You cannot mix them with free-format values.

- $\blacksquare$  A() and X() constructs can be specified multiple times in the same value specification. They must always have matching opening and closing parentheses, or the entire value specification is treated as invalid.
- $\blacksquare$  When the A() construct is used, the asterisk (\*) wildcard character is treated in the same manner as for free-format values.
- $\blacksquare$  When the  $X()$  construct is used, the X'5C' character (which represents an asterisk) is treated like any other hexadecimal character and is not interpreted as a wildcard.

#### <span id="page-159-0"></span>**Examples**

In the following example, an FLIST value of "ABCDE" is specified:

FLIST='ABCDE'

In the following example, a numeric FLIST value of "12345" is specified:

#### FLIST='12345'

In the following example, a numeric FLIST value of "-678" is specified:

FLIST='-678'

In the following example, an FLIST value of "AB123" is specified:

#### FLIST='AB123'

In the following example, an FLIST value of "XyZ" is specified:

#### FLIST='A(XyZ)'

In the following example, an FLIST value of "SSS" (the alphabetic equivalent of X'E2E2E2') is specified:

FLIST='X(E2E2E2)'

In the following example, an FLIST value of "abc<<<def" is specified:

#### FLIST='A(abc)X(4C4C4C)A(def)'

In the following example, an FLIST value of "AX(E2E2E2)" is specified:

#### FLIST='AX(E2E2E2)'

In the following example, an FLIST value of "1A(BCD)" is specified:

#### FLIST='1A(BCD)'

In the following example, an FLIST value of "1A(BCD)" is specified:

#### FLIST='1A(BCD)'

In the following example, an FLIST value of"\*abc\*"("abc"is the alphabetic equivalent of X'C1C2C3') is specified. Note that this FLIST value is open-ended because wildcards are specified:

#### FLIST='A(\*)X(C1C2C3)A(\*)'

In the following example, an FLIST value of"\*def\*\*"is specified. Note that the first asterisk specifies a wildcard, but the last two asterisks specify asterisk characters (the alphabetic equivalent of X'5C5C'):

#### FLIST='A(\*def)X(5C5C)'

The following examples are invalid because they specify a wildcard asterisk in the middle of the values:

FLIST='\*ABC\*DEF\*' FLIST='X(F5F6)\*X(F7F8)'  $FLIST='X(F2)A(*)X(F4)'$ 

The following examples are invalid because they specify invalid hexadecimal data:

```
FLIST='X(ABACFGZZAE)'
FLIST='X(ABC)'
```
The following example is invalid because it mixes free-format and hexadecimal data:

```
FLIST='X(AB)AB'
```
The following example is invalid because it misuses commas:

```
FLIST='X(ABAC),,A(123)'
```
The following example is invalid because it misuses parentheses in the A() construct:

FLIST='A(12(34))'

#### <span id="page-161-0"></span>**When You Can Specify Multiple Targets**

You can only specify multiple targets if the condition operator is EQ (equal) or NE (not equal). The LT (less than), LE (less than or equal), GT (greater than), and GE (greater than or equal) operators logically assume a comparison of the field value to a single target value, so multiple target values are not allowed for these condition operators.

Since wildcards are essentially a concise way of specifying multiple targets, you can also only use wildcards when the condition operator is EQ or NE.

If your filter checks to see if the field value is equal to a list of target values, the field value need only be equivalent to *one* of the target values for the filter condition to be true. On the other hand, if your filter checks to see if the field value is not equal to a list of target values, the field value must not be equal to *any* of the target values for the filter condition to be true.

#### **Examples**

In the following example, records for which the after image of the AA field is equal to "1", "2", "3", or "4" are selected.

```
FFIELD='AA',FSIMAGE=AI
FCOND=EQ
FLIST='1, 2, 3, 4'
```
In the following example, records for which the after image of the AA field is greater than "5" are selected.

```
FFIELD='AA',FSIMAGE=AI
FCOND=GT
FLIST='5'
```
In the following example, records for which the first three bytes of the after image of the BB field contain the characters "abc" are selected.

```
FFIELD='BB',FSIMAGE=AI
FCOND=EQ
FLIST='abc*'
```
In the following example, records for which the last three bytes of the after image of the BB field contain the characters "xyz" are selected.

```
FFIELD='BB',FSIMAGE=AI
FCOND=EQ
FLIST='*xyz'
```
In the following example, records in which *no* bytes of the after image of the BB field contain the characters "klm" are selected.

```
FFIELD='BB',FSIMAGE=AI
FCOND=NE
FLIST='*klm*'
```
The following example is invalid because it specifies multiple FLIST target values when the condition code is not EQ or NE.

FFIELD='AA',FSIMAGE=AI FCOND=LE  $FLIST='1, 2, 3, 4'$ 

The following example is invalid because it specifies a wildcard in the FLIST target value when the condition code is not EQ or NE.

<span id="page-162-0"></span>FFIELD='AA',FSIMAGE=AI FCOND=GT FLIST='\*xyz'

#### **How Multiple Filter Conditions Are Interpreted**

You can specify multiple filter conditions within a single transaction filter definition. Unless otherwise grouped, all of the specified filter conditions must be true for a record to be selected. In other words, the filter conditions are logically ANDed. In the following example, cond1, cond2, cond3, and cond4 must all be true for the record to be selected as they are logically ANDed:

```
FILTER NAME=MYINCLF
FRECORDS=INCLUDE
FFIELD='field',FCOND=cond1,FTARGET or FLIST values1
FFIELD='field',FCOND=cond2,FTARGET or FLIST values2
FFIELD='field',FCOND=cond3,FTARGET or FLIST values3
FFIELD='field',FCOND=cond4,FTARGET or FLIST values4
```
If, however, you want to insert some logical ORs in this example, you can. To do this you would use the OR keyword in the DDKARTE statements of the Event Replicator Server startup job or use the **Group** field on the Filter Condition screen in the Adabas Event Replicator Subsystem. As an example of using the OR keyword, consider the following modification to the example given earlier.

```
FILTER NAME=MYINCLF
FRECORDS=INCLUDE
FFIELD='field',FCOND=cond1,FTARGET or FLIST values1
FFIELD='field',FCOND=cond2,FTARGET or FLIST values2
FFIELD='field',FCOND=cond3,FTARGET or FLIST values3
OR
FFIELD='field',FCOND=cond4,FTARGET or FLIST values4
```
In this example, condition1, condition2, and condition3 must be true OR condition 4 must true for the record to be selected.

When using the **Group** field on the Filter Condition screen of the Adabas Event Replicator Subsystem to define your transaction filter definitions, simply use the same group number for those conditions you want ANDed. Conditions with different group numbers are logically ORed.

#### <span id="page-163-1"></span>**Specifying a Range of Values**

You can specify a range of values in your filter condition by creating two conditions that are logically ANDed (read *How Multiple Filter [Conditions](#page-162-0) Are Interpreted*). Simply define one filter condition to test for values greater than (GT) or greater than or equal to (GE) the lowermost value. Then define the second filter condition to test for values less than (LT) or less than or equal to (LE) the uppermost value. As both conditions must be true since they are logically ANDed, your range specification is assured.

#### <span id="page-163-0"></span>**Field Type Considerations**

Ideally, when a field is compared to another field, the field types will be the same. However, it is possible to compare fields of different formats. For example, you can compare a packed decimal format field with a binary format field. For a complete list of compatible Adabas field types, refer to your Adabas documentation.

This section covers the following topics related to how fields of different formats are compared

- Valid [Comparison](#page-164-0) Table
- [Comparison](#page-164-1) Processing by Field Type

#### ■ UES [Considerations](#page-165-0)

#### <span id="page-164-0"></span>**Valid Comparison Table**

An asterisk (\*) in a cell in the following table indicates that a comparison of the field types is valid. A blank in a cell in the table indicates that a comparison is not supported.

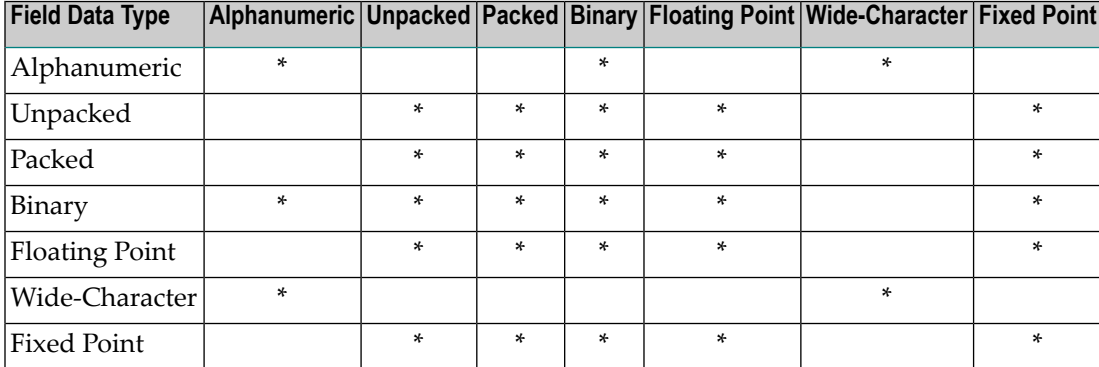

#### <span id="page-164-1"></span>**Comparison Processing by Field Type**

When either the source or target field is of type floating point (but not both fields), the other field will be converted to floating point, and a floating point comparison will be made. SARC settings governing byte-swapping and floating point type (HFP, IEEEfloat, and VAXfloat) are honored.

**Note:** The conversion of very large numbers in a numeric format other than floating point to floating may result in a loss of precision because as the numbers get bigger, the range of numbers that may be represented in the floating point format is reduced. For example, the value 99,999,999,999,999,999 will be converted to the floating point value 99,999,999,999,999,984.

In all other cases the following conversions and comparisons will apply:

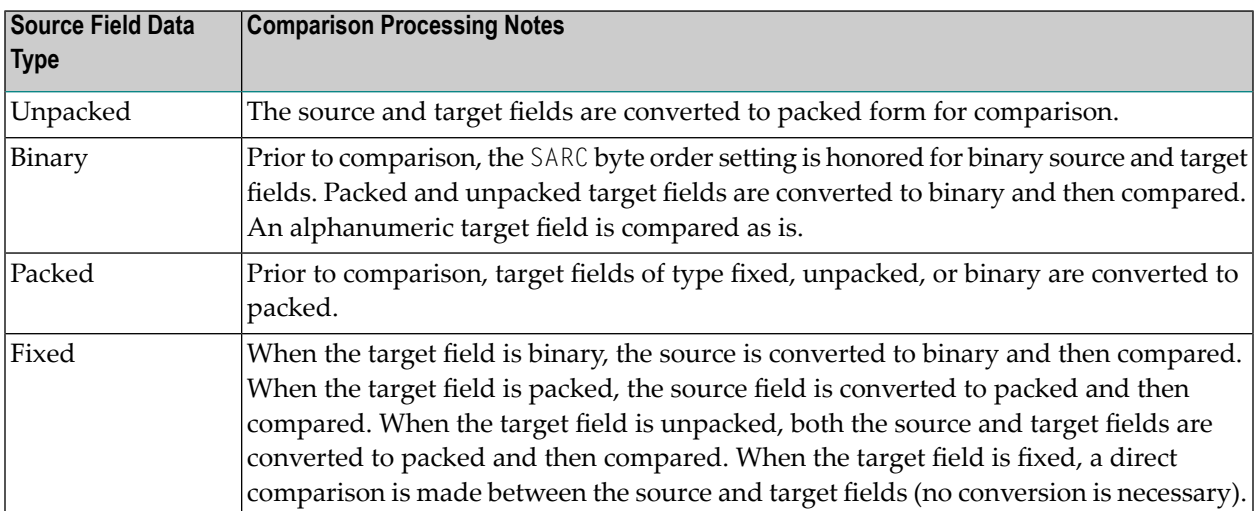

When a field is compared to a list of target values, the target values are converted (if they are not the same) to the data type of the source field, once the source field type is determined. This can cause problems in the accuracy of filter condition processing if a target value in the list cannot be converted or is otherwise incompatible with the required source field type. So target values and target fields must be specified carefully to avoid such problems.

Target list values entered as alphanumeric are converted to the data type of the source field, honoring the SARC, SACODE and SWCODE parameter settings.

Target list values for alphanumeric fields may be entered as alphanumeric, hexadecimal, or a mixture of both. If it is a mixture of both -- for example, FLIST=A(ABC)X(C4C5C6)A(GHI) -- it is treated as an alphanumeric field even though some of it is specified as hexadecimal.

Target list values for binary fields may be entered in hexadecimal. The hexadecimal values are assumed to be in a form that honors the SARC parameter settings.

Target list values for floating point fields may be entered in hexadecimal. The hexadecimal values are assumed to be in a form that honors the SARC parameter settings such as floating-point format and byte order.

<span id="page-165-0"></span>Target list values may not be entered in hexadecimal for zoned decimal, packed decimal and fixed point fields.

#### **UES Considerations**

When a field is compared to a target value that is entered in hexadecimal, the target value is normally accepted without any conversion. It is assumed that you have taken into account the settings of the SARC, SACODE and SWCODE parameters when constructing the hexadecimal value. It is important to remember that a given hexadecimal value may have to reflect the setting of more than one of these three parameters.

- The SARC parameter defines special data architecture for fields in the record and value buffers (see the description of record buffers in your Adabas documentation). If the byte order bit of the SARC value is set, the hexadecimal value may have to be entered with low-order bytes first. If the field is a character field, the entered hexadecimal byte values must reflect the setting of the SARC encoding family bit.
	- **Note:** If you want to transfer replicated and initial-state data to a relational database using the Event Replicator Target Adapter ( the Destination Class, or DCLASS parameter, is set to "SAGTARG"), set the SARC parameter to "2" -- regardless of the location of your relational database.
- The SACODE parameter assigns special encoding for alphanumeric fields during the user session. Hexadecimal bytes values must reflect the SACODE setting.
- The SWCODE assigns special encoding for wide-character fields during the user session. Hexadecimal values must reflect the SWCODE setting.

 $\overline{\phantom{a}}$ 

This section covers the following topics related to UES processing:

- Internal [Handling](#page-166-0) of UES Settings
- [Examples](#page-166-1) Honoring UES Settings

#### <span id="page-166-0"></span>**Internal Handling of UES Settings**

When FILTER FLIST value parameters are being processed, the UES settings and the FCOND values are taken into account in an attempt to minimize conversion overhead at runtime.

- If the FCOND setting is either EQ or NE then the FLIST value will be stored as entered. At runtime, this FLIST value can be compared directly with the field value with no conversion required regardless of the UES settings.
- If the FCOND setting is LT, GT, LE, or GE, the FLIST value will be converted, taking into account the UES settings, so that valid comparisons can be made forthe specified FCOND value. Atruntime, the field value will be similarly converted to facilitate valid comparisons.

It is important to note here that FLIST values that are entered as hexadecimal values for comparison with binary fields must be entered in a form that honors the SARC settings. In other words, they must be specified in the same form as the field is stored in the record buffer. Similarly widecharacter field values entered as hexadecimal must be specified in the same form as the field is stored in the record buffer.

<span id="page-166-1"></span>FLIST values that are entered as EBCDIC text, or as numbers, will be converted appropriately.

# **Field Data Type Examples** In the following example, an FLIST value of a short HFP floating point value of 1.0 is specified in hexadecimal: Floating Point FLIST='X(41100000)' Regardless of the settingof the SARC byte order bit the hexadecimal value for a HFP floating point value will remain the same because HFP floating point does not honor byte swapping. In the following example, an FLIST value of a long HFP floating point value of 50,000.0 is specified in hexadecimal:

#### **Examples Honoring UES Settings**

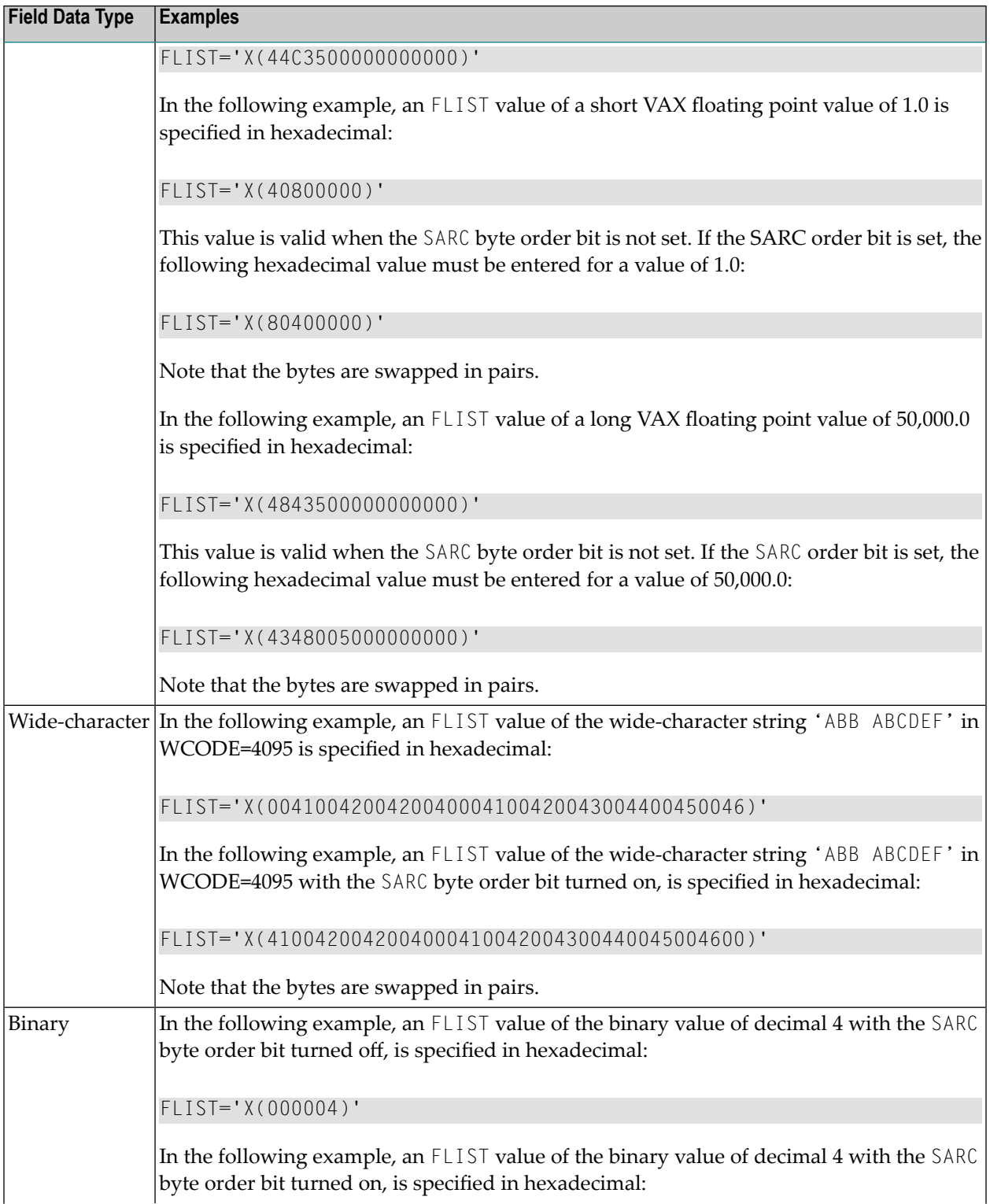

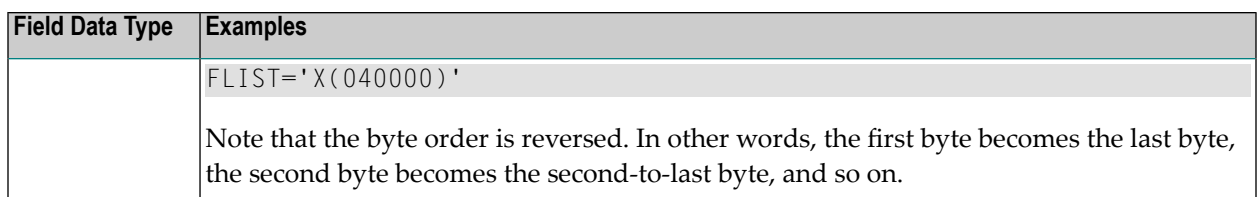

#### <span id="page-168-0"></span>**Varying Field Length Considerations**

When the length of the source field and target field are different, the shorter value is converted to the size of the longer value. For alphanumeric data, the value is padded on the right with blanks. For numeric data, the value is padded on the left with hexadecimal zeros.

#### <span id="page-168-1"></span>**Using Wildcards**

You can use an asterisk (\*) as a wildcard for target values if the condition code being used is EQ (equal) or NE (not equal). You cannot use wildcard characters for any other filter conditions (GT, LT, LE, or GE).

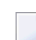

**Note:** Wildcard values are not supported for wide character fields.

- If you want to test the field for any value beginning with a specific string of characters, simply append an asterisk to the end of the value. For example, to test for a field value starting with the characters "POW", specify "POW\*" as the target value.
- If you want to test the field for the occurrence of as specific string within its value, precede and supercede the string with an asterisk. For example, to test for the occurrence of the string "WER", specify "\*WER\*" as the target value.
- If you need to test for the occurrence of an asterisk itself in a field value, specify two asterisks in a row for the target value ("\*\*").

# 8

# **Maintaining Subscription Definitions**

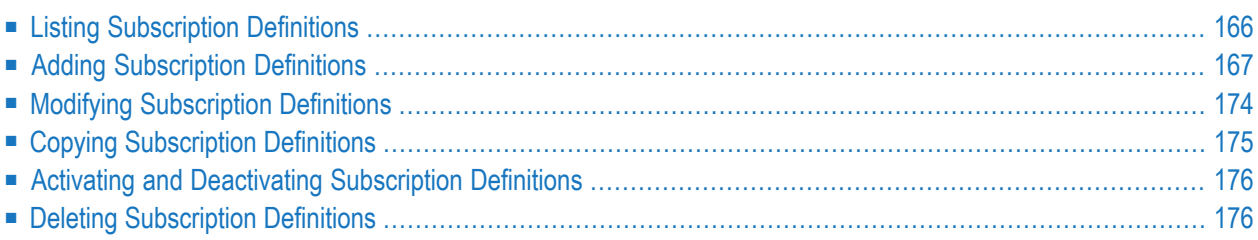

A subscription definition defines a set of rules to be applied to replicated data. Subscription definitions include at least one SFILE definition and at least one destination definition. They may also specify a resend buffer definition to expedite the retransmission of a transaction.

At least one subscription definition, with its associated destination and SFILE definitions, must be created because these definitions are used to determine how replicated data is processed by the Event Replicator Server. If a subscription definition is not specified, data replication will occur, but the data will never be processed by the Event Replicator Server and, therefore, will never be delivered to the target application.

# <span id="page-171-0"></span>**Listing Subscription Definitions**

**To use the Adabas Event Replicator Subsystem to list the subscription definitions stored in the Replicator system file:**

Select option S from the Adabas Event Replicator Subsystem Main Menu.

The Available Subscriptions screen appears showing all of the subscription definitions in the Adabas Event Replicator Subsystem.

18:32:30 \*\*\*\*\* A D A B A S EVENT REPLICATOR SUBSYSTEM \*\*\*\*\* 2013-02-28 Available Subscriptions M-RP1400 Sel Name Ver Description --- -------- --- --------------------------------- \_ SI040155 OC INITIAL STATE 040 155 \_ SI042060 OC INITIAL STATE 042 060 \_ SI042200 OC INITIAL STATE 042 200 \_ SI046088 OC INITIAL STATE 046 088 \_ SI062026 OC INITIAL STATE 062 026 \_ SI062029 OC INITIAL STATE 062 029 \_ SI062035 OC INITIAL STATE 062 035 \_ SI062055 OC INITIAL STATE 062 055 \_ SI062079 OC INITIAL STATE 062 079 \_ SI062106 OC INITIAL STATE 062 106 \_ SI062143 OC INITIAL STATE 062 143 \_ SI064121 OC INITIAL STATE 064 121  $Commonand ==>$ Enter-PF1---PF2---PF3---PF4---PF5---PF6---PF7---PF8---PF9---PF10--PF11--PF12--- Help Repos Exit Add - + Menu ↩  $\rightarrow$ 

The function keys on this screen perform the following functions:

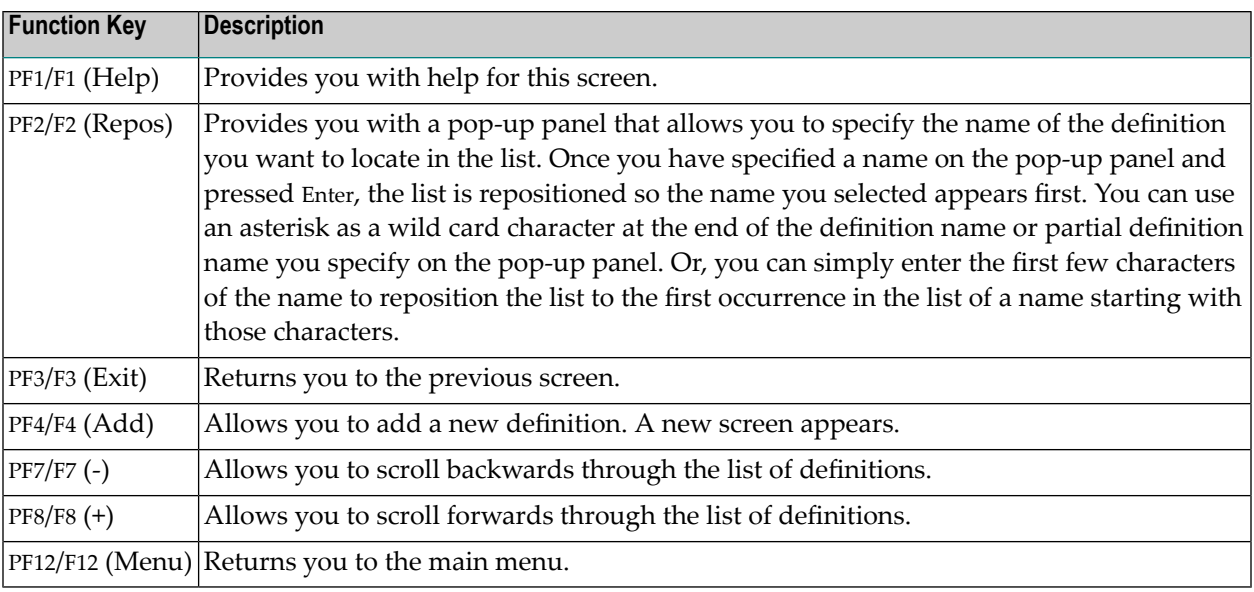

# <span id="page-172-0"></span>**Adding Subscription Definitions**

To use the Adabas Event Replicator Subsystem to add a subscription definition in the Replicator system file, complete the following steps:

- Step 1. Access the [Subscription](#page-172-1) Definition Area of the Adabas Event Replicator Subsystem
- Step 2. Supply General [Subscription](#page-174-0) Information
- Step 3. Specify One or More [Destinations](#page-177-0) for the Subscription
- Step 4. Specify One or More SFILE Definitions for the [Subscription](#page-177-1)
- <span id="page-172-1"></span>■ Step 5. (Optional) Modify the Transaction Logging Values for the [Subscription,](#page-178-0) as Necessary
- Step 6. Save the [Subscription](#page-179-1) Definition

#### **Step 1. Access the Subscription Definition Area of the Adabas Event Replicator Subsystem**

#### **To access the subscription definition are of the Adabas Event Replicator Subsystem:**

1 Select option **S** from the Adabas Event Replicator Subsystem Main Menu.

The Available Subscriptions screen appears showing all of the subscription definitions in the Adabas Event Replicator Subsystem.

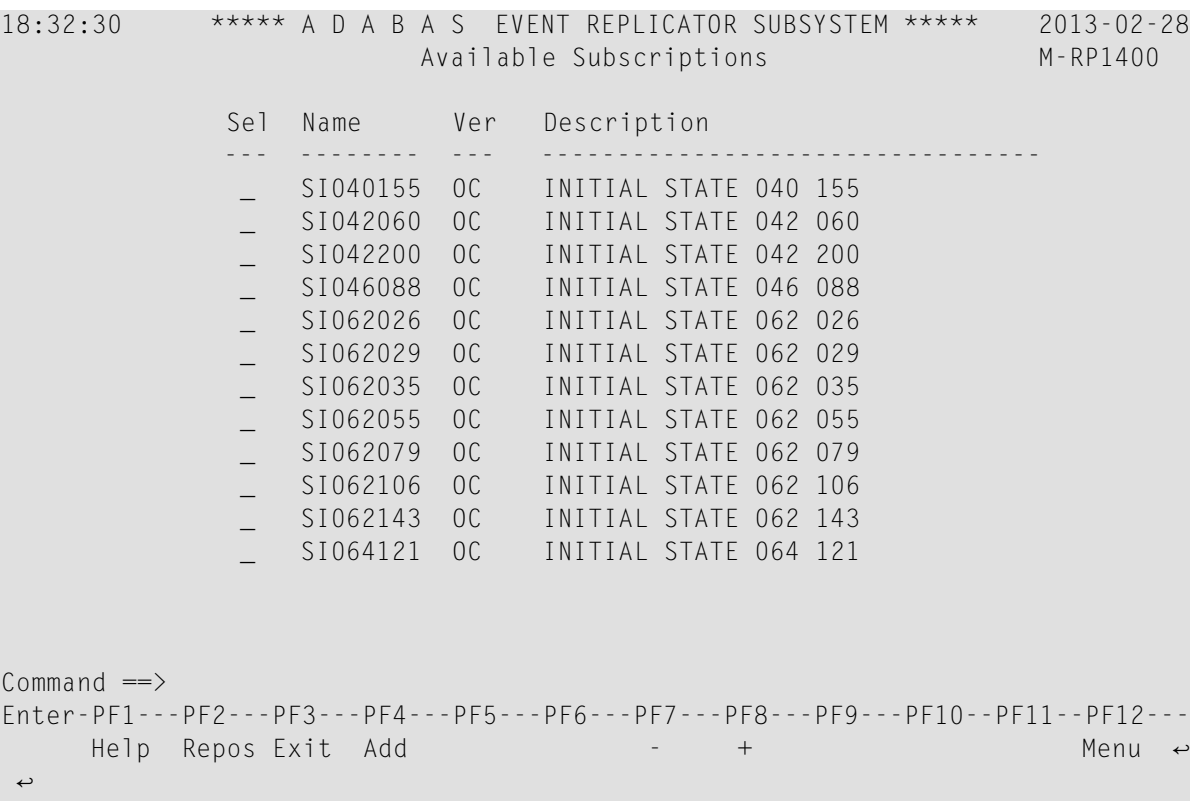

2 Press PF4 on the Available Subscriptions screen.

The Subscription Definition screen appears showing all of the subscription definitions in the Adabas Event Replicator Subsystem.

**Note:** The list of incomplete items on this screen identifies information (definitions) that must be supplied for the subscription definition before it can be read at Event Replicator Server startup. In the example below, the new subscription definition still needs the following information before it is a valid subscription: at least one destination definition, at least one SFILE definition (File-Related Parms), and format buffer specifications (either as individual format buffers or using global format buffer (GFB) definitions).

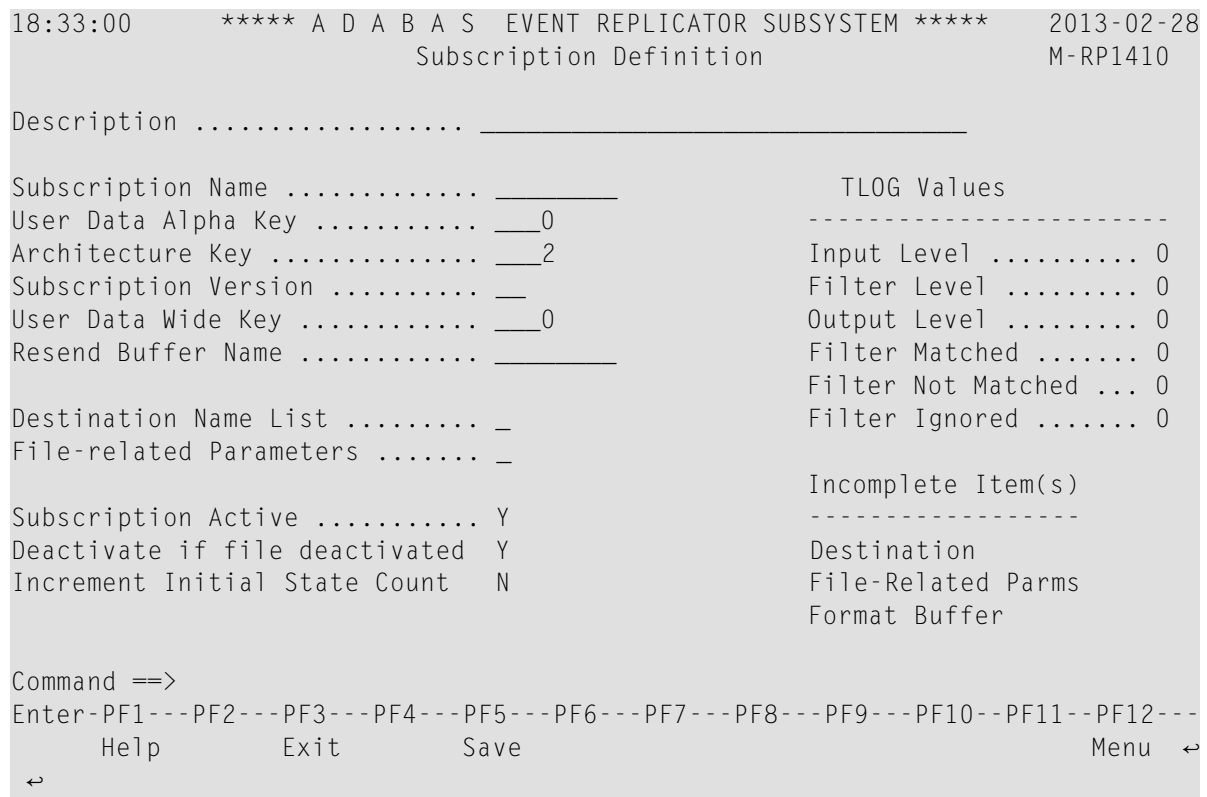

#### <span id="page-174-0"></span>**Step 2. Supply General Subscription Information**

- **To supply general information for the subscription definition:**
- Supply values for the following fields:

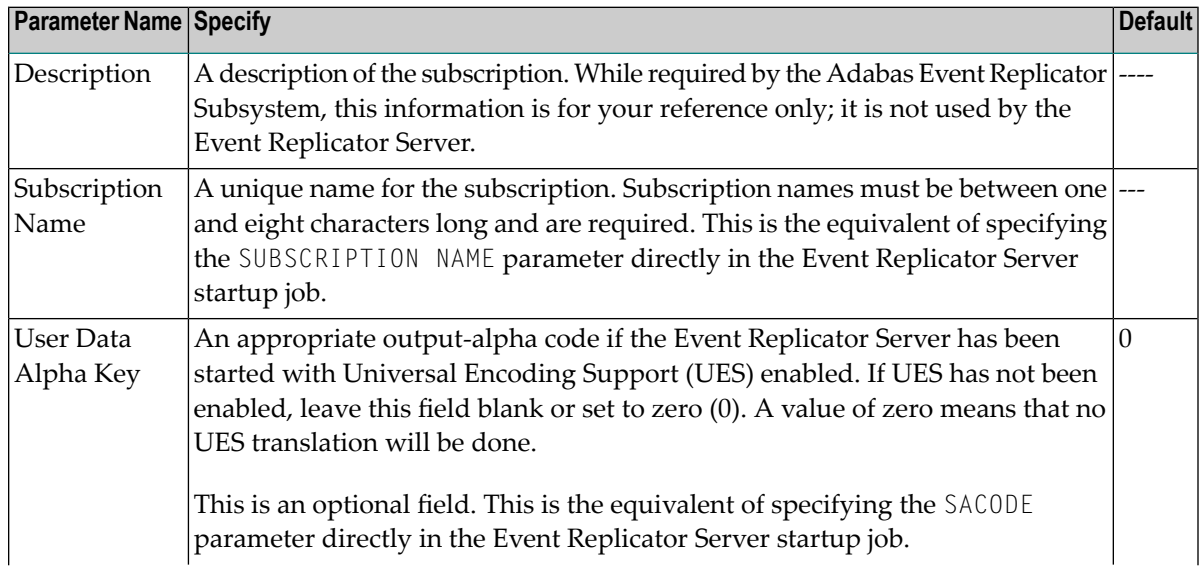

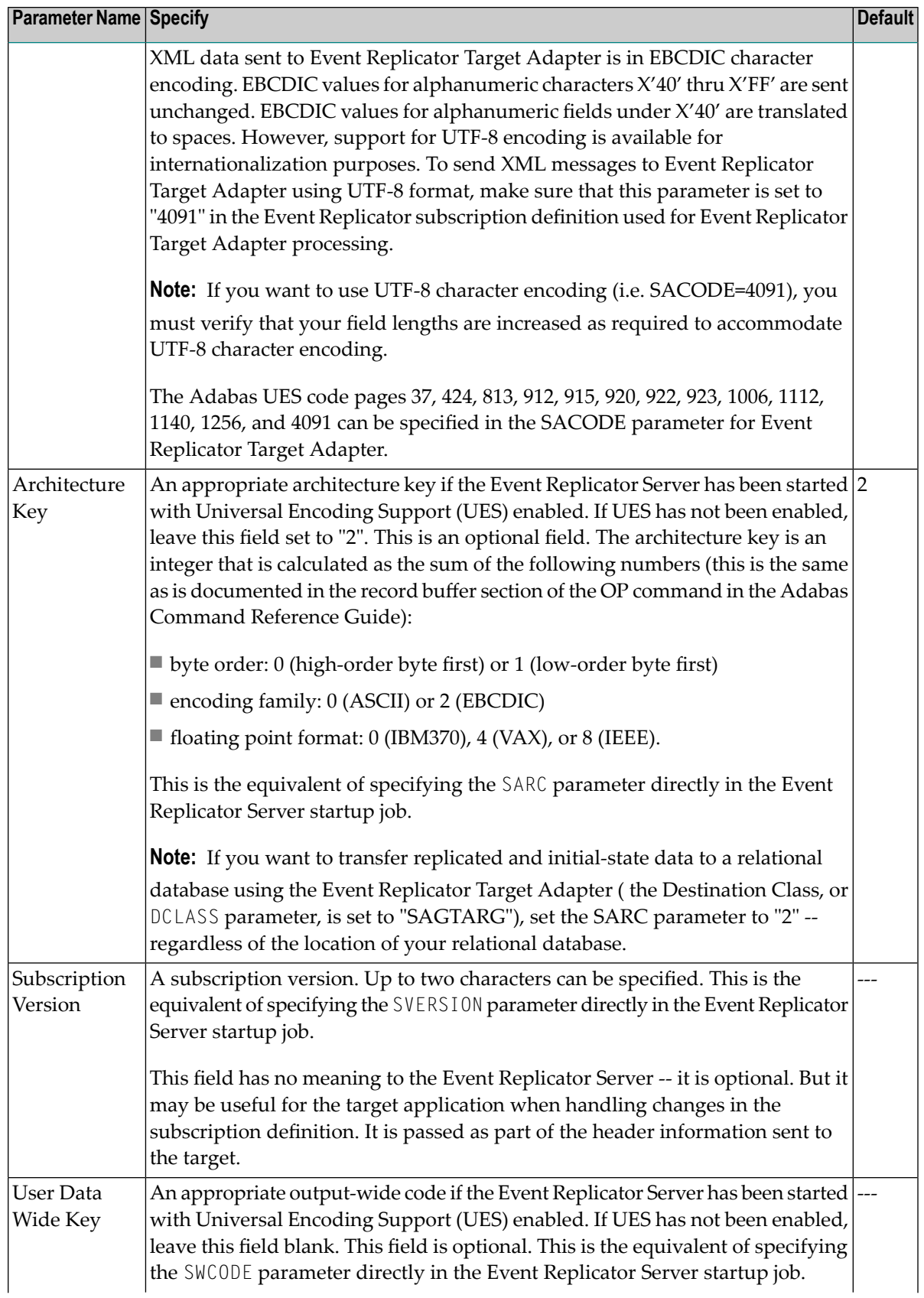

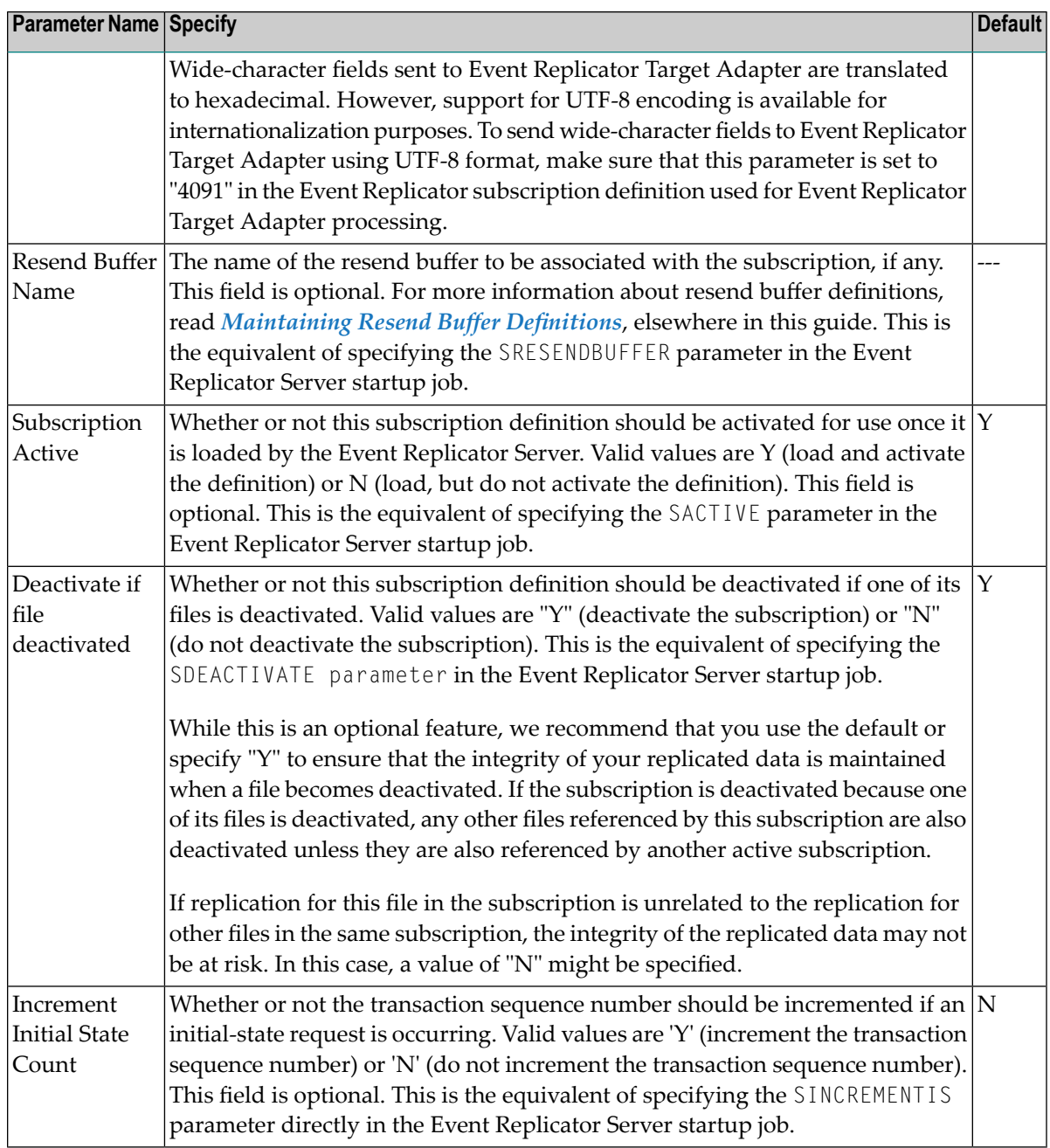

#### <span id="page-177-0"></span>**Step 3. Specify One or More Destinations for the Subscription**

Specify an "S" in the **Destination Name List** field to specify destination definitions forthe subscription. When you enter an "S", a pop-up menu will appear prompting you to save the subscription, and then the **Destination List** screen appears listing the destination definitions currently assigned to the subscription definition. At least one destination definition must be specified on this screen:

- Use the **Name** fields on the **Destination List** screen to specify the name of a predefined destination definition. For more information about destination definitions, read *[Maintaining](#page-70-0) Destination [Definitions](#page-70-0)*, elsewhere in this guide.
	- **Notes:**

 $\overline{\phantom{a}}$ 

- 1. You can use PF6 to pick a destination from a list of your previously-defined destination definitions.
- 2. An Adabas destination can be referenced by no more than one subscription.
- Once you have specified a destination definition name, use the **N** and **I** columns to indicate whether you want the destination to receive normal (N) data or initial-state (I) replicated data. Valid values for these columns are "Y" (receive the data) or "N" (do not receive the data). If you leave these blank, the default for both is "Y".
	- **Note:** Only initial-state (I) replicated data is valid for subscriptions that use an Optimized Global Format Buffer, therefore Column (N) for normal data should be set to a value of "N".
- <span id="page-177-1"></span>■ Press PF5 to save your destination list when it is finished. Then press PF3 to return to the Subscription Definition screen.

#### **Step 4. Specify One or More SFILE Definitions for the Subscription**

Specify an "S"in the **File-related Parameters** field to create the SFILE definitions forthe subscription. When you enter an "S", a pop-up menu will appear prompting you to save the subscription, and then the List of Subscription SFILEs screen appears listing the SFILE definitions currently assigned to the subscription definition. At least one SFILE definition must be specified on the List of Subscription SFILEs screen:

- If the SFILE definition you want included in the subscription is not listed, press PF4 to add one. If you want to alter an SFILE definition in this list, enter an "S" in the **Sel** column next to the SFILE definition. For more information about maintaining SFILE definitions, read *[Maintaining](#page-182-0) SFILE [Definitions](#page-182-0)*, elsewhere in this guide.
- Once all of the SFILE definitions you want included in this subscription are listed on the List of Subscription SFILEs, press PF3 to return to rest of the subscription definition.

# <span id="page-178-0"></span>**Step 5. (Optional) Modify the Transaction Logging Values for the Subscription, as Necessary**

#### **To modify the TLOG values for the subscription:**

■ Optionally, modify the following transaction logging (TLOG) fields on the **Subscription Definition** screen.

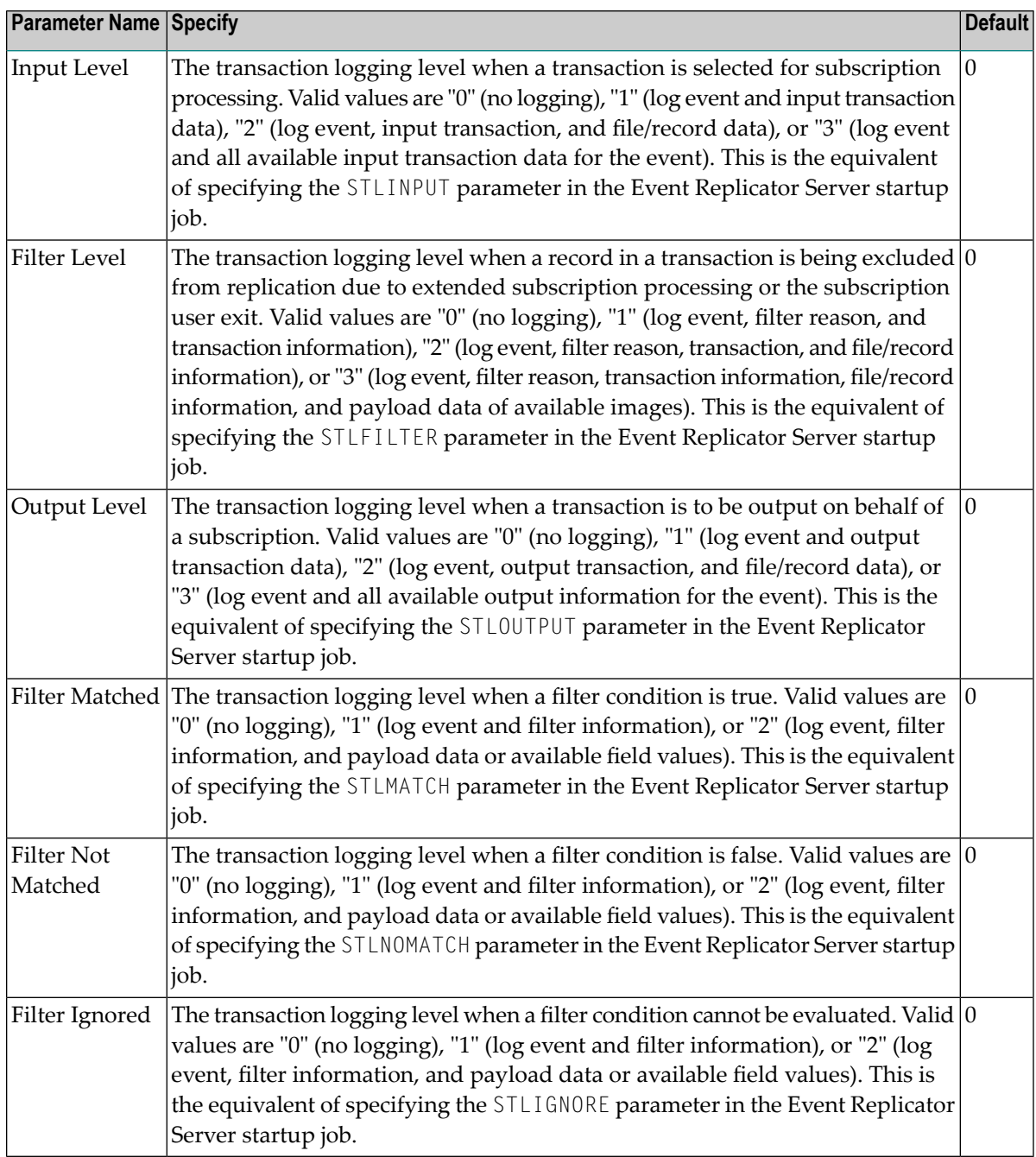

#### <span id="page-179-1"></span>**Step 6. Save the Subscription Definition**

#### **To save the subscription definition:**

<span id="page-179-0"></span>Press PF5 to save the subscription definition in the Replicator system file.

# **Modifying Subscription Definitions**

**To use the Adabas Event Replicator Subsystem to modify a subscription definition in the Replicator system file:**

1 Select option **S** from the Adabas Event Replicator Subsystem Main Menu.

The Available Subscriptions screen appears showing all of the subscription definitions in the Adabas Event Replicator Subsystem.

2 Locate the definition you want to modify on the screen and enter an **M** in the **Sel** column for that definition.

You can locate the definition you want in the list by pressing the PF7 (F7) or PF8 (F8) keys to scroll through the list. You can also press PF2 (F2) to specify the name of the definition to which the list should be repositioned.

You are prompted to select the version of the subscription definition containing the SFILE definitions. The following is a sample pop-up menu from which you can select the version.

```
Please Choose Version 
   Code Version 
   ---- ------------ 
    C Current 
   S Scheduled
         ---- ------------ 
  Code ...
\overline{a}
```
3 Select the version by entering the appropriate code in the **Code** field.

The Subscription Definition screen appears listing the details of the Adabas subscription. For information on modifying this screen, read the description of *Adding [Subscription](#page-172-0) Definitions*, elsewhere in this section.

4 When all modifications have been made, press PF5 to save the changes.
You are prompted to indicate which version of the subscription the changes should be saved to. The following is a sample pop-up menu from which you can select the version.

```
 Please Choose Save Option 
   Code Description 
   ---- ------------------------------------- 
    A Replace Current 
    B Save as Current (Current becomes Old) 
    C Replace Scheduled 
    D Save as Scheduled (Scheduled become Current) 
 ---- -------------------------------------------- 
   Code ... _ 
\overline{a}
```
5 Select the version by entering the appropriate code in the **Code** field.

The subscription modification is complete.

## **Copying Subscription Definitions**

**To use the Adabas Event Replicator Subsystem to copy a subscription definition in the Replicator system file:**

1 List the subscription definitions in the Adabas Event Replicator Subsystem, as described in *Listing [Subscription](#page-171-0) Definitions*, elsewhere in this guide.

The subscription definitions are listed on the Available Subscriptions screen.

2 Locate the definition you want to copy on the screen and enter a **C** in the **Sel** column for that definition.

You can locate the definition you want in the list by pressing the PF7 (F7) or PF8 (F8) keys to scroll through the list. You can also press PF2 (F2) to specify the name of the definition to which the list should be repositioned.

A dialog appears requesting a name for the copy of the subscription definition.

```
Enter new name:
or press PF3 to cancel 
\overline{a}
```
3 Specify a new, unique name for the copy of the subscription definition and press Enter.

The subscription definition is copied and the copy appears on the Available Subscriptions screen.

## **Activating and Deactivating Subscription Definitions**

You can use Adabas Online System (AOS) to activate and deactivate subscription definitions. For more information, read *Activating and Deactivating Replication Definitions and Databases,* in the *Event Replicator for Adabas Administration and Operations Guide*

**Caution:** Be careful when you activate and deactivate replication definitions and databases, especially if replication is ongoing at the time. Whenever you activate or deactivate definitions or databases, you run the risk of altering what data is replicated and how that replication occurs. If the Event Replicator Server receives data from an Adabas database for which it has no active definitions, replication simply does not occur.

## **Deleting Subscription Definitions**

**To use the Adabas Event Replicator Subsystem to delete a subscription definition in the Replicator system file:**

1 List the subscription definitions in the Adabas Event Replicator Subsystem, as described in *Listing [Subscription](#page-171-0) Definitions*, elsewhere in this guide.

The subscription definitions are listed on the Available Subscriptions screen.

2 Locate the definition you want to delete on the screen and enter a **D** in the **Sel** column for that definition.

You can locate the definition you want in the list by pressing the PF7 (F7) or PF8 (F8) keys to scroll through the list. You can also press PF2 (F2) to specify the name of the definition to which the list should be repositioned.

The subscription definition is deleted.

# 9

## **Maintaining SFILE Definitions**

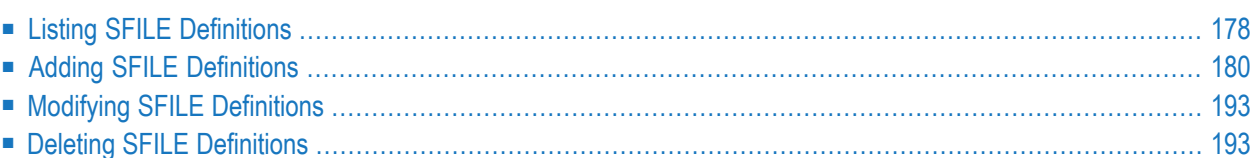

An SFILE definition defines the Adabas file containing the input data to be processed by the subscription. SFILE definitions are included within subscription definitions. They include format buffer specifications forthe file data (they can reference GFB definitions instead). SFILE definitions may also specify a transaction filter definition that should be applied to the data in the SFILE file and a subscription user exit that should be used in processing the file data.

<span id="page-183-0"></span>At least one SFILE definition is required in a subscription definition for every Event Replicator for Adabas run.

## **Listing SFILE Definitions**

**To use the Adabas Event Replicator Subsystem to list the SFILE definitions stored in a subscription:**

1 Select option **S** from the Adabas Event Replicator Subsystem Main Menu.

The Available Subscriptions screen appears showing all of the subscription definitions in the Adabas Event Replicator Subsystem.

```
18:32:30 ***** A D A B A S EVENT REPLICATOR SUBSYSTEM ***** 2013-02-28
                         Available Subscriptions M-RP1400
              Sel Name Ver Description 
              --- -------- --- --------------------------------- 
                 _ SI040155 OC INITIAL STATE 040 155 
                  _ SI042060 OC INITIAL STATE 042 060 
                  _ SI042200 OC INITIAL STATE 042 200 
                  _ SI046088 OC INITIAL STATE 046 088 
                  _ SI062026 OC INITIAL STATE 062 026 
                   _ SI062029 OC INITIAL STATE 062 029 
                  _ SI062035 OC INITIAL STATE 062 035 
                  _ SI062055 OC INITIAL STATE 062 055 
                  _ SI062079 OC INITIAL STATE 062 079 
                  _ SI062106 OC INITIAL STATE 062 106 
                  _ SI062143 OC INITIAL STATE 062 143 
                  _ SI064121 OC INITIAL STATE 064 121 
Commonand ==>Enter-PF1---PF2---PF3---PF4---PF5---PF6---PF7---PF8---PF9---PF10--PF11--PF12---
     Help Repos Exit Add - + + + + + Menu →
↩
```
The function keys on this screen perform the following functions:

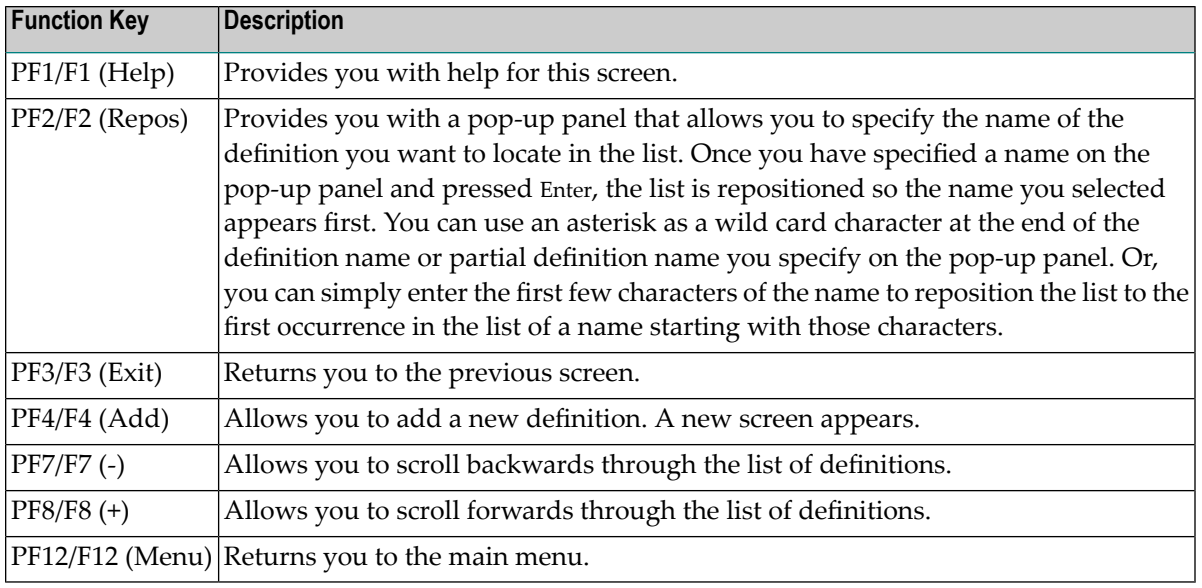

2 Enter an **M** in the **Sel** column corresponding to the Adabas subscription definition containing the SFILE definitions you want to list.

You can locate the definition you want in the list by pressing the PF7 (F7) or PF8 (F8) keys to scroll through the list. You can also press PF2 (F2) to specify the name of the definition to which the list should be repositioned.

You are prompted to select the version of the subscription definition containing the SFILE definitions. The following is a sample pop-up menu from which you can select the version.

```
Please Choose Version 
   Code Version 
    ---- ------------ 
    C Current 
   S Scheduled
    ---- ------------ 
   Code ... _ 
\overline{a}
```
3 Select the version by entering the appropriate code in the **Code** field.

The Subscription Definition screen appears listing the details of the Adabas subscription.

4 Tab down to the **File-related Parameters** field on the Subscription Definition screen and enter an "S".

The List of Subscription SFILEs screen appears listing the SFILE definitions currently defined in the Adabas subscription definition.

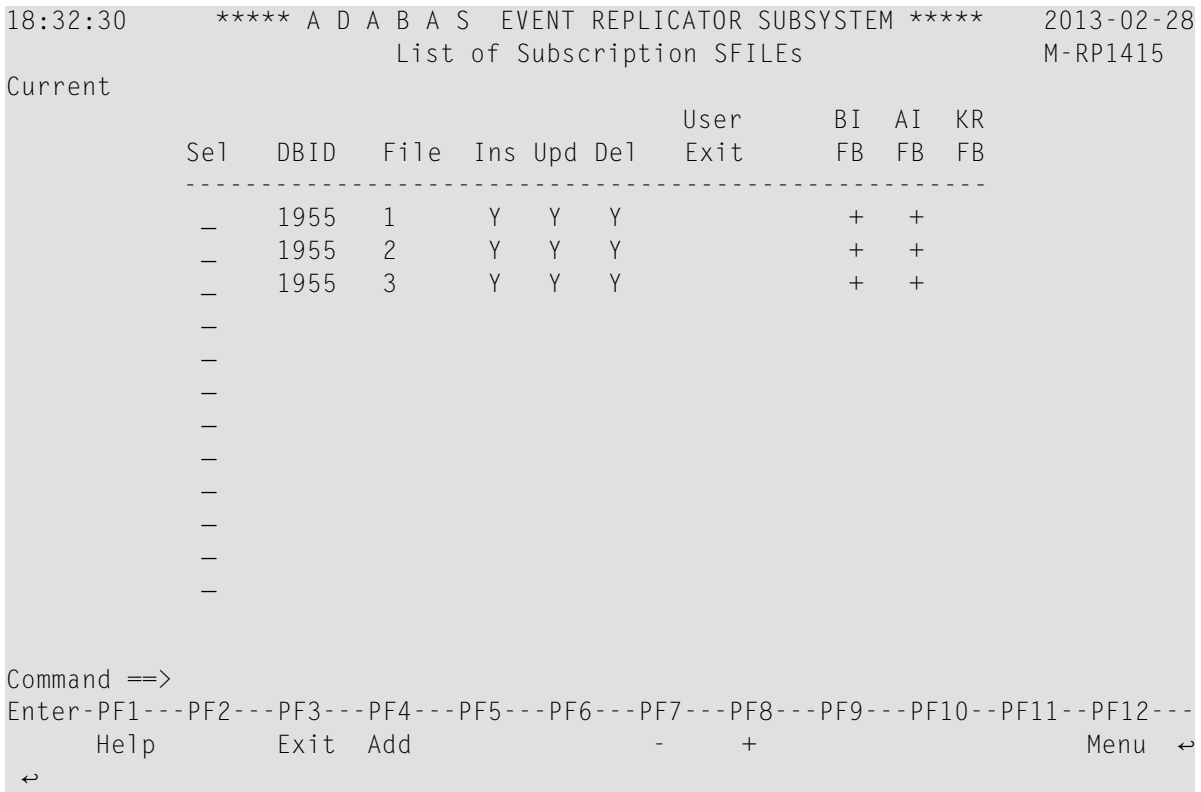

## <span id="page-185-0"></span>**Adding SFILE Definitions**

To add an SFILE definition to a subscription, complete the steps described in this section:

- Step 1. Access the SFILE Definition Area of a [Subscription](#page-186-0)
- Step 2. Specify SFILE Definition [Information](#page-189-0)

■ Step 3. Save the SFILE [Definition](#page-198-2)

#### <span id="page-186-0"></span>**Step 1. Access the SFILE Definition Area of a Subscription**

#### **To access the SFILE definition area of a subscription definition:**

1 Select option **S** from the Adabas Event Replicator Subsystem Main Menu.

The Available Subscriptions screen appears showing all of the subscription definitions in the Adabas Event Replicator Subsystem.

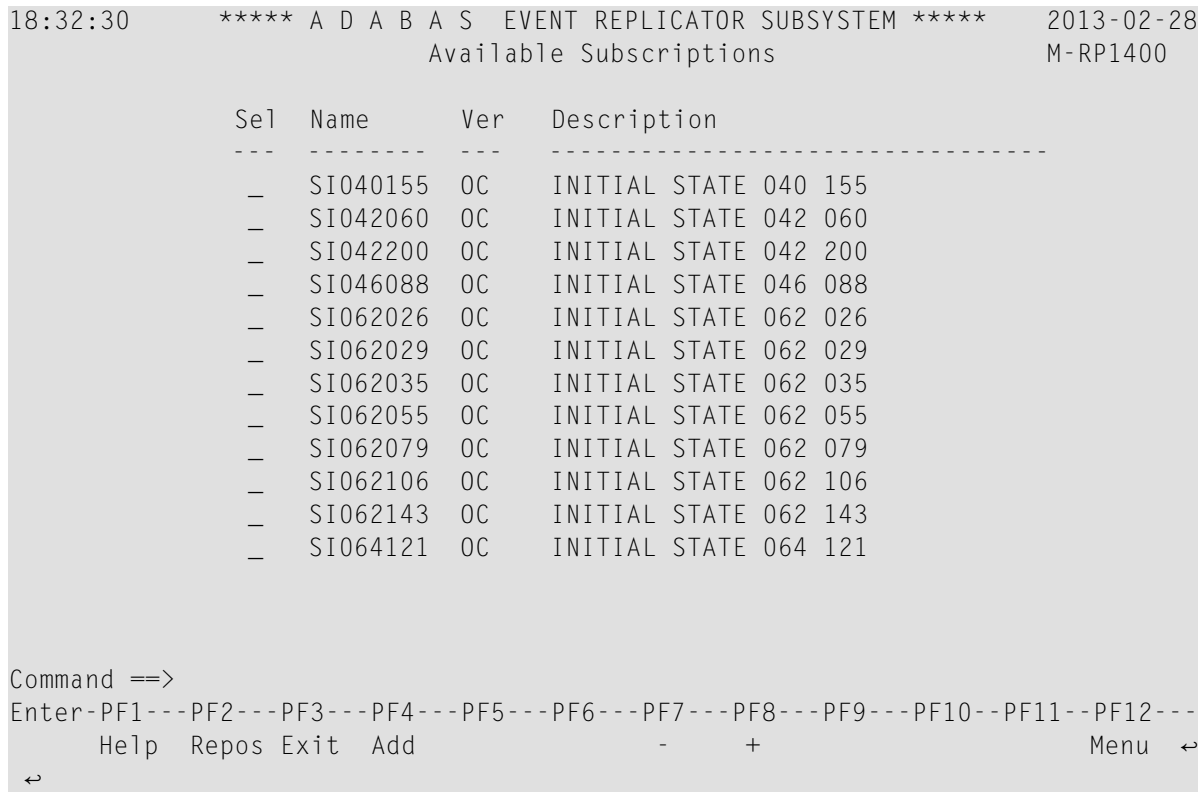

2 Enter an **M** in the **Sel** column corresponding to the Adabas subscription definition to which you want to add an SFILE definition.

You can locate the definition you want in the list by pressing the PF7 (F7) or PF8 (F8) keys to scroll through the list. You can also press PF2 (F2) to specify the name of the definition to which the list should be repositioned.

You are prompted to select the version of the subscription definition containing the SFILE definitions. The following is a sample pop-up menu from which you can select the version.

Please Choose Version Code Version ---- ------------ C Current S Scheduled ---- ------------ Code ... \_  $\overline{a}$ 

3 Select the version by entering the appropriate code in the **Code** field.

The Subscription Definition screen appears listing the details of the Adabas subscription.

18:33:00 \*\*\*\*\* A D A B A S EVENT REPLICATOR SUBSYSTEM \*\*\*\*\* 2013-02-28 Subscription Definition M-RP1410  $Description$  .................... Subscription Name ............. \_\_\_\_\_\_\_\_ TLOG Values User Data Alpha Key ........... \_\_\_0 ------------------------ Architecture Key ................ 2<br>Subscription Version ............ 2 Tilter Level .......... 0 Subscription Version .......... \_\_ User Data Wide Key ............ \_\_\_0 Output Level ......... 0 Resend Buffer Name ............ \_\_\_\_\_\_\_\_ Filter Matched ....... 0 Filter Not Matched ... 0 Destination Name List ......... example of Filter Ignored ....... 0 File-related Parameters ....... \_ Incomplete Item(s) Subscription Active ........... Y Deactivate if file deactivated Y Destination Increment Initial State Count N File-Related Parms Format Buffer  $Commonand ==>$ Enter-PF1---PF2---PF3---PF4---PF5---PF6---PF7---PF8---PF9---PF10--PF11--PF12--- Help Exit Save and Save Menu ← ↩

4 Tab down to the **File-related Parameters** field on the Subscription Definition screen and enter an "S" for the field.

The List of Subscription SFILEs screen appears listing the SFILE definitions currently defined in the Adabas subscription definition.

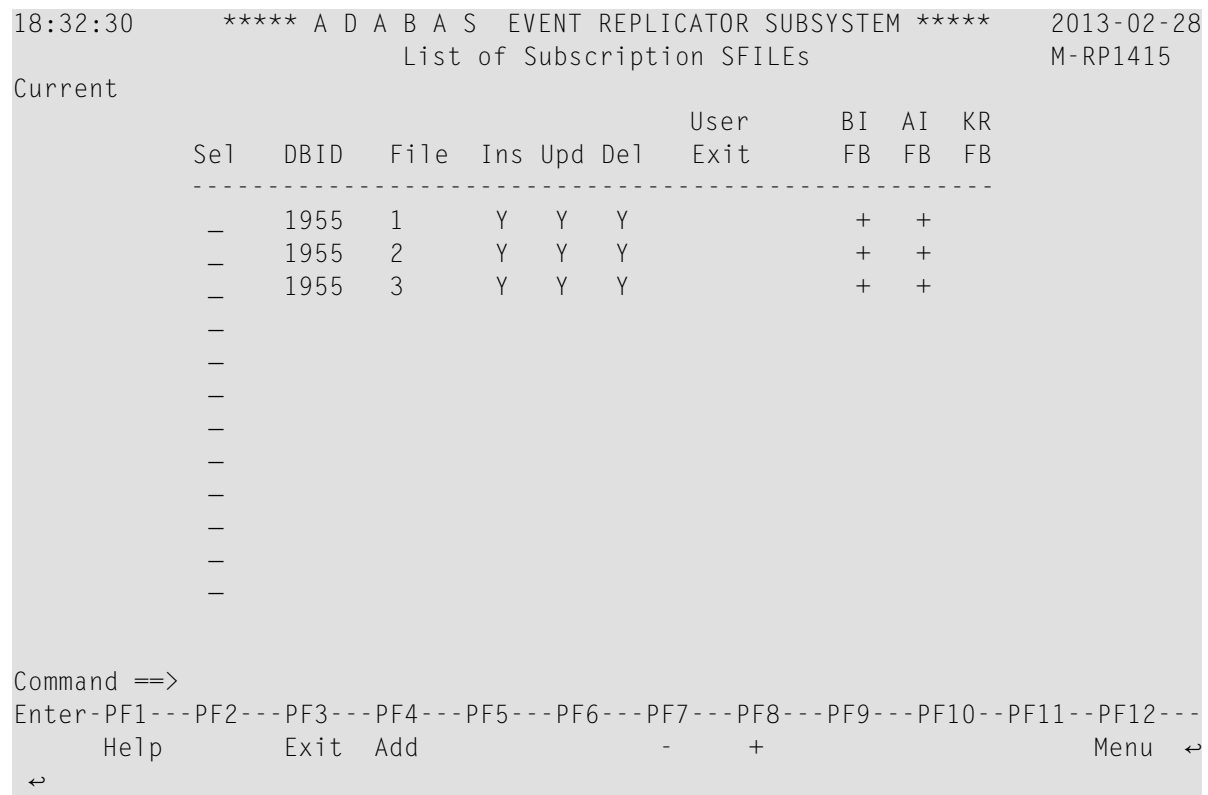

5 Press PF4 to start adding a new SFILE definition.

The File-Related Parameters screen appears.

18:39:04 \*\*\*\*\* A D A B A S EVENT REPLICATOR SUBSYSTEM \*\*\*\*\* 2013-02-28 File-Related Parameters M-RP1420 Description ................. INITIAL STATE 040 155 Subscription Name ............ SI040155 Current DBID ................................ File Number ................. Replicate for Insert ....... Y Replicate for Update ....... Y Include Identical Records .. Y Replicate for Delete ....... Y Replicate Security File .... N Transaction Filter ...... \* \_\_\_\_ Subscription User Exit ..... \_\_\_\_\_\_\_\_\_ Filter Before Image FB .. \* \_\_\_\_\_\_ Default Code ............... \_\_\_\_ Filter After Image FB ... \* \_\_\_\_\_\_\_ Before Image FB  $\ldots \ldots \ldots$  \_ -or- Before Image GFB Name  $\ldots$   $\star$  \_\_\_\_ After Image FB ............. \_ -or- After Image GFB Name .. \* \_\_\_\_\_\_\_ Key-Related Before Image FB \_ -or- Key-Related GFB Name .. \* \_\_\_\_\_  $Commonand ==>$ Enter-PF1---PF2---PF3---PF4---PF5---PF6---PF7---PF8---PF9---PF10--PF11--PF12--- Help Exit Save Sel  $\leftrightarrow$  $\leftrightarrow$ 

#### <span id="page-189-0"></span>**Step 2. Specify SFILE Definition Information**

#### **To specify the information in the SFILE definition of a subscription:**

1 Update the fields on the File-Related Parameters screen as described in the following table.

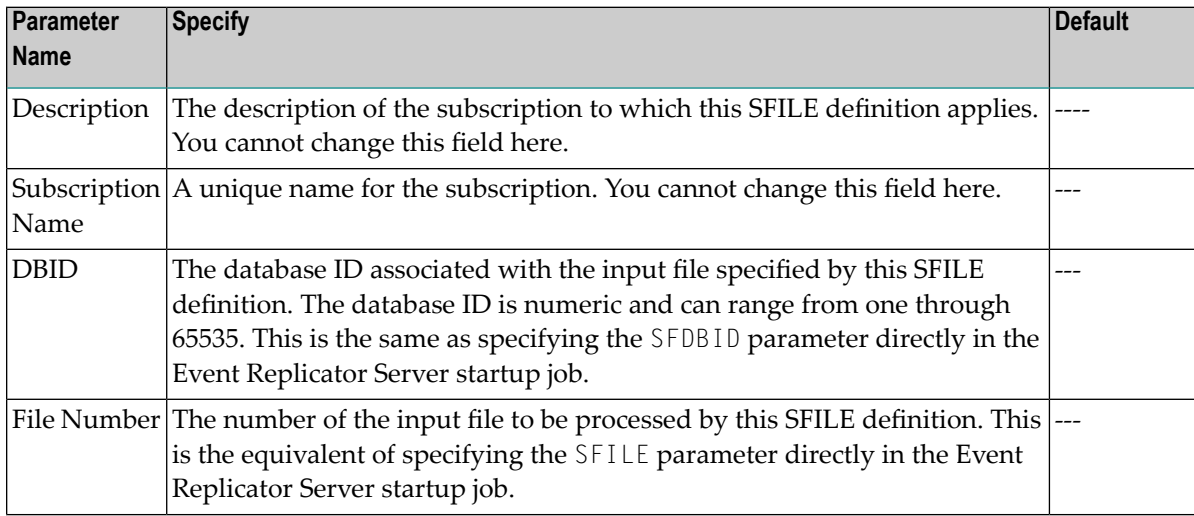

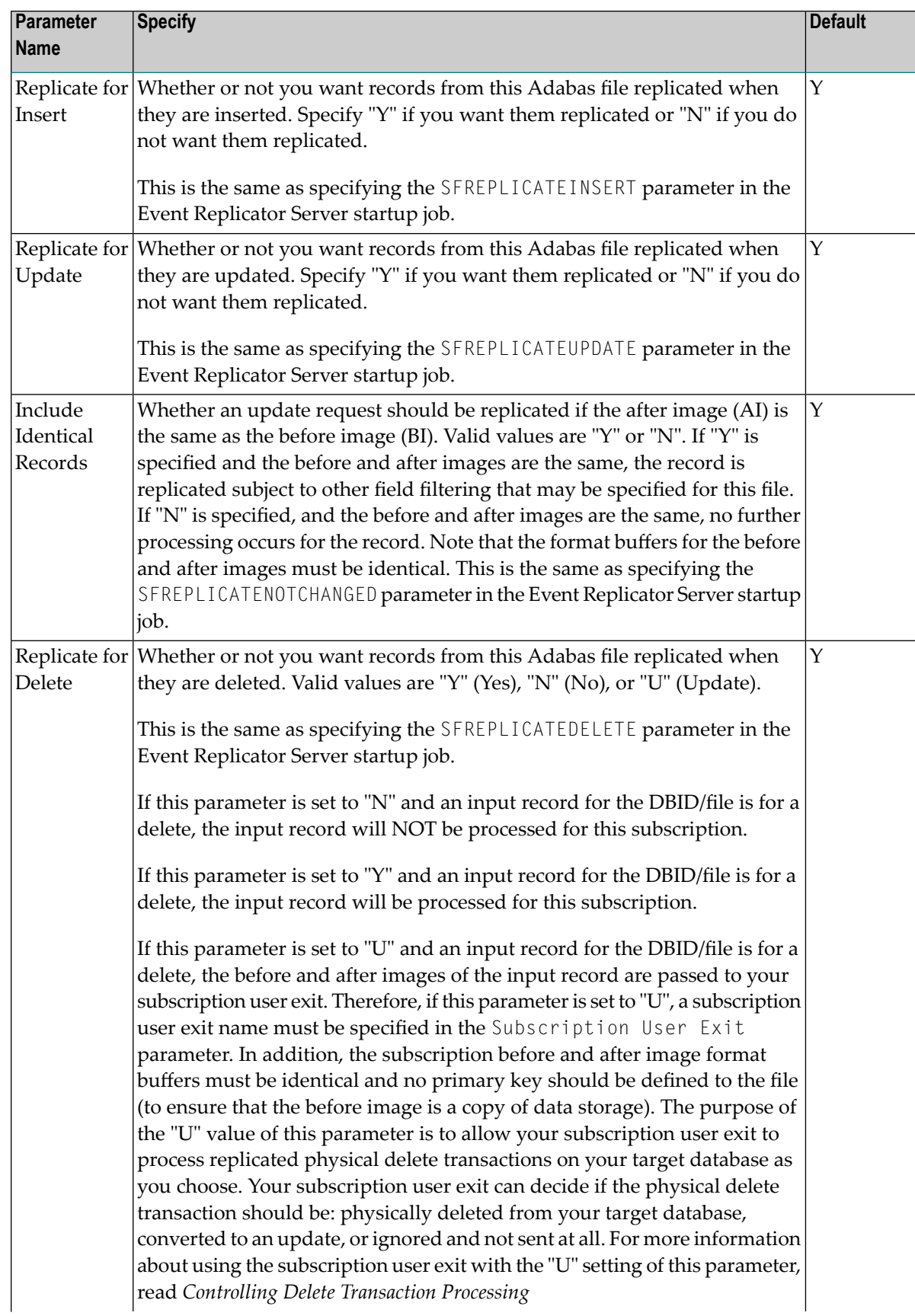

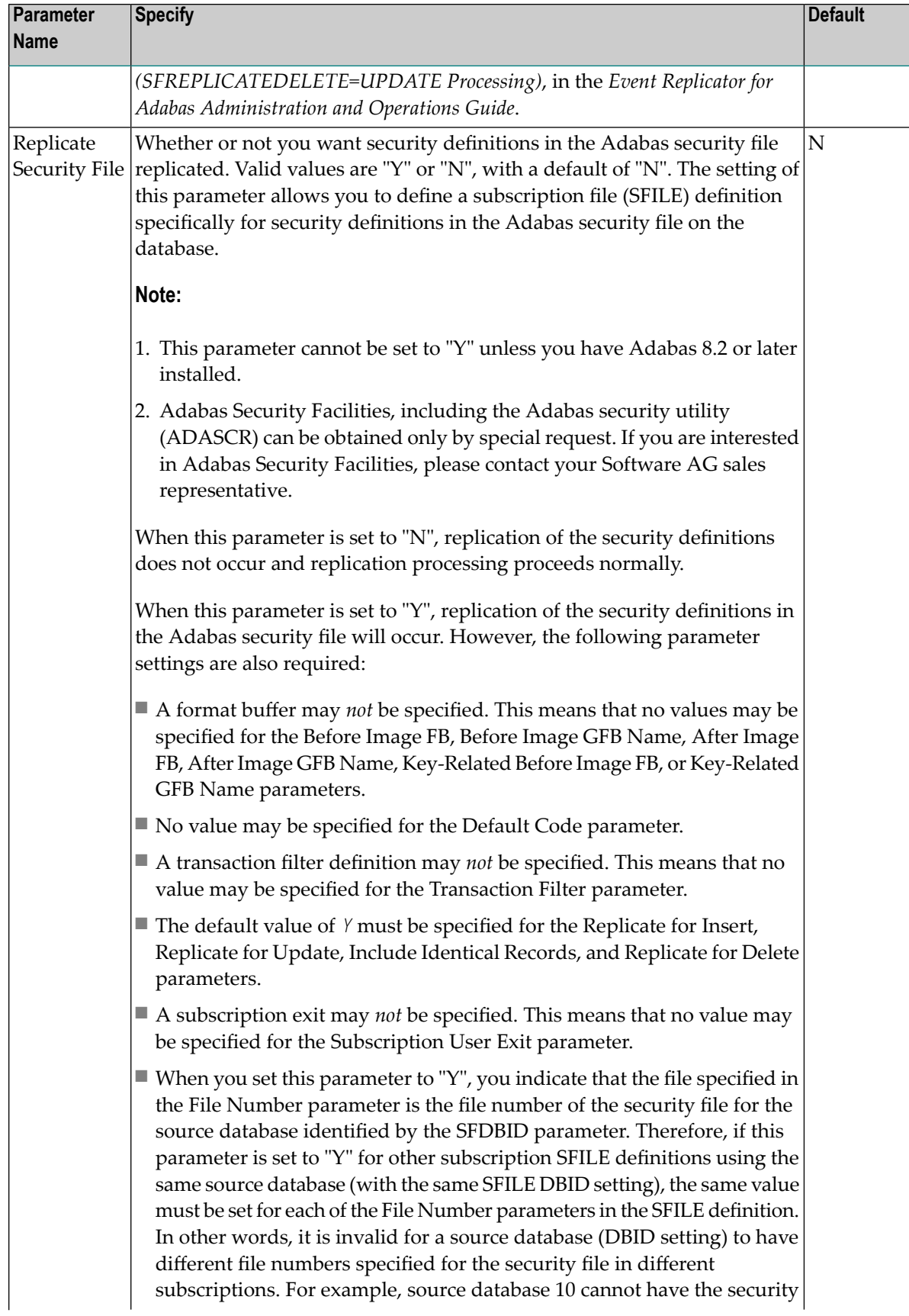

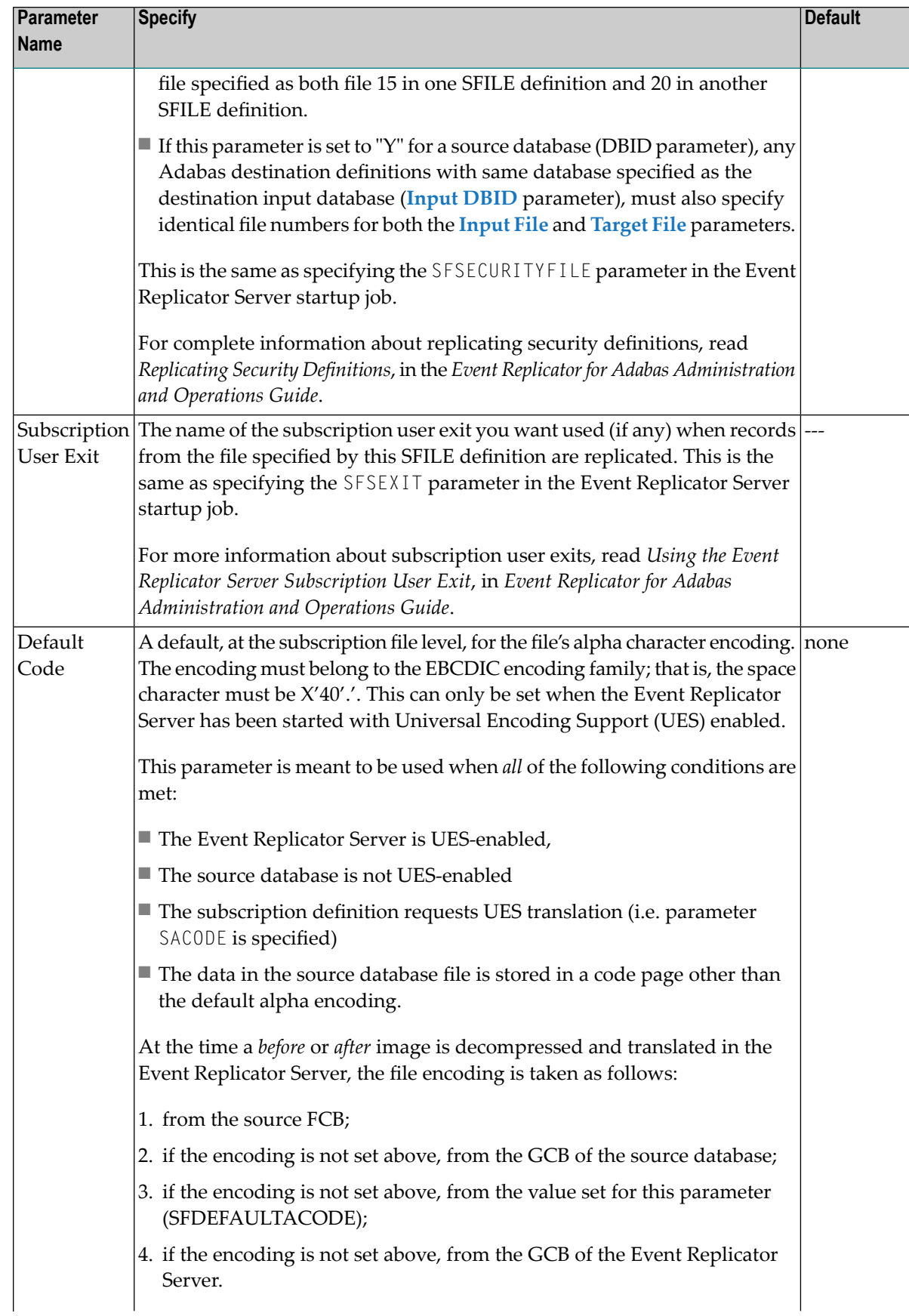

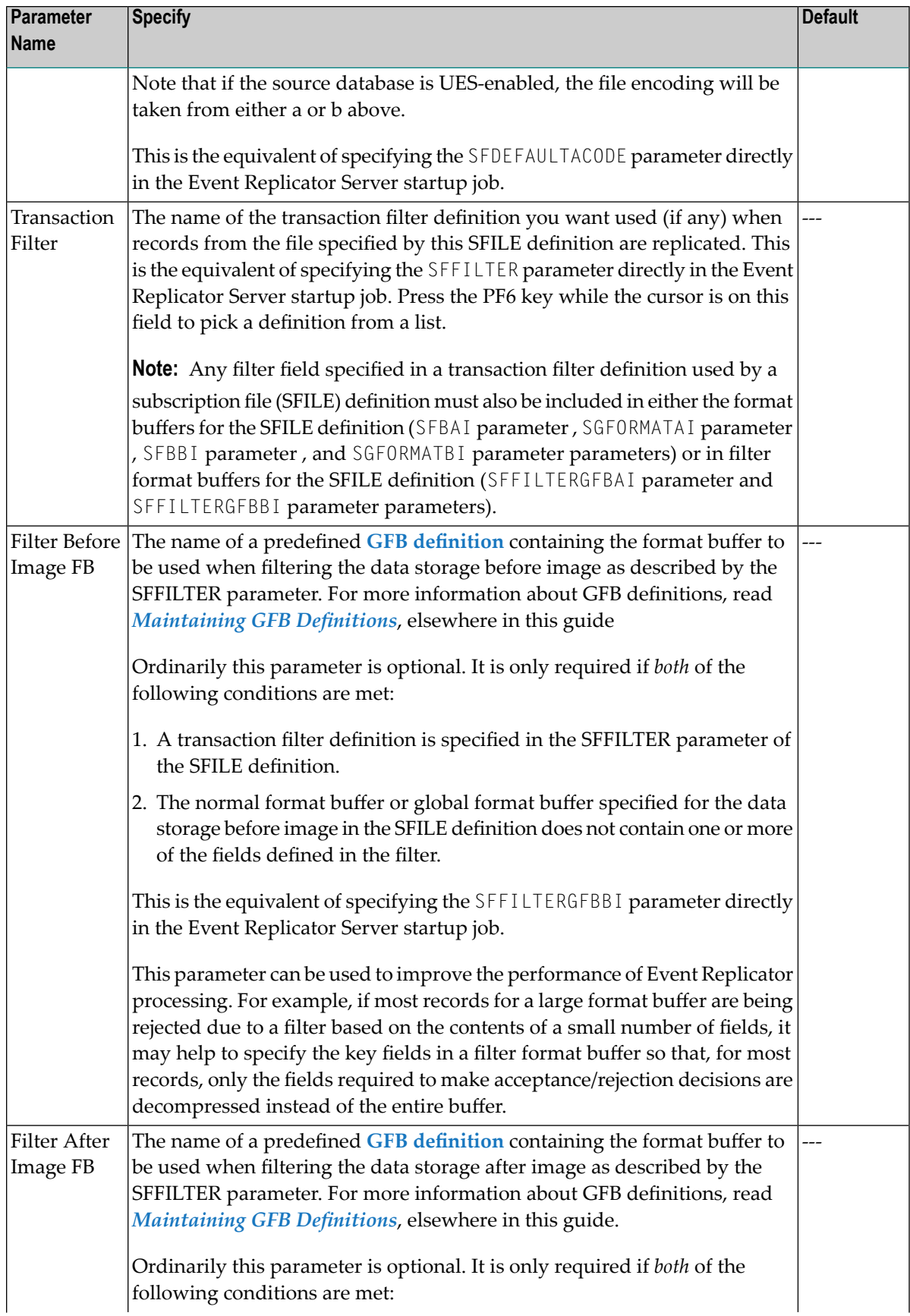

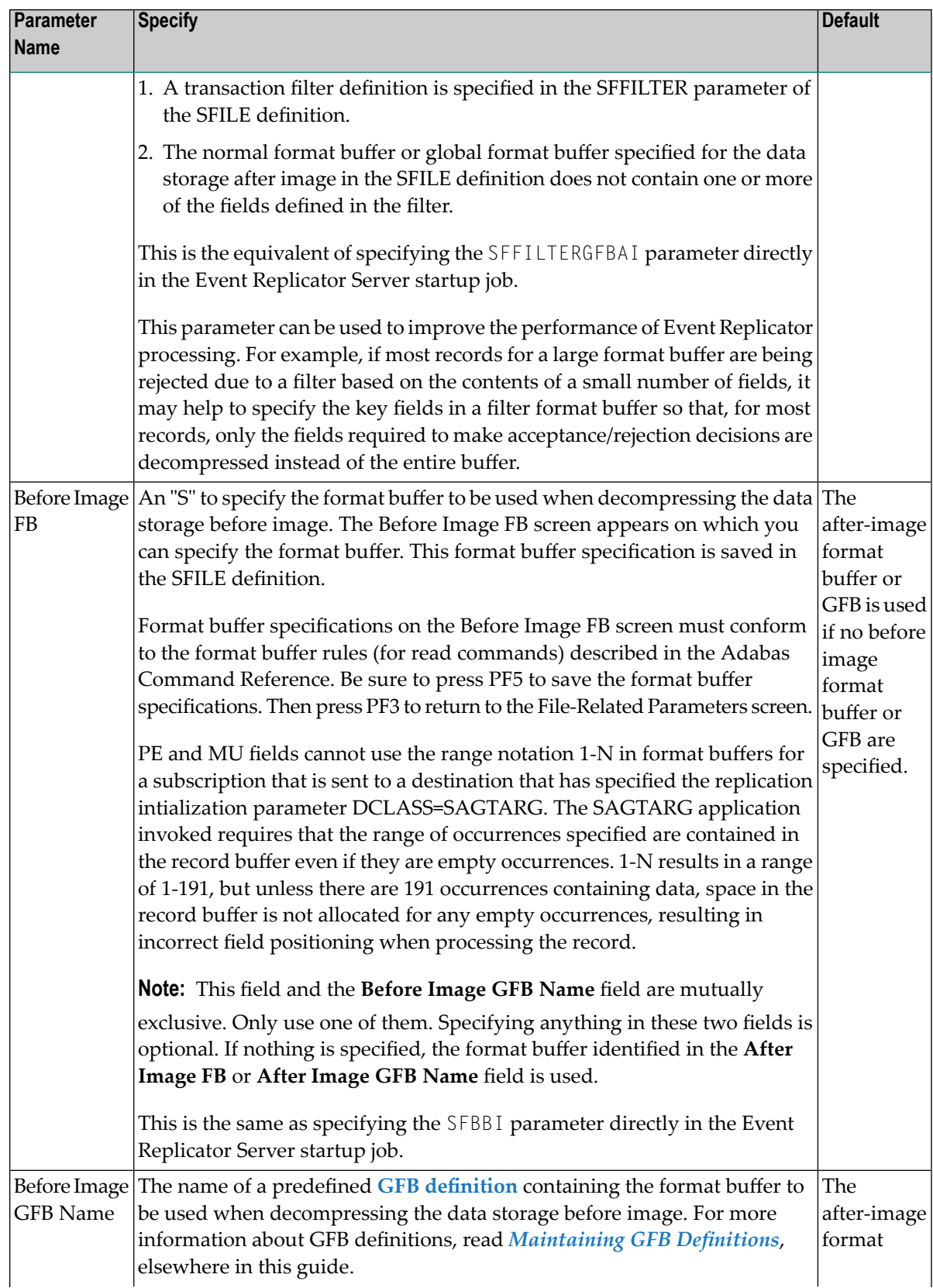

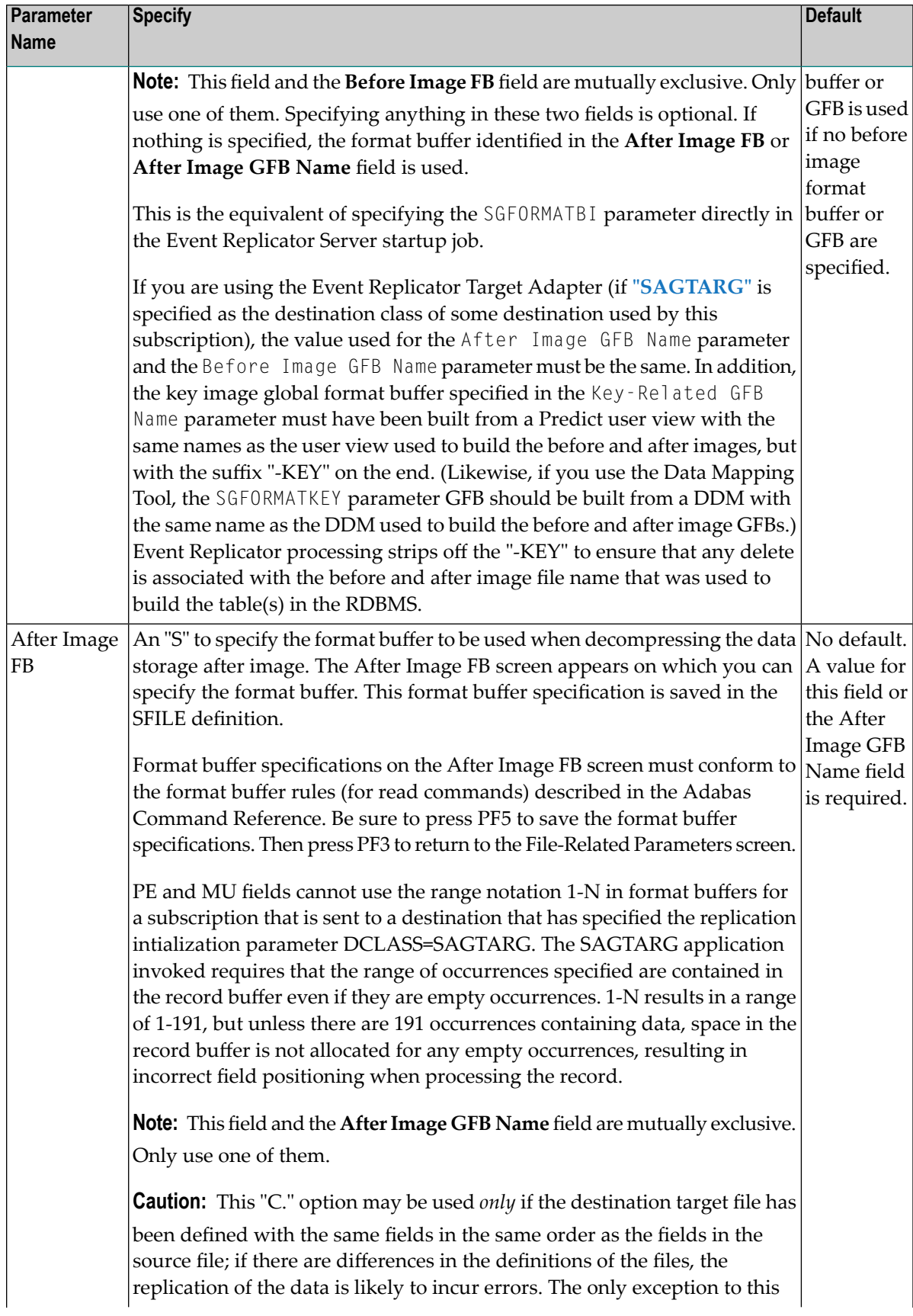

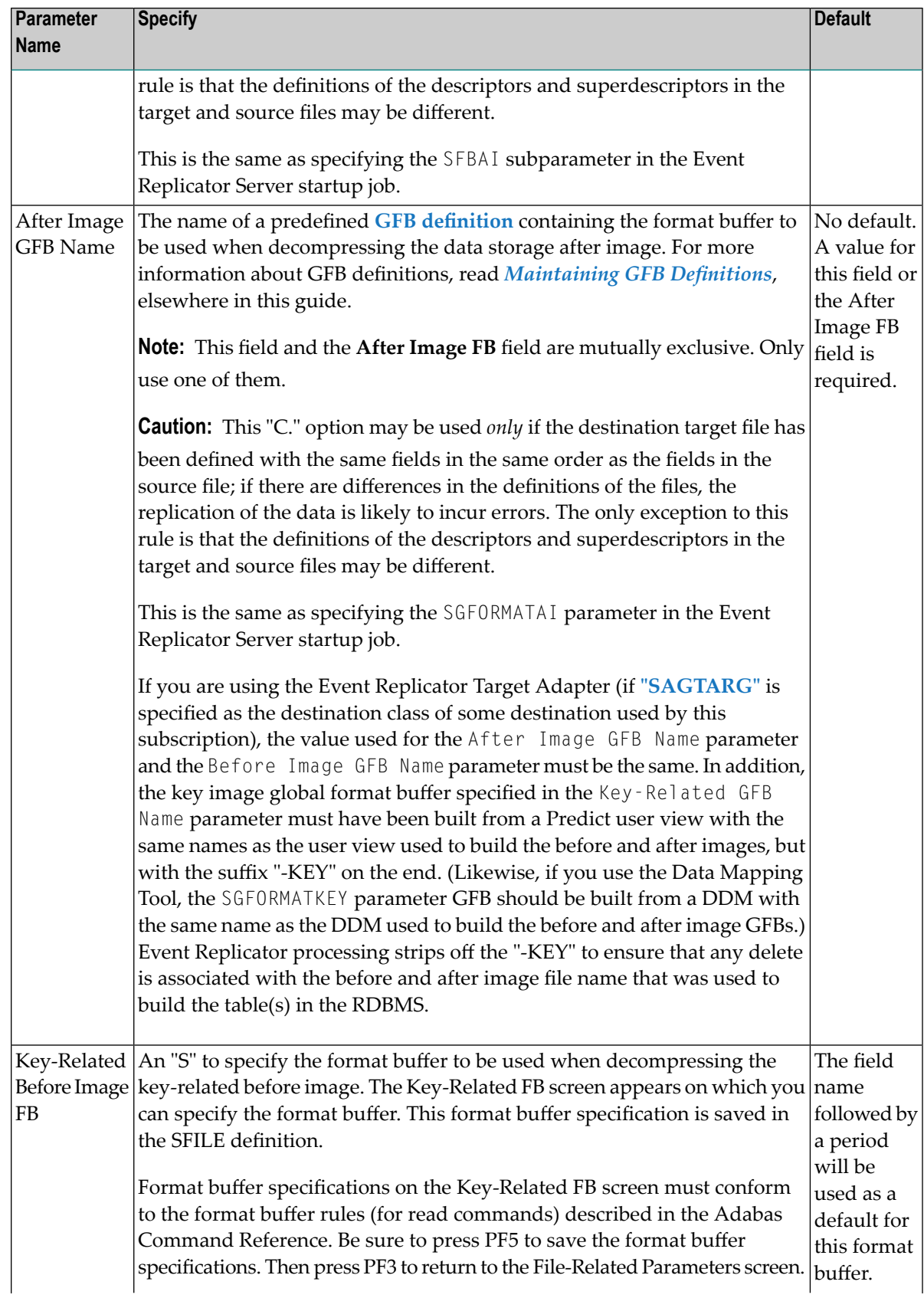

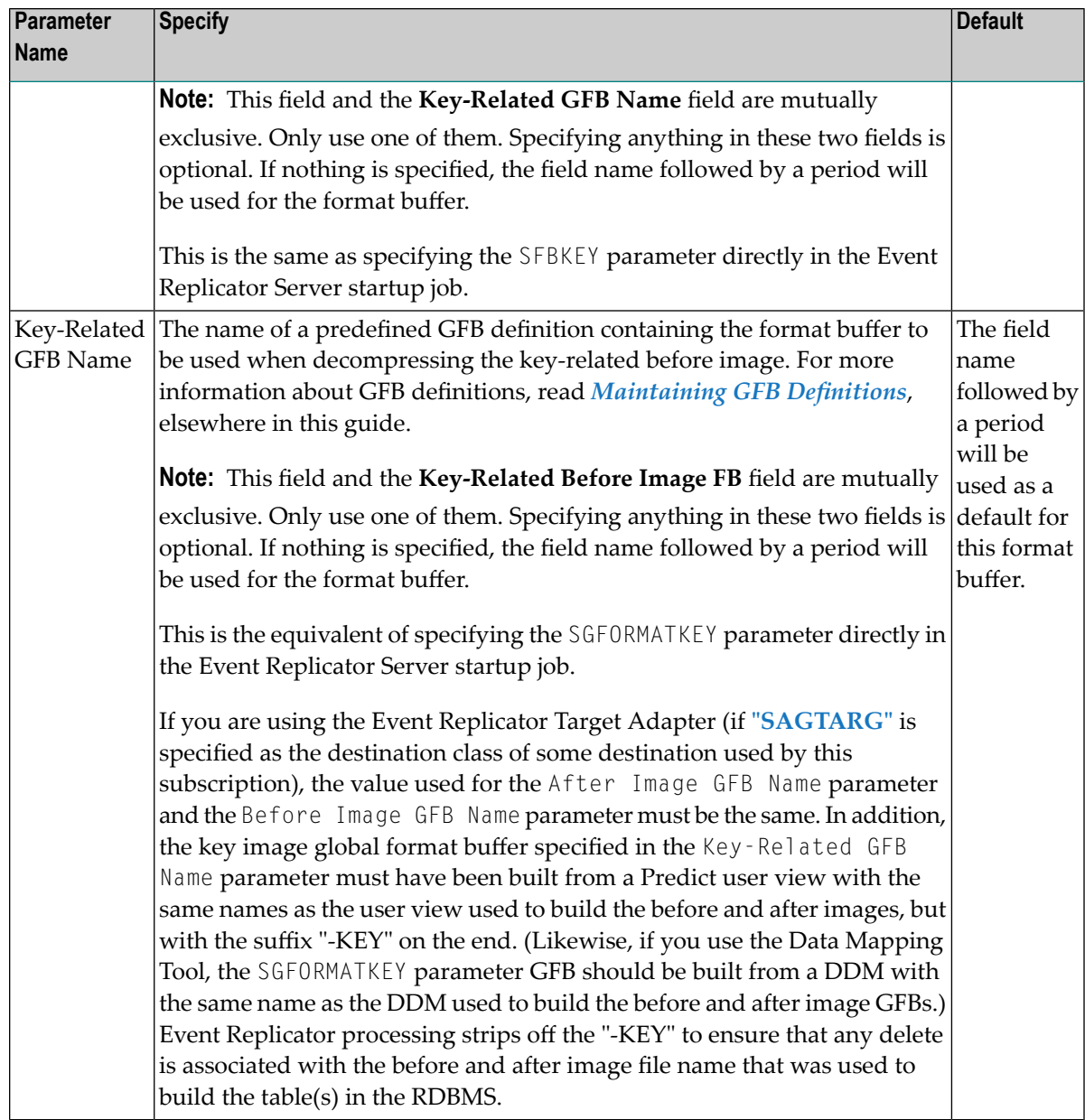

2 Press PF5 to save the SFILE definition.

#### <span id="page-198-2"></span>**Step 3. Save the SFILE Definition**

#### **To save the SFILE definition:**

<span id="page-198-0"></span>Press PF5 to save the SFILE definition in the subscription definition in the Replicator system file.

#### **Modifying SFILE Definitions**

**To use the Adabas Event Replicator Subsystem to modify an SFILE definition in a subscription:**

1 List the subscription definitions in the Adabas Event Replicator Subsystem, as described in *Listing SFILE [Definitions](#page-183-0)*, elsewhere in this guide.

The SFILE definitions are listed on the List of Subscription SFILEs screen.

2 Locate the definition you want to modify on the screen and enter an **M** in the **Sel** column for that definition.

The File-Related Parameters screen appears listing file-related parameters for the Adabas subscription. For information on modifying this screen, read the description of *[Adding](#page-185-0) SFILE [Definitions](#page-185-0)*, elsewhere in this section.

<span id="page-198-1"></span>3 When all modifications have been made, press PF5 to save the changes.

The SFILE modification is complete.

## **Deleting SFILE Definitions**

**To use the Adabas Event Replicator Subsystem to delete an SFILE definition in a subscription:**

1 List the SFILE definitions in the Adabas Event Replicator Subsystem, as described in *[Listing](#page-183-0) SFILE [Definitions](#page-183-0)*, elsewhere in this guide.

The SFILE definitions are listed on the List of Subscription SFILEs screen.

2 Locate the definition you want to delete on the screen and enter a **D** in the **Sel** column for that definition.

The SFILE definition is deleted.

# <span id="page-200-0"></span>10 Maintaining GFB Definitions

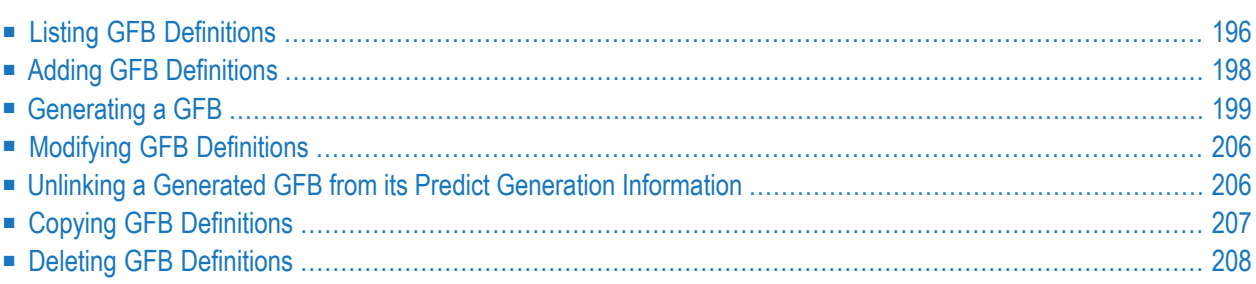

A GFB definition defines a global format buffer (GFB) stored separately for reference in SFILE definitions. GFB definitions can be used to decompress replicated data from a specific database file for one or more subscriptions.

While a format buffer specification is required in a subscription's SFILE definition, a stored GFB definition does not need to be used. The SFILE definition could simply include the format buffer specifications it needs.

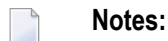

- 1. If you will be using the Event Replicator Target Adapter to replicate data to an RDBMS, you must generate your GFB definitions, as described in *[Generating](#page-204-0) a GFB*, elsewhere in this chapter.
- 2. If you want to use UTF-8 character encoding, you must verify that your GFB field lengths are increased as required to accommodate the character set referenced by the code page you select and the data requested in the GFB. You can increase these field lengths manually by editing the GFB itself or by editing the Predict file or data definition module (DDM) used when the GFB is generated.

<span id="page-201-0"></span>Using the Adabas Event Replicator Subsystem you can manually add, modify, and delete GFB definitions. If you have an appropriate version of Predict installed (see *Predict Requirements*), you can also generate a GFB. If the correct version of Predict is not installed, you will not be able to use this feature.

## **Listing GFB Definitions**

 $\geqslant$  To use the Adabas Event Replicator Subsystem to list the general format buffer (GFB) definitions stored in **the Replicator system file:**

Select option **G** from the Adabas Event Replicator Subsystem Main Menu.

The List of Global Format Buffers screen appears showing all of the GFB definitions in the Adabas Event Replicator Subsystem.

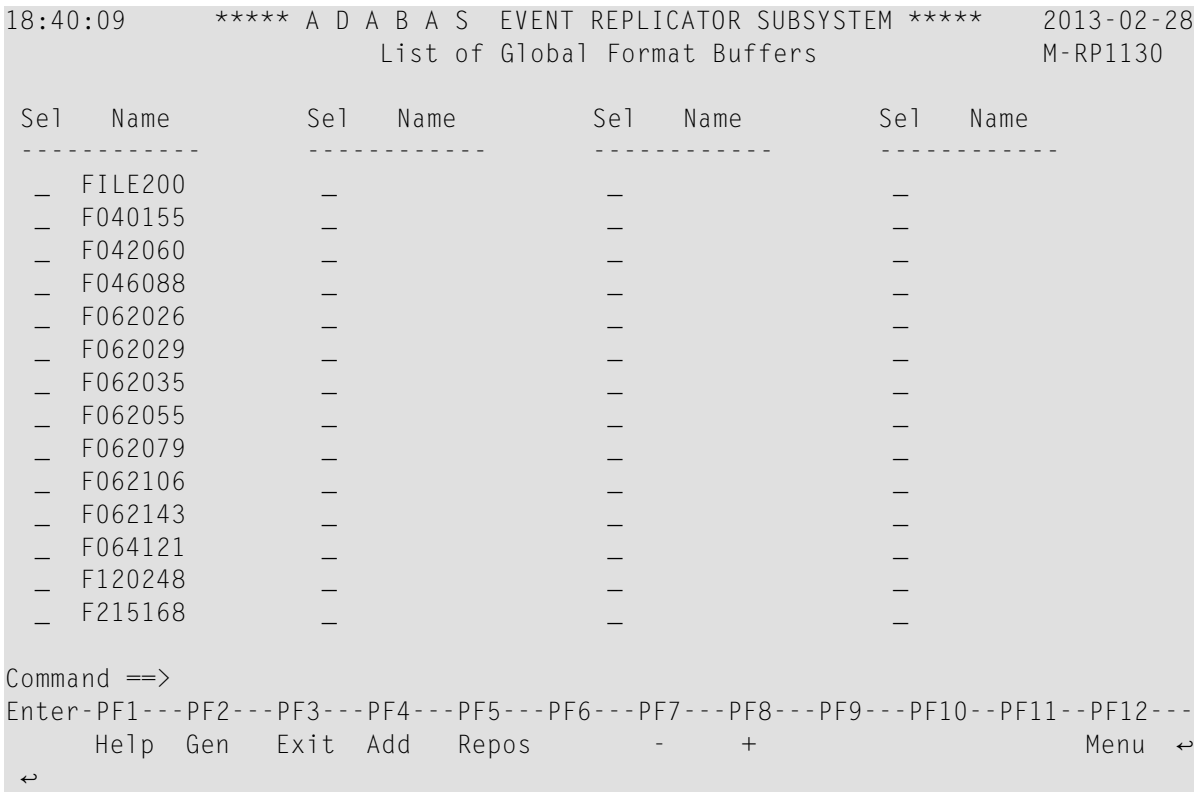

The function keys on this screen perform the following functions:

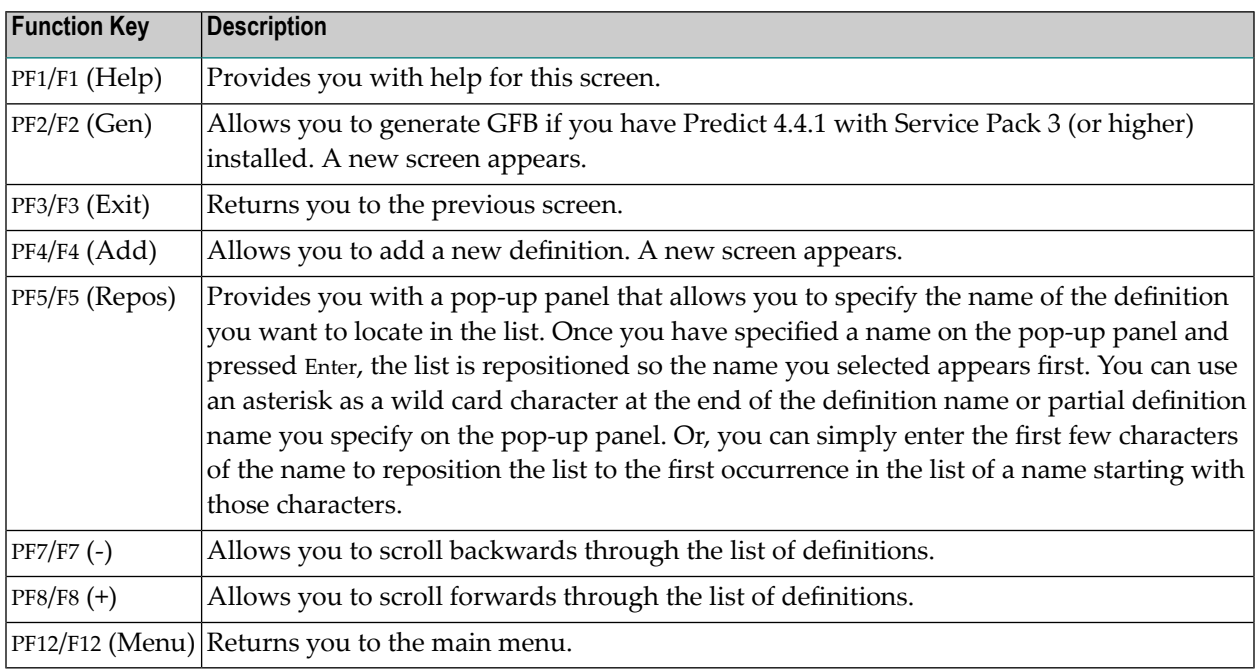

## <span id="page-203-0"></span>**Adding GFB Definitions**

You can add global format definitions by typing in the format buffer definition manually or using Predict to generate one for you. This section describes how to add one manually.

**To use the Adabas Event Replicator Subsystem to add a global format definition manually:**

1 Select option **G** from the Adabas Event Replicator Subsystem Main Menu.

The List of Global Format Buffers screen appears.

2 Press the PF4 function key.

The Global Format Buffer screen appears.

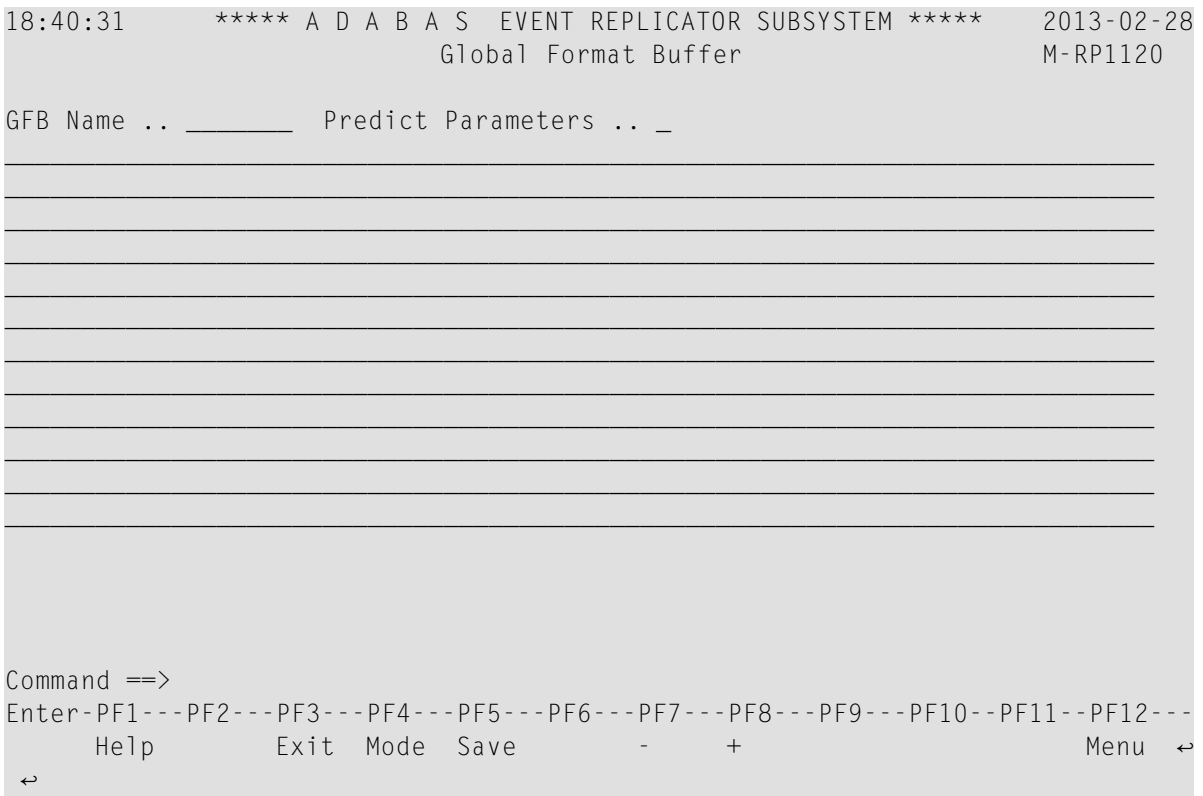

3 Tab to the **GFB Name** field and specify a unique name for the global format buffer definition. The name must be between one and seven alphanumeric characters long.

**Note:** If, at this point, you want to generate the GFB and field table (GFFT), rather than enter it manually, enter an "S" in the **Predict Parameters** field. The Predict Parameters screen appears. For more information about generating a GFB, skip the rest of the documentation in this section and read *[Generating](#page-204-0) a GFB* elsewhere in this section.

- **Caution:** This "C." option may be used *only* if the destination target file has been defined  $\bigoplus$ with the same fields in the same order as the fields in the source file; if there are differences in the definitions of the files, the replication of the data is likely to incur errors. The only exception to this rule is that the definitions of the descriptors and superdescriptors in the target and source files may be different.
- 4 Use the blank lines below the **GFB Name** field to manually specify the format buffer for this definition. The format buffer must conform to the format buffer requirements (for read commands) documented in the Adabas command reference documentation (read *Adabas Command Reference*).

Use the PF7 and PF8 keys to scroll backwards and forwards through the format buffer definition.

PE and MU fields cannot use the range notation 1-N in format buffers for a subscription that is sent to a destination that has specified the replication intialization parameter DCLASS=SAGTARG. The SAGTARG application invoked requires that the range of occurrences specified are contained in the record buffer even if they are empty occurrences. 1-N results in a range of 1-191, but unless there are 191 occurrences containing data, space in the record buffer is not allocated for any empty occurrences, resulting in incorrect field positioning when processing the record.

<span id="page-204-0"></span>5 Press PF5 to save the GFB definition.

## **Generating a GFB**

If you have Predict installed, you can generate format buffers and corresponding field tables (GFFTs) from Predict file definitions using the Adabas Event Replicator Subsystem.

#### **Notes:**

- 1. If you will be using the Event Replicator Target Adapter to replicate data to an RDBMS, you must generate your GFB definitions, as described in this section.
- 2. MU and PE fields are supported in the generated format buffers and their corresponding field tables (GFFTs), although MU fields within PE fields are not. This support requires that counters for MU and PE fields be available in the Predict data dictionary definition. Counters for MU and PE fields are available if the Predict data dictionary definition either specifies fields with field types of MC (MU fields with an automatic counter) and PC (PE fields with an automatic counter) *OR* includes explicit CM field (MU counter field) or CP field (PE counter field) definitions. For more information about CM, CP, MC, MU, PC, and PE field types, refer to your Predict documentation.
- 3. PE and MU fields cannot use the range notation 1-N in format buffers for a subscription that is sent to a destination that has specified the replication intialization parameter

DCLASS=SAGTARG. The SAGTARG application invoked requires that the range of occurrences specified are contained in the record buffer even if they are empty occurrences. 1-N results in a range of 1-191, but unless there are 191 occurrences containing data, space in the record buffer is not allocated for any empty occurrences, resulting in incorrect field positioning when processing the record.

- 4. Exception: This release of the Event Replicator Target Adapter Data Mapping Tool introduces a new option that allows the user to optimize a buffer containing MU's, PE's, and MU's within PE's.
- 5. LA and LB fields are not supported in generated format buffers.

#### **Optimized Buffer Option Restrictions**

Optimized buffer periodic group fields are generated using the 1-N notation. This indicates that all occurrence values for this field be returned. In order to process the number of occurrences returned in the record buffer correctly, the periodic group field count is requested first, followed by all occurrences of each field defined as a member of the periodic group within the global format buffer (GFB) and global format field table (GFFT).

The count provides the number of occurrences that were returned for each field requested within the periodic group and is used when processing the record buffer.

Some customers may wish to combine 2 or more logically related periodic group fields under one periodic group name so that they are inserted into one RDBMS table by the Event Replicator Target Adapter.

Combining related fields from 2 or more periodic groups under one periodic group requires that all fields have the same number of occurrences. If they do not, then the record buffer will be processed incorrectly starting with the first field that has more orless occurrences than what the count field reported. This may cause the Event Replicator Target Adapter to fail, or bad data to be loaded into the RDBMS.

#### **Optimized Buffer Option Restrictions - Example**

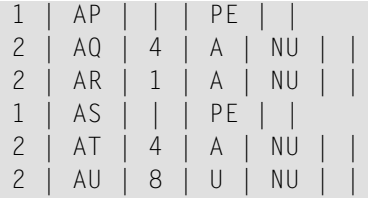

For this example PE group AS is logically related to PE group AP. PE Group AS fields AT and AU are to be included in the group AP within the DDM used by the Event Replicator Target Adapter Data Mapping Tool to generate the optimized GFB and GFFT. The portion of the GFB for the AP PE group would look like this:

```
'AP,2,B,AQ1-N,4,A,AR1-N,1,A,AT1-N,4,A,AU1-N,8,U.'
```
Notice the count for the AP group is first, followed by the 4 PE group fields that are to be defined as members of the periodic AP group.

When the GFB was generated, an internal global format field table (GFFT) was also generated. This table defines the 4 fields AQ, AR, AT, and AU as belonging to the periodic group AP. In order for this to work correctly, the fields AT and AU from the AS PE group must have the same occurrence count as the fields in the PE group AP.

If the count field returned for the periodic group AP is 5, but the periodic group AS fields AT and AU only have 3 occurrences each, then they should not be included as being members of the AP periodic group in the DDM or Predict user view used to generated the GFB and GFFT definitions.

#### **To use the Adabas Event Replicator Subsystem to generate global format buffer definition using Predict:**

1 Select option **G** from the Adabas Event Replicator Subsystem Main Menu.

The List of Global Format Buffers screen appears.

2 Press the PF2 function key.

The Predict Parameters screen appears.

```
18:40:54 ***** A D A B A S EVENT REPLICATOR SUBSYSTEM ***** 2013-02-28
FDIC=(1955.13) Predict Parameters M-RP1121
GFB Name ..........
File ID ......... * ________________________________ 
Target file ID . . * _
---------- Generation Information ---------- 
User ..............
Date ..............
Time ..............
FDIC ............... DBID .. FNR ..
Adabas version .... 
Occurrences used .. 
Full format ....... 
Commonand ==>Enter-PF1---PF2---PF3---PF4---PF5---PF6---PF7---PF8---PF9---PF10--PF11--PF12---
      Help Exit Exec Sel Unlnk Menu ↩
↩
```
3 Update the following fields on this screen as described in this table.

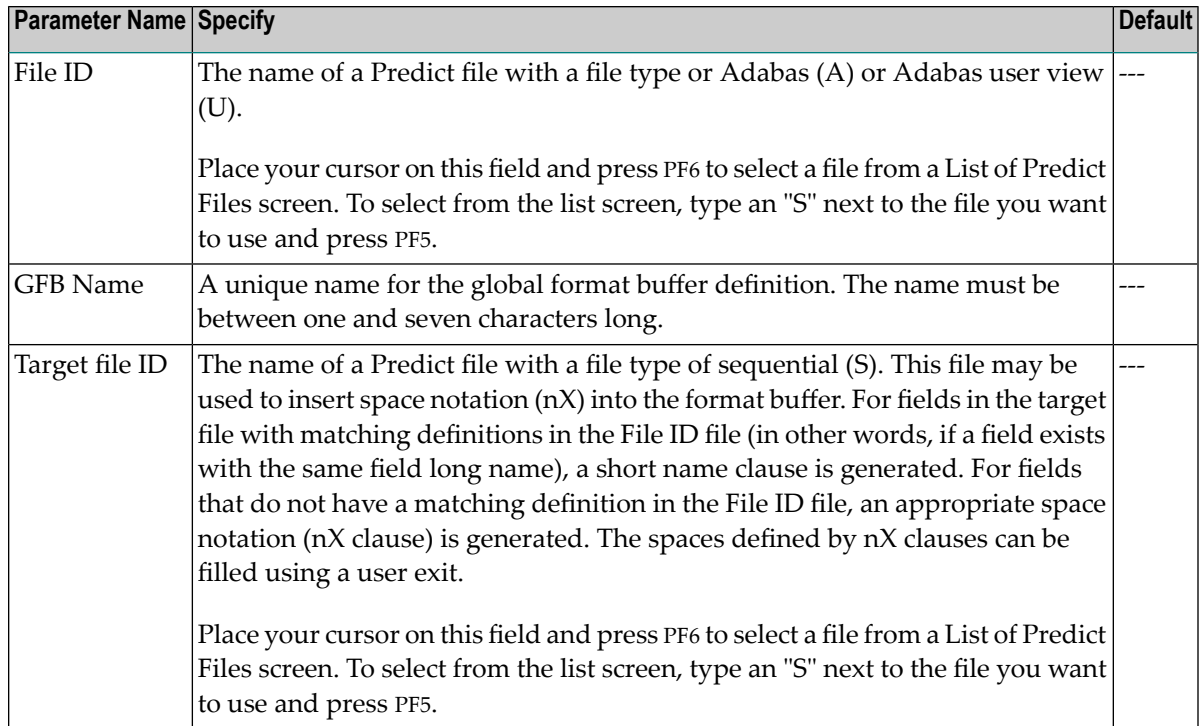

When you first create a definition, the remaining fields on this screen are blank. However, when you modify the definition later, they are filled in, although you cannot modify them. These display-only fields are described in the following table:

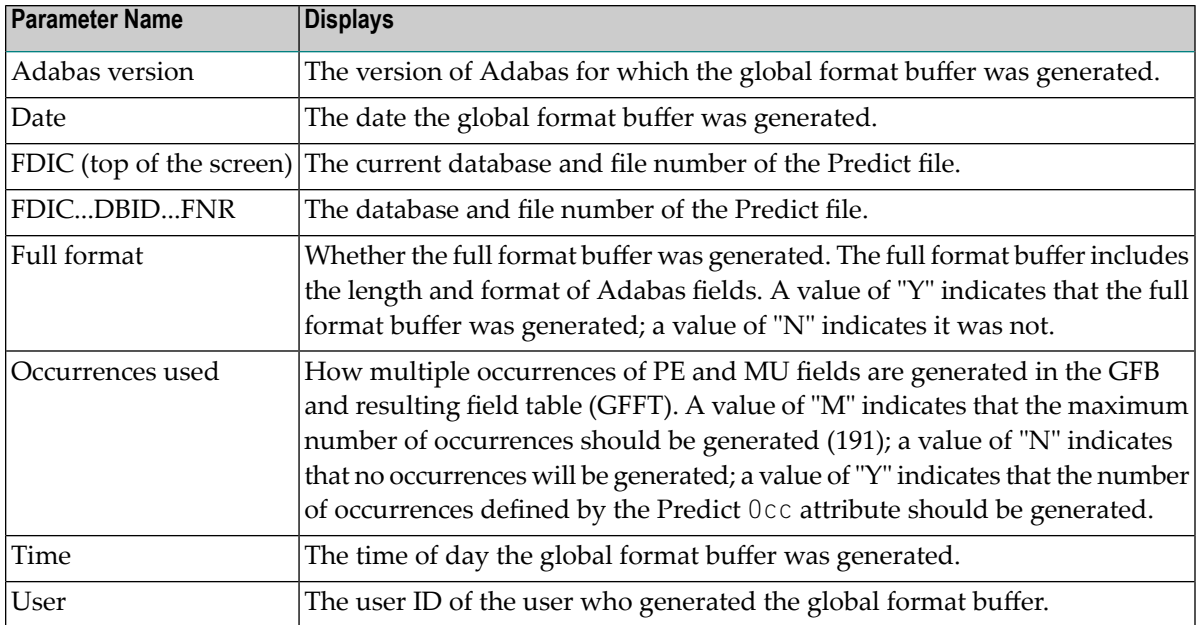

4 When you have supplied values for the File ID, GFB Name, and Target file ID fields, press PF5 to start generating the global format buffer.

A small window appears requesting more information.

```
+------------------------------+<br>! Adabas Version ...* I7 !
! Adabas Version ...* I7 !<br>! Occurrences used..* Y !
! Occurrences used..* Y
! Full format ....... Y (Y/N) !
      +-----------------------------+
```
5 Update the fields on this screen as described in the following table:

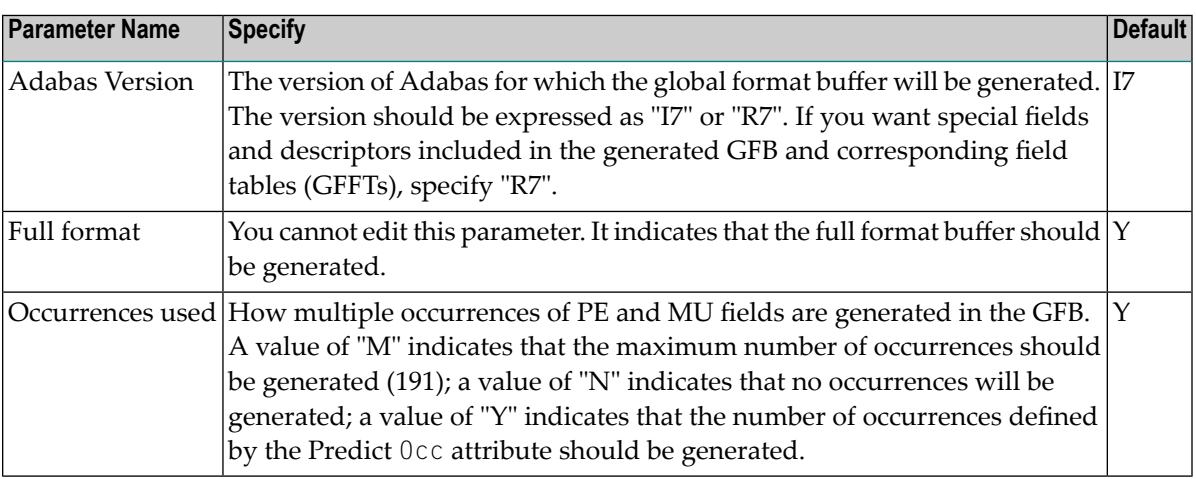

6 When these fields are set to your liking, press ENTER.

The global format buffer definition and field table (GFFT) are generated and the **Global Format Buffer** screen appears.

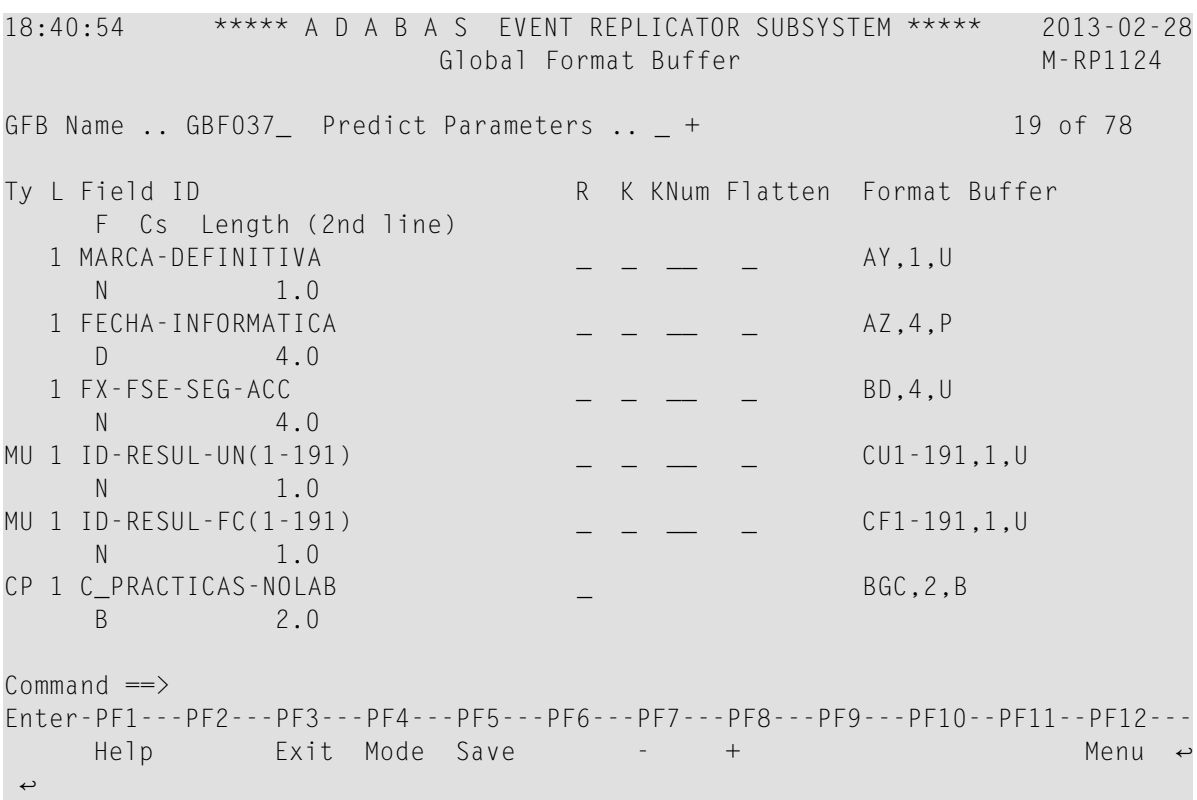

- **Note:** *SQL Significance Indicator* fields are marked with an "\_S" in the Ty field (field type column).
- 7 Optionally, modify the **Cs**, **R**, **K**, **Knum**, or **Flatten** settings for the fields, as described in the following table:

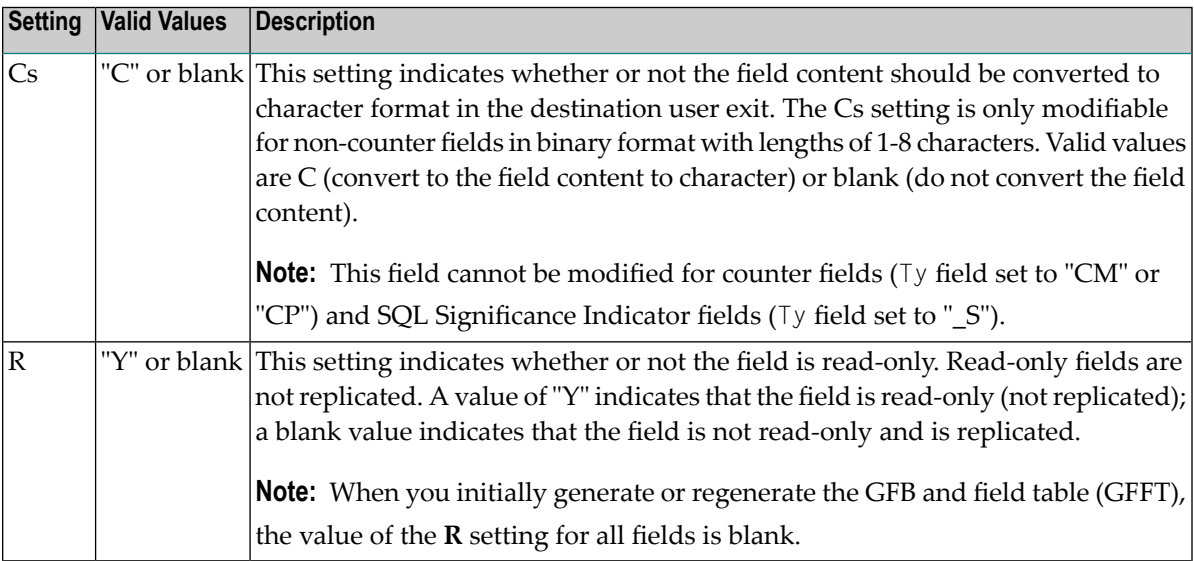

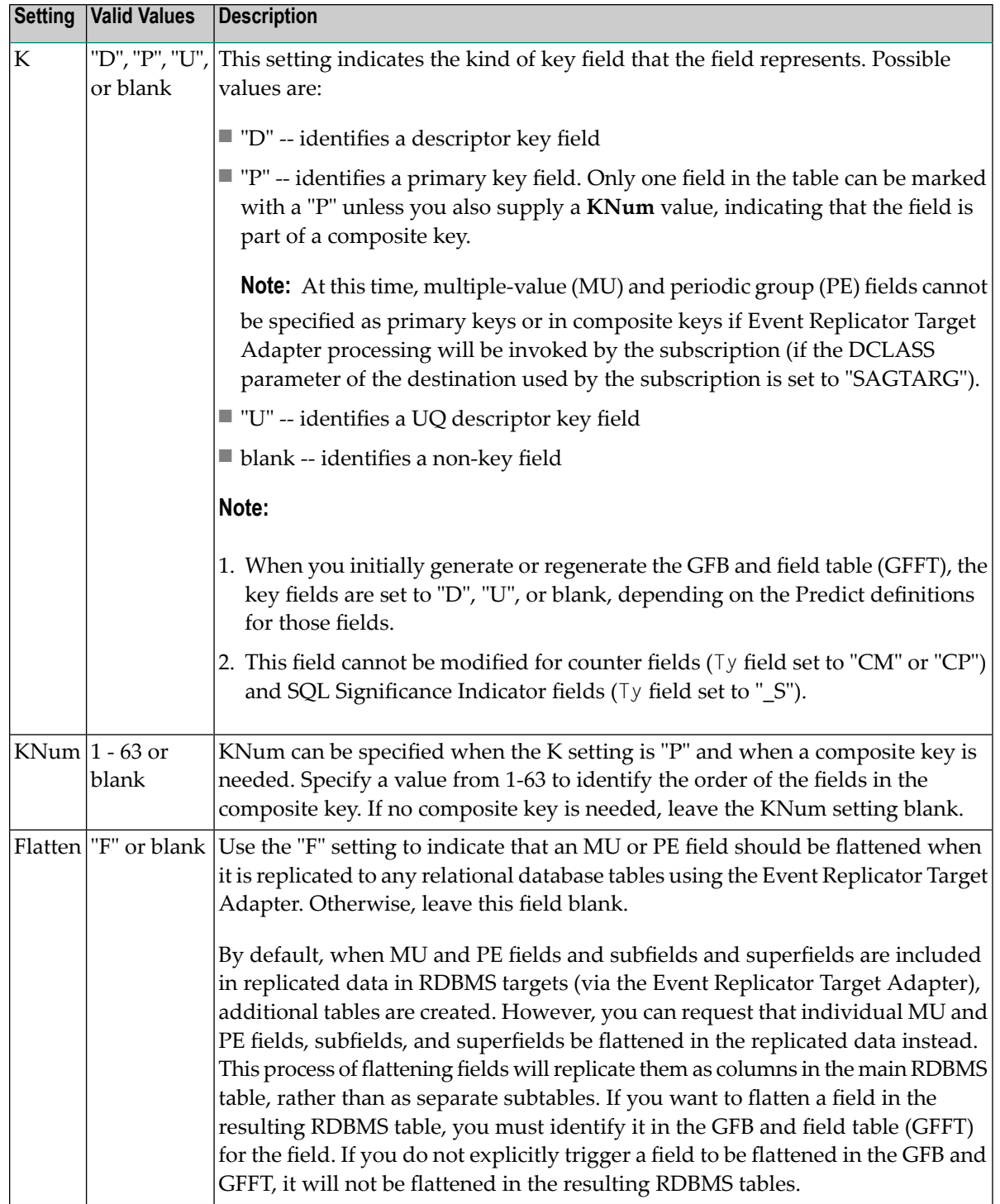

8 Once all changes are made, press PF5 to save the generated global format buffer definition.

## <span id="page-211-0"></span>**Modifying GFB Definitions**

#### **To use the Adabas Event Replicator Subsystem to modify a global format buffer (GFB) definition in the Replicator system file:**

1 List the GFB definitions in the Adabas Event Replicator Subsystem, as described in *[Listing](#page-201-0) GFB [Definitions](#page-201-0)*, elsewhere in this guide.

The GFB definitions are listed on the List of Global Format Buffers screen.

2 Locate the definition you want to modify on the screen and enter an **M** in the **Sel** column for that definition.

You can locate the definition you want in the list by pressing the PF7 (F7) or PF8 (F8) keys to scroll through the list. You can also press PF5 (F5) to specify the name of the definition to which the list should be repositioned.

The Global Format Buffer screen for the GFB you selected appears .

3 Manually modify the GFB definition on this screen.

For information on manually modifying this screen, read the description of *[Adding](#page-203-0) GFB [Definitions](#page-203-0)*, elsewhere in this section.

Or:

If the **Predict Parameters** field has a plus (+) symbol next to it, the GFB was originally generated by the Adabas Event Replicator Subsystem. Enter an "S" in the Predict Parameters field to regenerate the GFB on the Predict Parameters screen. For information about generating a GFB, read *[Generating](#page-204-0) a GFB* elsewhere in this section

<span id="page-211-1"></span>4 When all modifications have been made, press PF5 to save the changes.

## **Unlinking a Generated GFB from its Predict Generation Information**

If a GFB definition has been generated from Predict and it has been saved, you can unlink the Predict generation information from the generated GFB definition.

#### **To use the Adabas Event Replicator Subsystem to unlink the Predict generation information from the GFB:**

1 Access the GFB definition, as described in *Modifying GFB [Definitions](#page-211-0)*earlier in this section. Be sure to enter an "S" in the Predict Parameters field of the Global Format Buffer screen. This will allow you to access the Predict Parameters screen for that GFB.

2 Once the Predict Parameters screen associated with the GFB appears, click PF7 to unlink the Predict generation information from the GFB.

The Global Format Buffer screen appears.

<span id="page-212-0"></span>3 Press PF5 to save the GFB definition.

## **Copying GFB Definitions**

 $\geqslant$  To use the Adabas Event Replicator Subsystem to copy a global format buffer (GFB) definition in the Replicator **system file:**

1 List the GFB definitions in the Adabas Event Replicator Subsystem, as described in *[Listing](#page-201-0) GFB [Definitions](#page-201-0)*, elsewhere in this guide.

The GFB definitions are listed on the List of Global Format Buffers screen.

2 Locate the definition you want to copy on the screen and enter a **C** in the **Sel** column for that definition.

You can locate the definition you want in the list by pressing the PF7 (F7) or PF8 (F8) keys to scroll through the list. You can also press PF5 (F5) to specify the name of the definition to which the list should be repositioned.

A dialog appears requesting a name for the copy of the GFB definition.

```
Enter new name:
 or press ENTER to cancel
```
3 Specify a new, unique name for the copy of the GFB definition and press Enter.

 $\rightarrow$ 

The GFB definition is copied and the copy appears on the List of Global Format Buffers screen.

## <span id="page-213-0"></span>**Deleting GFB Definitions**

#### **To use the Adabas Event Replicator Subsystem to delete a global format buffer (GFB) definition in the Replicator system file:**

1 List the GFB definitions in the Adabas Event Replicator Subsystem, as described in *[Listing](#page-201-0) GFB [Definitions](#page-201-0)*, elsewhere in this guide.

The GFB definitions are listed on the List of Global Format Buffers screen.

2 Locate the definition you want to delete on the screen and enter a **D** in the **Sel** column for that definition.

You can locate the definition you want in the list by pressing the PF7 (F7) or PF8 (F8) keys to scroll through the list. You can also press PF5 (F5) to specify the name of the definition to which the list should be repositioned.

The GFB definition is deleted.

# **11 Initiating <sup>a</sup> Replay Request Using the Adabas Event Replicator Subsystem**

This chapter describes how you can initiate synchronized and replay-only replay processing. This method involves a combination of the Adabas Event Replicator Subsystem and a batch ADARPL utility job or automated replay. You first use the Adabas Event Replicator Subsystem to generate a replay request. The replay request is assigned a token that you then use in the batch ADARPL utility job. For complete information about the ADARPL utility, read *ADARPL Utility: PLOG Replication Replay* in *Event Replicator for Adabas Reference Guide*.

**To generate a synchronized or replay-only replay request using the Adabas Event Replicator Subsystem and the ADARPL utility, complete the following steps:**

1 Select option **A** from the Adabas Event Replicator Subsystem Main Menu.

The Administration menu appears.

```
14:53:47 ***** A D A B A S EVENT REPLICATOR SUBSYSTEM ***** 2013-02-28
                         Administration M-RP1100
                   Code Function 
                  ---- ------------------------------- 
                    D Database ID 
                    I Perform Initial-State 
                    P PLOG Information 
 R Initiate Replay 
S System Functions S System Functions
 T Target Adapter 
                    V Global Values 
                    ? Help 
                    . Exit
                    ---- ------------------------------- 
           Code \ldots -Common and ==Enter-PF1---PF2---PF3---PF4---PF5---PF6---PF7---PF8---PF9---PF10--PF11--PF12---
    He1p Exit Exit Menu \leftrightarrow\leftrightarrow
```
2 Select option **R** on the Administration menu.

The Initiate Replication Replay menu appears.
```
18:44:01 ***** A D A B A S EVENT REPLICATOR SUBSYSTEM ***** 2013-02-28
                            Initiate Replication Replay M-RP2005
्राप्त स्थान के साथ स्थान करने के साथ स्थान करने के साथ स्थान करने के साथ स्थान करने के साथ स्थान करने के साथ
                                                                                        \rightarrow Mode Definition ↩
                                          ---- ------------------------------- ↩
                             Synchronized
                             R Replay Only
ि संस्कृतिक अधिकारित स्थिति । अस्मिन् । अस्मिन् । अस्मिन् । अस्मिन् । अस्मिन् । अस्मिन् । अस्मिन् । अस्मिन् ।
. Exit \sim Exit \sim Exit \sim Exit \sim Exit \sim Exit \sim Exit \sim Exit \sim Exit \sim ---- --------------------------------- ↩
्राप्त स्थान के साथ स्थान करने के साथ स्थान करने के लिए स्थान करने के लिए स्थान करने के लिए स्थान करने के साथ
                                                                                        \rightarrow\rightarrowMode ...
्राप्त स्थान के साथ स्थान करने के साथ स्थान करने के लिए स्थान करने के लिए स्थान करने के लिए स्थान करने के साथ
                                                                                        \rightarrow\rightarrow\rightarrow\rightarrowCommand \RightarrowEnter-PF1---PF2---PF3---PF4---PF5---PF6---PF7---PF8---PF9---PF10--PF11--PF12---
       Help Exit \blacksquare Exit \blacksquare ↩
```
3 Select a mode on the Initiate Replication Replay menu. For more information about replay modes, read *Understanding Replay Modes*, in *Event Replicator for Adabas Administration and Operations Guide*.

An Initiate Replication Replay screen appears for the replay mode you selected. For example, if you selected S (synchronized) mode, the following screen appears:

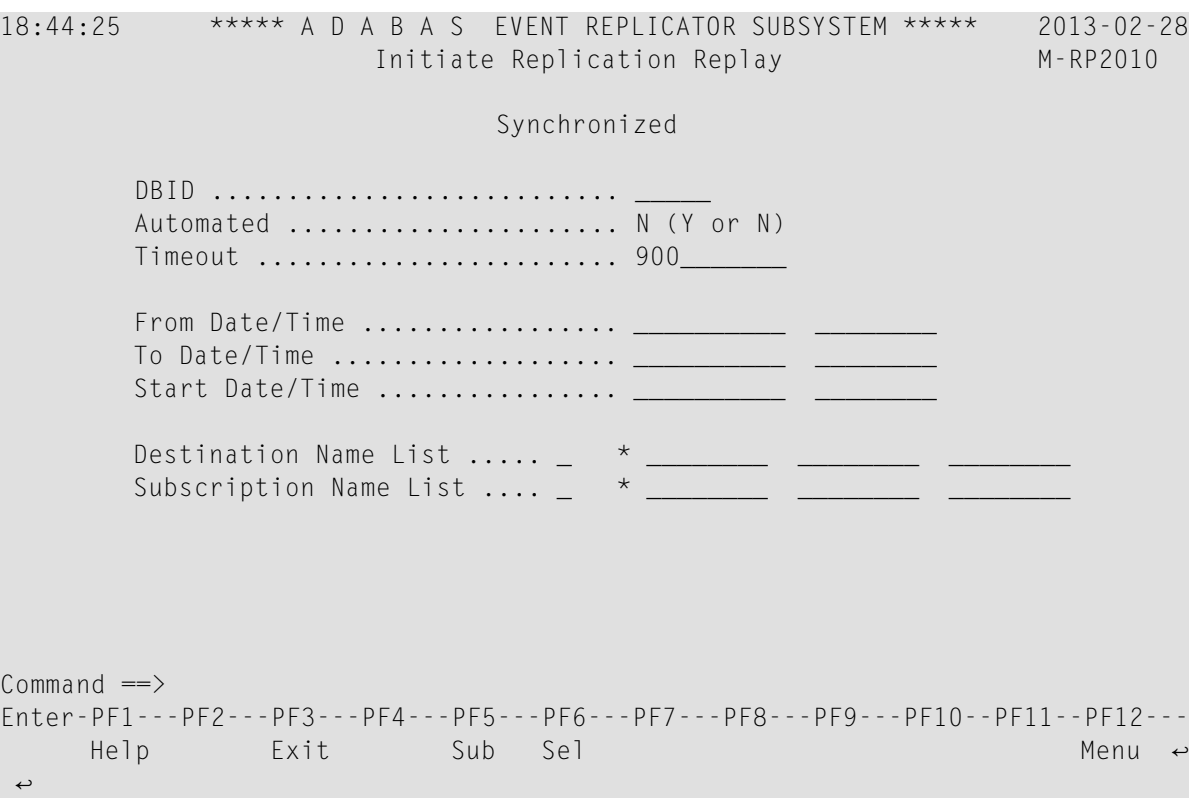

4 Update the following fields on this screen as described in this table.

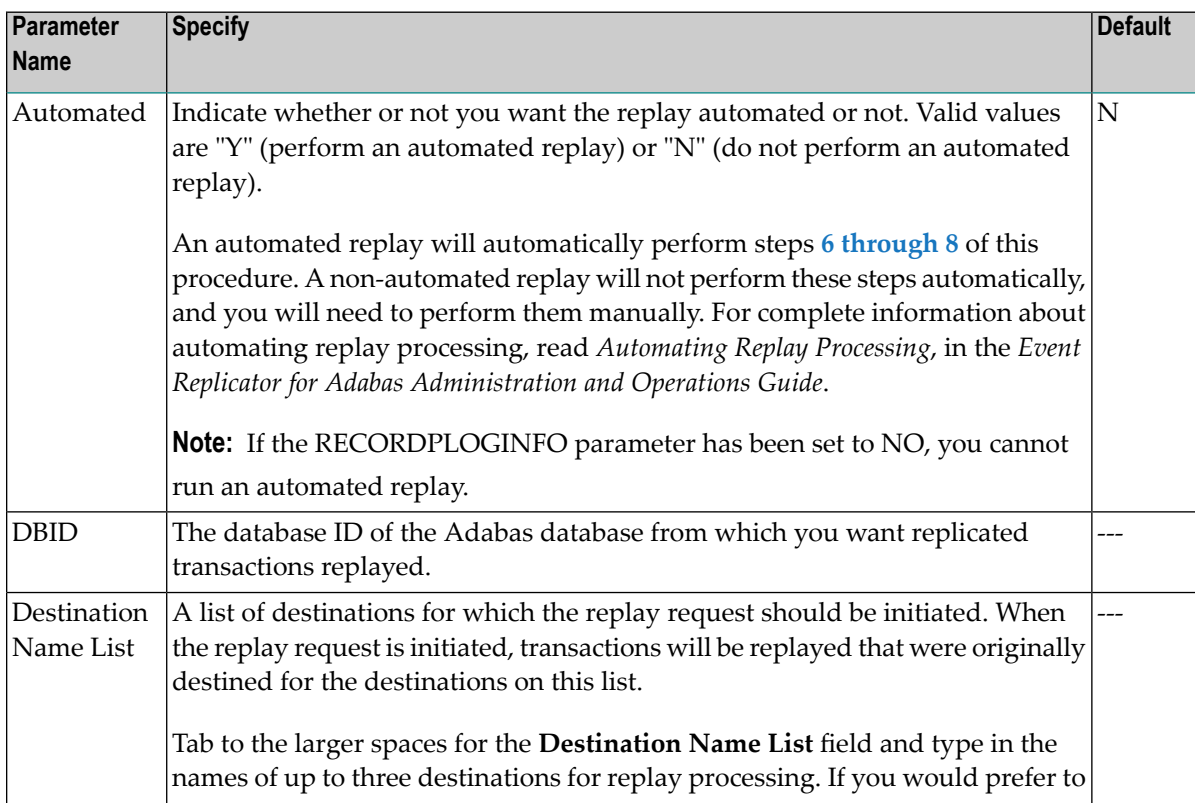

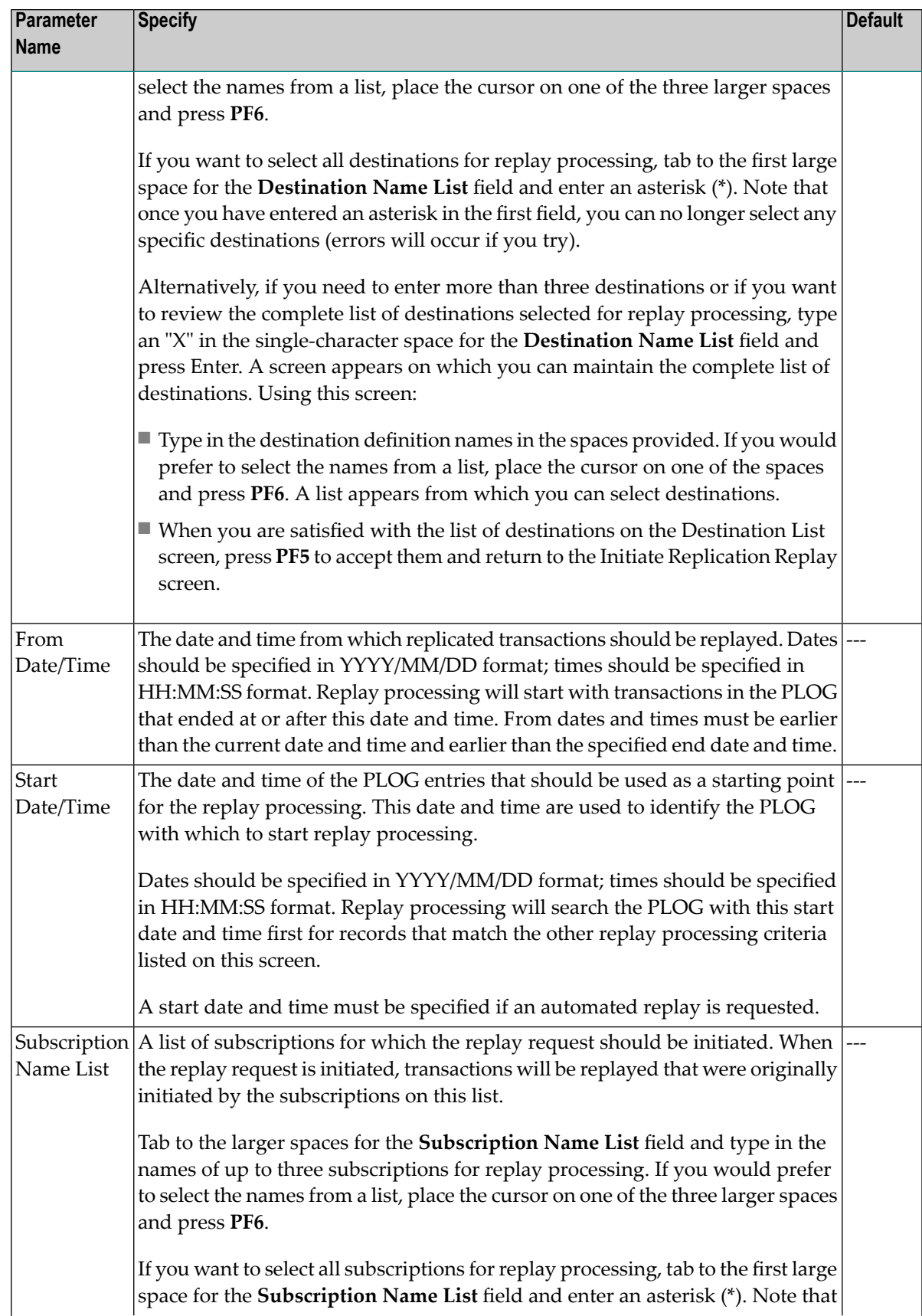

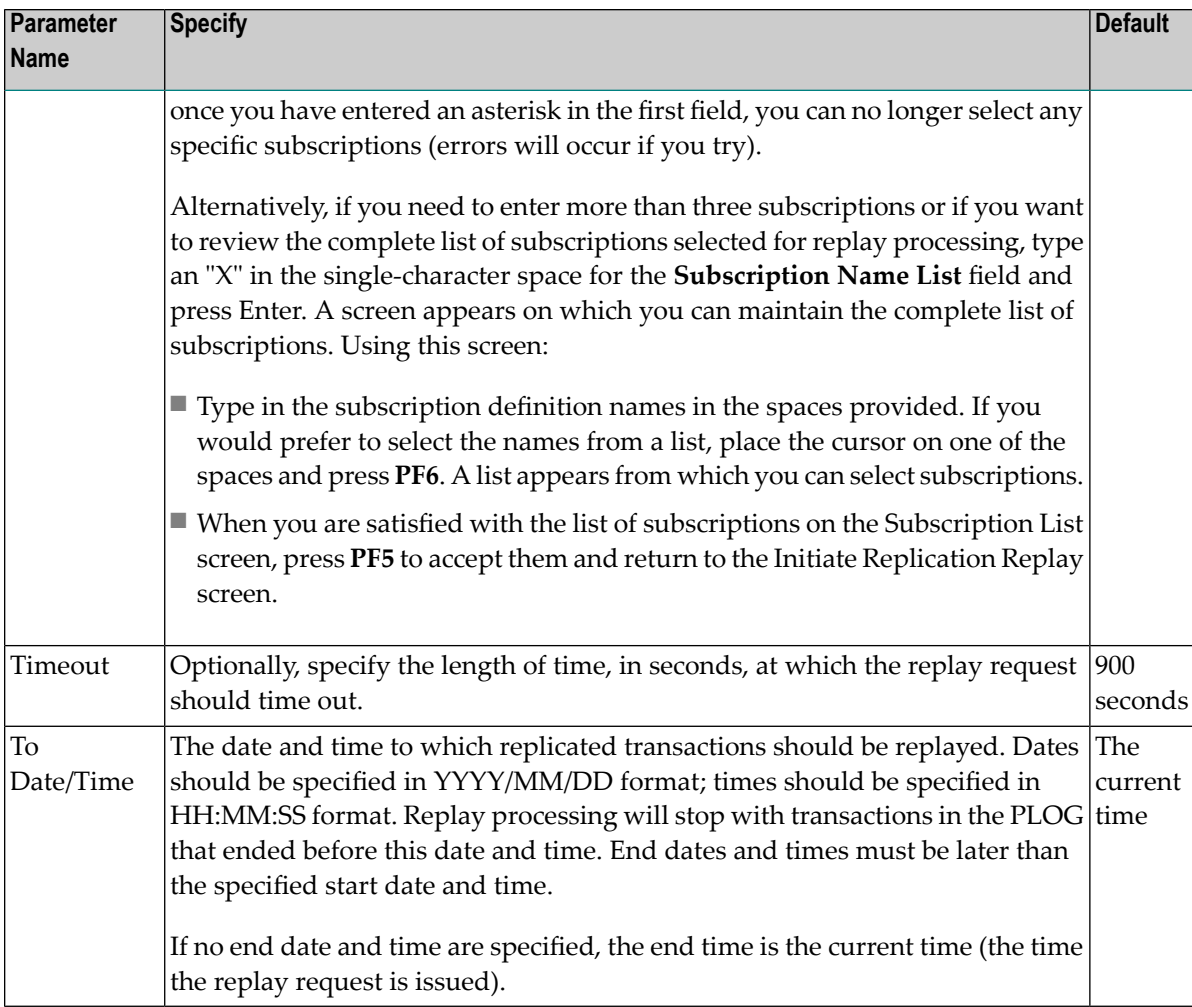

<span id="page-219-1"></span>5 When all fields on the Initiate Replication Replay screen have been filled in to your satisfaction, press **PF5** to initiate the replay request.

The replay request is generated and a replay token is assigned to it. This replay token is displayed in an Adabas Event Replicator Subsystem message and in the Event Replicator Server job log.

Make a note of this token number as it is used in **[step](#page-220-0) 8** if you are initiating replication replay using a batch ADARPL job.

<span id="page-219-0"></span>If you have automated replication replay processing, this token number is picked up automatically by the generated replay jobstream and you can skip the remaining steps in this procedure. For complete information about automating replay processing, read *Automating Replay Processing*, in the *Event Replicator for Adabas Administration and Operations Guide*.

6 This step should not be performed if an automated replay is requested (Automated = Y on the screen).

If necessary, issue a force-end-of-PLOG request to the Adabas database and wait until the resulting PLCOPY job has copied or merged the latest PLOG data set. This is necessary only when the PLOG for the selected replay end date and time has not yet been copied or merged, for example, if no end date and time were specified in the replay request. This is also only necessary if an automated replay was not selected (Automated = N on the screen).

7 This step should not be performed if an automated replay is requested (Automated = Y on the screen).

Identify the sequential PLOG data sets that contain the protection data forthe replicated records you need replayed. The PLOG data sets must build a complete sequence from the PLOG that includes the replay processing start time to the latest PLOG you copied or merged in the previous step.

<span id="page-220-0"></span>8 This step should not be performed if an automated replay is requested (Automated = Y on the screen).

Run an ADARPL utility job, using the syntax described in *Syntax for Initiating ADARPL With A Token* in *Event Replicator for Adabas Reference Guide*. Be sure to specify:

- A concatenated list of the PLOG data sets you identified in the previous step.
- The replay request token assigned in [step](#page-219-1) **5**. This token should be specified in the ADARPL TOKEN parameter.
- The Event Replicator Server ID of the Event Replicator Server to which the replayed transactions should be sent. This token should be specified in the ADARPL RPLTARGETID parameter.

For more information about using the ADARPL Utility, in general, read *ADARPL Utility: PLOG Replication Replay* in *Event Replicator for Adabas Reference Guide*.

The replay process is initiated using the replay request generated in the Adabas Event Replicator Subsystem.

# <span id="page-222-0"></span>**12 Reviewing and Managing the PLOG Data Set List**

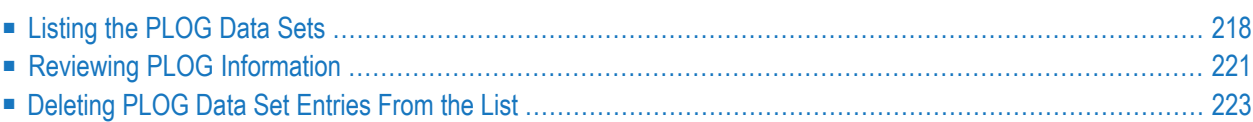

Adabas Event Replicator Subsystem replay processing provides a list of PLOG data sets for which replay processing can be initiated. This list also displays the date and time of the earliest transaction in each PLOG data set. You can use this list to review information about each PLOG and determine which PLOGs you need to replay. You can also delete PLOG data set entries from this list. This might be useful if the PLOG data set list becomes too long. For example, very old PLOG data sets appearing in the list may no longer be of use to you. In this case, you can use this screen to remove their PLOG entries from the list.

**Note:** The list of PLOG data sets may not appear or may contain inaccurate information, if the RECORDPLOGINFO initialization parameter is not set to "YES". You can control this parameter setting from the Adabas Event Replicator Subsystem using the **Record PLOG information** field on the Global Values screen. For more information about the RECORDPLOGINFO initialization parameter, read *RECORDPLOGINFO Parameter* in *Event Replicator for Adabas Reference Guide*. For more information about the **Record PLOG information** field, read *[Setting](#page-43-0) Global Values*, elsewhere in this guide.

# <span id="page-223-1"></span><span id="page-223-0"></span>**Listing the PLOG Data Sets**

- **To review the list of PLOG data sets for which replay processing can be initiated:**
- 1 Select option **A** from the Adabas Event Replicator Subsystem Main Menu.

The Administration menu appears.

```
14:53:47 ***** A D A B A S EVENT REPLICATOR SUBSYSTEM ***** 2013-02-28
                           Administration M-RP1100
                    Code Function 
                   ---- ------------------------------- 
                      D Database ID 
                      I Perform Initial-State 
                      P PLOG Information 
                      R Initiate Replay 
                     System Functions
                      T Target Adapter 
                     V Global Values<br>? Help
                           ? Help 
                     . Exit
                      ---- ------------------------------- 
             Code ... _ 
Command \RightarrowEnter-PF1---PF2---PF3---PF4---PF5---PF6---PF7---PF8---PF9---PF10--PF11--PF12---
Help Exit \sim Exit \sim Menu \sim↩
```
2 Select option **P** on the Administration menu.

The Replication Replay -- PLOG List screen appears.

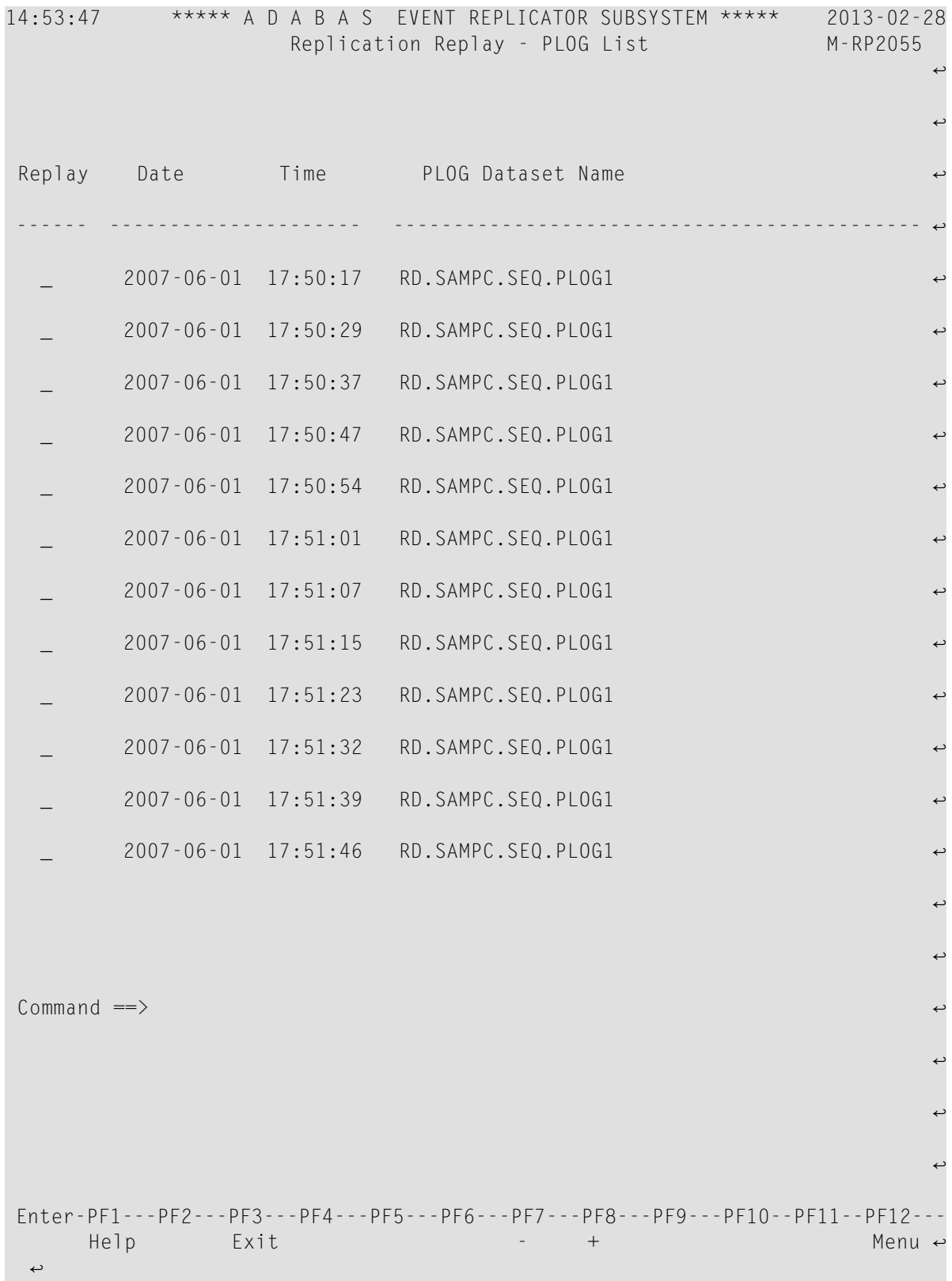

3 The following information is displayed on this screen:

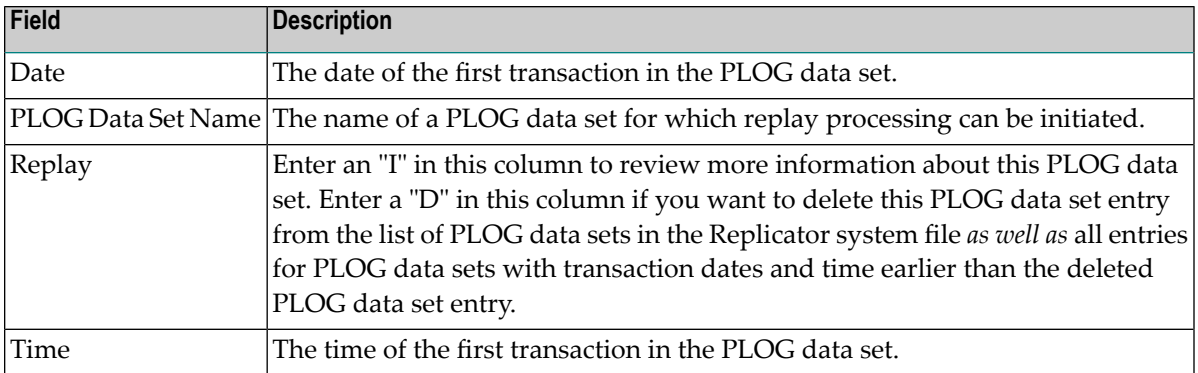

# <span id="page-226-1"></span><span id="page-226-0"></span>**Reviewing PLOG Information**

You can review more information about each PLOG data set. This information can help you determine whether you want to replay records from the data set and whether or not you want to remove the PLOG data set entry from the list of PLOG data sets in the Replicator system file.

#### **To review more information about a PLOG data set:**

- 1 Access the list of PLOG data sets from which replay processing can be requested, as described in *[Listing](#page-223-0) the PLOG Data Sets*, earlier in this section.
- 2 Locate the PLOG data set for which you want more information, type an "I" in the corresponding **Replay** column, and press Enter.

The Replication Replay - PLOG Information screen appears.

```
14:53:47 ***** A D A B A S EVENT REPLICATOR SUBSYSTEM ***** 2013-02-28
                 Replication Replay - PLOG Information M-RP2056
  PLOG Data Set Name ......... RD.SAMPC.SEQ.PLOG1
  Start Date and Time ........ 2007-06-01 17:49:26
  End Date and Time .......... 2007-06-01 17:49:26
  PLOG Session Number ........ 5
  From Block Number .......... 125
  To Block Number ............ 127
  Last PLOG in session ....... N
Common and ==Enter-PF1---PF2---PF3---PF4---PF5---PF6---PF7---PF8---PF9---PF10--PF11--PF12---
     Help Exit Menu
```
The following information is provided on this screen:

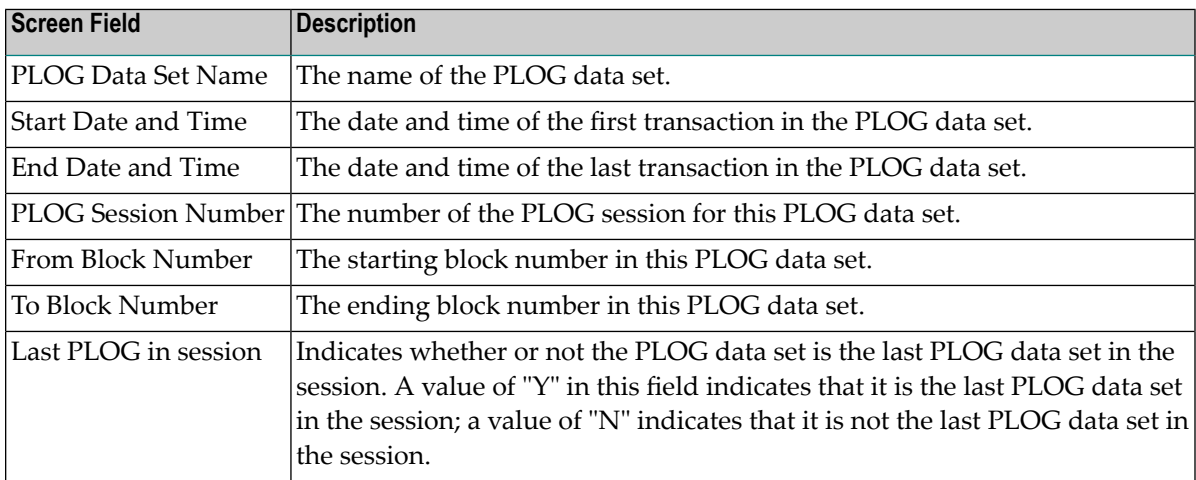

# <span id="page-228-1"></span><span id="page-228-0"></span>**Deleting PLOG Data Set Entries From the List**

You may find it useful to delete PLOG data set entries from the list of PLOG data sets -- especially if the list gets too long and the Replicator system file starts to fill up. For example, very old PLOG data sets appearing in the list may no longer be of use to you. In this case, you can use this screen to remove their entries from the list.

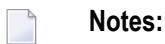

- 1. When you delete a PLOG data set entry from the list, all earlier PLOG data set entries are also deleted.
- 2. When you delete a PLOG data set entry from the list, the PLOG data set still exists. Only its entry in the Replicator system file is deleted.
- **To delete PLOG data set entries from the list of PLOG data sets:**
- 1 Access the list of PLOG data sets from which replay processing can be requested, as described in *[Listing](#page-223-0) the PLOG Data Sets*, earlier in this section.
- 2 Locate the latest PLOG data set entry you want to delete, type a "D" in the corresponding **Replay** column, and press Enter.

The PLOG data set entry and all earlier PLOG data set entries are removed from the list.

# <span id="page-230-0"></span>**13 Submitting Event Replicator Target Adapter Requests**

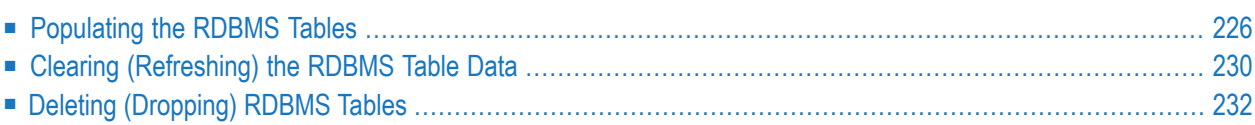

You can use the Adabas Event Replicator Subsystem to submit requests to the Event Replicator Target Adapter when it is activated. Ordinarily, once the Event Replicator Target Adapter processing is activated, replicated transaction data for the subscriptions and destinations are transformed and transferred to the Event Replicator Target Adapter to be applied to your RDBMS. In addition, though, you can request that the Event Replicator Target Adapter:

- Initiate a request for initial-state data for a specific subscription, database, Adabas file, and data values to populate the RDBMS tables.
- Clear the data in an RDBMS table, based on a specific subscription, database, and Adabas file.
- Delete the RDBMS tables for a specific subscription, database, and Adabas file.
	- **Notes:**

- 1. None of these requests can be processed if the Event Replicator Target Adapter is not fully activated. For complete information on fully activating Event Replicator Target Adapter processing, read *Activating Event Replicator Target Adapter Processing*, in *Event Replicator Target Adapter User Guide*.
- 2. Be sure you have the proper authorization privileges to maintain the RDBMS tables. User authorization to maintain any new RDBMS tables via Event Replicator Target Adapteris inherited from the site's privilege settings for the database. Authorization is managed by the user's RDBMS privileges and not by Event Replicator Target Adapter. Event Replicator Target Adapter does not grant RDBMS privileges to the user. Therefore, if you want to use Event Replicator Target Adapter to maintain tables in an RDBMS, verify that your RDBMS authorization privileges are correct for the maintenance you want to perform.

<span id="page-231-0"></span>This chapter describes the methods by which you can control Event Replicator Target Adapter behavior.

# <span id="page-231-1"></span>**Populating the RDBMS Tables**

Using the Adabas Event Replicator Subsystem, you can request that the Event Replicator Target Adapterinitiate a request to populate the RDBMS tables with initial-state data for specific subscriptions, databases, Adabas files, and data values. When you submit the RDBMS population request from the Adabas Event Replicator Subsystem, it is sent to the Event Replicator Target Adapter, which receives it and submits its own initial-state request to the Event Replicator for the data. The data is then transferred to the RDBMS via the usual processing of the Event Replicator Target Adapter.

**Note:** If you submit a request to the Event Replicator Target Adapter to populate an RDBMS table that does not exist, Event Replicator Target Adapter will create the table in the course of its normal processing. However, if you submit a request to the Event Replicator Target Adapter to populate an existing RDBMS table, it is your responsibility to clear or drop the

 $\overline{\phantom{a}}$ 

existing table prior to populating the RDBMS table with new data. For information on clearing an RDBMS table, read *Clearing [\(Refreshing\)](#page-235-0) the RDBMS Table Data*, elsewhere in this guide; for information on dropping an RDBMS table, read *Deleting [\(Dropping\)](#page-237-0) RD-BMS [Tables](#page-237-0)*, elsewhere in this guide.

#### **To submit a request to the Event Replicator Target Adapter to populate the RDBMS:**

The Event Replicator Target Adapter must be installed, configured, and started or the request will not be processed until it is. For more information on installing and starting the Event Replicator Target Adapter, read *Event Replicator Target Adapter Installation*, *Event Replicator Target Adapter Administration*, and *Starting the Event Replicator Target Adapter*, in your Event Replicator Target Adapter documentation.

1 Select option **A** from the Adabas Event Replicator Subsystem Main Menu.

The Administration menu appears.

```
14:53:47 ***** A D A B A S EVENT REPLICATOR SUBSYSTEM ***** 2013-02-28
                         Administration M-RP1100
                   Code Function 
                  ---- ------------------------------- 
                     D Database ID 
                     I Perform Initial-State 
                     P PLOG Information 
                     R Initiate Replay 
                    S System Functions
                     T Target Adapter 
                     V Global Values 
                     ? Help 
                    . Exit
 ---- ------------------------------- 
           Code ... _
Common and ==>Enter-PF1---PF2---PF3---PF4---PF5---PF6---PF7---PF8---PF9---PF10--PF11--PF12---
Help Exit \sim Exit \sim Menu \sim↩
```
2 Select option **T** on the Administration menu.

The Target Adapter menu appears.

```
18:46:03 ***** A D A B A S EVENT REPLICATOR SUBSYSTEM ***** 2013-02-28
                              Target Adapter M-RP3010
                      Code Function 
                     ---- ------------------------------- 
                       P Populate 
                       R Refresh 
                       D Drop 
                       ? Help
                       . Exit
                       ---- ------------------------------- 
              Code \ldots -Common and ==Enter-PF1---PF2---PF3---PF4---PF5---PF6---PF7---PF8---PF9---PF10--PF11--PF12---
    Help Exit Menu ← Exit Menu ← Exit Menu ← Exit Menu ← Exit Menu ← Exit Menu ← Exit Menu ←
\leftrightarrow
```
3 Select **P** on the Target Adapter menu.

The Target Adapter - Populate screen appears.

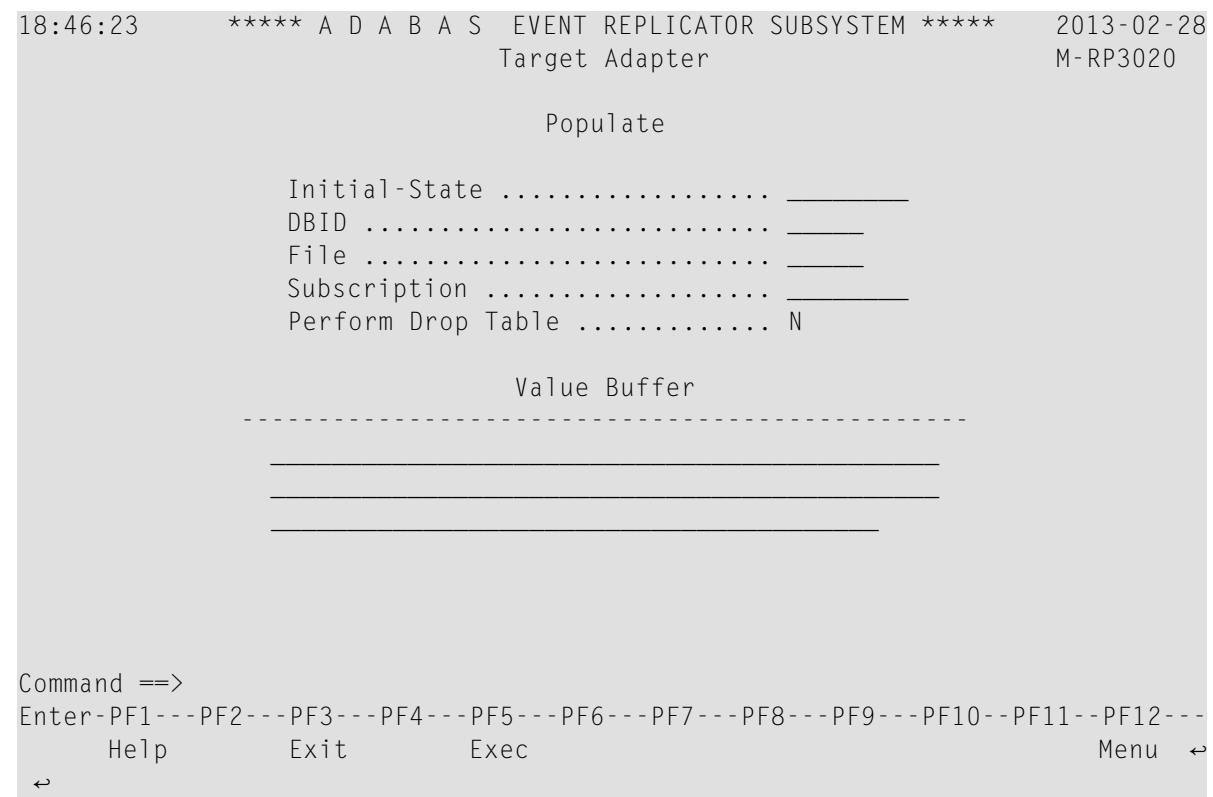

4 Supply values for the fields on this screen, as described in the following table:

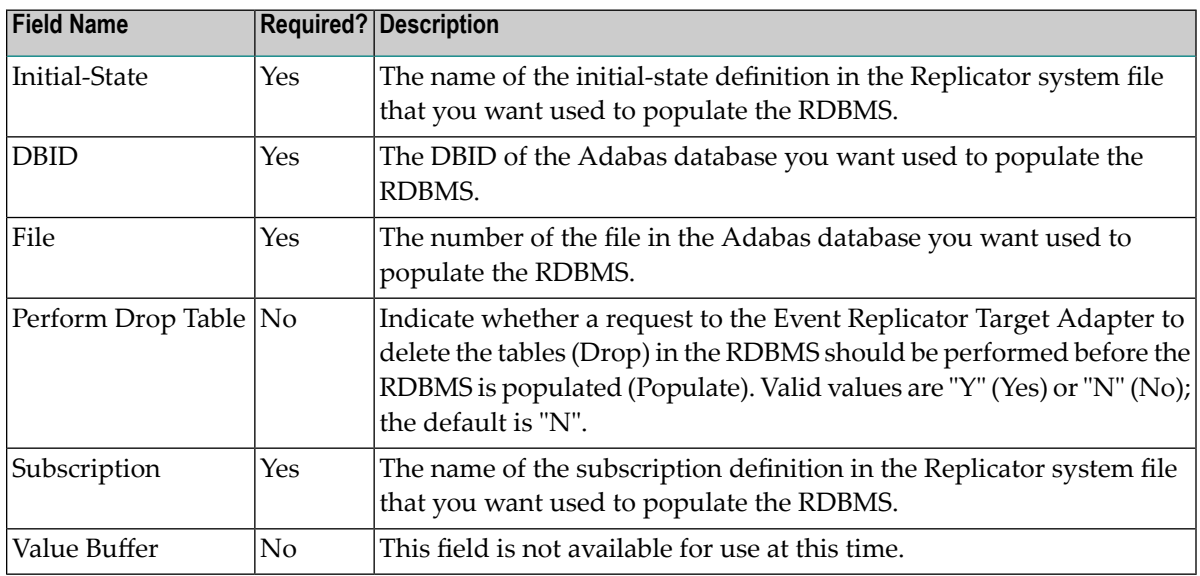

5 When values for all required fields have been supplied, press PF5.

The request is submitted to the Event Replicator Target Adapter.

# <span id="page-235-1"></span><span id="page-235-0"></span>**Clearing (Refreshing) the RDBMS Table Data**

Using the Adabas Event Replicator Subsystem, you can request that the Event Replicator Target Adapter initiate a request to clear the data in the RDBMS tables for specific subscriptions, databases, and Adabas files. When you submit the RDBMS refresh request from the Adabas Event Replicator Subsystem, it is sent to the Event Replicator Target Adapter, which receives it and clears the data out of the related tables, leaving the tables themselves in place.

#### **To submit a request to the Event Replicator Target Adapter to clear data in the RDBMS:**

The Event Replicator Target Adapter must be installed, configured, and started or the request will not be processed until it is. For more information on installing and starting the Event Replicator Target Adapter, read *Event Replicator Target Adapter Installation*, *Event Replicator Target Adapter Administration*, and *Starting the Event Replicator Target Adapter*, in your Event Replicator Target Adapter documentation.

1 Select option **A** from the Adabas Event Replicator Subsystem Main Menu.

The Administration menu appears.

```
14:53:47 ***** A D A B A S EVENT REPLICATOR SUBSYSTEM ***** 2013-02-28
                           Administration M-RP1100
                    Code Function 
                   ---- ------------------------------- 
                      D Database ID 
                      I Perform Initial-State 
                      P PLOG Information 
                      R Initiate Replay 
                     S System Functions
                      T Target Adapter 
                      V Global Values 
                      ? Help 
                          . Exit
                              ---- ------------------------------- 
            Code ... _
Common and ==Enter-PF1---PF2---PF3---PF4---PF5---PF6---PF7---PF8---PF9---PF10--PF11--PF12---
     Help Exit Menu ↩
↩
```
2 Select option **T** on the Administration menu.

The Target Adapter menu appears.

```
18:46:03 ***** A D A B A S EVENT REPLICATOR SUBSYSTEM ***** 2013-02-28
                         Target Adapter M-RP3010
                   Code Function 
                  ---- ------------------------------- 
                    P Populate 
                   R Refresh 
                   D Drop 
                   ? Help
                   . Exit
                    ---- ------------------------------- 
            Code ... _ 
Common and \impliesEnter-PF1---PF2---PF3---PF4---PF5---PF6---PF7---PF8---PF9---PF10--PF11--PF12---
    Help Exit Menu ←
↩
```
3 Select **R** on the Target Adapter menu.

The Target Adapter - Refresh screen appears.

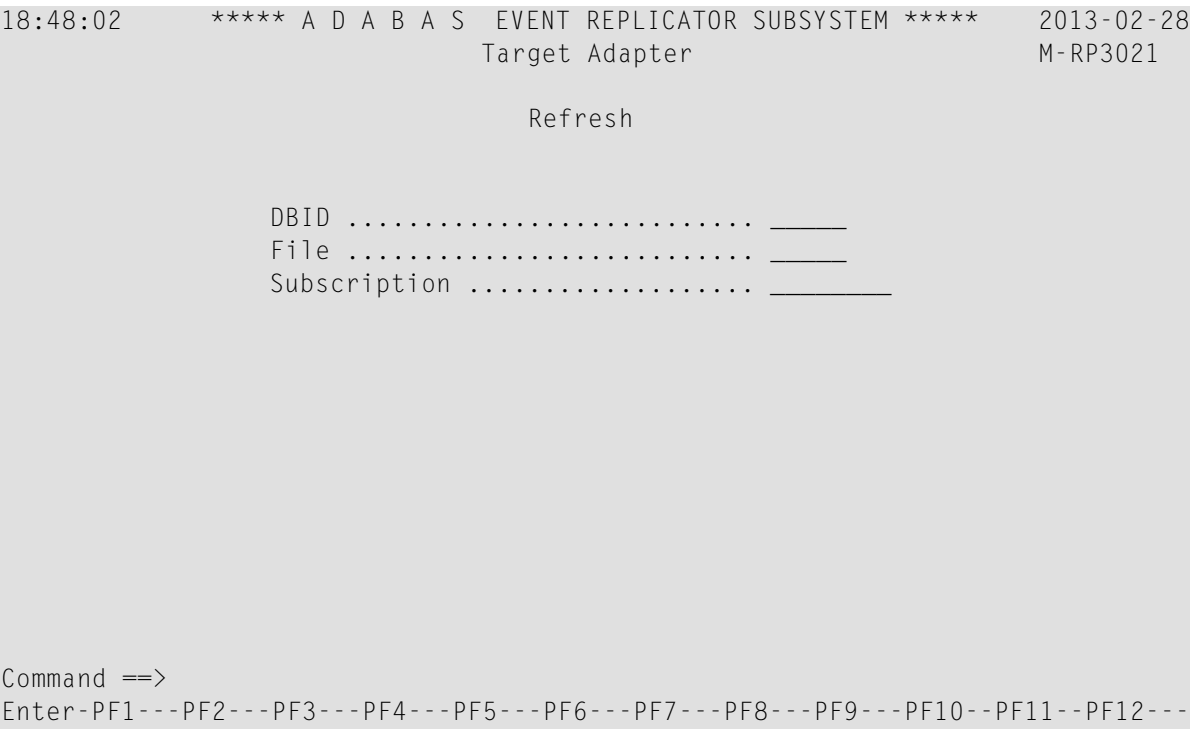

4 Supply values for the fields on this screen, as described in the following table:

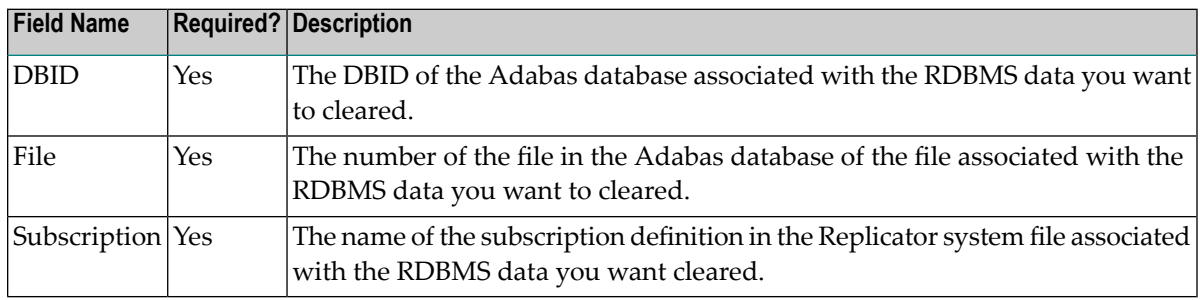

<span id="page-237-0"></span>5 When values for all required fields have been supplied, press PF5.

<span id="page-237-1"></span>The request is submitted to the Event Replicator Target Adapter.

# **Deleting (Dropping) RDBMS Tables**

Using the Adabas Event Replicator Subsystem, you can request that the Event Replicator Target Adapter delete the RDBMS tables (and their associated data) for specific subscriptions, databases, and Adabas files. When you submit the RDBMS refresh request from the Adabas Event Replicator Subsystem, it is sent to the Event Replicator Target Adapter, which receives it and processes it.

#### **To submit a request to the Event Replicator Target Adapter to delete tables in the RDBMS:**

The Event Replicator Target Adapter must be installed, configured, and started or the request will not be processed until it is. For more information on installing and starting the Event Replicator Target Adapter, read *Event Replicator Target Adapter Installation*, *Event Replicator Target Adapter Administration*, and *Starting the Event Replicator Target Adapter*, in your Event Replicator Target Adapter documentation.

1 Select option **A** from the Adabas Event Replicator Subsystem Main Menu.

The Administration menu appears.

14:53:47 \*\*\*\*\* A D A B A S EVENT REPLICATOR SUBSYSTEM \*\*\*\*\* 2013-02-28 Administration M-RP1100 Code Function ---- ------------------------------- D Database ID I Perform Initial-State P PLOG Information R Initiate Replay S System Functions T Target Adapter V Global Values ? Help . Exit ---- ------------------------------- Code ... \_  $Common and ==$ Enter-PF1---PF2---PF3---PF4---PF5---PF6---PF7---PF8---PF9---PF10--PF11--PF12--- Help Exit  $\sim$  Exit  $\sim$  Menu  $\sim$ ↩

2 Select option **T** on the Administration menu.

The Target Adapter menu appears.

```
18:46:03 ***** A D A B A S EVENT REPLICATOR SUBSYSTEM ***** 2013-02-28
                          Target Adapter M-RP3010
                    Code Function 
                   ---- ------------------------------- 
                     P Populate 
                     R Refresh 
                    D Drop 
                    ? Help
                    . Exit
                    ---- ------------------------------- 
            Code \ldots -Common and ==Enter-PF1---PF2---PF3---PF4---PF5---PF6---PF7---PF8---PF9---PF10--PF11--PF12---
    \text{He1p} Exit Exit Menu \leftrightarrow\leftrightarrow
```
3 Select **D** on the Target Adapter menu.

The Target Adapter - Drop screen appears.

```
18:49:55 ***** A D A B A S EVENT REPLICATOR SUBSYSTEM ***** 2013-02-28
                                 Target Adapter M-RP3021
de la construcción de la construcción de la construcción de la construcción de la construcción de la construcc
                    DBID ........................... _____ 
                    File ........................... _____ 
                    Subscription ................... ________ 
Command \RightarrowEnter-PF1---PF2---PF3---PF4---PF5---PF6---PF7---PF8---PF9---PF10--PF11--PF12---
Help Exit Exec \rightarrow Menu \rightarrow↩
```
4 Supply values for the fields on this screen, as described in the following table:

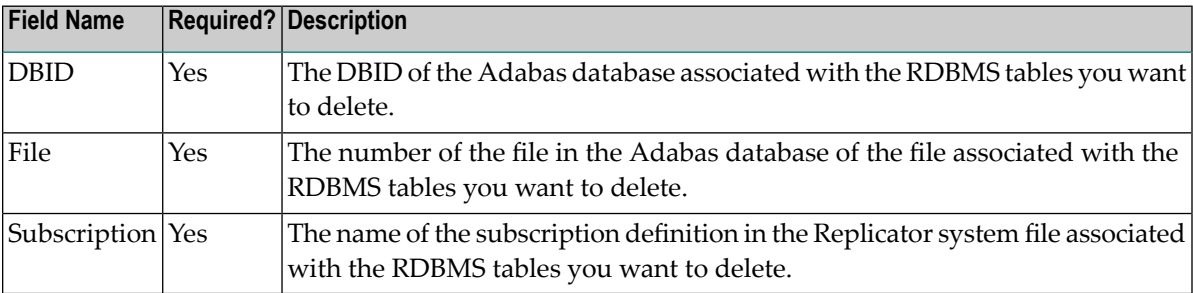

5 When values for all required fields have been supplied, press PF5.

The drop request is submitted to the Event Replicator Target Adapter for processing.

# **Index**

#### **A**

Adabas destination definitions in the Adabas Event Replicator Subsystem, [68](#page-73-0) Adabas Event Replicator Subsystem accessing, [6](#page-11-0) changing Event Replicator Server, [11](#page-16-0) changing Replicator system file, [11](#page-16-0) getting help, [53](#page-58-0) leaving, [54](#page-59-0) loading Replicator system file, [19](#page-24-0) main menu, [8](#page-13-0) maintaining initial-state definitions, [55](#page-60-0) overview, [5](#page-10-0) setting global values, [38](#page-43-1) SYSAOS Replicator Management, [50](#page-55-0) unloading Replicator system file, [15](#page-20-0) using function keys, [53](#page-58-1) adding GFB definitions using the Adabas Event Replicator Subsystem, [198](#page-203-0) resend buffer definitions using the Adabas Event Replicator Subsystem, [133](#page-138-0) SFILE definitions using the Adabas Event Replicator Subsystem, [180](#page-185-0) subscription definitions using the Adabas Event Replicator Subsystem, [167](#page-172-0) transaction filter definitions using the Adabas Event Replicator Subsystem, [139](#page-144-0) webMethods EntireX destination definitions using the Adabas Event Replicator Subsystem, [78](#page-83-0) webMethods EntireX IQUEUE definitions using the Adabas Event Replicator Subsystem, [119](#page-124-0) WebSphere MQ IQUEUE definitions using the Adabas Event Replicator Subsystem, [124](#page-129-0) Administration menu, [11,](#page-16-1) [15,](#page-20-1) [19,](#page-24-1) [24,](#page-29-0) [26,](#page-31-0) [31](#page-36-0)

# **C**

clearing

RDBMS tables, [230](#page-235-1)

copying

destination definitions using the Adabas Event Replicator Subsystem, [114](#page-119-0)

GFB definitions using the Adabas Event Replicator Subsystem, [207](#page-212-0)

IQUEUE definitions using the Adabas Event Replicator Subsystem, [128](#page-133-0)

resend buffer definitions using the Adabas Event Replicator Subsystem, [135](#page-140-0)

subscription definitions using the Adabas Event Replicator Subsystem, [175](#page-180-0)

transaction filter definitions using the Adabas Event Replicator Subsystem, [148](#page-153-0)

#### **D**

Database IDs screen, [26](#page-31-1), [28](#page-33-0) DCLASS parameter, [88](#page-93-0), [97](#page-102-0), [111](#page-116-0) DCLASSPARM parameter, [88,](#page-93-1) [97,](#page-102-1) [111](#page-116-1) deleting destination definitions using the Adabas Event Replicator Subsystem, [115](#page-120-0) GFB definitions using the Adabas Event Replicator Subsystem, [208](#page-213-0) IQUEUE definitions using the Adabas Event Replicator Subsystem, [128](#page-133-1) PLOG data set entries from the Adabas Event Replicator Subsystem, [223](#page-228-1) RDBMS tables, [232](#page-237-1) resend buffer definitions using the Adabas Event Replicator Subsystem, [136](#page-141-0) SFILE definitions using the Adabas Event Replicator Subsystem, [193](#page-198-0) subscription definitions using the Adabas Event Replicator Subsystem, [176](#page-181-0) transaction filter definitions using the Adabas Event Replicator Subsystem, [149](#page-154-0) Destination Class parameter, [88,](#page-93-0) [97,](#page-102-0) [111](#page-116-0) Destination Class Parameter Data parameter, [88,](#page-93-1) [97,](#page-102-1) [111](#page-116-1) destination definitions copying in the Adabas Event Replicator Subsystem, [114](#page-119-0) deleting in the Adabas Event Replicator Subsystem, [115](#page-120-0) listing in the Adabas Event Replicator Subsystem, [66](#page-71-0) maintaining in the Adabas Event Replicator Subsystem, [65](#page-70-0) modifying in the Adabas Event Replicator Subsystem, [114](#page-119-1)

#### **E**

EntireX Broker input queue (IQUEUE)definitions, [119](#page-124-0) EntireX Broker destination definitions in the Adabas Event Replicator Subsystem, [78](#page-83-0) Event Replicator Server changing, [11](#page-16-0) Event Replicator Target Adapter clearing (refreshing) RDBMS tables, [230](#page-235-1) deleting RDBMS tables, [232](#page-237-1)

populating RDBMS tables, [226](#page-231-1) Event Replicator Target Adapter requests submitting from the Adabas Event Replicator Subsystem, [225](#page-230-0)

#### **F**

File destination definitions in the Adabas Event Replicator Subsystem, [100](#page-105-0) filter condition rules, [150](#page-155-0) function keys, [53](#page-58-1)

#### **G**

generating

GFB definitions using the Adabas Event Replicator Subsystem, [199](#page-204-0)

GFB definitions, [196](#page-201-0)

(see also global format buffer (GFB) definitions) adding in the Adabas Event Replicator Subsystem, [198](#page-203-0) copying in the Adabas Event Replicator Subsystem, [207](#page-212-0) deleting in the Adabas Event Replicator Subsystem, [208](#page-213-0) generating in the Adabas Event Replicator Subsystem, [199](#page-204-0) listing in the Adabas Event Replicator Subsystem, [196](#page-201-1) maintaining in the Adabas Event Replicator Subsystem, [195](#page-200-0) modifying in the Adabas Event Replicator Subsystem, [206](#page-211-0) unlinking a generated GFB in the Adabas Event Replicator Subsystem, [206](#page-211-1)

global format buffer (GFB) definitions, [196](#page-201-0) (see also GFB definitions) global values, [38](#page-43-1) Global Values screen, [40](#page-45-0)

#### **H**

help, [53](#page-58-0)

# **I**

Initial-State Definition screen, [58](#page-63-0) initial-state definitions adding, [58](#page-63-1) listing, [56](#page-61-0) maintaining, [55](#page-60-0) initial-state requests initiating from the Adabas Event Replicator Subsystem, [31](#page-36-1) initiating initial-state requests from the Adabas Event Replicator Subsystem, [31](#page-36-1) replay processing, [209](#page-214-0) input queue (IQUEUE) definitions, [118](#page-123-0) (see also IQUEUE definitions) creating EntireX Broker, [119](#page-124-0) creating webMethods EntireX, [119](#page-124-0) creating WebSphere MQ, [124](#page-129-0) IQUEUE definitions copying in the Adabas Event Replicator Subsystem, [128](#page-133-0) deleting in the Adabas Event Replicator Subsystem, [128](#page-133-1) listing in the Adabas Event Replicator Subsystem, [118](#page-123-1)

maintaining in the Adabas Event Replicator Subsystem, [117](#page-122-0) modifying in the Adabas Event Replicator Subsystem, [127](#page-132-0)

#### **L**

List of Initial-State Definitions screen, [56](#page-61-1) listing

destination definitions using the Adabas Event Replicator Subsystem, [66](#page-71-0)

GFB definitions using the Adabas Event Replicator Subsystem, [196](#page-201-1)

IQUEUE definitions using the Adabas Event Replicator Subsystem, [118](#page-123-1)

PLOG data set list from the Adabas Event Replicator Subsystem, [218](#page-223-1)

resend buffer definitions using the Adabas Event Replicator Subsystem, [132](#page-137-0)

SFILE definitions using the Adabas Event Replicator Subsystem, [178](#page-183-0)

subscription definitions using the Adabas Event Replicator Subsystem, [166](#page-171-0)

transaction filter definitions using the Adabas Event Replicator Subsystem, [138](#page-143-0)

Load Replication Objects screen, [21](#page-26-0)

#### **M**

main menu, [8](#page-13-0) maintaining destination definitions using the Adabas Event Replicator Subsystem, [65](#page-70-0) GFB definitions using the Adabas Event Replicator Subsystem, [195](#page-200-0) IQUEUE definitions using the Adabas Event Replicator Subsystem, [117](#page-122-0) PLOG data set list from the Adabas Event Replicator Subsystem, [217](#page-222-0) resend buffer definitions using the Adabas Event Replicator Subsystem, [131](#page-136-0) SFILE definitions using the Adabas Event Replicator Subsystem, [177](#page-182-0) subscription definitions using the Adabas Event Replicator Subsystem, [165](#page-170-0) transaction filter definitions using the Adabas Event Replicator Subsystem, [137](#page-142-0) modifying destination definitions using the Adabas Event Replicator Subsystem, [114](#page-119-1) GFB definitions using the Adabas Event Replicator Subsystem, [206](#page-211-0) IQUEUE definitions using the Adabas Event Replicator Subsystem, [127](#page-132-0) resend buffer definitions using the Adabas Event Replicator Subsystem, [135](#page-140-1) SFILE definitions using the Adabas Event Replicator Subsystem, [193](#page-198-1) subscription definitions using the Adabas Event Replicator Subsystem, [174](#page-179-0) transaction filter definitions using the Adabas Event Replicator Subsystem, [148](#page-153-1)

#### **N**

null destination definitions

in the Adabas Event Replicator Subsystem, [105](#page-110-0)

#### **P**

PLOG data set list deleting entries from the Adabas Event Replicator Subsystem, [223](#page-228-1) listing in the Adabas Event Replicator Subsystem, [218](#page-223-1) reviewing and managing from the Adabas Event Replicator Subsystem, [217](#page-222-0) reviewing in the Adabas Event Replicator Subsystem, [221](#page-226-1) populating RDBMS tables, [226](#page-231-1) populating a database with initial-state data from the Adabas Event Replicator Subsystem, [31](#page-36-1) Predict using to generate GFBs, [199](#page-204-0)

Predict generation information

unlinking a generated GFB, [206](#page-211-1)

#### **R**

RDBMS tables clearing (refreshing), [230](#page-235-1) deleting, [232](#page-237-1) populating, [226](#page-231-1) refreshing RDBMS tables, [230](#page-235-1) replay processing initiating from the Adabas Event Replicator Subsystem, [209](#page-214-0) replication definitionsEvent Replicator for Adabas maintaining using Adabas Event Replicator Subsystem, [v](#page-4-0) Replicator Management screen, [52](#page-57-0) Replicator system file changing, [11](#page-16-0) loading, [19](#page-24-0) unloading, [15](#page-20-0) resend buffer definitions adding in the Adabas Event Replicator Subsystem, [133](#page-138-0) copying in the Adabas Event Replicator Subsystem, [135](#page-140-0) deleting in the Adabas Event Replicator Subsystem, [136](#page-141-0) listing in the Adabas Event Replicator Subsystem, [132](#page-137-0) maintaining in the Adabas Event Replicator Subsystem, [131](#page-136-0) modifying in the Adabas Event Replicator Subsystem, [135](#page-140-1)

reviewing PLOG information in the Adabas Event Replicator Subsystem, [221](#page-226-1)

# **S**

screens Administration menu, [11,](#page-16-1) [15,](#page-20-1) [19,](#page-24-1) [24,](#page-29-0) [26,](#page-31-0) [31](#page-36-0) Database IDs, [26,](#page-31-1) [28](#page-33-0) Global Values, [40](#page-45-0) Initial-State Definition, [56,](#page-61-1) [58](#page-63-0) Load Replication Objects, [21](#page-26-0) Main Menu, [8](#page-13-1) Replicator Management, [52](#page-57-0) Set LFILE Parameters, [13](#page-18-0) System Functions, [13](#page-18-1), [17](#page-22-0), [21](#page-26-1) Unload Replication Objects, [17](#page-22-1) Set LFILE Parameter screen, [13](#page-18-0) SFILE definitions adding in the Adabas Event Replicator Subsystem, [180](#page-185-0) deleting in the Adabas Event Replicator Subsystem, [193](#page-198-0) listing in the Adabas Event Replicator Subsystem, [178](#page-183-0)

maintaining in the Adabas Event Replicator Subsystem, [177](#page-182-0) modifying in the Adabas Event Replicator Subsystem, [193](#page-198-1) submitting

Event Replicator Target Adapter requests, [225](#page-230-0) subscription definitions

adding in the Adabas Event Replicator Subsystem, [167](#page-172-0) copying in the Adabas Event Replicator Subsystem, [175](#page-180-0) deleting in the Adabas Event Replicator Subsystem, [176](#page-181-0) listing in the Adabas Event Replicator Subsystem, [166](#page-171-0) maintaining in the Adabas Event Replicator Subsystem, [165](#page-170-0) modifying in the Adabas Event Replicator Subsystem, [174](#page-179-0) SYSAOS Replicator Management, [50](#page-55-0) System Functions menu, [13,](#page-18-1) [17,](#page-22-0) [21](#page-26-1)

# **T**

transaction filter definitions

adding in the Adabas Event Replicator Subsystem, [139](#page-144-0) copying in the Adabas Event Replicator Subsystem, [148](#page-153-0) deleting in the Adabas Event Replicator Subsystem, [149](#page-154-0) listing in the Adabas Event Replicator Subsystem, [138](#page-143-0) maintaining in the Adabas Event Replicator Subsystem, [137](#page-142-0) modifying in the Adabas Event Replicator Subsystem, [148](#page-153-1) rules for filter conditions, [150](#page-155-0)

#### **U**

unlinking a generated GFB from its Predict generation information, [206](#page-211-1) Unload Replication Objects screen, [17](#page-22-1)

#### **W**

webMethods EntireX input queue (IQUEUE)definitions, [119](#page-124-0)

webMethods EntireX destination definitions in the Adabas Event Replicator Subsystem, [78](#page-83-0)

WebSphere MQ input queue (IQUEUE)definitions, [124](#page-129-0)

WebSphere MQ destination definitions in the Adabas Event Replicator Subsystem, [90](#page-95-0)